# **Quick Start**

Thank you for purchasing the MSI® **X299 TOMAHAWK/ X299 TOMAHAWK AC** motherboard. This Quick Start section provides demonstration diagrams about how to install your computer. Some of the installations also provide video demonstrations. Please link to the URL to watch it with the web browser on your phone or tablet. You may have even link to the URL by scanning the QR code.

## **Kurzanleitung**

Danke, dass Sie das MSI® **X299 TOMAHAWK/ X299 TOMAHAWK AC** Motherboard gewählt haben. Dieser Abschnitt der Kurzanleitung bietet eine Demo zur Installation Ihres Computers. Manche Installationen bieten auch die Videodemonstrationen. Klicken Sie auf die URL, um diese Videoanleitung mit Ihrem Browser auf Ihrem Handy oder Table anzusehen. Oder scannen Sie auch den QR Code mit Ihrem Handy, um die URL zu öffnen.

# **Présentation rapide**

Merci d'avoir choisi la carte mère MSI® **X299 TOMAHAWK/ X299 TOMAHAWK AC**. Ce manuel fournit une rapide présentation avec des illustrations explicatives qui vous aideront à assembler votre ordinateur. Des tutoriels vidéo sont disponibles pour certaines étapes. Cliquez sur le lien fourni pour regarder la vidéo sur votre téléphone ou votre tablette. Vous pouvez également accéder au lien en scannant le QR code qui lui est associé.

# **Быстрый старт**

Благодарим вас за покупку материнской платы MSI® **X299 TOMAHAWK/ X299 TOMAHAWK AC**. В этом разделе представлена информация, которая поможет вам при сборке комьютера. Для некоторых этапов сборки имеются видеоинструкции. Для просмотра видео, необходимо открыть соответствующую ссылку в веб-браузере на вашем телефоне или планшете. Вы также можете выполнить переход по ссылке, путем сканирования QR-кода.

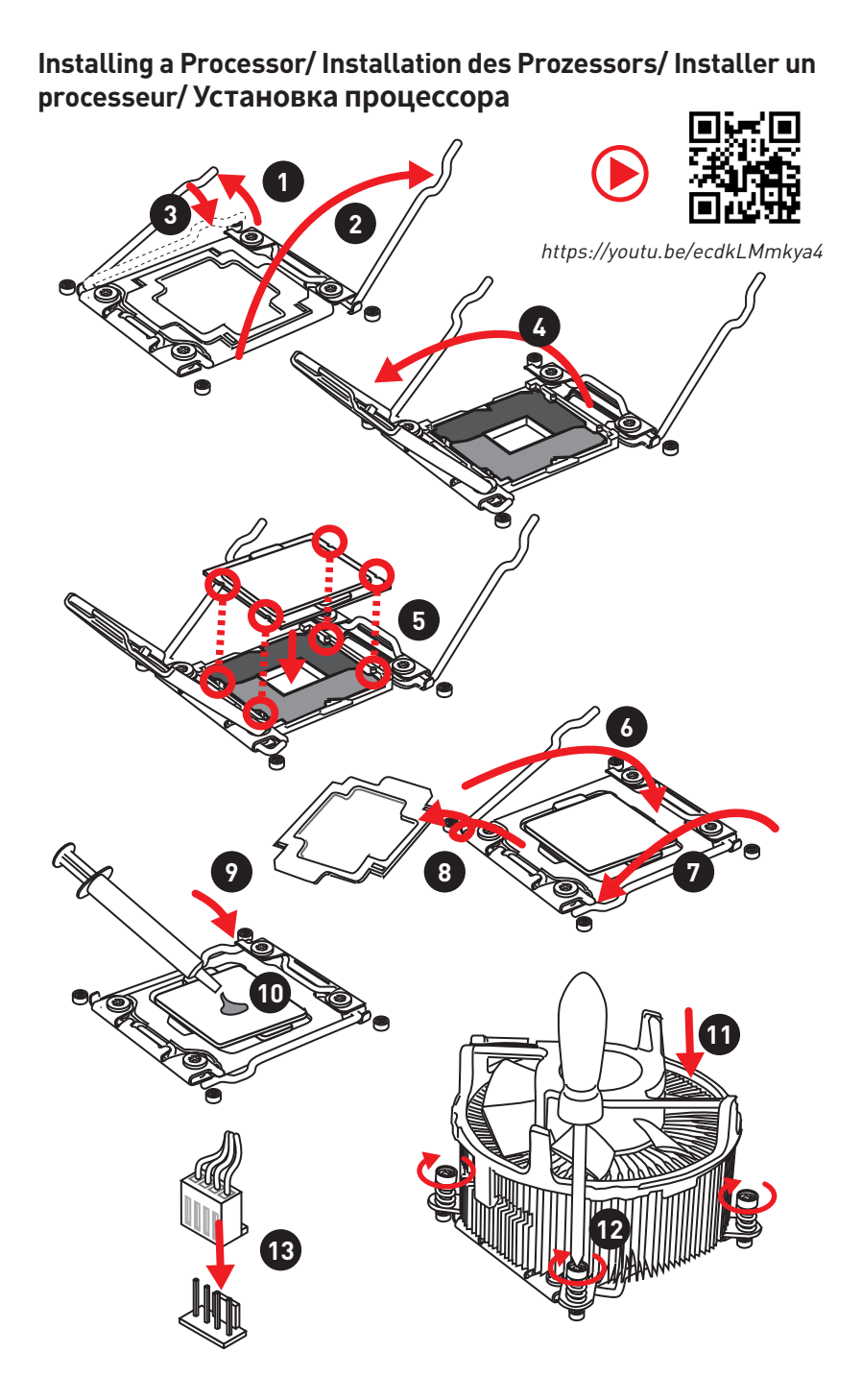

**Installing DDR4 memory/ Installation des DDR4-Speichers/ Installer une mémoire DDR4/ Установка памяти DDR4**

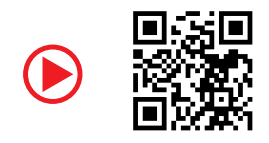

http://youtu.be/T03aDrJPyQs

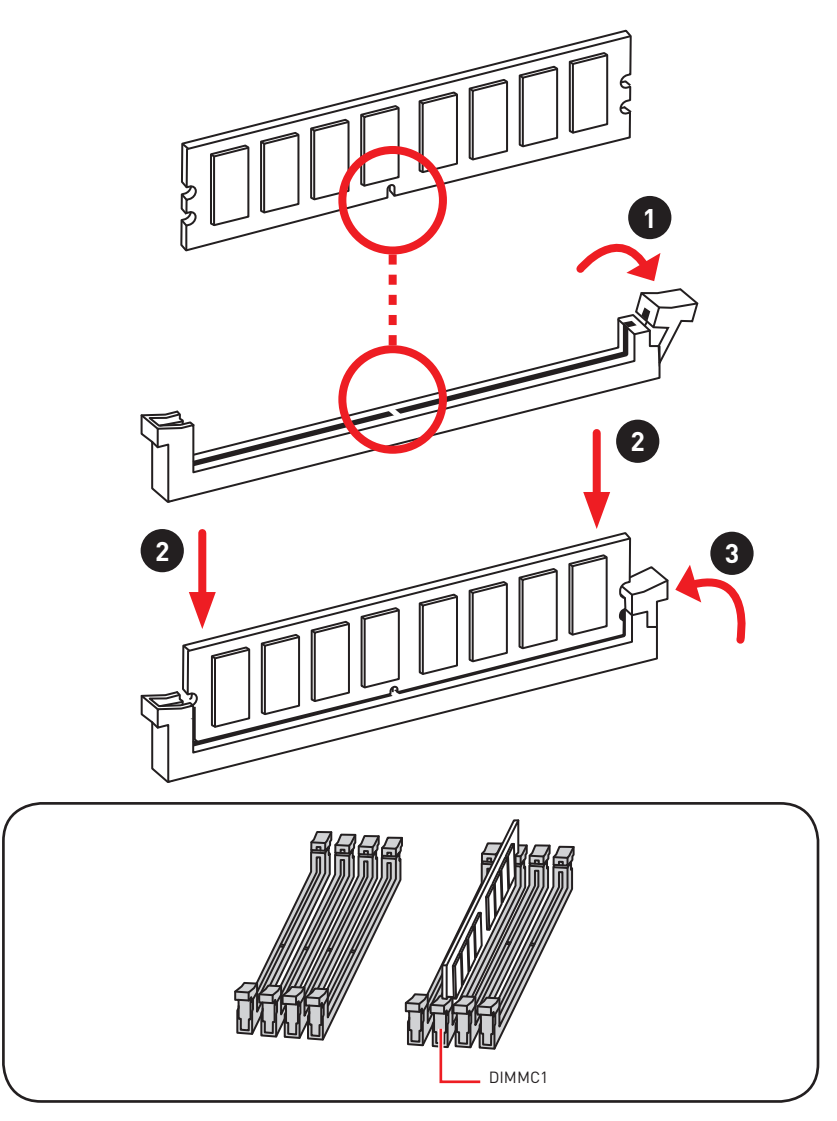

**Connecting the Front Panel Header/ Anschließen der Frontpanel-Stiftleiste/ Connecter un connecteur du panneau avant/ Подключение разъемов передней панели**

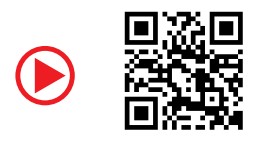

http://youtu.be/DPELIdVNZUI

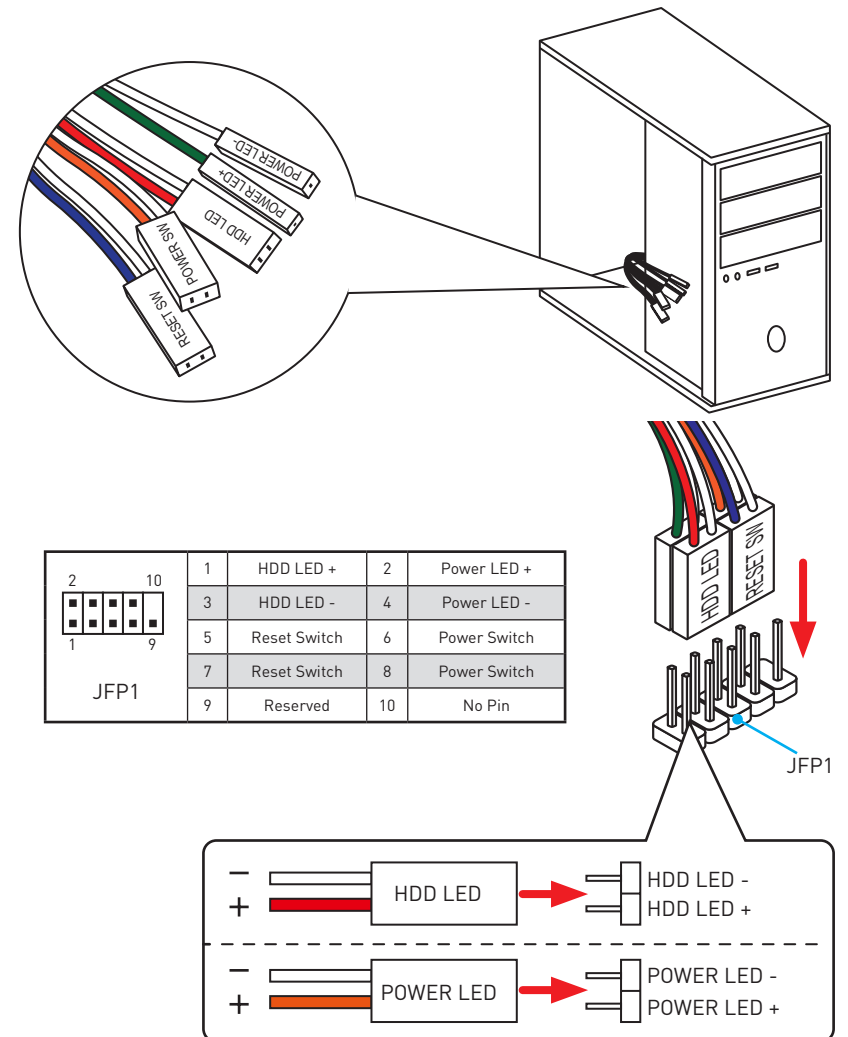

## **Installing the Motherboard/ Installation des Motherboards/ Installer la carte mère/ Установка материнской платы**

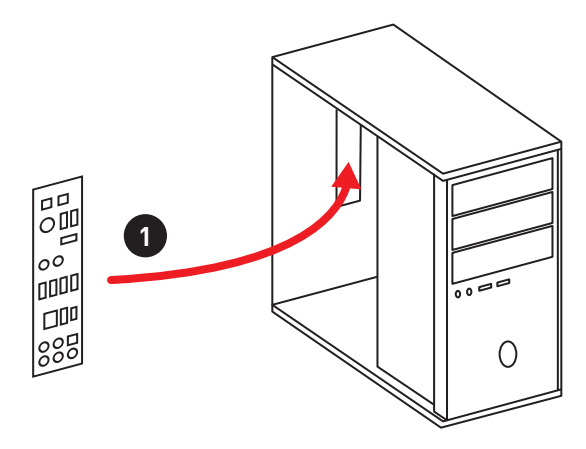

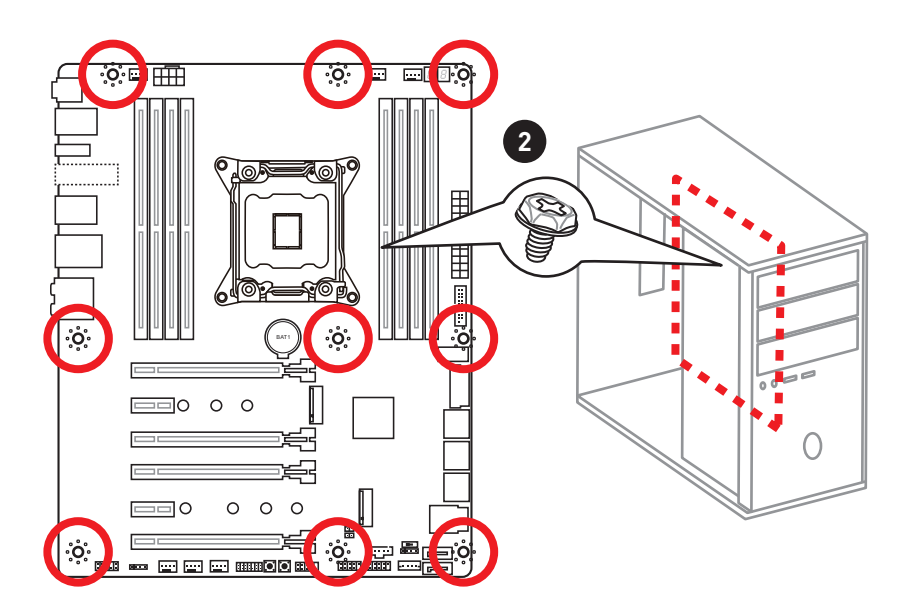

## **Installing SATA Drives/ Installation der SATA-Laufwerke/ Installer le disque dur SATA/ Установка дисков SATA**

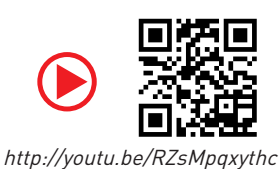

**1**

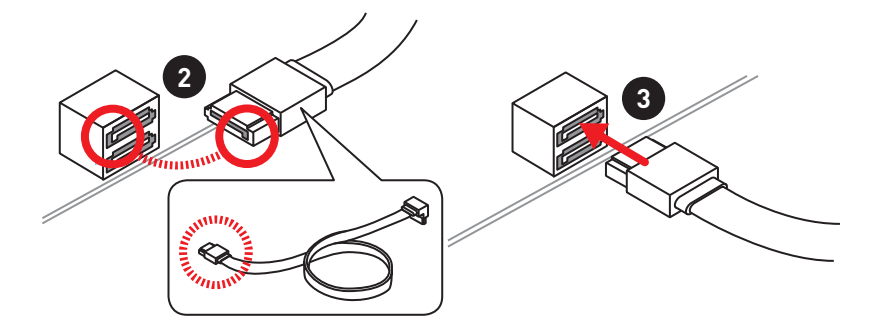

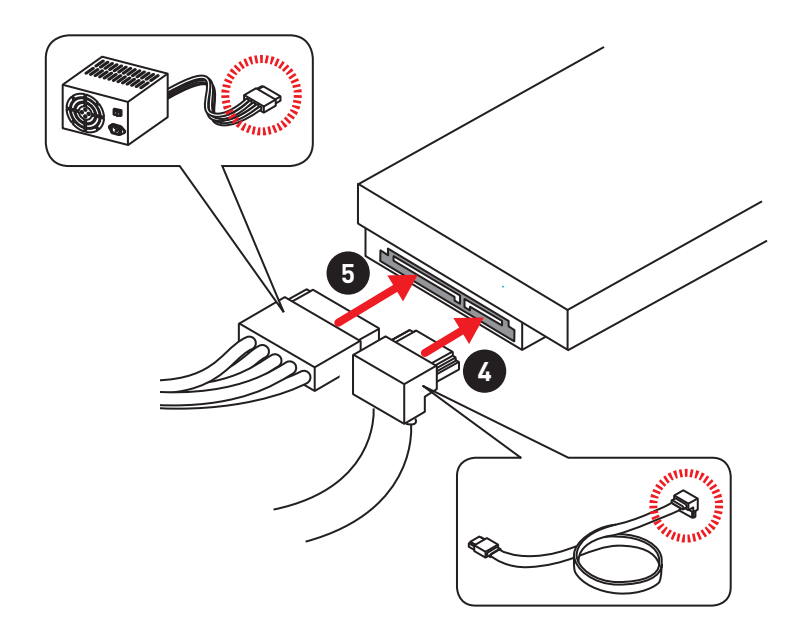

**Installing a Graphics Card/ Einbau der Grafikkarte/ Installer une carte graphique/ Установка дискретной видеокарты**

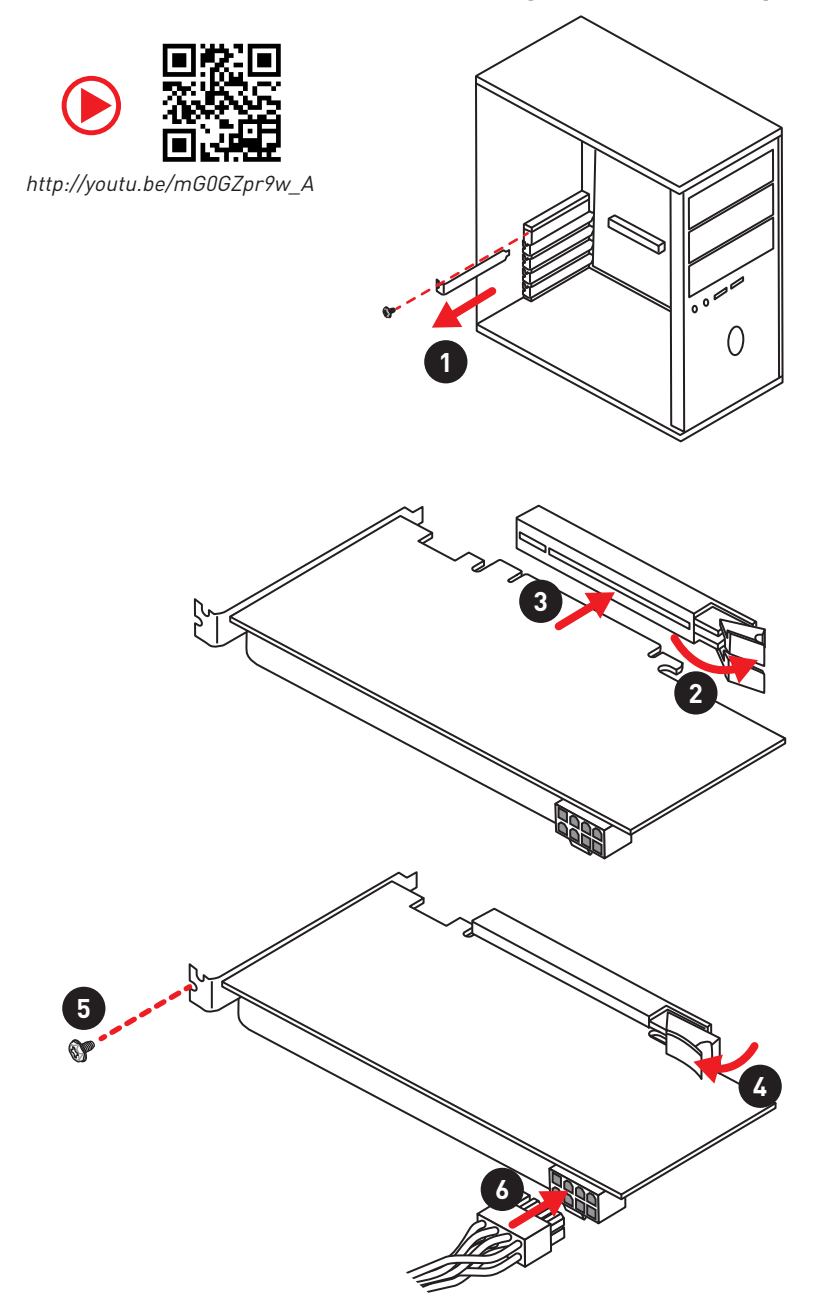

## **Connecting Peripheral Devices/ Peripheriegeräte/ Connecter un périphérique anschliessen/ Подключение периферийных устройств**

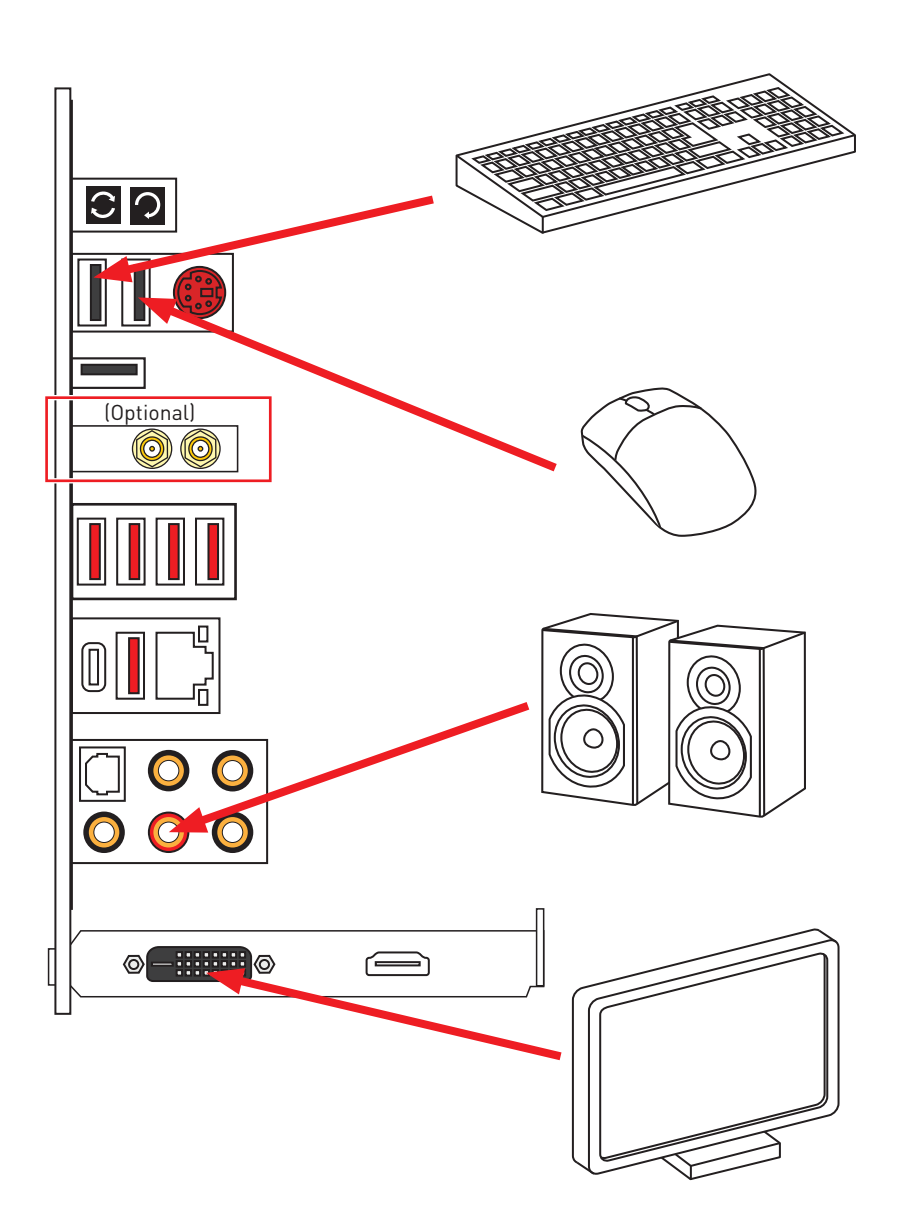

**Connecting the Power Connectors/ Stromanschlüsse anschliessen/ Connecter les câbles du module d'alimentation/ Подключение разъемов питания**

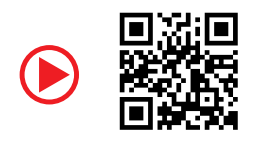

http://youtu.be/gkDYyR\_83I4

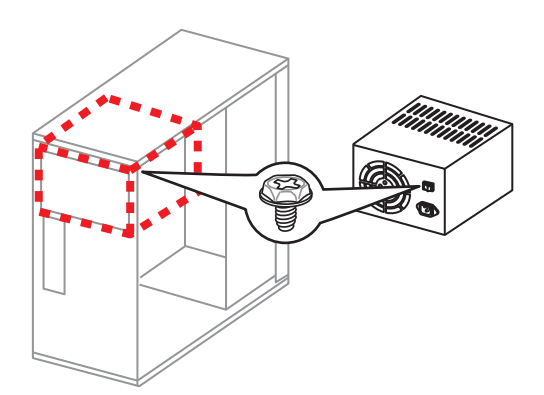

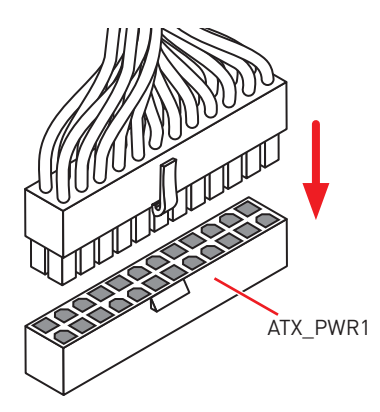

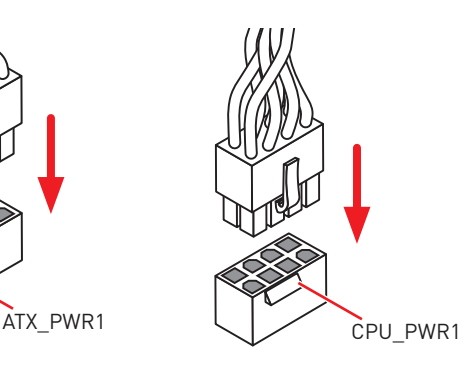

#### **Power On/ Einschalten/ Mettre sous-tension/ Включение питания** $11/2000$  $\Box$

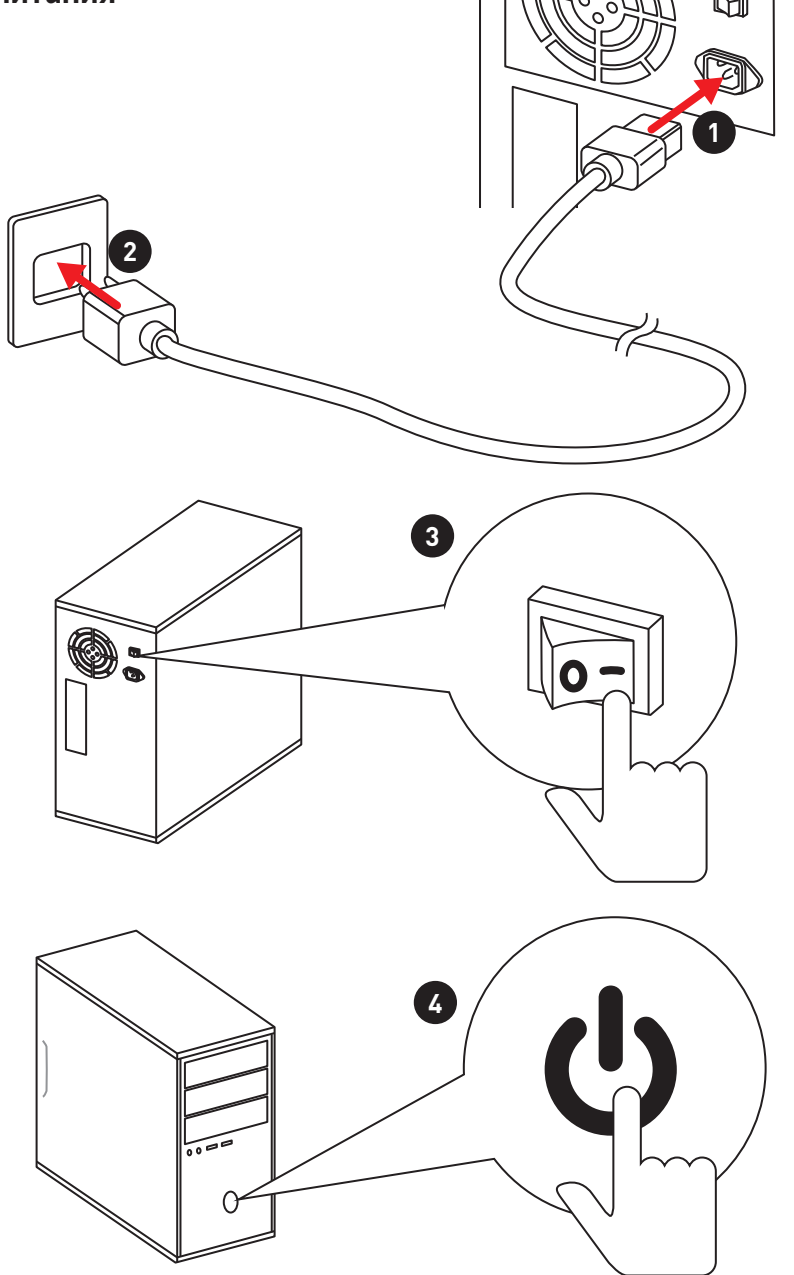

# **Contents**

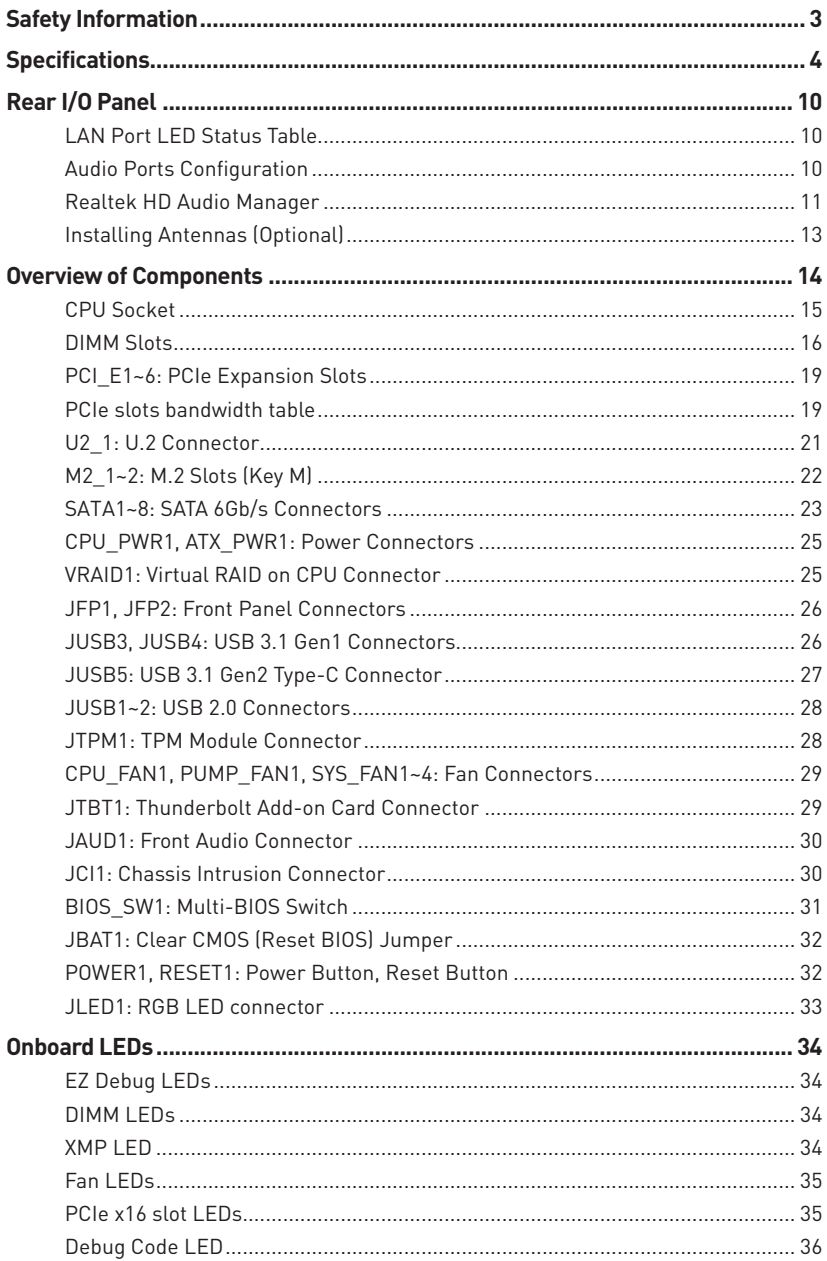

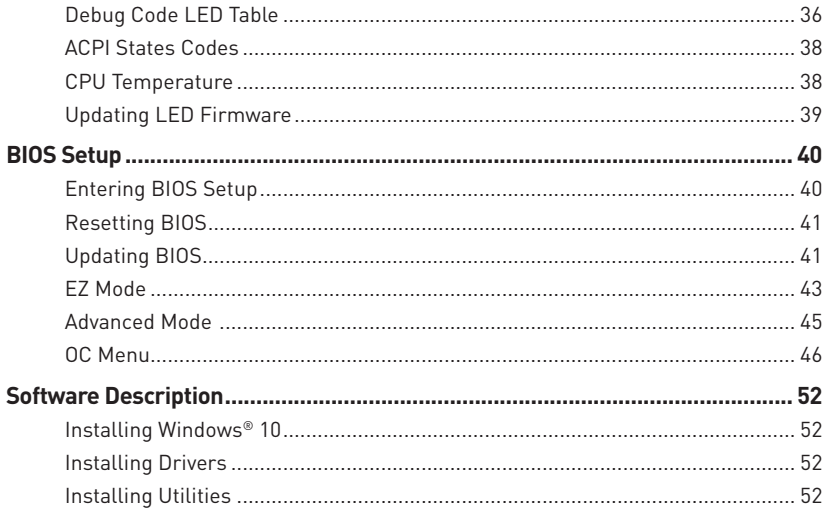

## <span id="page-12-0"></span>**Safety Information**

• The components included in this package are prone to damage from electrostatic discharge (ESD). Please adhere to the following instructions to ensure successful computer assembly.

y Ensure that all components are securely connected. Loose connections may cause the computer to not recognize a component or fail to start.

 $\bullet$  Hold the motherboard by the edges to avoid touching sensitive components.

• It is recommended to wear an electrostatic discharge (ESD) wrist strap when handling the motherboard to prevent electrostatic damage. If an ESD wrist strap is not available, discharge yourself of static electricity by touching another metal object before handling the motherboard.

**• Store the motherboard in an electrostatic shielding container or on an anti-static pad** whenever the motherboard is not installed.

• Before turning on the computer, ensure that there are no loose screws or metal components on the motherboard or anywhere within the computer case.

 $\bullet$  Do not boot the computer before installation is completed. This could cause permanent damage to the components as well as injury to the user.

y If you need help during any installation step, please consult a certified computer technician.

• Always turn off the power supply and unplug the power cord from the power outlet before installing or removing any computer component.

• Keep this user quide for future reference.

• Keep this motherboard away from humidity.

y Make sure that your electrical outlet provides the same voltage as is indicated on the PSU, before connecting the PSU to the electrical outlet.

• Place the power cord such a way that people can not step on it. Do not place anything over the power cord.

• All cautions and warnings on the motherboard should be noted.

y If any of the following situations arises, get the motherboard checked by service personnel:

- Liquid has penetrated into the computer.
- The motherboard has been exposed to moisture.
- The motherboard does not work well or you can not get it work according to user guide.
- **The motherboard has been dropped and damaged.**
- The motherboard has obvious sign of breakage.

● Do not leave this motherboard in an environment above 60°C (140°F), it may damage the motherboard.

# <span id="page-13-0"></span>**Specifications**

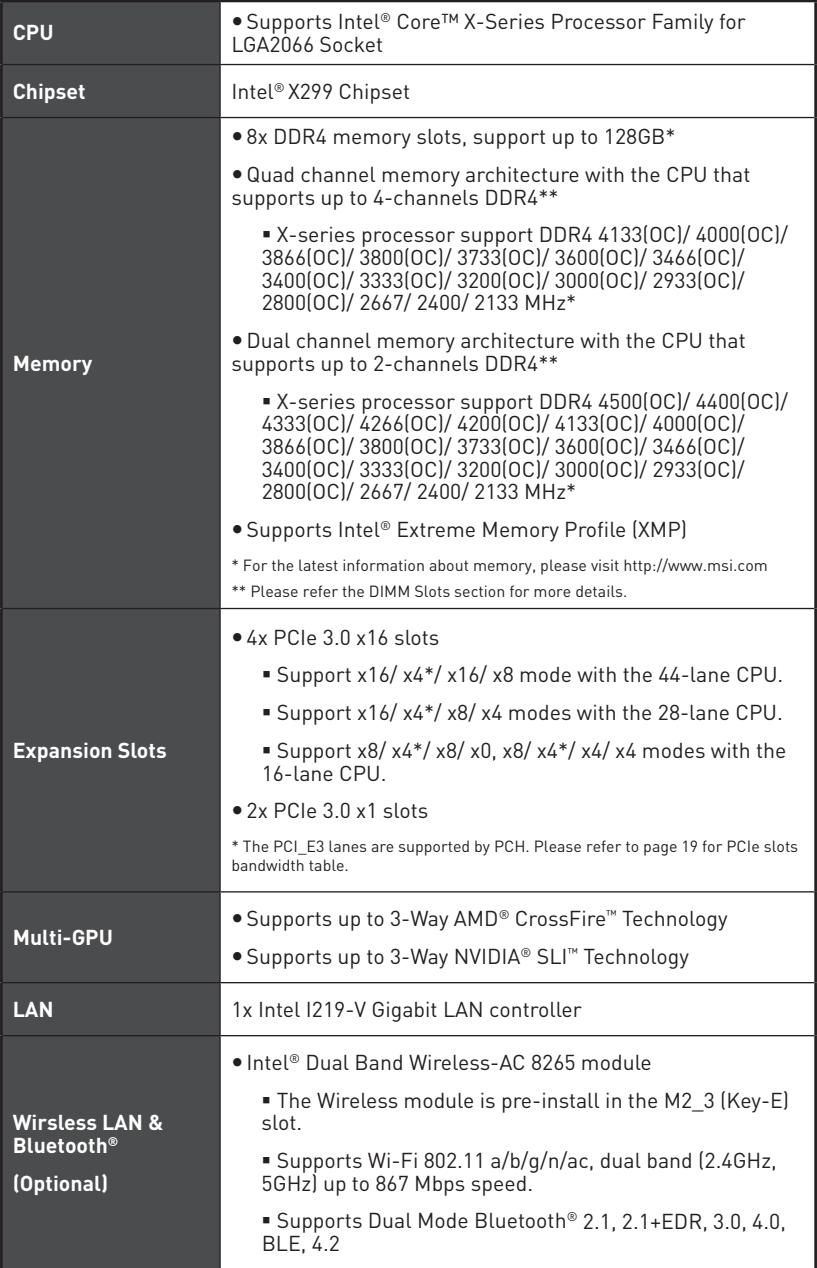

Continued from previous page

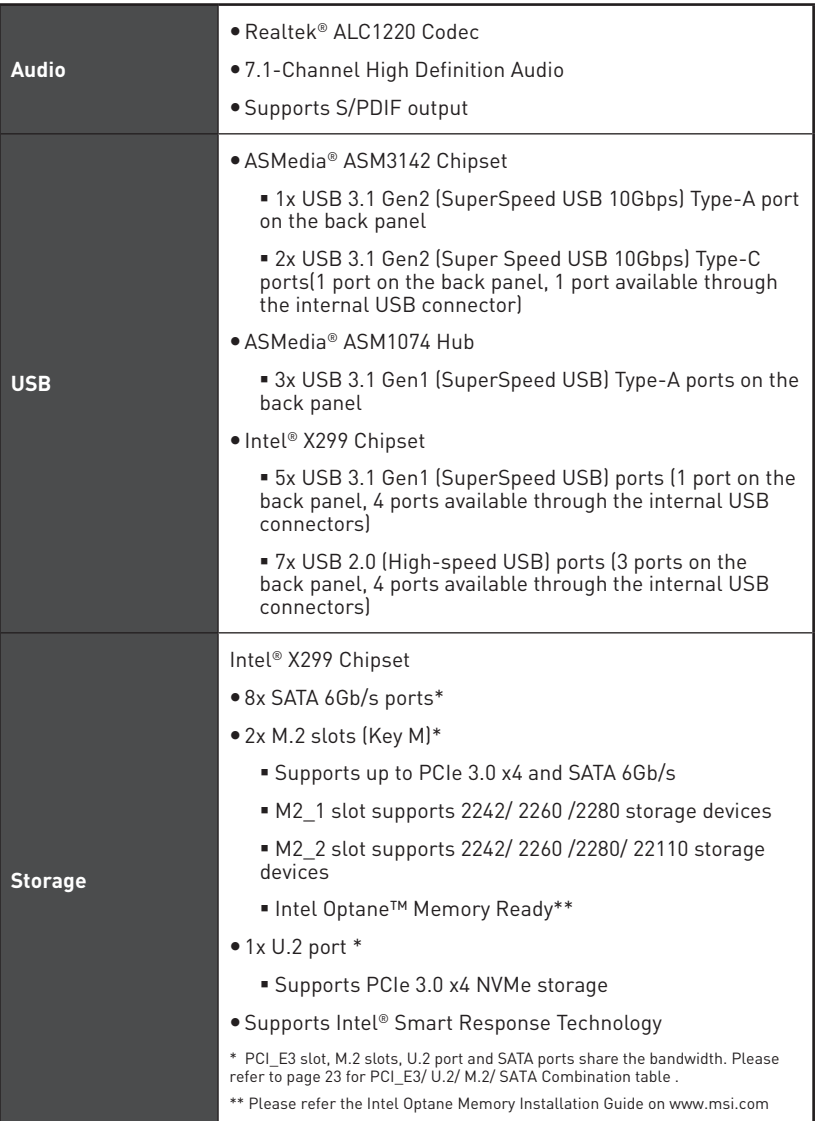

### Continued from previous page

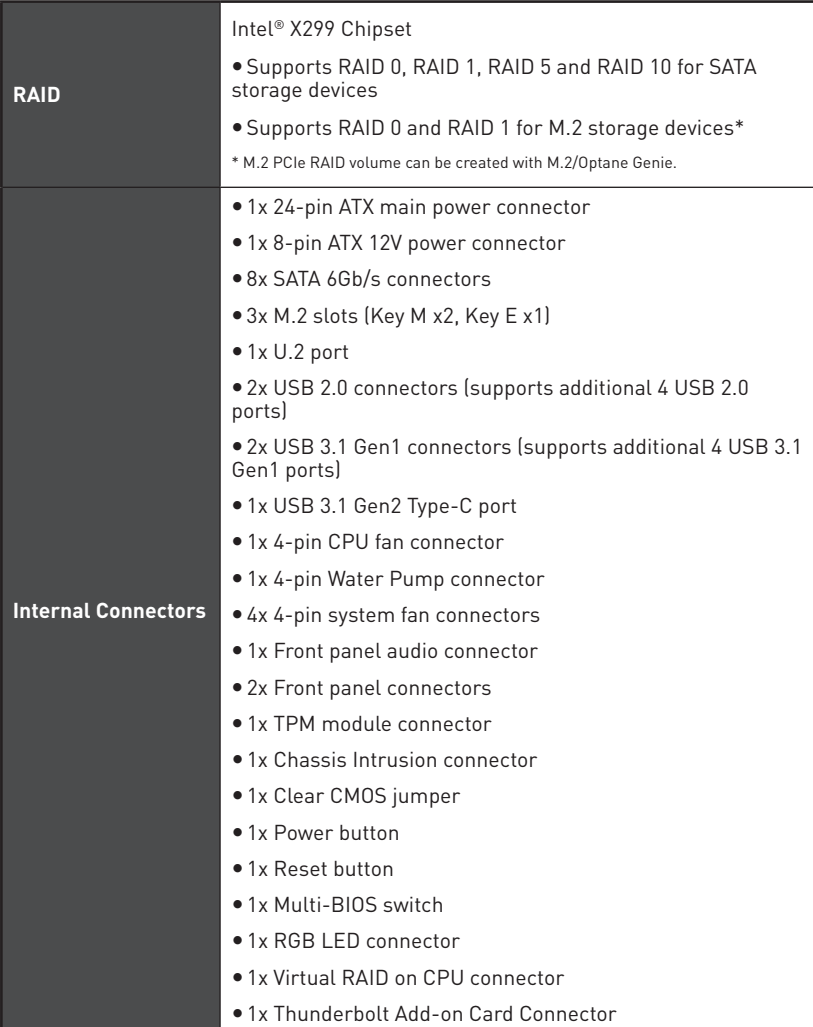

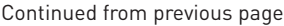

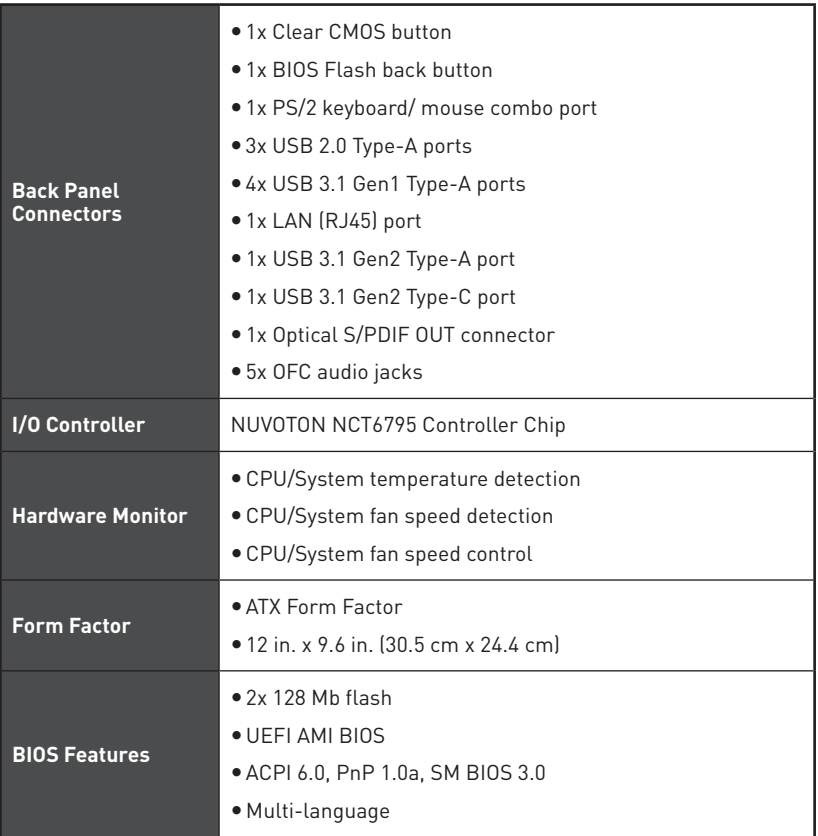

#### Continued from previous page

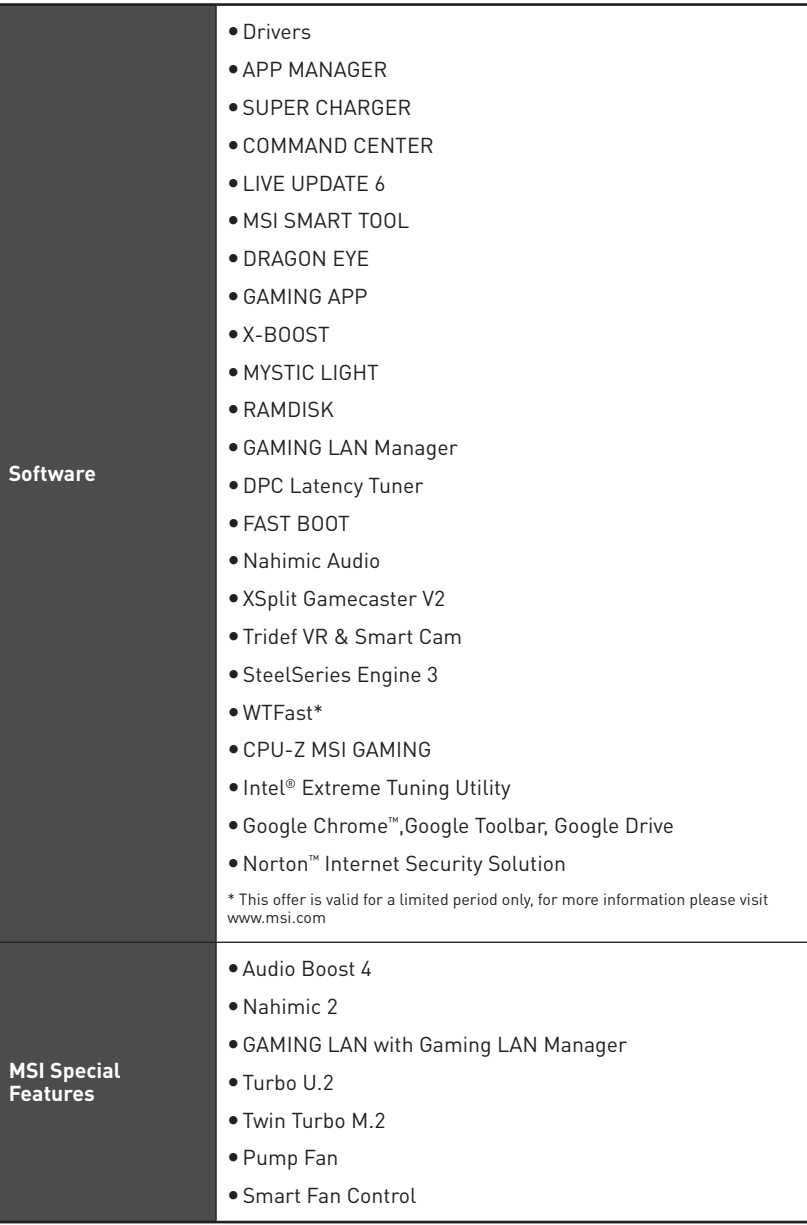

#### Continued from previous page

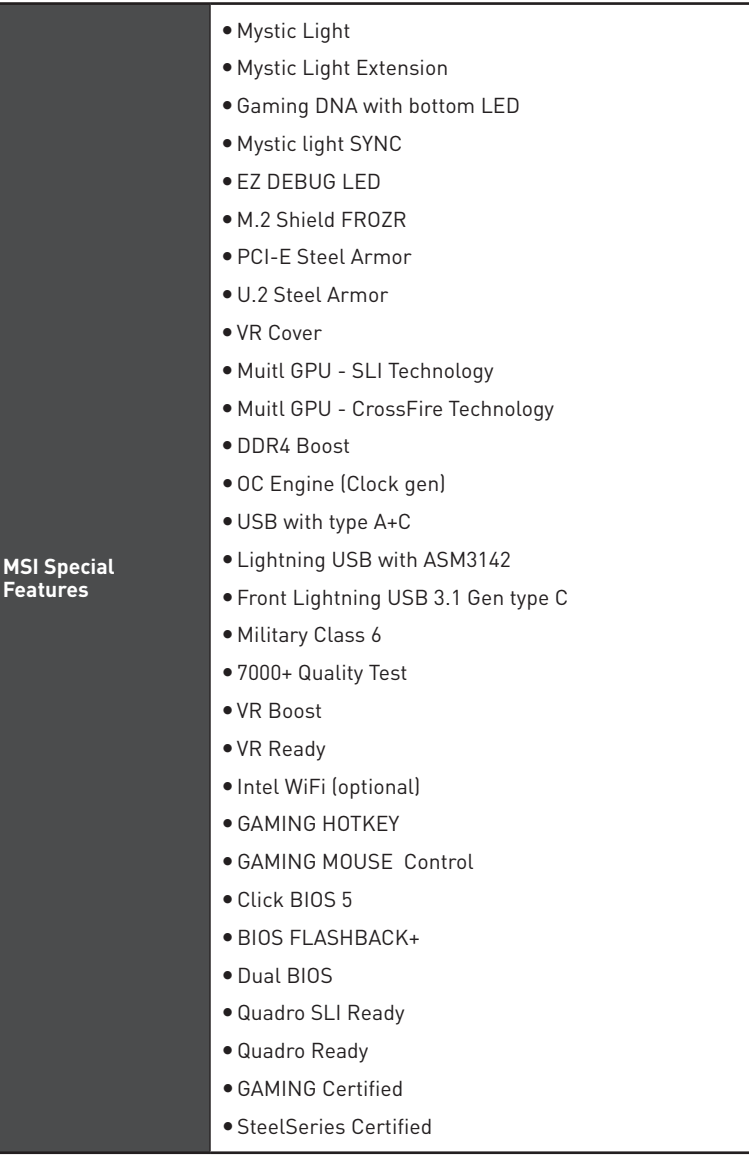

<span id="page-19-0"></span>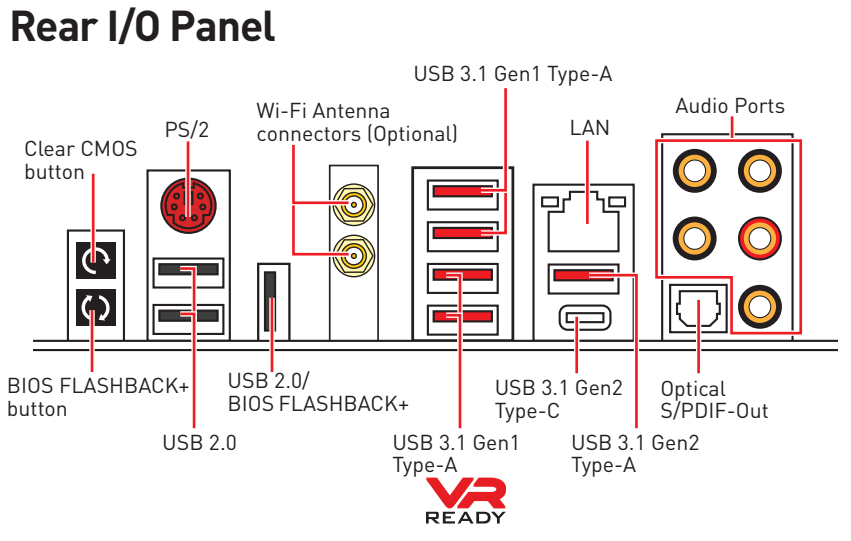

**• Clear CMOS button** - Power off your computer. Press and hold the Clear CMOS button for about 5-10 seconds to reset BIOS to default values.

**• BIOS FLASHBACK+ port/ button** - Please refer to page 42 for Updating BIOS with BIOS FLASHBACK+.

## **LAN Port LED Status Table**

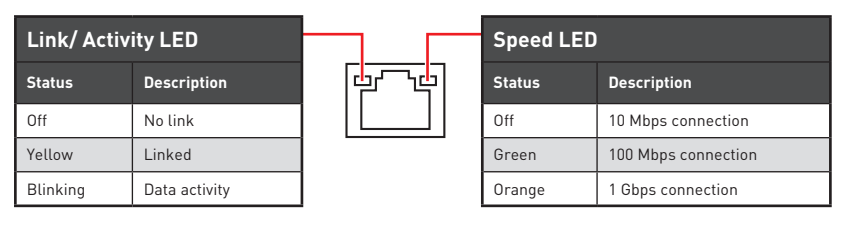

## **Audio Ports Configuration**

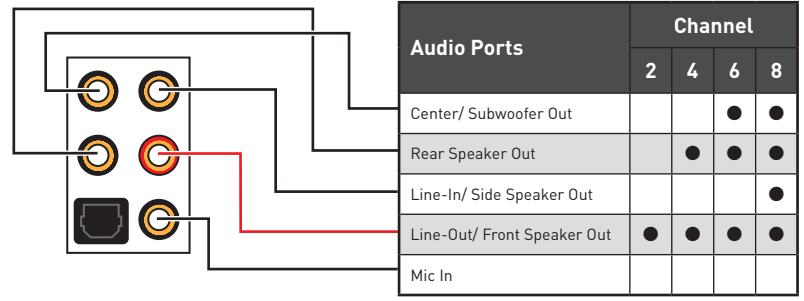

<sup>(</sup>●: connected, **Blank**: empty)

## <span id="page-20-0"></span>**Realtek HD Audio Manager**

After installing the **Realtek HD Audio** driver, the **Realtek HD Audio Manager** icon will appear in the system tray. Double click on the icon to launch.

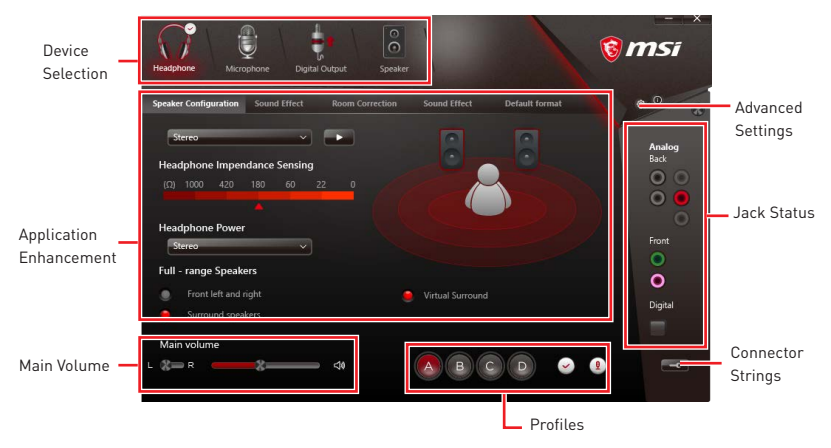

**• Device Selection** - allows you to select a audio output source to change the related options. The **check** sign indicates the devices as default.

y**Application Enhancement** - the array of options will provide you a complete guidance of anticipated sound effect for both output and input device.

**Main Volume** - controls the volume or balance the right/left side of the speakers that you plugged in front or rear panel by adjust the bar.

**• Profiles** - toggles between profiles.

y**Advanced Settings** - provides the mechanism to deal with 2 independent audio streams.

**• Jack Status** - depicts all render and capture devices currently connected with your computer.

**• Connector Settings** - configures the connection settings.

#### **Auto popup dialog**

When you plug into a device at an audio jack, a dialogue window will pop up asking you which device is current connected.

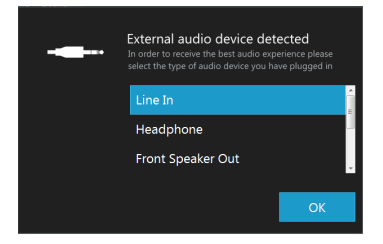

Each jack corresponds to its default setting as shown on the next page.

### **Audio jacks to headphone and microphone diagram**

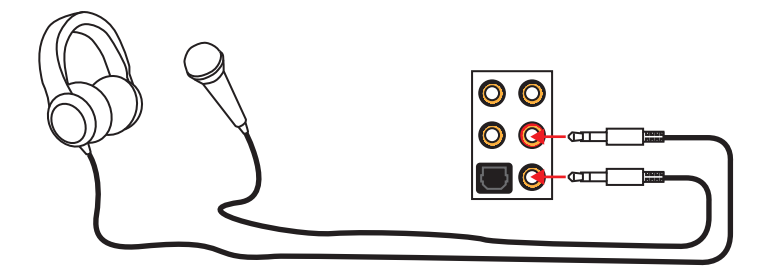

#### **Audio jacks to stereo speakers diagram**

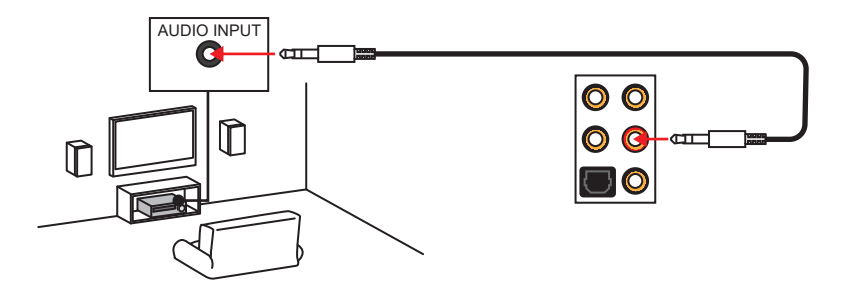

#### **Audio jacks to 7.1-channel speakers diagram**

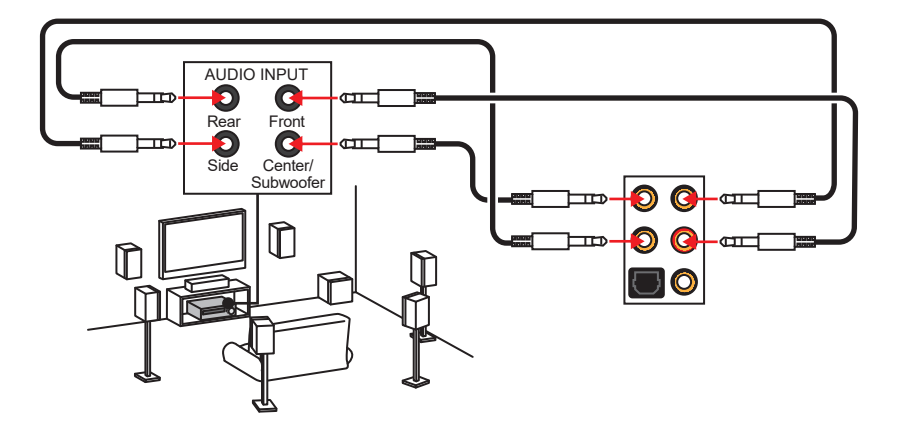

## <span id="page-22-0"></span>**Installing Antennas (Optional)**

**1.** Screw the antennas tight to the Wi-Fi antenna connectors as shown.

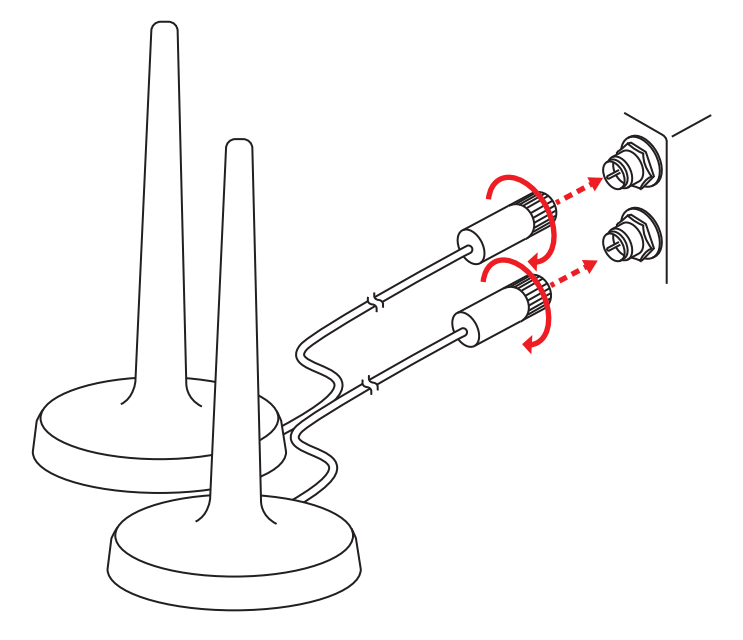

**2.** Place the antennas as high as possible.

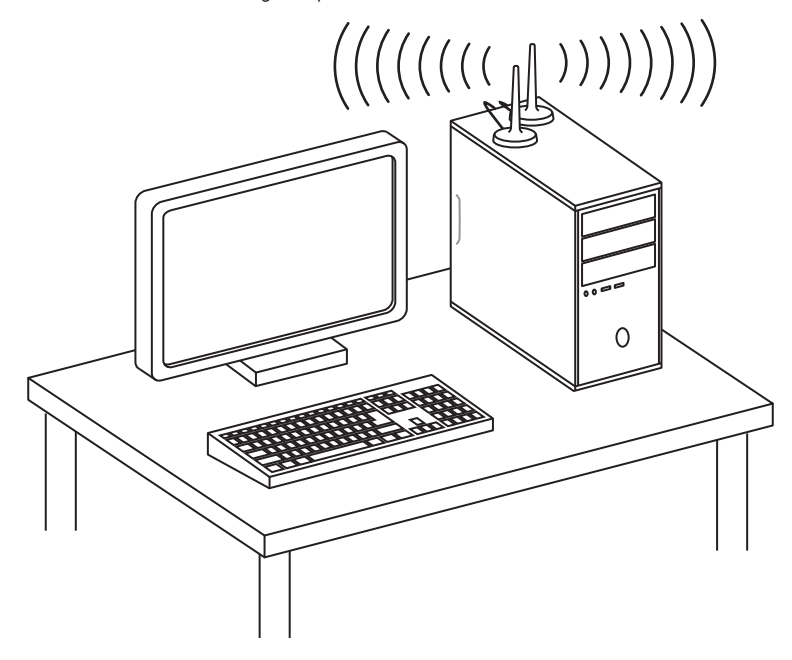

## <span id="page-23-0"></span>**Overview of Components**

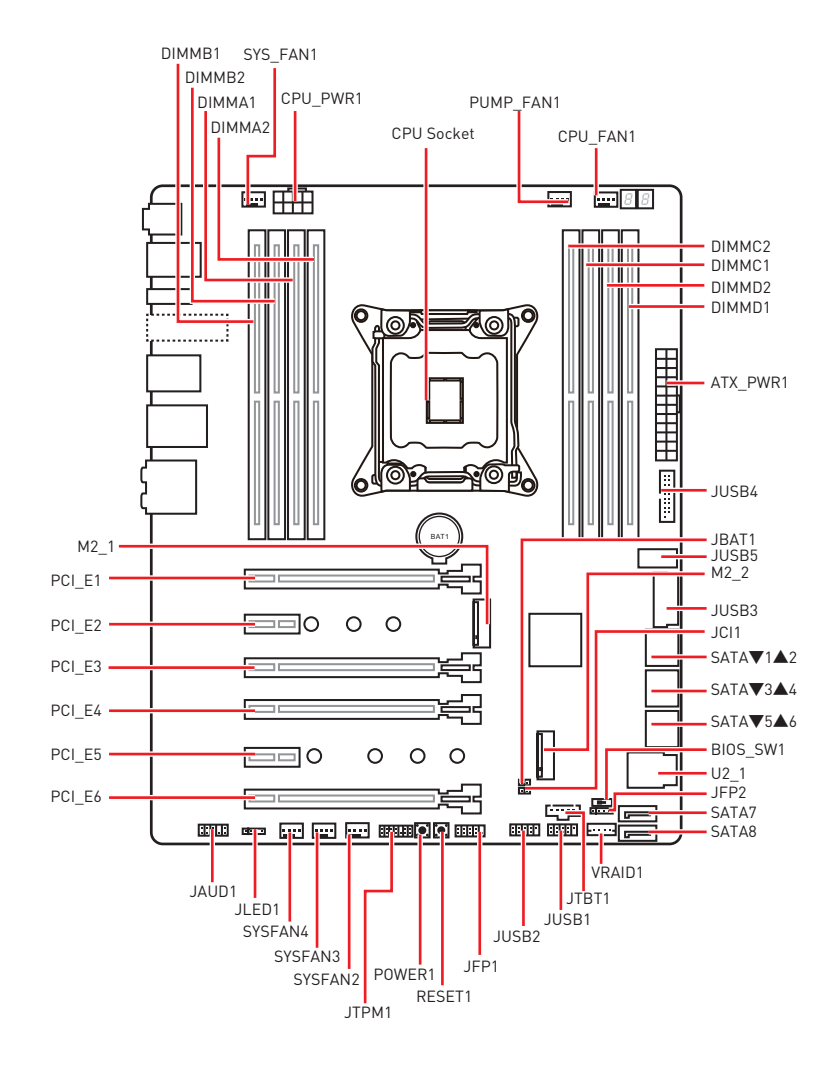

### <span id="page-24-0"></span>**CPU Socket**

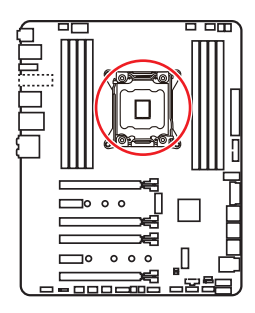

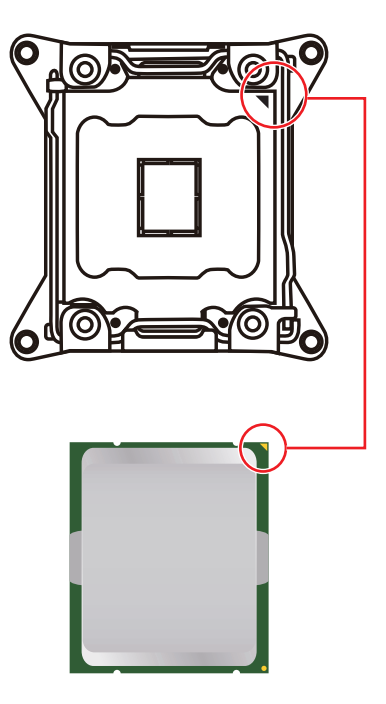

#### **Introduction to the LGA 2066 CPU**

The surface of the LGA2066 CPU has four alignment keys and a yellow triangle to assist in correctly lining up the CPU for motherboard placement. The yellow triangle is the Pin 1 indicator.

## **Important**

• Always unplug the power cord from the power outlet before installing or removing the CPU.

• Please retain the CPU protective cap after installing the processor. MSI will deal with Return Merchandise Authorization (RMA) requests if only the motherboard comes with the protective cap on the CPU socket.

y When installing a CPU, always remember to install a CPU heatsink. A CPU heatsink is necessary to prevent overheating and maintain system stability.

• Confirm that the CPU heatsink has formed a tight seal with the CPU before booting your system.

• Overheating can seriously damage the CPU and motherboard. Always make sure the cooling fans work properly to protect the CPU from overheating. Be sure to apply an even layer of thermal paste (or thermal tape) between the CPU and the heatsink to enhance heat dissipation.

• Whenever the CPU is not installed, always protect the CPU socket pins by covering the socket with the plastic cap.

• If you purchased a separate CPU and heatsink/ cooler, Please refer to the documentation in the heatsink/ cooler package for more details about installation.

• This motherboard is designed to support overclocking. Before attempting to overclock, please make sure that all other system components can tolerate overclocking. Any attempt to operate beyond product specifications is not recommended. MSI® does not guarantee the damages or risks caused by inadequate operation beyond product specifications.

### <span id="page-25-0"></span>**DIMM Slots**

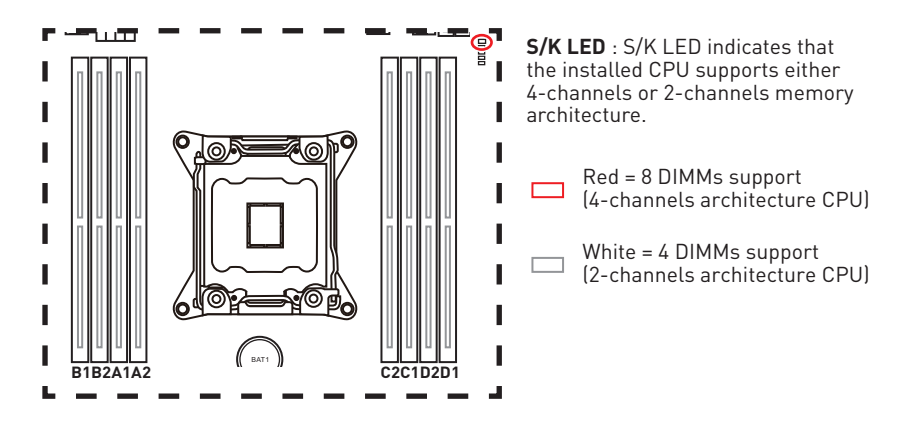

**Memory module installation recommendation (4-Channels architecture CPU )**

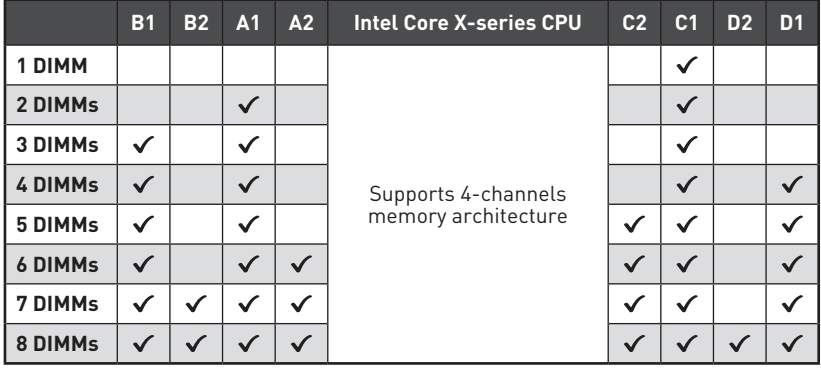

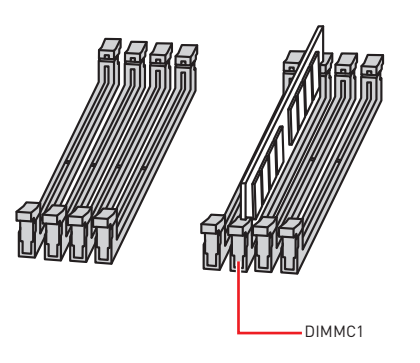

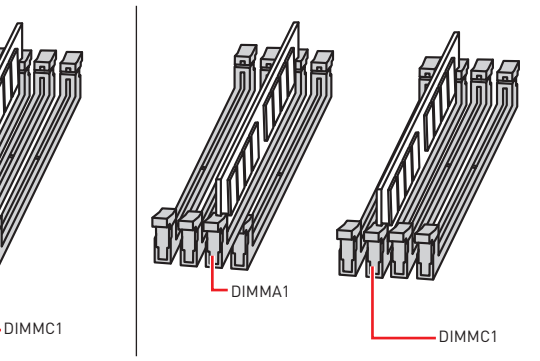

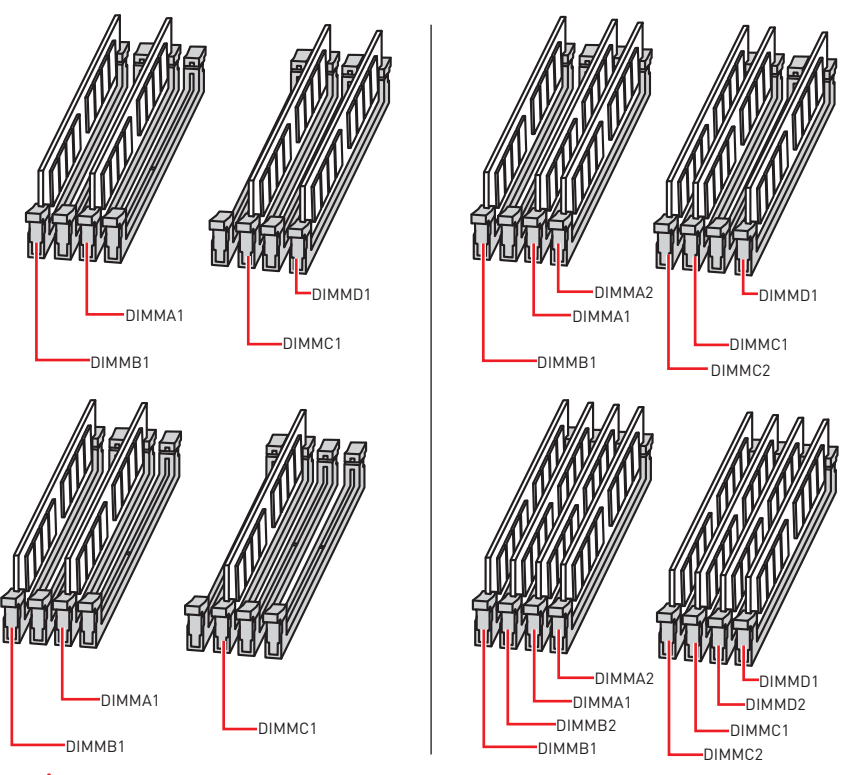

## **Important**

• Always insert a memory module in the **DIMMC1** slot first.

• To ensure system stability for Dual/ Triple/ Quad channel mode, memory modules must be of the same type, number and density. And for every channel, the odd number DIMM slot must to be installed first.

• Due to chipset resource usage, the available capacity of memory will be a little less than the amount of installed.

• Based on Intel CPU specification, the Memory DIMM voltage below 1.35V is suggested to protect the CPU.

• Please note that the maximum capacity of addressable memory is 4GB or less for 32-bit Windows OS due to the memory address limitation. Therefore, we recommended that you to install 64-bit Windows OS if you want to install more than 4GB memory on the motherboard.

• Some memory may operate at a lower frequency than the marked value when overclocking due to the memory frequency operates dependent on its Serial Presence Detect (SPD).

• It is recommended to use a more efficient memory cooling system for full DIMMs installation or overclocking.

• The stability and compatibility of installed memory modules depend on installed CPU and devices when overclocking.

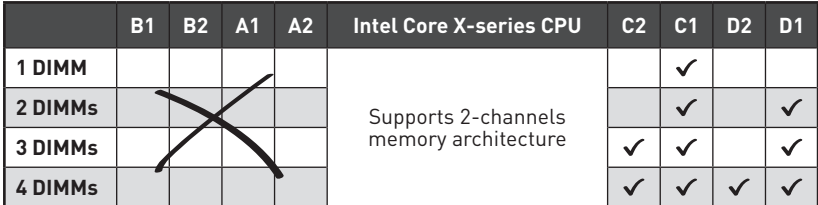

### **Memory module installation recommendation (2-Channels architecture CPU )**

DIMMB1, B2, A1 and A2 are un-available

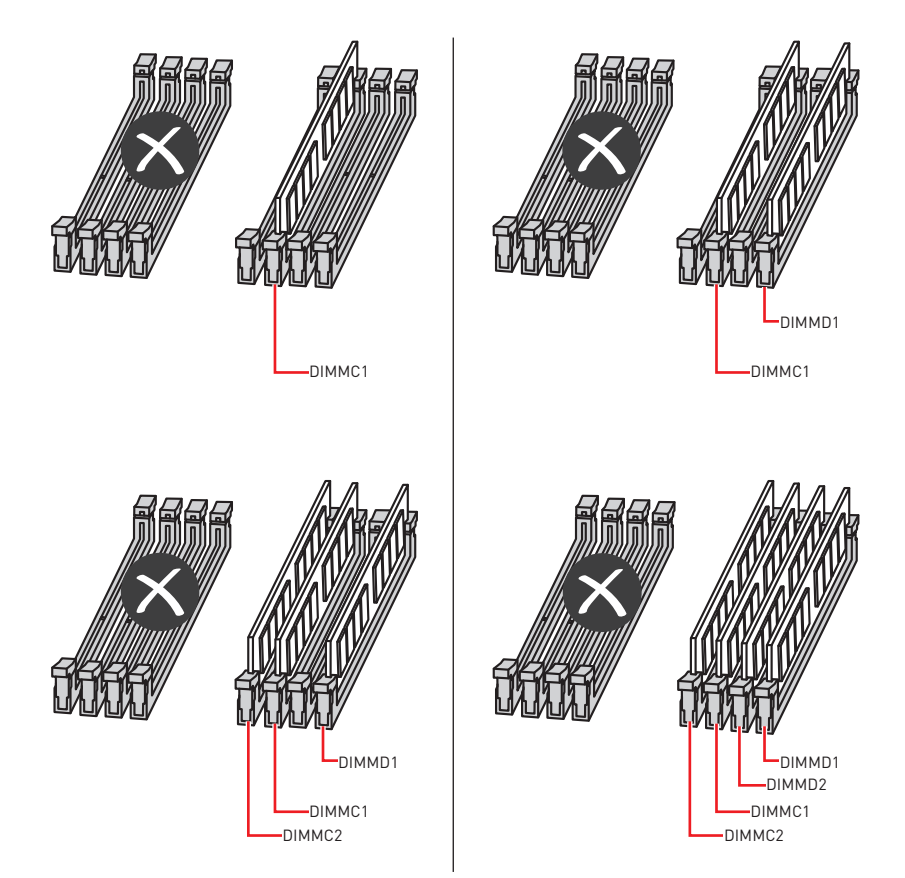

### <span id="page-28-0"></span>**PCI\_E1~6: PCIe Expansion Slots**

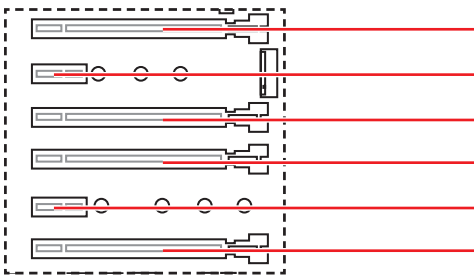

- **PCI E1**: PCIe 3.0 x16 (CPU lanes)
	- **PCI E2**: PCIe 3.0 x1 (PCH lanes)
	- **PCI\_E3**: PCIe 3.0 x4 (PCH lanes)
	- **PCI\_E4**: PCIe 3.0 x16 (CPU lanes)
	- **PCI E5**: PCIe 3.0 x1 (PCH lanes)
	- **PCI E6**: PCIe 3.0 x8 (CPU lanes)

## **PCIe slots bandwidth table**

#### **for 44-lane CPU**

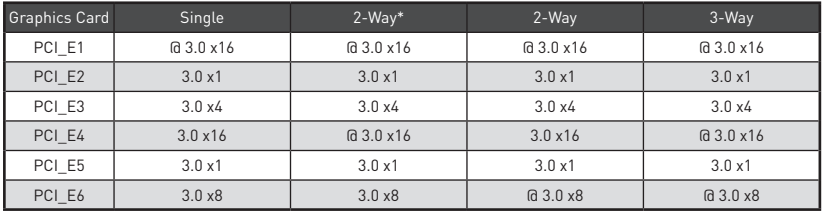

(@: graphics card slot, \*: best combination)

#### **for 28-lane CPU**

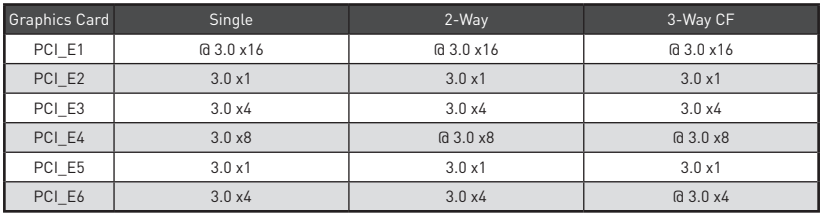

(@: graphics card slot, CF: CrossFire only)

#### **for 16-lane CPU**

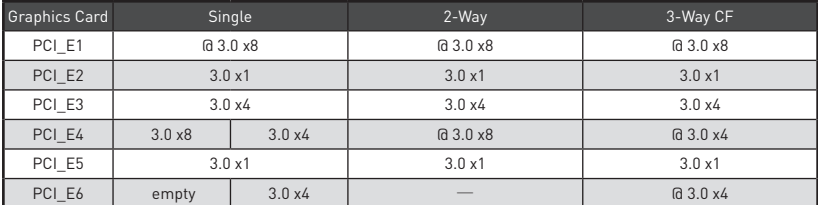

(@: graphics card slot, ─: unavailable, CF: CrossFire only)

#### **Multiple graphics cards installation recommendation**

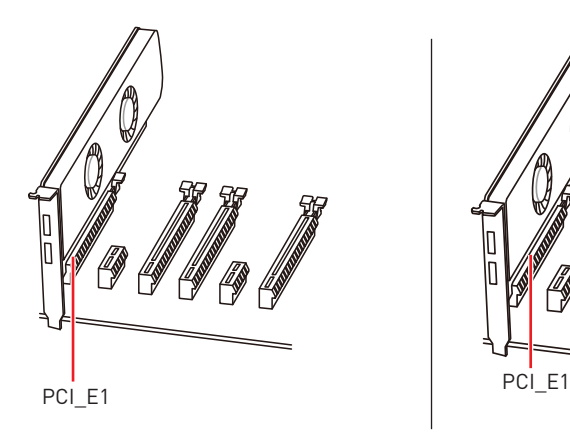

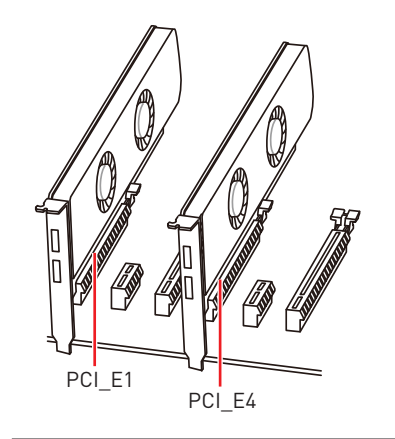

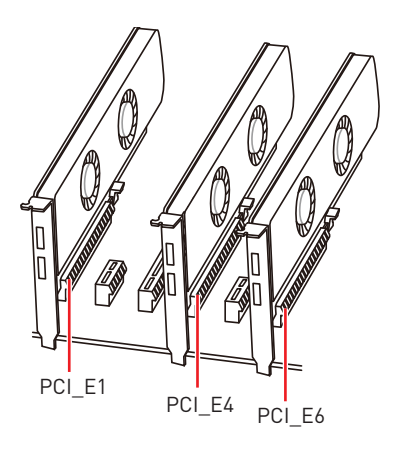

# **Important**

• For a single PCIe x16 expansion card installation with optimum performance, using the **PCI** E1 slot is recommended.

• If you install a large and heavy graphics card, you need to use a tool such as **MSI Gaming Series Graphics Card Bolster** to support its weight and to prevent deformation of the slot.

• When adding or removing expansion cards, always turn off the power supply and unplug the power supply power cable from the power outlet. Read the expansion card's documentation to check for any necessary additional hardware or software changes.

## <span id="page-30-0"></span>**U2\_1: U.2 Connector**

This connector is a U.2 interface port. Each connector can connect to one PCIe 3.0 x4 NVMe storage device.

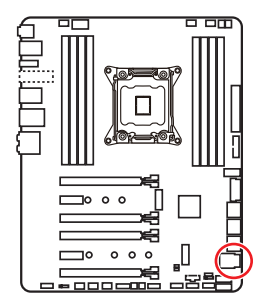

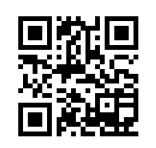

#### **Video Demonstration**

Watch the video to learn how to Install U.2 SSD. http://youtu.be/KgFvKDxymvw

#### **Installing U.2 SSD**

- **1.** Connect the U.2 cable to the U.2 connector on the motherboard.
- **2.** Connect the U.2 cable to the U.2 SSD.
- **3.** Connect the U.2 cable to power adapter cable.

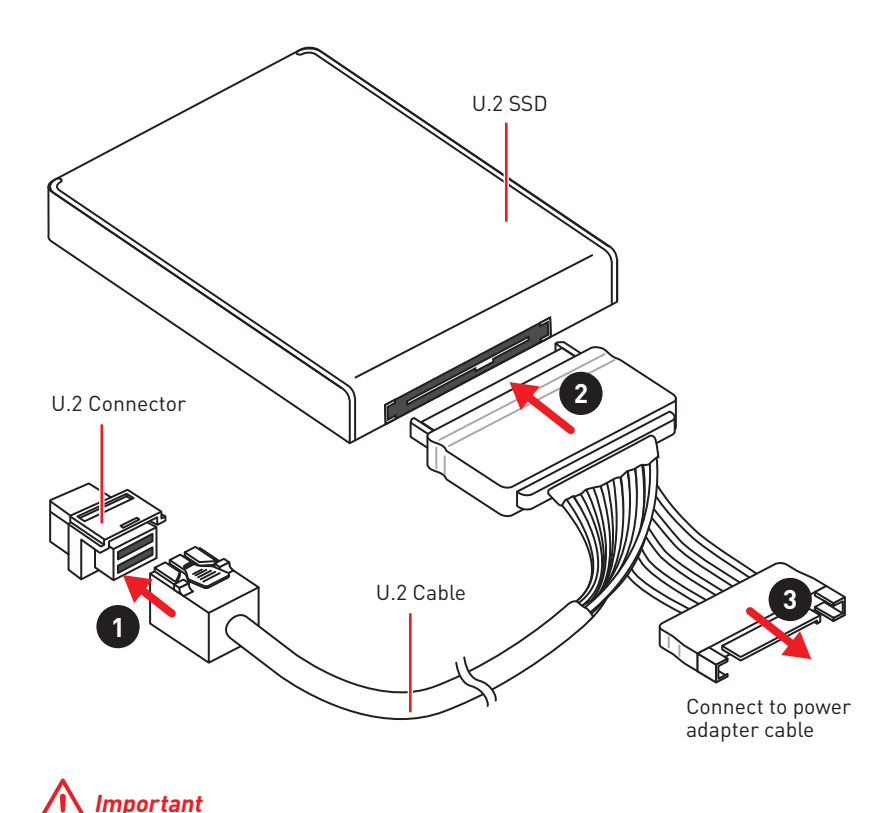

### The U.2 port will be unavailable when an PCIe device has been installed in PCI\_E3 slot.

## <span id="page-31-0"></span>**M2\_1~2: M.2 Slots (Key M)**

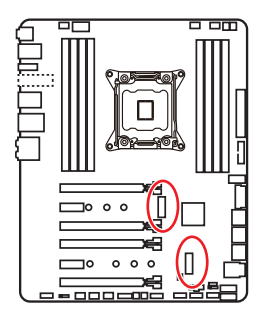

## **Important**

• Intel® RST only supports PCIe M.2 SSD with UEFI ROM.

• Intel® Optane™ Memory Ready for all M.2 slots.

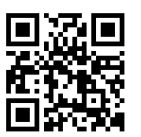

### **Video Demonstration**

Watch the video to learn how to Install M.2 module.

http://youtu.be/JCTFABytrYA

#### **Installing M.2 module**

- **1.** Remove the screw from the base screw.
- **2.** Remove the base screw.
- **3.** Tighten the base screw into the hole of the distance to the M.2 slot as the length your M.2 module.
- **4.** Insert your M.2 module into the M.2 slot at a 30-degree angle.

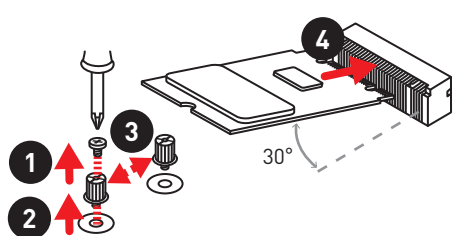

**5.** Put the screw in the notch on the trailing edge of your M.2 module and tighten it into the base screw.

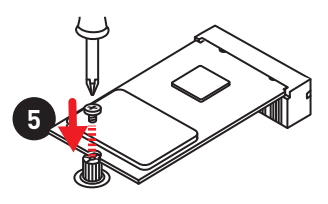

#### **Using M.2 FROZR**

We provide the M.2 FROZR on the M2\_1 slot to help dissipate heat away from the M.2 module. Before installing the M.2 module for the first time, you need to remove the screw, take the cover and remove the protective film from the thermal pad.

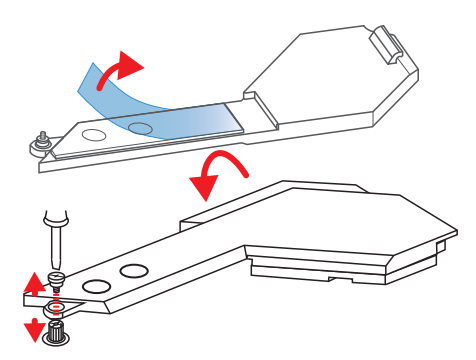

 **Important**

If you don't need the M.2 FROZR, you can remove it.

## <span id="page-32-0"></span>**SATA1~8: SATA 6Gb/s Connectors**

These connectors are SATA 6Gb/s interface ports. Each connector can connect to one SATA device.

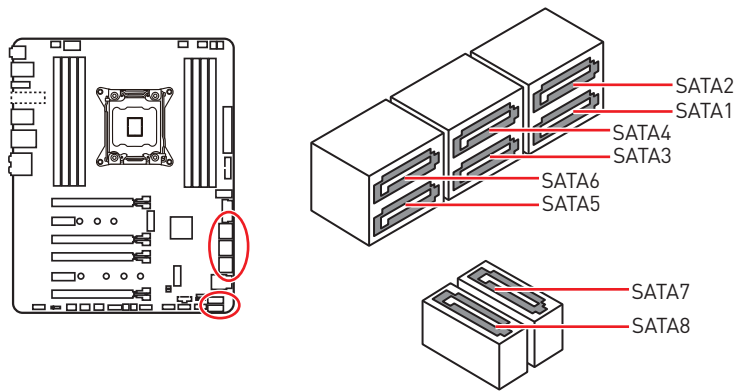

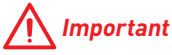

• Please do not fold the SATA cable at a 90-degree angle. Data loss may result during transmission otherwise.

• SATA cables have identical plugs on either sides of the cable. However, it is recommended that the flat connector be connected to the motherboard for space saving purposes.

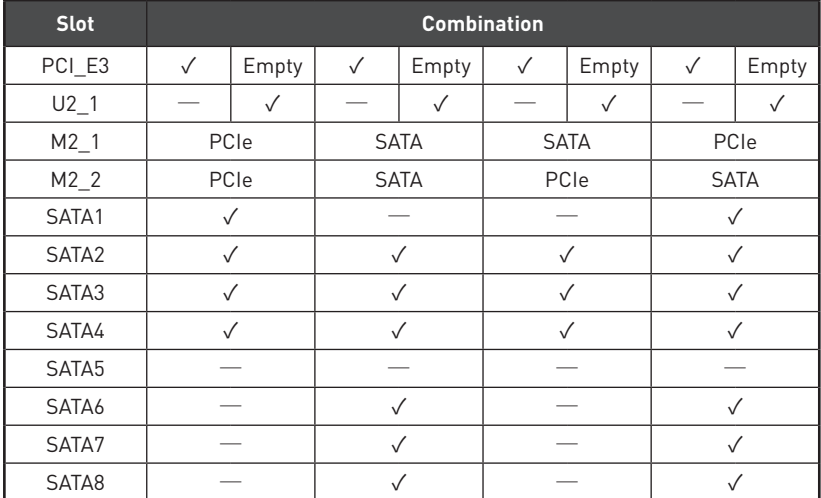

#### **PCI\_E3/ U.2/ M.2/ SATA Combination table**

(**SATA**: M.2 SATA SSD, **PCIe**: M.2 PCIe SSD, ✓: available, ─: unavailable)

#### **M.2 slots with examples of various combination possibilities**

**1xU.2+ 1xM.2 PCIe+ 1xM.2 SATA+ 7xSATA**

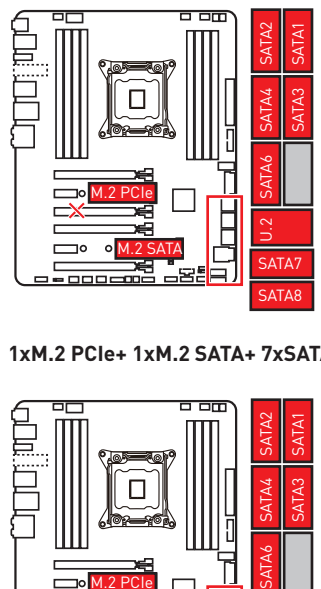

**1xM.2 PCIe+ 1xM.2 SATA+ 7xSATA**

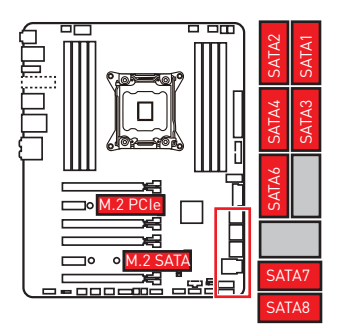

**1xU.2+ 2xM.2 PCIe+ 4xSATA**

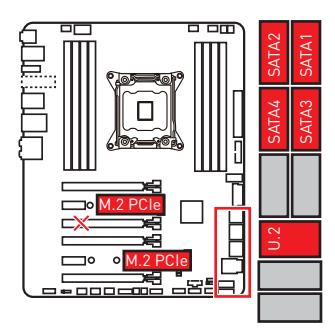

#### **1xU.2+ 2xM.2 SATA+ 6xSATA**

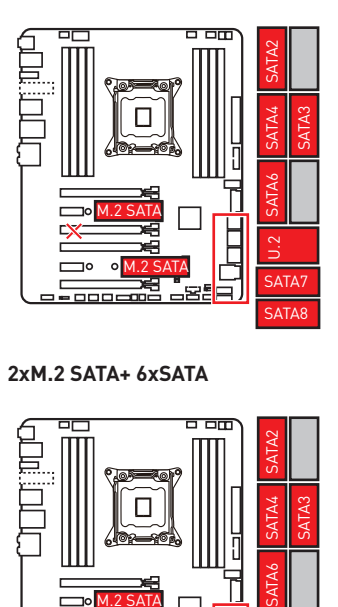

**2xM.2 SATA+ 6xSATA**

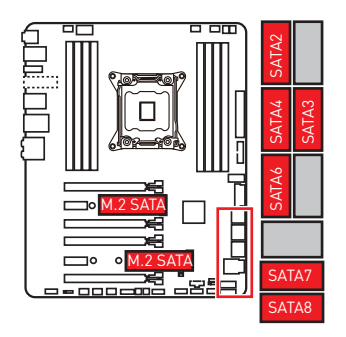

**1xU.2+ 1xM.2 SATA+ 1xM.2 PCIe+ 3xSATA**

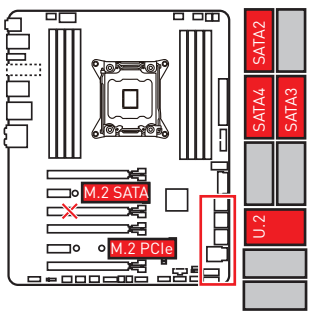

## <span id="page-34-0"></span>**CPU\_PWR1, ATX\_PWR1: Power Connectors**

These connectors allow you to connect an ATX power supply.

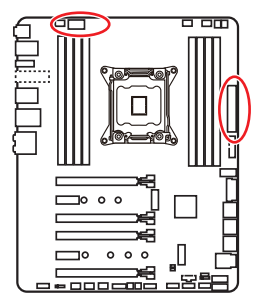

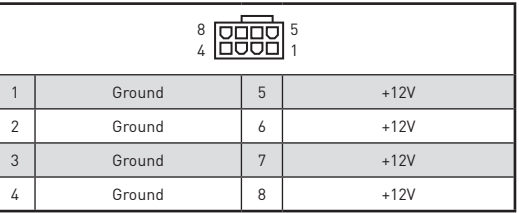

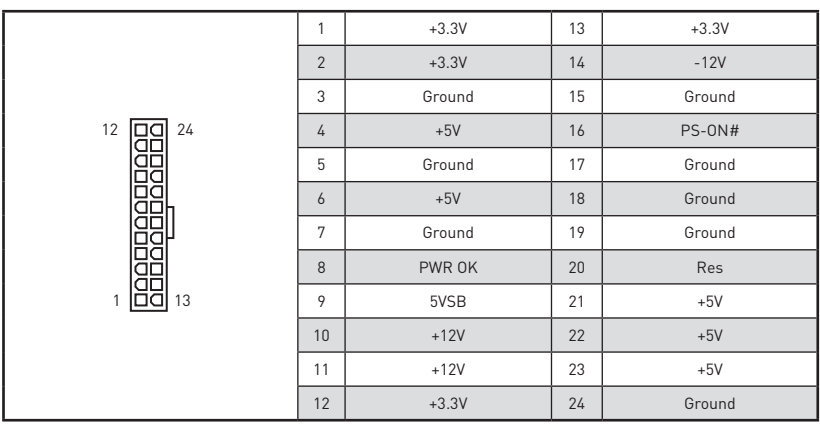

## **Important**

Make sure that all the power cables are securely connected to a proper ATX power supply to ensure stable operation of the motherboard.

## **VRAID1: Virtual RAID on CPU Connector**

This connector allows you to connect a VROC (Virtual RAID on CPU) Key module. You need to enable the VROC function with Intel® RSTe (Intel® Rapid Storage Technology enterprise) driver.

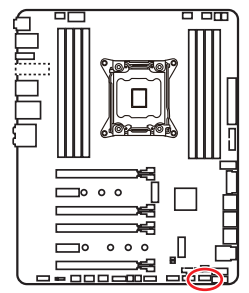

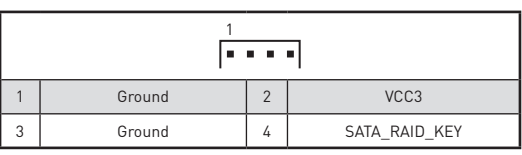

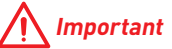

The VROC key module is purchased separately.

## <span id="page-35-0"></span>**JFP1, JFP2: Front Panel Connectors**

These connectors connect to the switches and LEDs on the front panel.

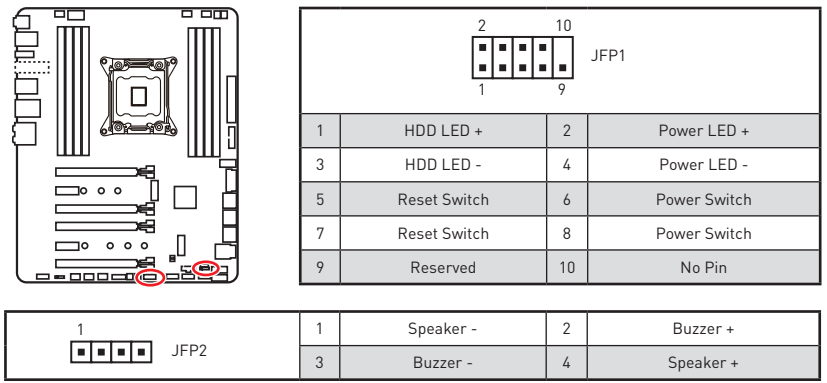

## **JUSB3, JUSB4: USB 3.1 Gen1 Connectors**

These connectors allow you to connect USB 3.1 Gen1 ports on the front panel.

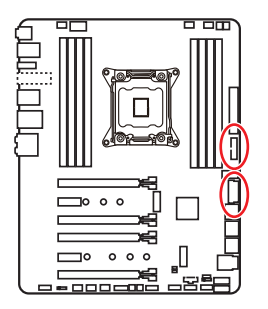

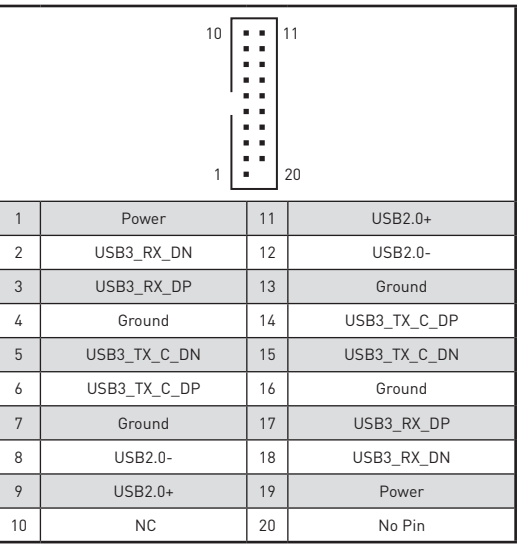

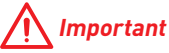

Note that the Power and Ground pins must be connected correctly to avoid possible damage.
#### **Charger Port**

The **JUSB4** connector is a charger port which can increase USB power output for fast charging your smartphone or USB-powered devices. The Charger Port is hardware controlled by motherboard chip, it can still charge your device in suspend, hibernate state or even shutdown states. However, when you boot the computer into Windows®, you will need to install the MSI® SUPER CHARGER application to turn ON/OFF the Charging mode.

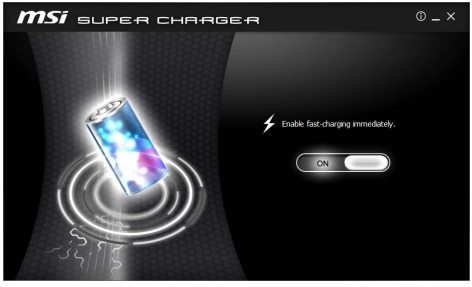

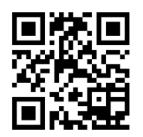

 **Video Demonstration**

Watch the video to learn how to charge the smartphone with Super-Charger. http://youtu.be/FCyvjr5NbOw

# **Important**

When the Charging mode is enabled, the Charger Port data syncing will be disabled.

## **JUSB5: USB 3.1 Gen2 Type-C Connector**

This connector allows you to connect USB 3.1 Gen2 Type-C connector on the front panel. The connector possesses a foolproof design. When you connect the cable, be sure to connect it with the corresponding orientation.

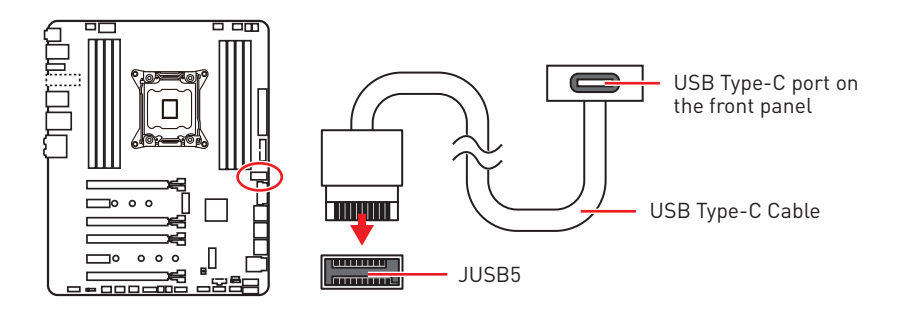

# **JUSB1~2: USB 2.0 Connectors**

These connectors allow you to connect USB 2.0 ports on the front panel.

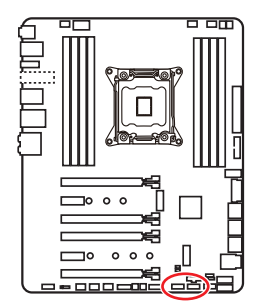

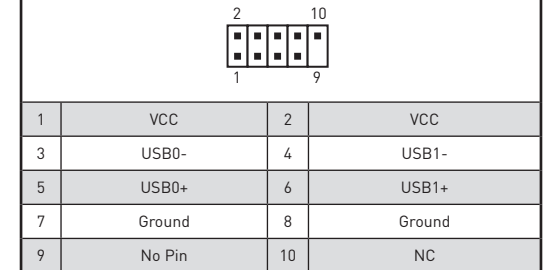

# **Important**

• Note that the VCC and Ground pins must be connected correctly to avoid possible damage.

• In order to recharge your iPad, iPhone and iPod through USB ports, please install MSI® SUPER CHARGER utility.

# **JTPM1: TPM Module Connector**

This connector is for TPM (Trusted Platform Module). Please refer to the TPM security platform manual for more details and usages.

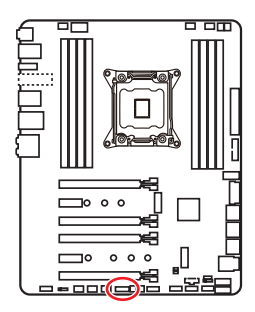

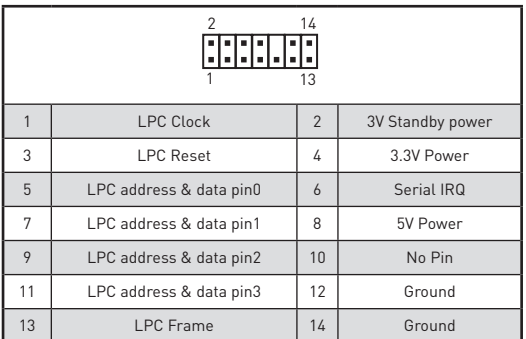

# **CPU\_FAN1, PUMP\_FAN1, SYS\_FAN1~4: Fan Connectors**

Fan connectors can be classified as PWM (Pulse Width Modulation) Mode or DC Mode. PWM Mode fan connectors provide constant 12V output and adjust fan speed with speed control signal. DC Mode fan connectors control fan speed by changing voltage. When you plug a 3-pin (Non-PWM) fan to a fan connector in PWM mode, the fan speed will always maintain at 100%, which might create a lot of noise. You can follow the instruction below to adjust the fan connector to PWM or DC Mode.

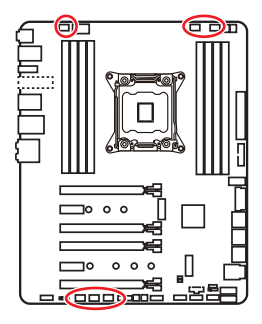

#### **Auto-detection Mode fan connectors**

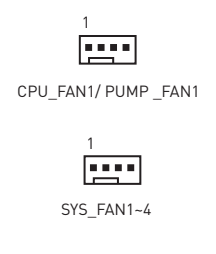

# **Important**

You can switch between PWM mode and DC mode and adjust fan speed in **BIOS > HARDWARE MONITOR**. And please make sure fans are working properly after switching the PWM/ DC mode.

#### **Pin definition of fan connectors**

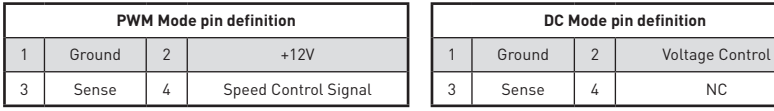

## **JTBT1: Thunderbolt Add-on Card Connector**

This connector allows you to connect the add-on Thunderbolt I/O card.

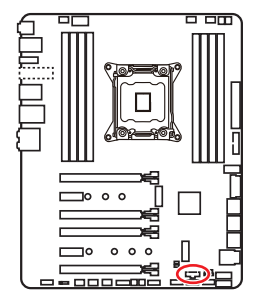

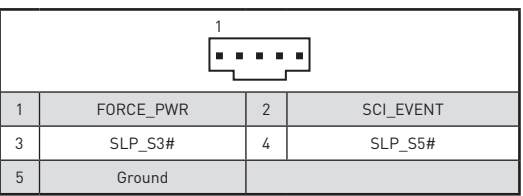

# **JAUD1: Front Audio Connector**

This connector allows you to connect audio jacks on the front panel.

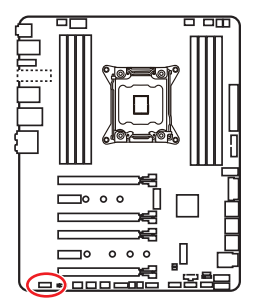

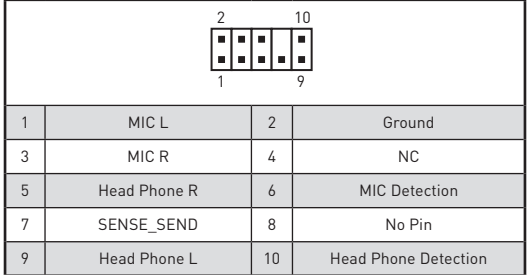

# **JCI1: Chassis Intrusion Connector**

This connector allows you to connect the chassis intrusion switch cable.

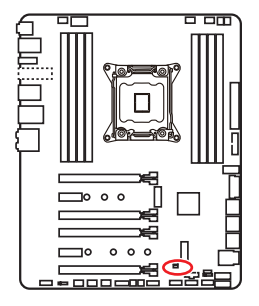

 $\Box$ Normal

(default)

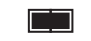

Trigger the chassis intrusion event

#### **Using chassis intrusion detector**

- **1.** Connect the **JCI1** connector to the chassis intrusion switch/ sensor on the chassis.
- **2.** Close the chassis cover.
- **3.** Go to **BIOS > SETTINGS > Security > Chassis Intrusion Configuration**.
- **4.** Set **Chassis Intrusion** to **Enabled**.
- **5.** Press **F10** to save and exit and then press the **Enter** key to select **Yes**.
- **6.** Once the chassis cover is opened again, a warning message will be displayed on screen when the computer is turned on.

#### **Resetting the chassis intrusion warning**

- **1.** Go to **BIOS > SETTINGS > Security > Chassis Intrusion Configuration**.
- **2.** Set **Chassis Intrusion** to **Reset**.
- **3.** Press **F10** to save and exit and then press the **Enter** key to select **Yes**.

## **BIOS\_SW1: Multi-BIOS Switch**

This motherboard has two built-in BIOS ROMs (Labeled A and B, default BIOS ROM is A). If one is crashed, you can shift to the other for booting by sliding the switch.

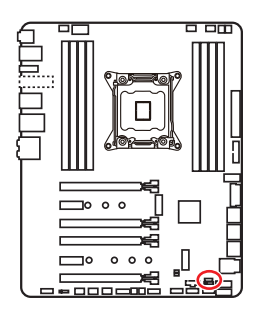

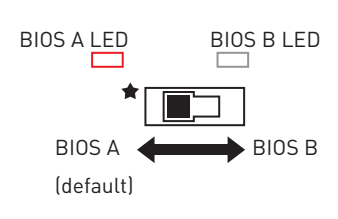

#### **Recovering BIOS**

When BIOS updating fails or causes the computer non-bootable, you can recover the failed BIOS by the steps below. Before recovering, please download the latest BIOS file that matches your motherboard model from MSI website. And then save the BIOS file to the root of the USB flash drive.

- **1.** Power off the computer.
- **2.** Switch to the normal BIOS ROM with **Multi-BIOS switch**.
- **3.** Insert the USB flash drive into the computer.
- **4.** Power on the computer and press Del key to enter BIOS setup during POST.
- **5.** Select the **M-FLASH** tab and click on **Yes** to reboot the system and enter the flash mode.
- **6.** Select a BIOS file to perform the BIOS recovering process.
- **7.** Switch to the failed BIOS ROM with **Multi-BIOS switch**, and click on **Yes** to start recovering BIOS.
- **8.** After the recovering process is completed, the system will reboot automatically.

# **Important**

• Do not use the Multi-BIOS switch when system is booting up.

y You can also use the **LIVE UPDATE** or **BIOS FLASHBACK+** utility to flash BIOS. Please refer to BIOS section for details.

# **JBAT1: Clear CMOS (Reset BIOS) Jumper**

There is CMOS memory onboard that is external powered from a battery located on the motherboard to save system configuration data. If you want to clear the system configuration, set the jumper to clear the CMOS memory.

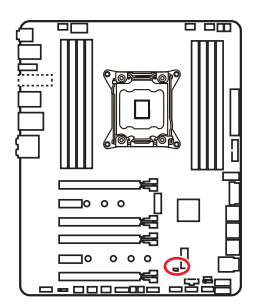

 $\blacksquare$ Keep Data

(default)

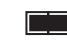

Clear CMOS/ Reset BIOS

#### **Resetting BIOS to default values**

- **1.** Power off the computer and unplug the power cord
- **2.** Use a jumper cap to short JBAT1 for about 5-10 seconds.
- **3.** Remove the jumper cap from JBAT1.
- **4.** Plug the power cord and power on the computer.

## **POWER1, RESET1: Power Button, Reset Button**

The Power / Reset button allows you to power on / reset the computer.

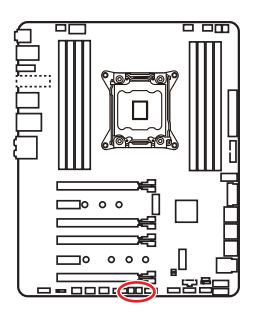

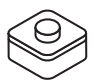

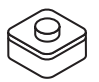

Power button Reset button

# **JLED1: RGB LED connector**

These connectors allow you to connect the 5050 RGB LED strips.

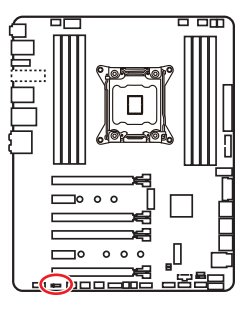

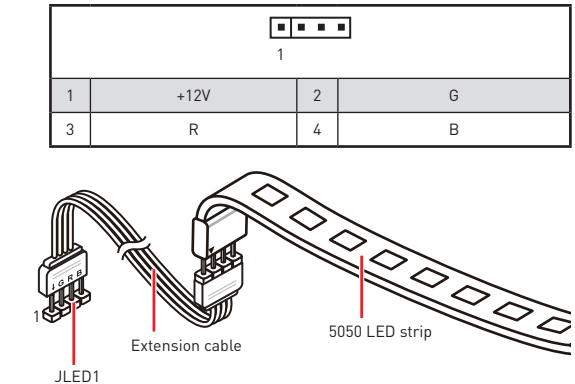

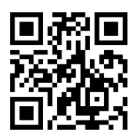

#### **Video Demonstration**

Watch the video to learn how to install 5050 RGB LED strips to RGB LED connector.

https://youtu.be/CqNHyADzd2Q

# **Important**

• This connector supports 5050 RGB multi-color LED strips (12V/G/R/B) with the maximum power rating of 3A (12V). Please keeping the LED strip shorter than 2 meters to prevent dimming.

• Always turn off the power supply and unplug the power cord from the power outlet before installing or removing the RGB LED strip.

• Please use MSI's software to control the extended LED strip.

# **Onboard LEDs**

# **EZ Debug LEDs**

These LEDs indicate the status of key components during booting process. When an error is occurred, the corresponding LED stays lit until the problem is solved.

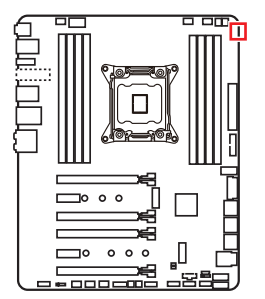

- **CPU** indicates CPU is not detected or fail.
- **DRAM** indicates DRAM is not detected or fail.
- **VGA** indicates GPU is not detected or fail.
- **BOOT** indicates the booting device is not detected or fail.

# **DIMM LEDs**

These LED indicate the memory modules are installed.

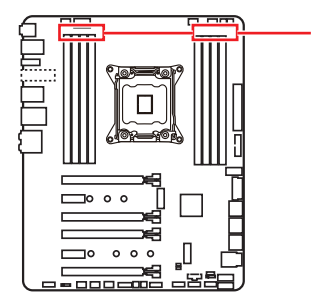

DIMM LEDs

# **XMP LED**

This LED indicates the XMP (Extreme Memory Profile) mode is enabled.

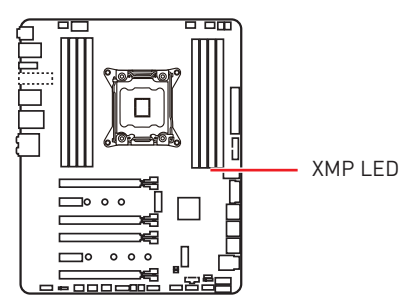

# **Fan LEDs**

These LEDs indicate the fan control mode.

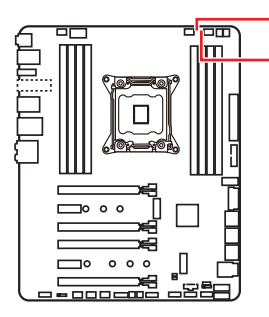

CPU\_FAN1 LED PUMP\_FAN1 LED

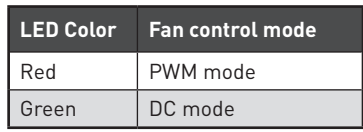

# **PCIe x16 slot LEDs**

These LED indicate the PCIe x16 slots status.

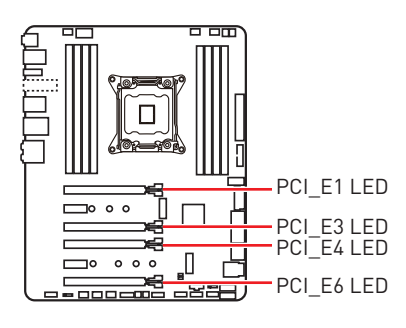

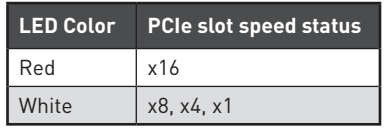

# **Debug Code LED**

The Debug Code LED displays progress and error codes during and after POST. Refer to the Debug Code LED table for details.

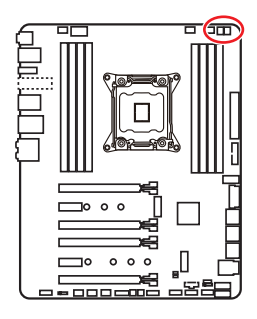

#### **Hexadecimal Character Table**

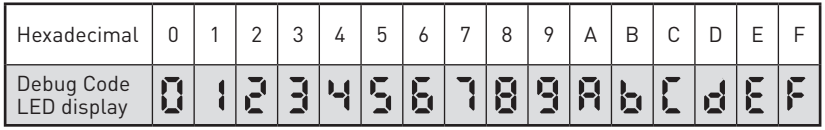

#### **Boot Phases**

**Security (SEC)** – initial low-level initialization

**Pre-EFI Initialization (PEI)** – memory initialization

**Driver Execution Environment (DXE)** – main hardware initialization

**Boot Device Selection (BDS)** – system setup, pre-OS user interface & selecting a bootable device (CD/DVD, HDD, USB, Network, Shell, …)

## **Debug Code LED Table**

#### **SEC Progress Codes**

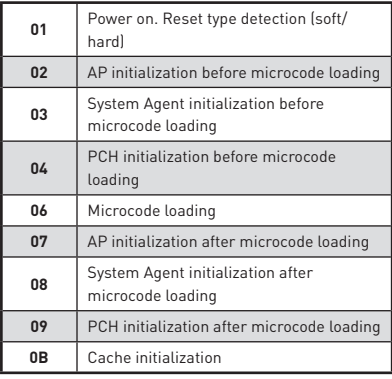

**SEC Error Codes**

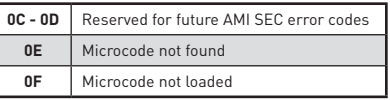

#### **PEI Progress Codes**

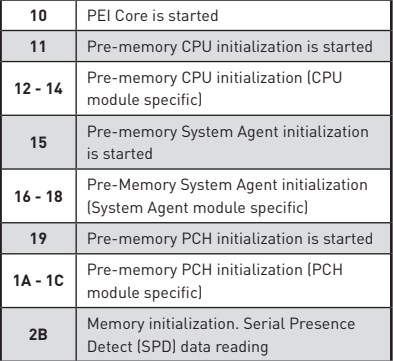

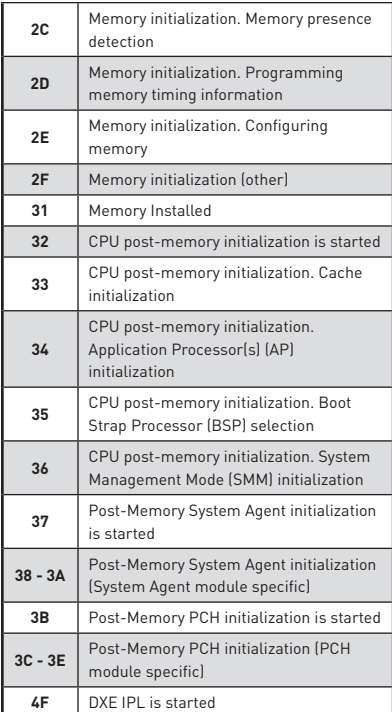

## **PEI Error Codes**

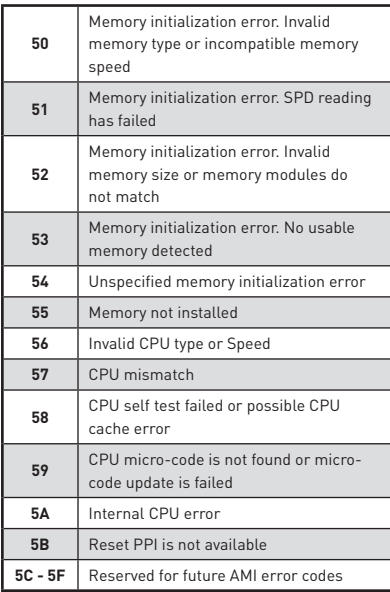

### **DXE Progress Codes**

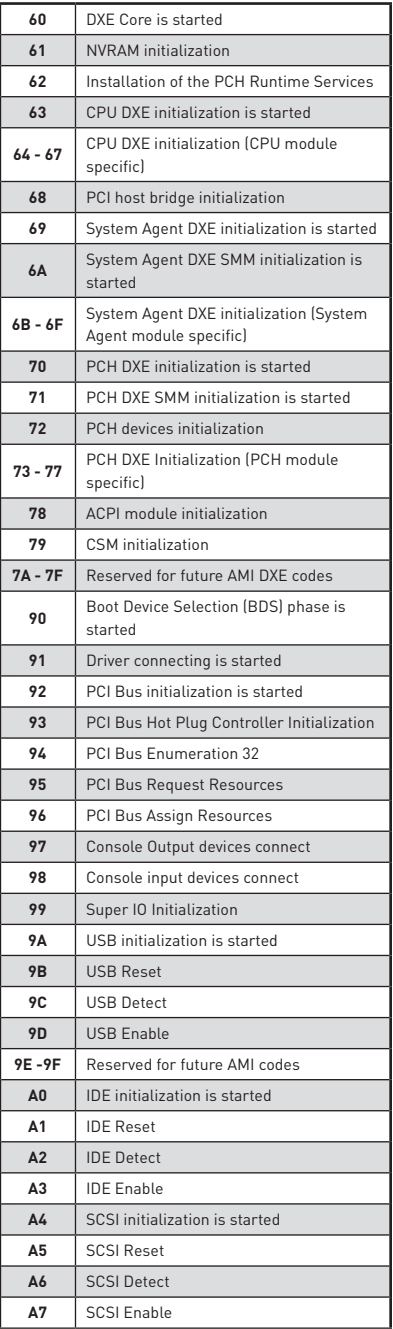

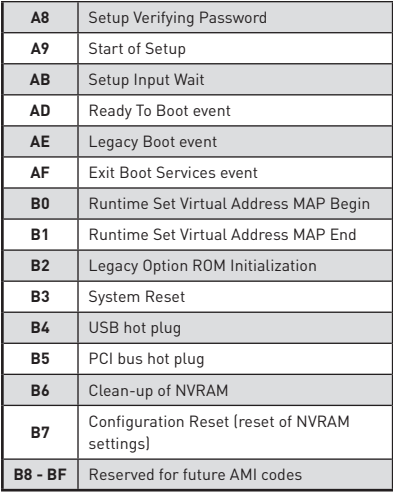

#### **DXE Error Codes**

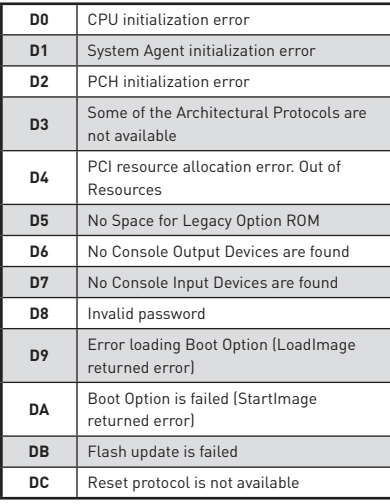

### **S3 Resume Progress Codes**

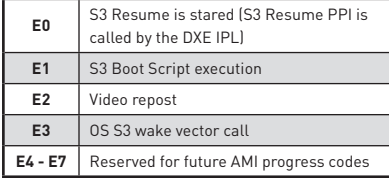

#### **S3 Resume Error Codes**

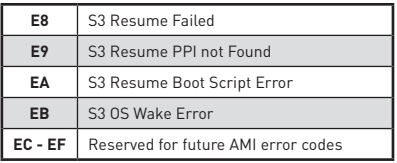

#### **Recovery Progress Codes**

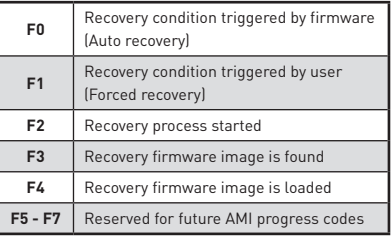

#### **Recovery Error Codes**

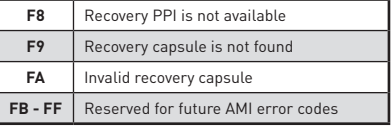

# **ACPI States Codes**

The following codes appear after booting and the operating system into ACPI modes.

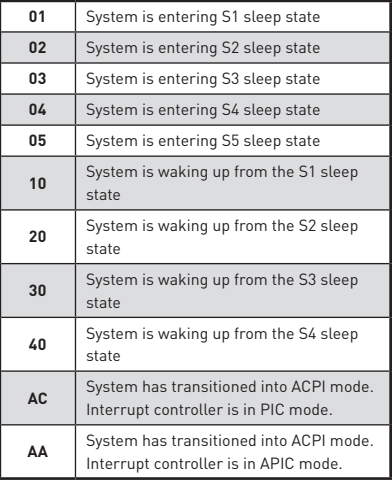

# **CPU Temperature**

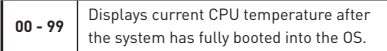

# **Updating LED Firmware**

Updating the LED firmware can help improve lighting effect.

To update LED firmware:

- **1.** Install and launch MSI LIVE UPDATE 6.
- **2.** Select **BIOS Update**.
- **3.** Click on **Scan** button. If the LED firmware needs to be updated, the version of the firmware will appear in the list.
- **4.** Select the item in the list.

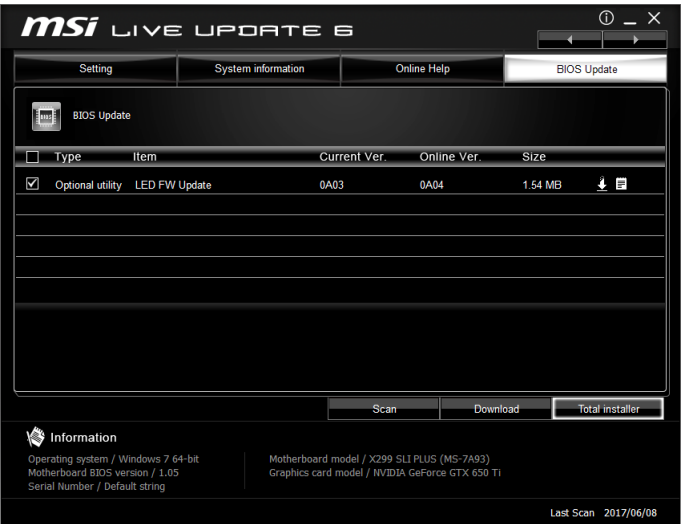

- **5.** Click on **Total installer** button to download and install the firmware.
- **6.** When the process is 100% completed, you need to restart your computer to enable the LED firmware.

# **BIOS Setup**

The default settings offer the optimal performance for system stability in normal conditions. You should **always keep the default settings** to avoid possible system damage or failure booting unless you are familiar with BIOS.

# **Important**

• BIOS items are continuously update for better system performance. Therefore, the description may be slightly different from the latest BIOS and should be for reference only. You could also refer to the **HELP** information panel for BIOS item description.

• The pictures in this chapter are for reference only and may vary from the product you purchased.

## **Entering BIOS Setup**

Please refer the following methods to enter BIOS setup.

**• Press Delete** key, when the Press DEL key to enter Setup Menu, F11 to enter Boot **Menu** message appears on the screen during the boot process.

yUse **MSI FAST BOOT** application. Click on **GO2BIOS** button and choose **OK**. The system will reboot and enter BIOS setup directly.

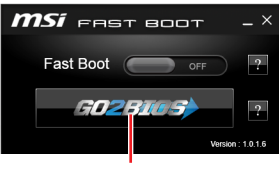

Click on **GO2BIOS**

#### **Function key**

- **F1**: General Help
- **F2**: Add/ Remove a favorite item
- **F3**: Enter Favorites menu
- **F4:** Enter CPU Specifications menu
- **F5**: Enter Memory-Z menu
- **F6**: Load optimized defaults
- **F7**: Switch between Advanced mode and EZ mode
- **F8**: Load Overclocking Profile
- **F9**: Save Overclocking Profile
- **F10**: Save Change and Reset\*
- **F12**: Take a screenshot and save it to USB flash drive (FAT/ FAT32 format only).
- **Ctrl+F**: Enter Search page

\* When you press F10, a confirmation window appears and it provides the modification information. Select between Yes or No to confirm your choice.

# **Resetting BIOS**

You might need to restore the default BIOS setting to solve certain problems. There are several ways to reset BIOS:

- Go to BIOS and press **F6** to load optimized defaults.
- **Short the Clear CMOS** jumper/ button on the motherboard.

# **Important**

Be sure the computer is off before clearing CMOS data. Please refer to the **Clear CMOS** jumper/ button section for resetting BIOS.

## **Updating BIOS**

#### **Updating BIOS with M-FLASH**

Before updating:

Please download the latest BIOS file that matches your motherboard model from MSI website. And then save the BIOS file into the USB flash drive.

Updating BIOS:

- **1.** Press Del key to enter the BIOS Setup during POST.
- **2.** Insert the USB flash drive that contains the update file into the computer.
- **3.** Select the **M-FLASH** tab and click on **Yes** to reboot the system and enter the flash mode.
- **4.** Select a BIOS file to perform the BIOS update process.
- **5.** After the flashing process is 100% completed, the system will reboot automatically.

#### **Updating the BIOS with Live Update 6**

Before updating:

Make sure the LAN driver is already installed and the Internet connection is set properly.

Updating BIOS:

- **1.** Install and launch MSI LIVE UPDATE 6.
- **2.** Select **BIOS Update**.
- **3.** Click on **Scan** button.
- **4.** Click on **Download** icon to download and install the latest BIOS file.
- **5.** Click **Next** and choose **In Windows mode**. And then click **Next** and **Start** to start updating BIOS.
- **6.** After the flashing process is 100% completed, the system will restart automatically.

#### **Updating BIOS with BIOS FLASHBACK+**

Before updating:

Please download the latest BIOS file that matches your motherboard model from MSI® website and rename the BIOS file to **MSI.ROM**. And then, save the **MSI.ROM** file to the root of USB flash drive.

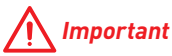

Only the FAT32 format USB flash drive supports updating BIOS by **BIOS FLASHBACK+**.

- **1.** Connect power supply to **CPU\_PWR1** and **ATX\_PWR1**. (No other components are necessary but power supply.)
- **2.** Plug the USB flash drive that contains the MSI.ROM file into the BIOS FLASHBACK+ port on rear I/O panel.
- **3.** Press the BIOS FLASHBACK+ button to flash BIOS, and the light of BIOS FLASHBACK+ button starts flashing.
- **4.** After the flashing BIOS process is 100% completed, the button light would stop flashing and would be off simultaneously.

# **EZ Mode**

At EZ mode, it provides the basic system information and allows you to configure the basic setting. To configure the advanced BIOS settings, please enter the Advanced Mode by pressing the **Setup Mode switch** or **F7** function key.

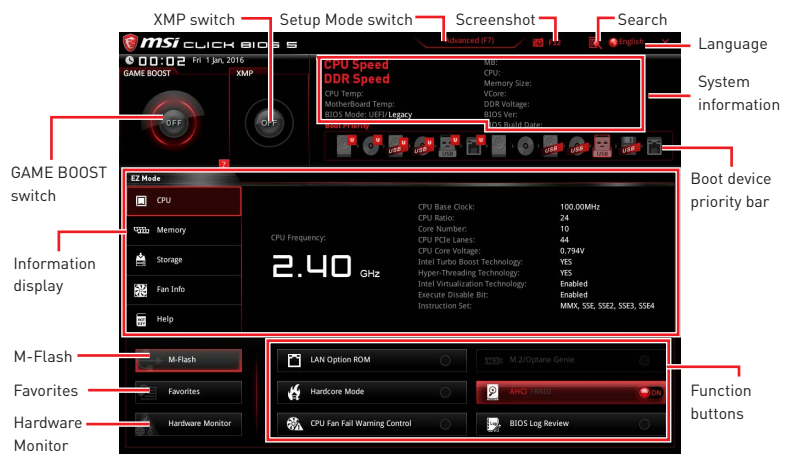

y**GAME BOOST switch** - click on it to toggle the **GAME BOOST** for OC.

# **Important**

Please don't make any changes in OC menu and don't load defaults to keep the optimal performance and system stability after activating the **GAME BOOST** function.

**. XMP switch** - click on the inner circle to enable/ disable the X.M.P. (Extreme Memory Profile). Switch the outer circle to select the X.M.P. profile. This switch will only be available if the X.M.P. supported memory module is installed.

**• Setup Mode switch** - press this tab or the F7 key to switch between Advanced mode and EZ mode.

**Screenshot** - click on this tab or the F12 key to take a screenshot and save it to USB flash drive (FAT/ FAT32 format only).

y **Search** - click on this tab or the **Ctrl+F** keys and the search page will show. It allows you to search by BIOS item name, enter the item name to find the item listing. Move the mouse over a blank space and right click the mouse to exit search page.

# **Important**

In search page, only the F6, F10 and F12 function keys are available.

y **Language** - allows you to select the language of BIOS setup.

y **System information** - shows the CPU/ DDR speed, CPU/ MB temperature, MB/ CPU type, memory size, CPU/ DDR voltage, BIOS version and build date.

**• Boot device priority bar** - you can move the device icons to change the boot priority. The boot priority from high to low is left to right.

y **Information display** - click on the **CPU**, **Memory**, **Storage**, **Fan Info** and **Help** buttons on left side to display related information.

y **Function buttons** - enable or disable the **LAN Option ROM, M.2/Optane Genie, Hardcore mode, AHCI, RAID, CPU Fan Fail Warning Control** and **BIOS Log Review** by clicking on their respective button.

 **Hardcore Mode** - when enabled, set and keep the CPU to full speed mode to maximize system performance. This feature will increase power consumption.

y **M-Flash** - click on this button to display the **M-Flash** menu that provides the way to update BIOS with a USB flash drive.

y**Hardware Monitor** - click on this button to display the **Hardware Monitor** menu that allows you to manually control the fan speed by percentage.

y **Favorites** - press the **Favorites** tab or the **F3** key to enter **Favorites** menu. It allows you to create personal BIOS menu where you can save and access favorite/ frequentlyused BIOS setting items.

 **Default HomePage** - allows you to select a BIOS menu (e.g. SETTINGS, OC...,etc) as the BIOS home page.

 **Favorite1~5** - allows you to add the frequently-used/ favorite BIOS setting items in one page.

#### **To add a BIOS item to a favorite page (Favorite 1~5)**

- **1.** Move the mouse over a BIOS item not only on BIOS menu but also on search page.
- **2.** Right-click or press **F2** key.
- **3.** Choose a favorite page and click on **OK.**

#### **To delete a BIOS item from favorite page**

- **1.** Move the mouse over a BIOS item on favorite page (Favorite 1~5)
- **2.** Right-click or press **F2** key.
- **3.** Choose **Delete** and click on **OK**.

# **Advanced Mode**

Press **Setup Mode switch** or **F7** function key can switch between EZ Mode and Advanced Mode in BIOS setup.

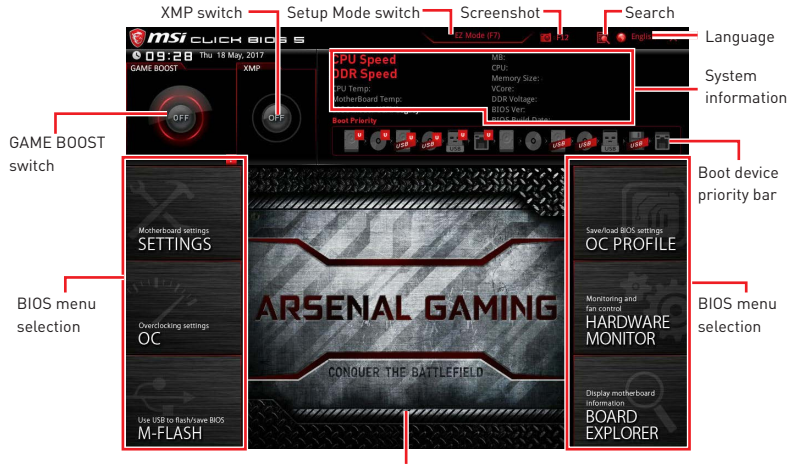

Menu display

y**GAME BOOST switch/ XMP switch/ Setup Mode switch/ Screenshot/ Favorites/ Language/ System information/ Boot device priority bar** - please refer to the descriptions of EZ Mode Overview section.

- **BIOS menu selection** the following options are available:
	- **SETTINGS** allows you to specify the parameters for chipset and boot devices.
	- **OC** allows you to adjust the frequency and voltage. Increasing the frequency may get better performance.
	- **M-FLASH** provides the way to update BIOS with a USB flash drive.
	- **OC PROFILE** allows you to manage overclocking profiles.
	- **HARDWARE MONITOR** allows you to set the speeds of fans and monitor voltages of system.
	- **BOARD EXPLORER** provides the information of installed devices on this motherboard.
- **Menu display** provides BIOS setting items and information to be configured.

## **OC Menu**

This menu is for advanced users who want to overclock the motherboard.

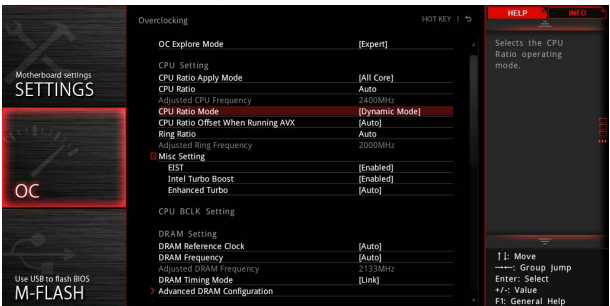

# **Important**

. Overclocking your PC manually is only recommended for advanced users.

• Overclocking is not quaranteed, and if done improperly, it could void your warranty or severely damage your hardware.

y If you are unfamiliar with overclocking, we advise you to use **GAME BOOST** function for easy overclocking.

#### ▶ OC Explore Mode [Normal]

Enables or disables to show the normal or expert version of OC settings.

- [Normal] Provides the regular OC settings in BIOS setup.
- [Expert] Provides the advanced OC settings for OC expert to configure in BIOS setup.

Note: We use \* as the symbol for the OC settings of Expert mode.

#### ▶ CPU Ratio Apply Mode [All Core]<sup>\*</sup>

Sets applied mode for CPU ratio. This item only appears when a CPU that supports **Turbo Boost** is installed.

[All Core] Activate the **CPU Ratio** field. All CPU cores will run the same CPU ratio that be set in **CPU Ratio**.

[Per Core] Activate the **X-Core Ratio Limit** field. Sets each CPU core ratio separately in **X-Core Ratio Limit**.

#### ▶ CPU Ratio [Auto]

Sets the CPU ratio that is used to determine CPU clock speed. This item can only be changed if the processor supports this function.

#### ▶ Adiusted CPU Frequency

Shows the adjusted CPU frequency. Read-only.

#### **▶ CPU Ratio Mode [Dynamic Mode]\***

Selects the CPU Ratio operating mode. This item will appear when you set the CPU ratio manually.

[Fixed Mode] Fixes the CPU ratio. [Dynamic Mode] CPU ratio will be changed dynamically according to the CPU loading.

#### ▶ CPU Ratio Offset When Running AVX [Auto]

Sets a offset value to lower the CPU core ratio. It could be helpful for heat dissipation when running AVX instruction set. If set to Auto, BIOS will configure this setting automatically. This item appears when the installed CPU supports this function.

#### ▶ Ring Ratio **[Auto]**

Sets the ring ratio. The valid value range depends on the installed CPU.

#### **Example 1** Adjusted Ring Frequency

Shows the adjusted Ring frequency. Read-only.

#### ▶ Misc Setting\*

Press Enter, + or - key to open or close the following 3 items related to CPU features.

#### f**EIST [Enabled]\***

Enables or disables the Enhanced Intel® SpeedStep Technology.

[Enabled] Enables the EIST to adjust CPU voltage and core frequency dynamically. It can decrease average power consumption and average heat production.

[Disabled] Disables EIST.

#### f**Intel Turbo Boost [Enabled]\***

Enables or disables the Intel® Turbo Boost. This item appears when the installed CPU supports this function.

[Enabled] Enables this function to boost CPU performance automatically above rated specifications when system request the highest performance state.

[Disabled] Disables this function.

#### f**Enhanced Turbo [Auto]\***

Enables or disables Enhanced Turbo function for all CPU cores to boost CPU performance. This item appears when the installed CPU supports this function.

[Auto] This setting will be configured automatically by BIOS.

[Enabled] All CPU cores would be increased to maximum turbo ratio.

[Disabled] Disables this function.

#### f **Extreme Memory Profile (X.M.P.) [Disabled]**

X.M.P. (Extreme Memory Profile) is the overclocking technology by memory module. Please enable XMP or select a profile of memory module for overclocking the memory. This item will be available when the memory modules that support X.M.P. is installed.

#### **EXAM Reference Clock [Auto]\***

Sets the DRAM reference clock. The valid value range depends on the installed CPU. This item appears when a CPU that supports this adjustment is installed.

#### **Exam Frequency [Auto]**

Sets the DRAM frequency. Please note the overclocking behavior is not guaranteed.

#### ▶ Adjusted DRAM Frequency

Shows the adjusted DRAM frequency. Read-only.

#### ▶ DRAM Timing Mode [Link]

Selects the memory timing mode.

[Link] Allows user to configure the DRAM timing for all memory channel. [UnLink] Allows user to configure the DRAM timing for respective memory channel.

#### ▶ Advanced DRAM Configuration

Press **Enter** to enter the sub-menu. User can set the memory timing for each/ all memory channel. The system may become un-stable or un-bootable after changing memory timing. If it occurs, please clear the CMOS data and restore the default settings. (Refer to the Clear CMOS jumper/ button section to clear the CMOS data, and enter the BIOS to load the default settings.)

#### ▶ Memory Fast Boot [Auto]\*

Enables or disables the initiation and training for memory every booting.

[Auto] The setting will be configured automatically by BIOS.

[Enabled] System will completely keep the archives of first intiation and training for memory. So the memory will not be initialed and trained when booting to accelerate the system booting time.

[Disabled] The memory will be initialed and trained every booting.

#### ▶ DigitALL Power

Press **Enter** to enter the sub-menu. Controls the digital powers related to CPU PWM.

#### ▶ SVID Communication [Auto]\*

Enables or disables SVID (Serial Voltage Identification) support.

[Auto] This setting will be configured automatically by BIOS.

[Enabled] PWM phase will be changed dynamically according to the CPU SVID (Serial Voltage Identification).

[Disabled] Disables SVID (Serial Voltage Identification) support.

#### ▶ VCCIN Voltage [Auto]

Sets the CPU input voltage. The CPU input voltage is the CPU power source that is shared with components of the CPU.

#### ▶ CPU Voltages control [Auto]

These options allows you to set the voltages related to CPU. If set to **Auto**, BIOS will set these voltages automatically or you can set it manually.

#### $\triangleright$  **DRAM Voltages control [Auto]**

These options allows you to set the voltages related to memory. If set to **Auto**, BIOS will set these voltages automatically or you can set it manually.

#### ▶ PCH Voltages control [Auto] (optional)

These options allows you to set the voltages related to PCH. If set to **Auto**, BIOS will set these voltages automatically or you can set it manually.

#### **▶ CPU Memory Changed Detect [Enabled]\***

Enables or disables the system to issue a warning message during boot when the CPU or memory has been replaced.

[Enabled] The system will issue a warning message during boot and than needs to load the default settings for new devices.

[Disabled] Disables this function and keeps the current BIOS settings.

#### ▶ CPU Specifications

Press **Enter** to enter the sub-menu. This sub-menu displays the information of installed CPU. You can also access this information menu at any time by pressing [F4]. Read only.

#### f**CPU Technology Support**

Press **Enter** to enter the sub-menu. The sub-menu shows the key features of installed CPU. Read only.

#### f **MEMORY-Z**

Press **Enter** to enter the sub-menu. This sub-menu displays all the settings and timings of installed memory. You can also access this information menu at any time by pressing [F5].

#### f**DIMMx Memory SPD**

Press **Enter** to enter the sub-menu. The sub-menu displays the information of installed memory. Read only.

#### ▶ CPU Features

Press **Enter** to enter the sub-menu.

#### f**Hyper-Threading [Enabled]**

Intel Hyper-Threading technology treats the multi cores inside the processor as multi logical processors that can execute instructions simultaneously. In this way, the system performance is highly improved. This item appears when the installed CPU supports this technology.

[Enable] Enables Intel Hyper-Threading technology.

[Disabled] Disables this item if the system does not support HT function.

#### ▶ Active Processor Cores [All]

Allows you to select the number of active CPU cores.

#### f**Limit CPUID Maximum [Disabled]**

Enables or disables the extended CPUID value.

- [Enabled] BIOS limits the maximum CPUID input value to circumvent boot problems with older operating system that do not support the processor with extended CPUID value.
- [Disabled] Use the actual maximum CPUID input value.

#### f**Intel Virtualization Tech [Enabled]**

Enables or disables Intel Virtualization technology.

[Enabled] Enables Intel Virtualization technology and allows a platform to run multiple operating systems in independent partitions. The system can function as multiple systems virtually.

[Disabled] Disables this function.

#### f**Intel VT-D Tech [Disabled]**

Enables or disables Intel VT-D (Intel Virtualization for Directed I/O) technology.

#### f**Hardware Prefetcher [Enabled]**

Enables or disables the hardware prefetcher (MLC Streamer prefetcher).

[Enabled] Allows the hardware prefetcher to automatically pre-fetch data and instructions into L2 cache from memory for tuning the CPU performance.

[Disabled] Disables the hardware prefetcher.

#### **▶ Adiacent Cache Line Prefetch [Enabled]**

Enables or disables the CPU hardware prefetcher (MLC Spatial prefetcher).

- [Enabled] Enables adjacent cache line prefetching for reducing the cache latency time and tuning the performance to the specific application.
- [Disabled] Enables the requested cache line only.

#### ▶ CPU AES Instructions [Enabled]

Enables or disables the CPU AES (Advanced Encryption Standard-New Instructions) support. This item appears when a CPU supports this function.

#### f**Intel Adaptive Thermal Monitor [Enabled]**

Enables or disables the Intel adaptive thermal monitor function to protect the CPU from overheating.

[Enabled] Throttles down the CPU core clock speed when the CPU is over the adaptive temperature.

[Disabled] Disables this function.

#### f**Intel C-State [Auto]**

Enables or disables the Intel C-state. C-state is a processor power management technology defined by ACPI.

- [Auto] This setting will be configured automatically by BIOS.
- [Enabled] Detects the idle state of system and reduce CPU power consumption accordingly.

[Disabled] Disable this function.

#### f**C1E Support [Disabled]**

Enables or disables the C1E function for power-saving in halt state. This item appears when **Intel C-State** is enabled.

- [Enabled] Enables C1E function to reduce the CPU frequency and voltage for power-saving in halt state.
- [Disabled] Disables this function.

#### f**Package C State Limit [Auto]**

This item allows you to select a CPU C-state level for power-saving when system is idle. The options of C-state depend on the installed CPU. This item appears when **Intel C-State** is enabled.

#### f**CFG Lock [Enabled]**

Lock or un-lock the MSR 0xE2[15], CFG lock bit. [Enabled] Locks the CFG lock bit.

[Disabled] Un-locks the CFG lock bit.

#### f**Long Duration Power Limit (W) [Auto]**

Sets the long duration TDP power limit for CPU in Turbo Boost mode.

#### f**Long Duration Maintained (s) [Auto]**

Sets the maintaining time for Long duration power Limit(W).

#### f**Short Duration Power Limit (W) [Auto]**

Sets the short duration TDP power limit for CPU in Turbo Boost mode.

#### f**CPU Current Limit (A) [Auto]**

Sets maximum current limit of CPU package in Turbo Boost mode. When the current is over the specified value, the CPU will automatically reduce the core frequency for reducing the current.

#### f**FCLK Frequency [Auto]**

Set FCLK Frequency for early power on. Lower FCLK frequency may help you to set higher base clock frequency.

#### f**DMI Link Speed [Auto]**

Sets DMI speed.

# **Software Description**

### **Installing Windows® 10**

- **1.** Power on the computer.
- **2.** Insert the Windows® 10 disc into your optical drive.
- **3.** Press the **Restart** button on the computer case.
- **4.** Press **F11** key during the computer POST (Power-On Self Test) to get into Boot Menu.
- **5.** Select your optical drive from the Boot Menu.
- **6.** Press any key when screen shows **Press any key to boot from CD or DVD...**  message.
- **7.** Follow the instructions on the screen to install Windows® 10.

## **Installing Drivers**

- **1.** Start up your computer in Windows® 10.
- **2.** Insert MSI® Driver Disc into your optical drive.
- **3.** The installer will automatically appear and it will find and list all necessary drivers.
- **4.** Click **Install** button.
- **5.** The software installation will then be in progress, after it has finished it will prompt you to restart.
- **6.** Click **OK** button to finish.
- **7.** Restart your computer.

## **Installing Utilities**

Before you install utilities, you must complete drivers installation.

- **1.** Insert MSI® Driver Disc into your optical drive.
- **2.** The installer will automatically appear.
- **3.** Click **Utilities** tab.
- **4.** Select the utilities you want to install.
- **5.** Click **Install** button.
- **6.** The utilities installation will then be in progress, after it has finished it will prompt you to restart.
- **7.** Click **OK** button to finish.
- **8.** Restart your computer.

# **Inhalt**

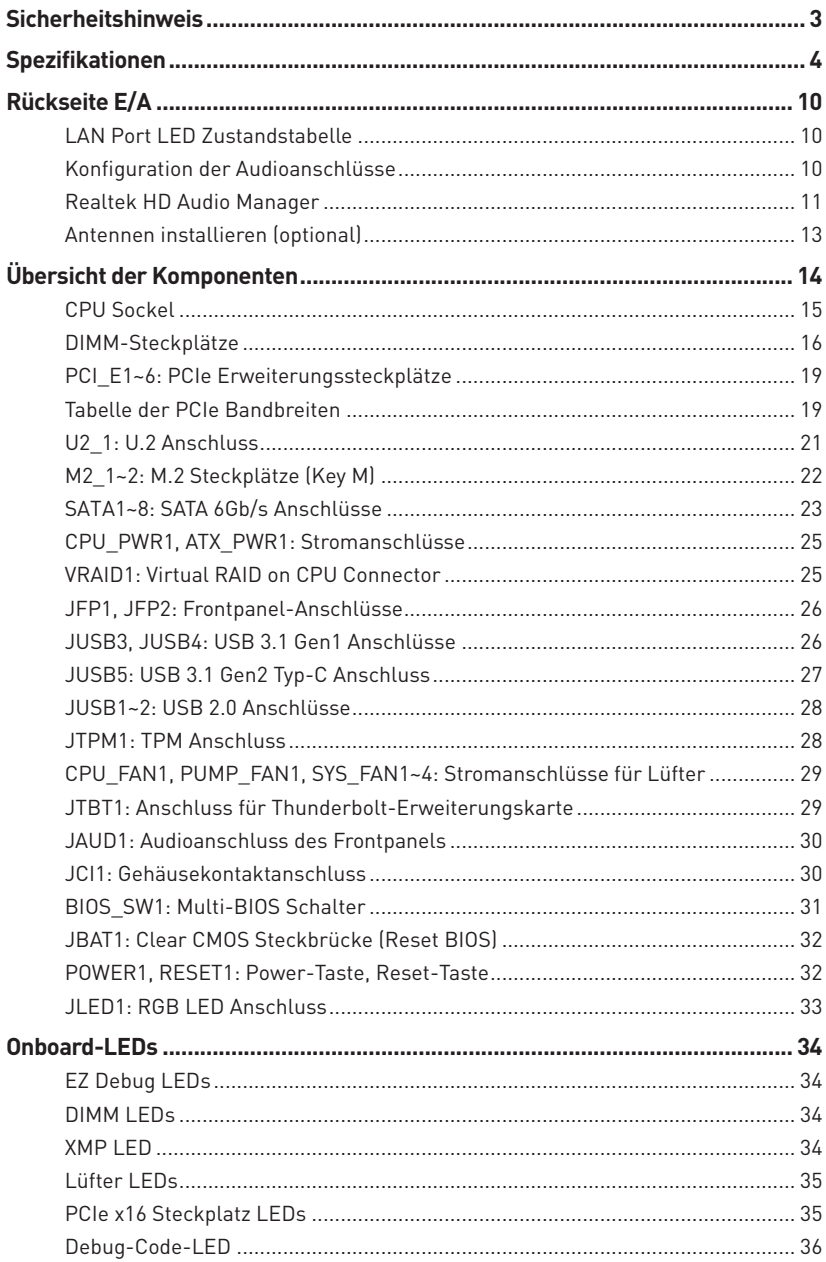

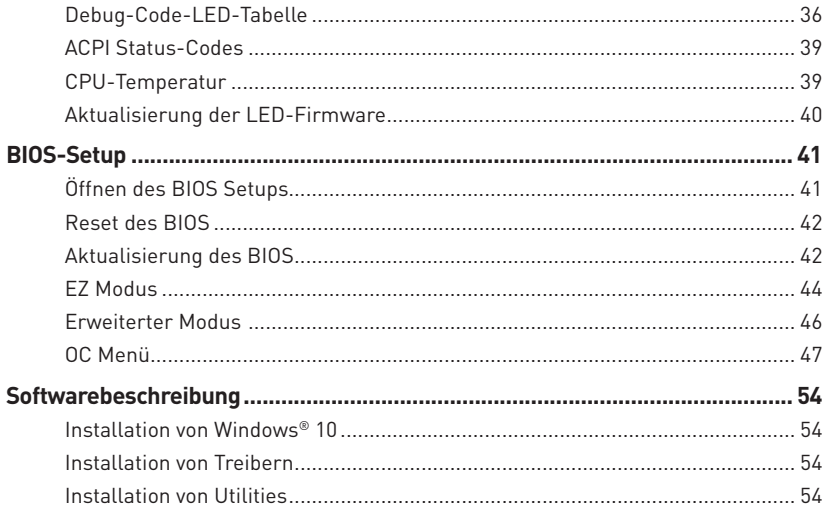

# <span id="page-64-0"></span>**Sicherheitshinweis**

yDie im Paket enthaltene Komponenten sind der Beschädigung durch elektrostatischen Entladung (ESD). Beachten Sie bitte die folgenden Hinweise, um die erfolgreichen Computermontage sicherzustellen.

y Stellen Sie sicher, dass alle Komponenten fest angeschlossen sind. Lockere Steckverbindungen können Probleme verursachen, zum Beispiel: Der Computer erkennt eine Komponente nicht oder startet nicht.

yHalten Sie das Motherboard nur an den Rändern fest, und verhindern Sie die Berührung der sensiblen Komponenten.

yUm eine Beschädigung der Komponenten durch elektrostatische Entladung (ESD) zu vermeiden, sollten Sie eines elektrostatischen Armbands während der Handhabung des Motherboards tragen. Wenn kein elektrostatischen Handgelenkband vorhanden ist, sollten Sie Ihre statische Elektrizität ableiten, indem Sie ein anderes Metallobjekt berühren, bevor Sie das Motherboard anfassen.

yBewahren Sie das Motherboard in einer elektrostatische Abschirmung oder einem Antistatiktuch auf, wenn das Motherboard nicht installiert ist.

yÜberprüfen Sie vor dem Einschalten des Computers, dass sich keine losen Schrauben und andere Bauteile auf dem Motherboard oder im Computergehäuse befinden.

yBitte starten Sie den Computer nicht, bevor die Installation abgeschlossen ist. Dies könnte permanente Schäden an den Komponenten sowie zu das Verletzung des Benutzers verursachen.

y Sollten Sie Hilfe bei der Installation benötigen, wenden Sie sich bitte an einen zertifizierten Computer-Techniker.

y Schalten Sie die Stromversorgung aus und ziehen Sie das das Stromkabel ab, bevor Sie jegliche Computer-Komponente ein- und ausbauen.

- **Bewahren Sie die Bedienungsanleitung als künftige Referenz auf.**
- $\bullet$  Halten Sie das Motherboard von Feuchtigkeit fern.

yBitte stellen Sie sicher, dass Ihre Netzspannung den Hinweisen auf dem Netzteil vor Anschluss des Netzteils an die Steckdose entspricht.

y Verlegen Sie das Netzkabel so, dass niemand versehentlich darauf treten kann. Stellen Sie nichts auf dem Netzkabel ab.

y Alle Achtungs- und Warnhinweise auf dem Motherboard müssen befolgt werden.

y Falls einer der folgenden Umstände eintritt, lassen Sie bitte das Motherboard von Kundendienstpersonal prüfen:

- Flüssigkeit ist in dem Computer eingedrungen.
- Das Motherboard wurde Feuchtigkeit ausgesetzt.

 Das Motherboard funktioniert nicht richtig oder Sie können es nicht wie in der Bedienungsanleitung beschrieben bedienen.

- Das Motherboard ist heruntergefallen und beschädigt.
- Das Motherboard weist offensichtlich Zeichen eines Schadens auf.

y Nutzen und lagern Sie das Gerät nicht an Stellen, an denen Temperaturen von mehr als 60°C herrschen - das Motherboard kann in diesem Fall Schaden nehmen.

# <span id="page-65-0"></span>**Spezifikationen**

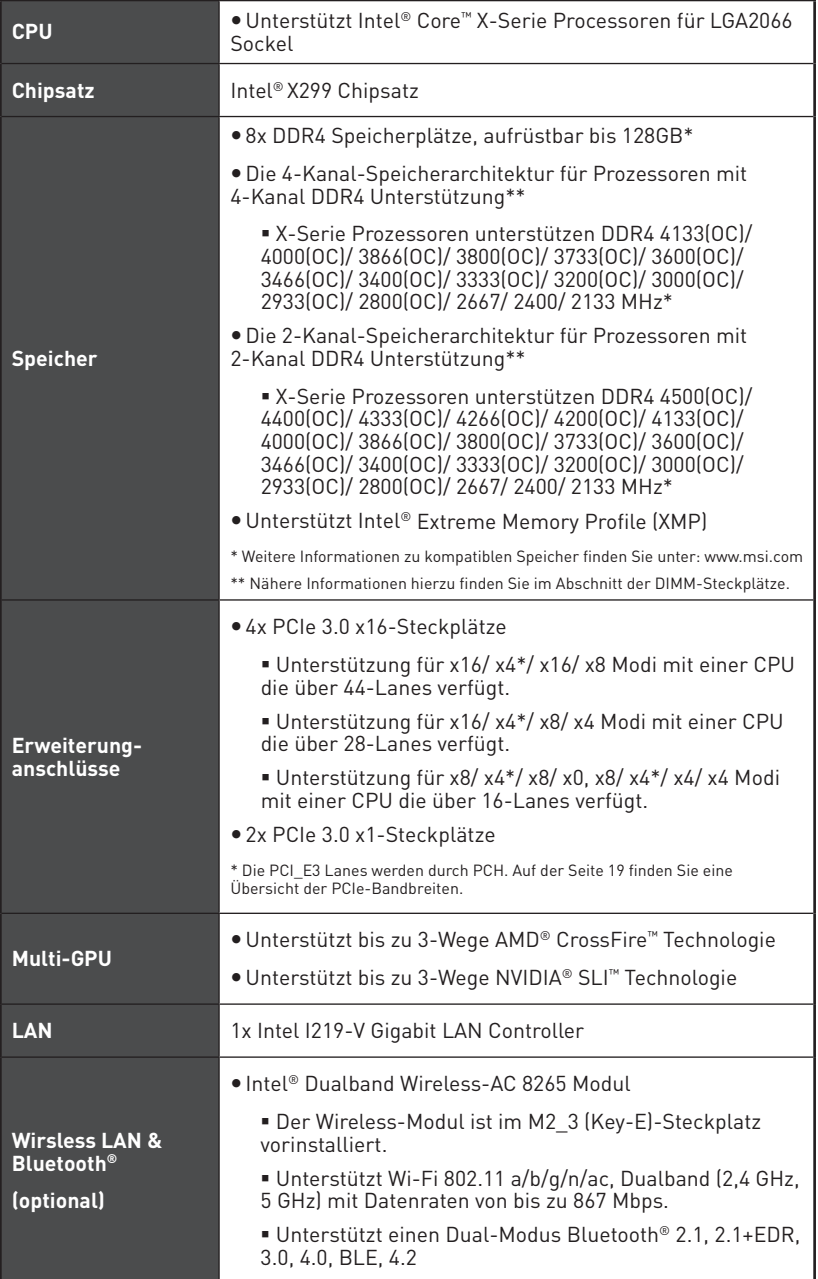

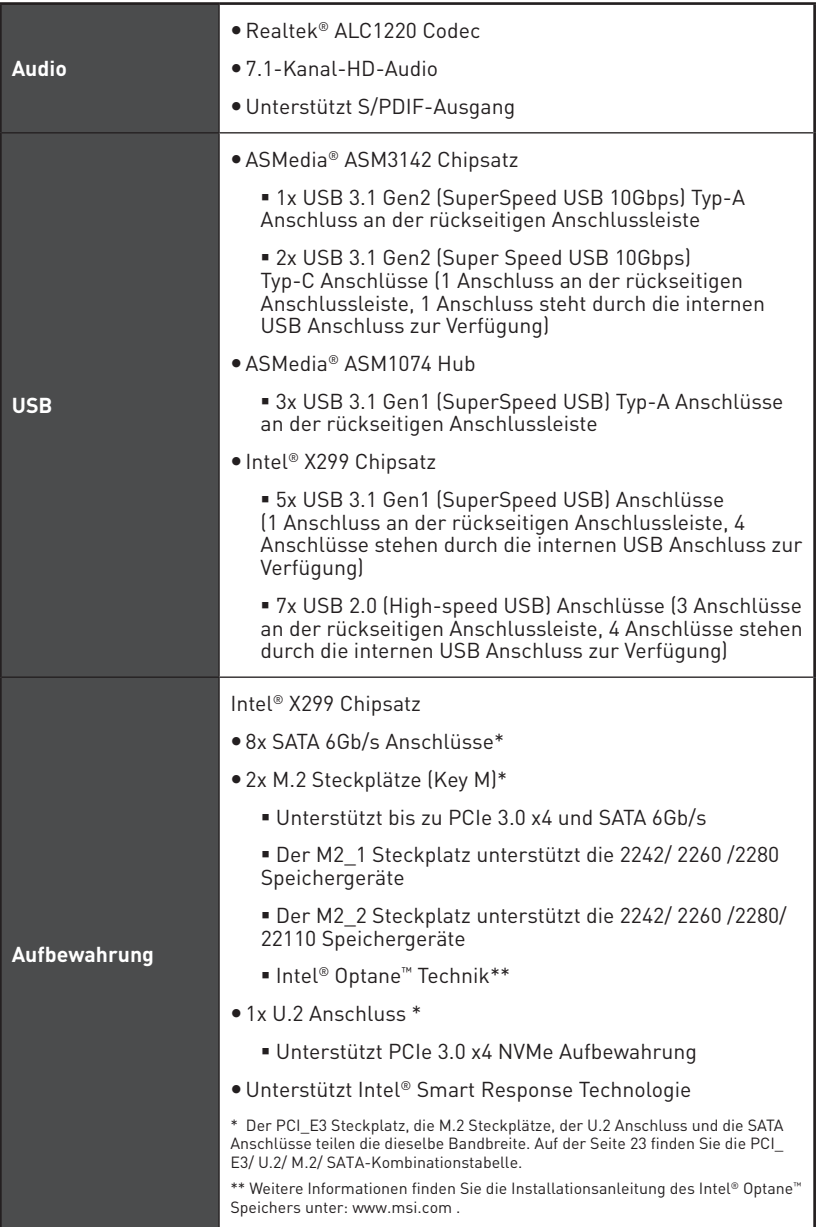

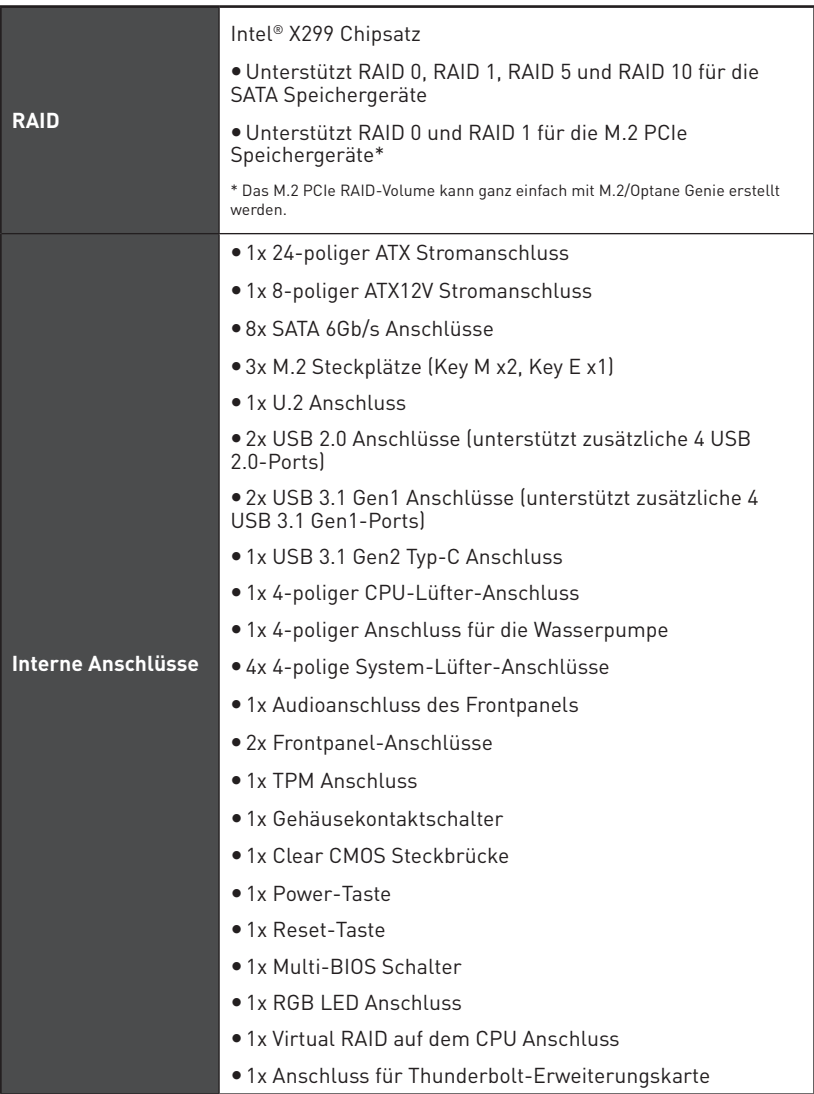

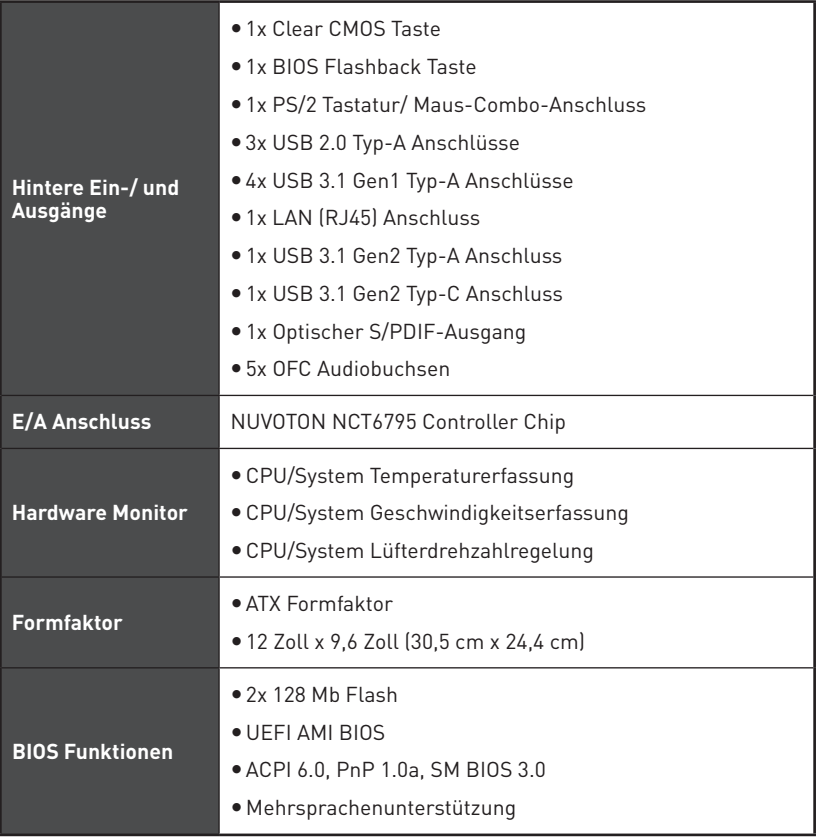

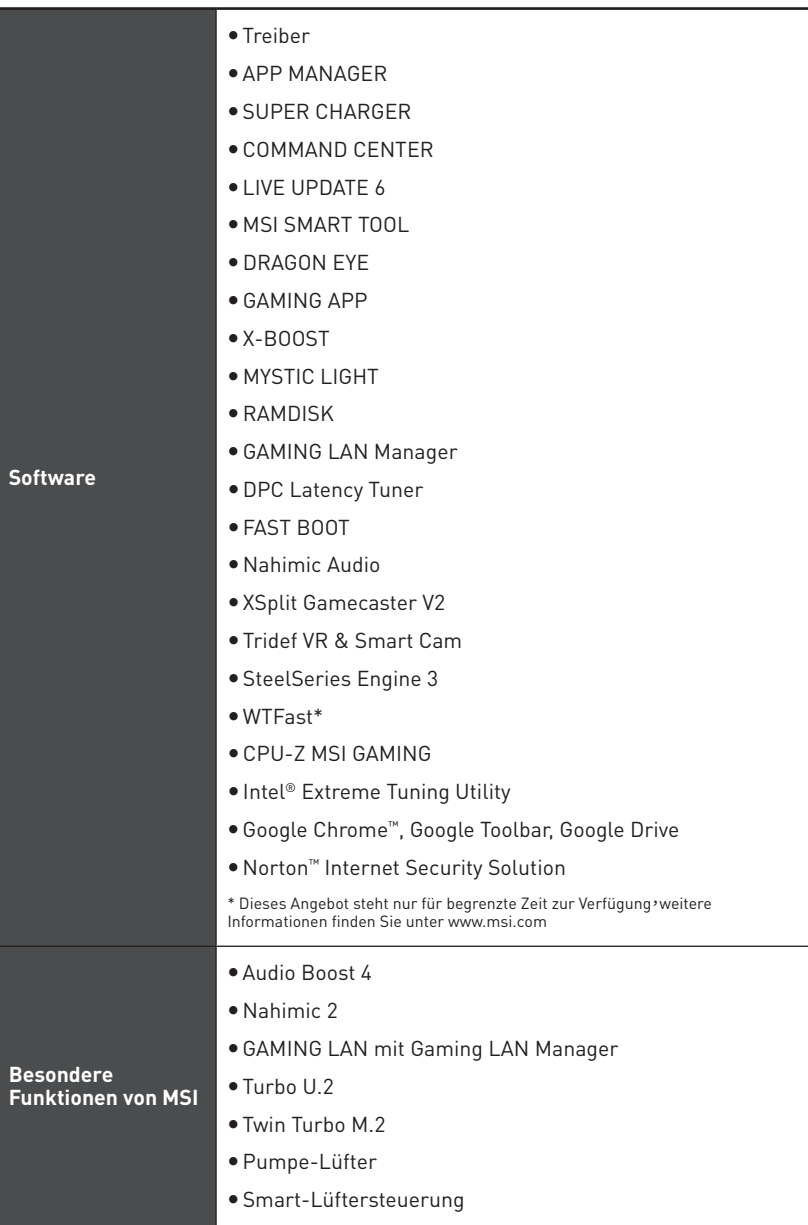

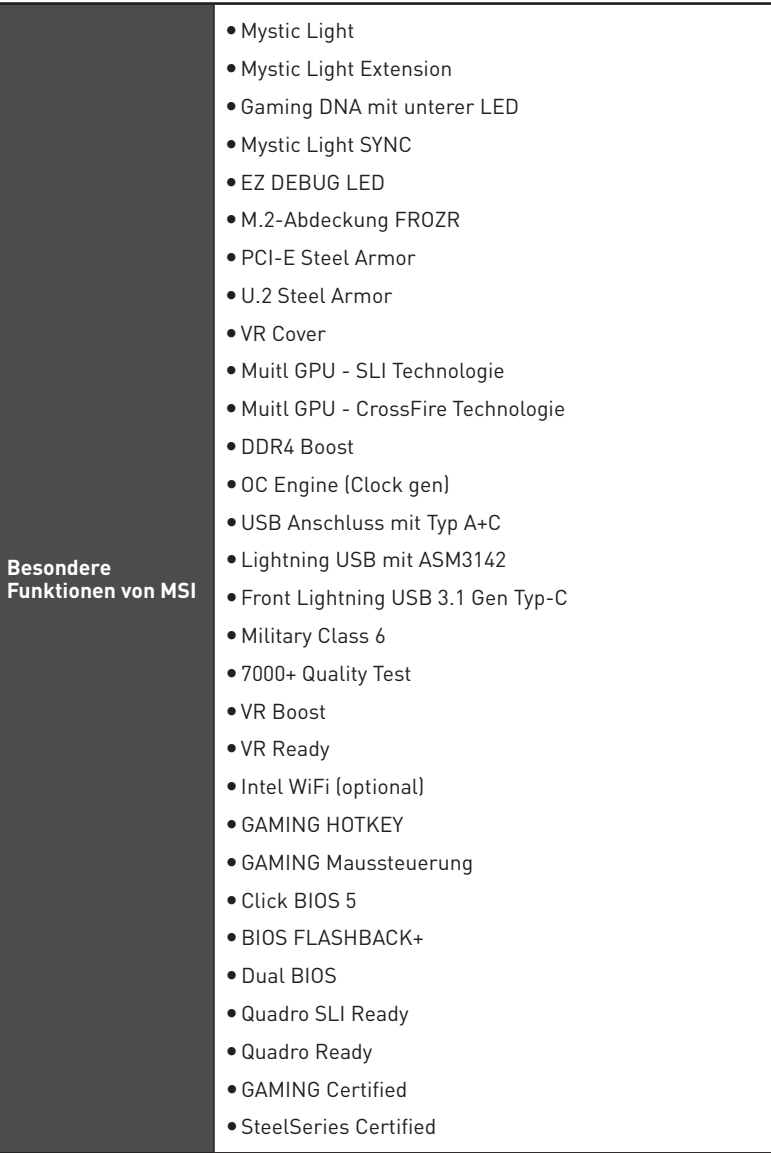

<span id="page-71-0"></span>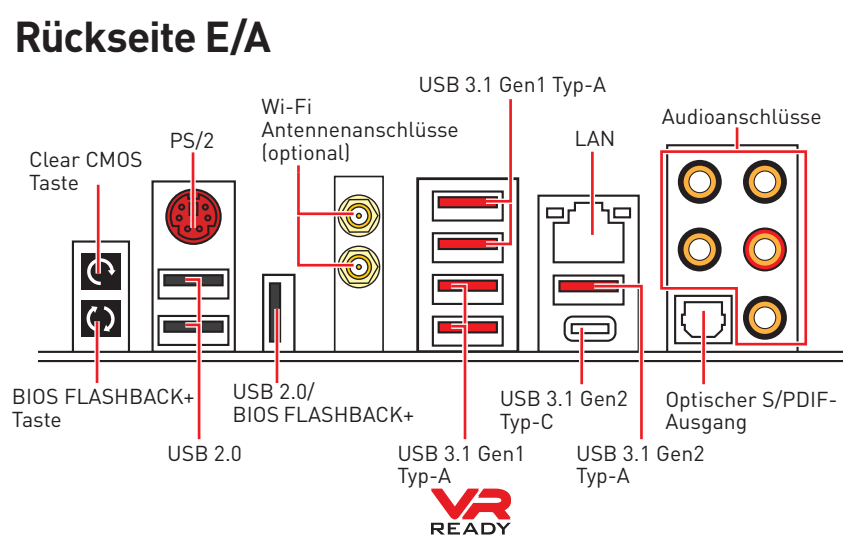

y**Clear CMOS Taste** - Schalten Sie den Computer aus. Halten Sie die Taste "Clear CMOS" für 5-10 Sekunden gedrückt, um das BIOS auf die Standardwerte zurückzusetzen.

y**BIOS FLASHBACK+ Anschluss/ Taste** - Auf der Seite 43 finden Sie eine Anleitung für eine BIOS-Aktualisierung per BIOS FLASHBACK+.

## **LAN Port LED Zustandstabelle**

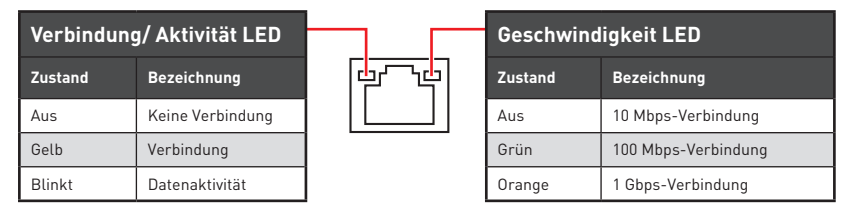

## **Konfiguration der Audioanschlüsse**

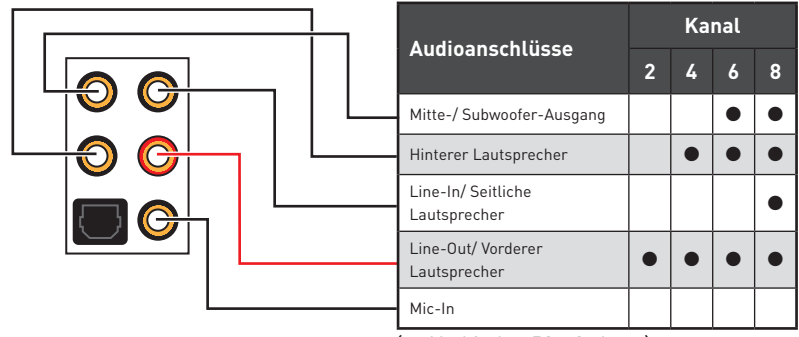

<sup>(</sup>●: Verbindet, **Blank**: Leer)
## **Realtek HD Audio Manager**

Nach der Installation des **Realtek HD Audio**-Treibers, wird das Symbol **Realtek HD Audio Manager** in der Taskleiste angezeigt. Klicken Sie doppelt auf dieses Symbol, um das Programm zu starten.

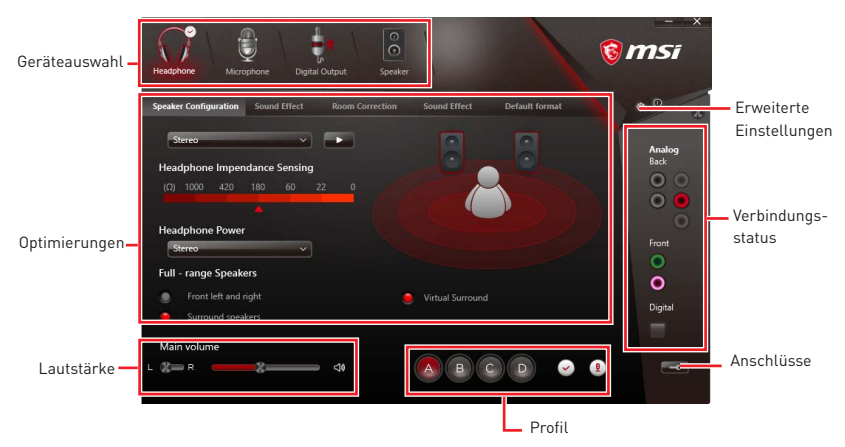

y**Geräteauswahl** - Ermöglicht die Auswahl der Audio-Ausgangs Quelle. Das aktuell aktivierte Gerät ist mit einem Haken gekennzeichnet.

y**Optimierungen** - Die Vielfalt an Optionen bietet eine komplette Anleitung von erwarteten Sound-Effekt für beide Ausgangs- und Eingangsvorrichtung.

y **Lautstärke** - Steuert die Lautstärke und die Balance-Einstellung der Lautsprecher, die im Front-Panel oder auf der Rückseite des PCs eingesteckt sind.

- **Profil** Ermöglicht die Umschaltung zwischen den Profilen.
- y **Erweiterte Einstellungen** Ermöglicht die zeitgleiche Verwendung von zwei Audiostreams.
- y **Verbindungsstatus** Bildet die angeschlossenen Render- und Capture-Geräte ab.
- y**Anschlüsse** Konfiguriert die Anschlusseinstellungen.

#### **Auto Popup-Dialog**

Nach dem Anschluss eines Audio-Klinkensteckers erscheint ein Dialogfenster und fragt nach einer Bestätigung für das angeschlossene Gerät.

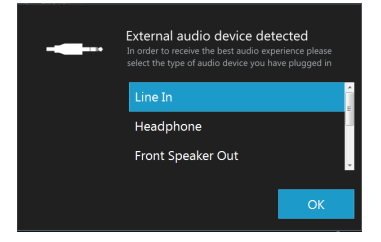

Jede Buchse entspricht diesem Wert der Grundeinstellung, wie es auf den nächsten Seiten gezeigt wird.

**Audiobuchsen für den Anschluss von einem Kopfhörer und Mikrofon**

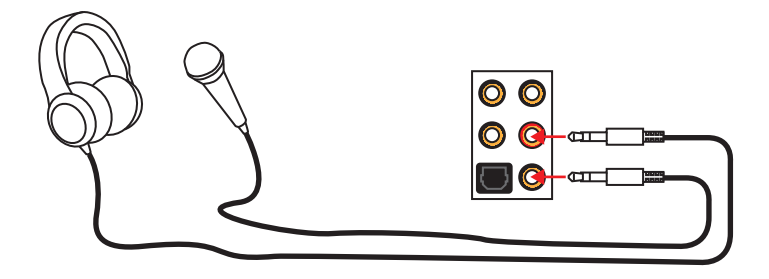

#### **Audiobuchsen für Stereo-Lautsprecher**

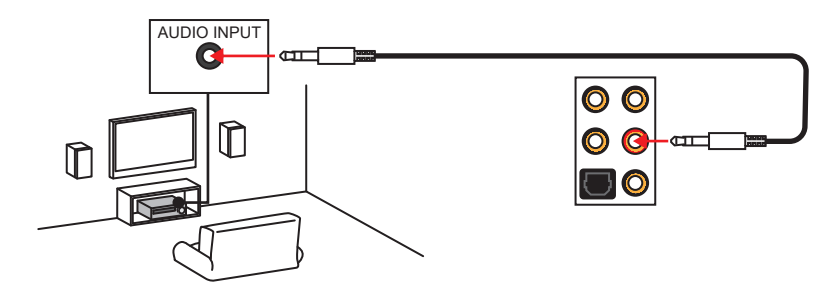

#### **Audiobuchsen für 7,1 Kanal Anlage**

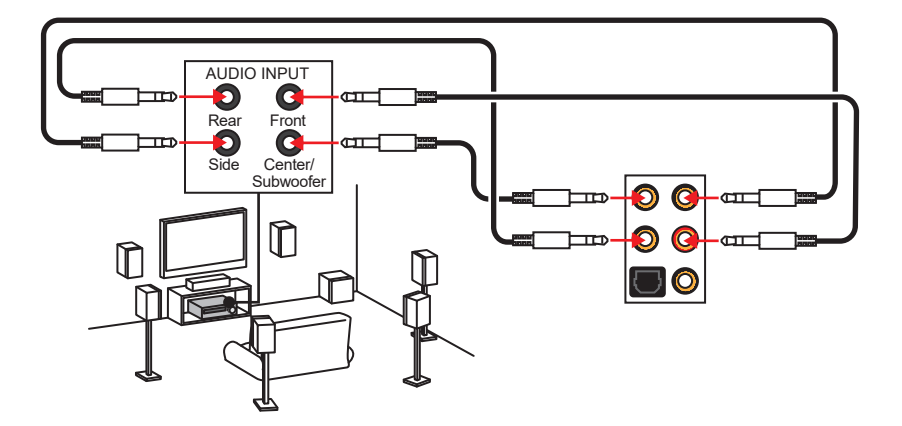

## **Antennen installieren (optional)**

**1.** Schrauben Sie, wie gezeigt, die Antennen fest an die Wi-Fi Antennenanschlüsse.

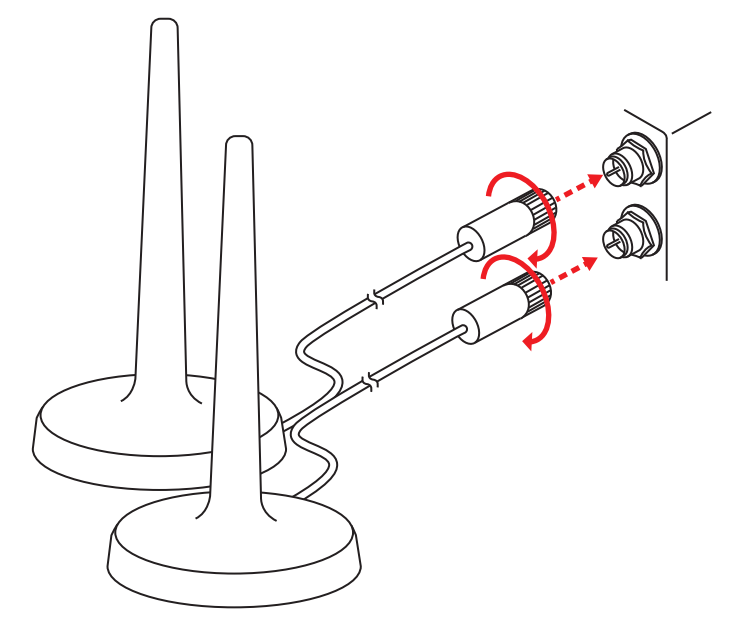

**2.** Positionieren Sie die Antennen so hoch wie möglich.

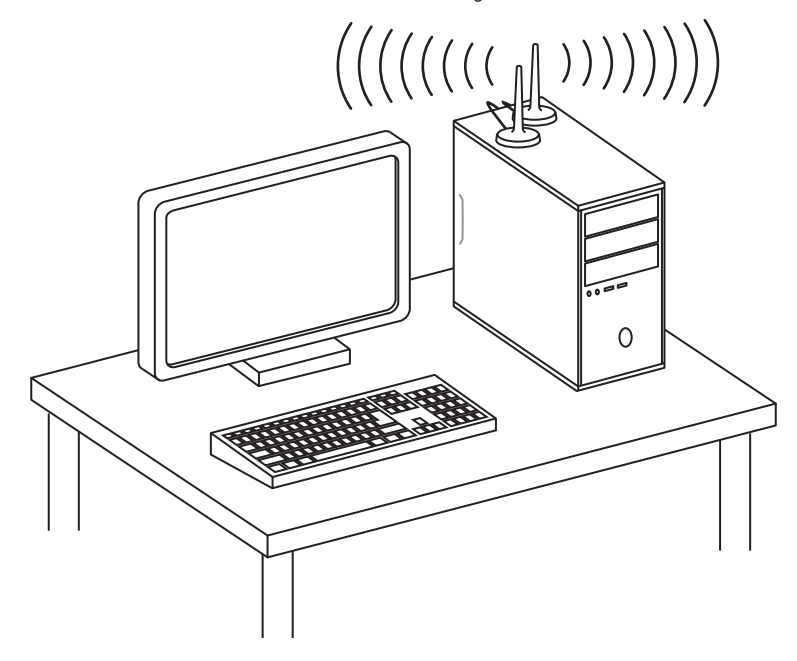

# **Übersicht der Komponenten**

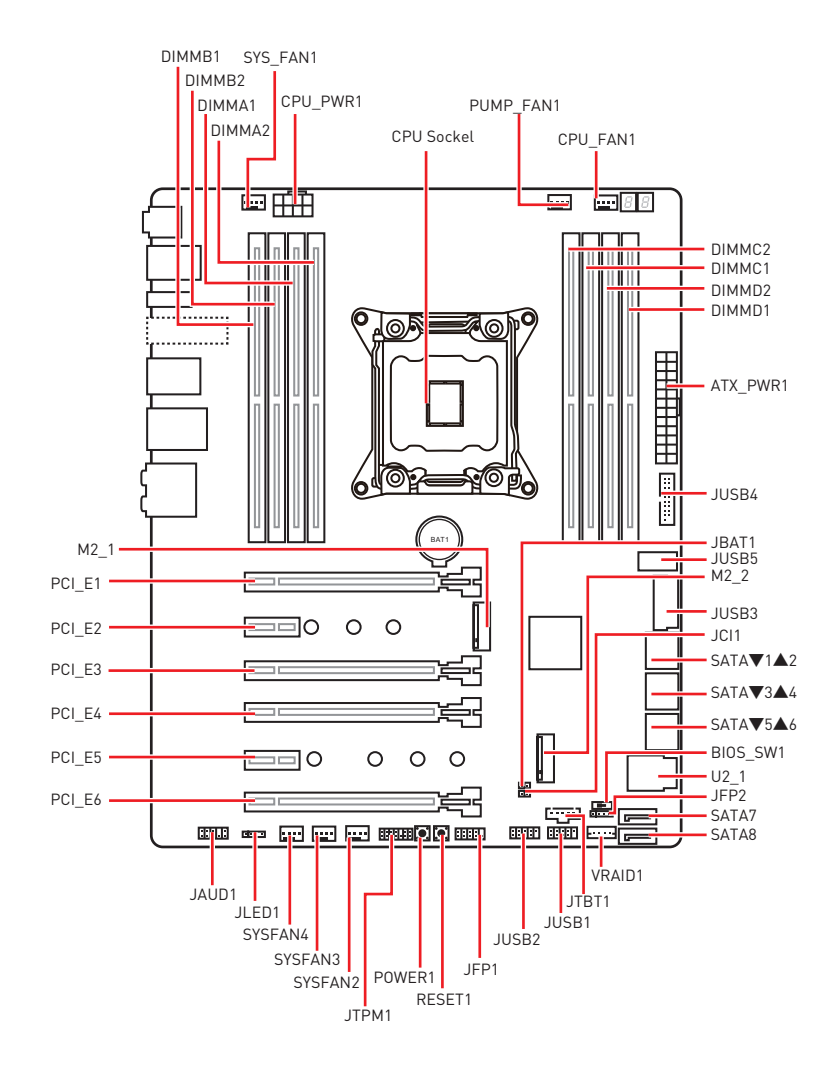

### **CPU Sockel**

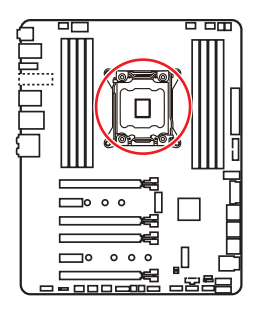

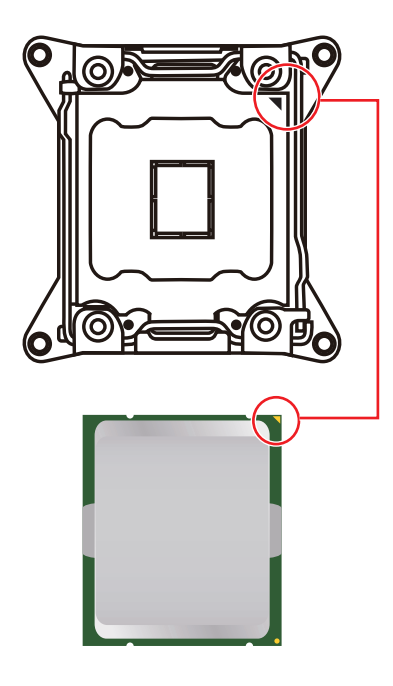

#### **Erklärung zur LGA 2066 CPU**

Die Obserseite der LGA 2066 CPU hat vier Justierungen und ein gelbes Dreieck um die korrekte Ausrichtung der CPU auf dem Motherboard zu gewährleisten. Das gelbe Dreieck des Prozessors definiert die Position des ersten Pins.

# **Wichtig**

• Ziehen Sie das Netzkabel ab, bevor Sie die CPU ein- und ausbauen.

**• Bitte bewahren Sie die CPU Schutzkappe nach der Installation des Prozessors auf.** MSI wird RMA (Return Merchandise Authorization) Anfragen nur dann behandeln, wenn die Schutzklappe auf dem CPU-Sockel des Motherboards sitzt.

y Wenn Sie eine CPU einbauen, denken sie bitte daran, einen CPU-Kühler zu installieren. Ein CPU-Kühlkörper ist notwendig, um eine Überhitzung zu vermeiden und die Systemstabilität zu gewährleisten.

• Stellen Sie sicher, dass Ihr Kühlkörper eine feste Verbindung mit der CPU hergestellt hat, bevor Sie Ihr System starten.

yÜberhitzung beschädigt die CPU und das System nachhaltig. Stellen Sie stets eine korrekte Funktionsweise des CPU Kühlers sicher, um die CPU vor Überhitzung zu schützen. Stellen Sie sicher, dass eine gleichmäßige Schicht thermischer Paste oder thermischen Tapes zwischen der CPU und dem Kühlkörper vorhanden ist, um die Wärmeableitung zu erhöhen.

y Schützen Sie den CPU-Sockel immer mit der Plastikabdeckung, wenn keine CPU installiert ist.

y Verwenden Sie bitte die Installationsanweisung des Kühlkörpers/Kühlers, falls Sie eine seperate CPU oder einen Kühlkörper/ Kühler erworben haben.

yDieses Motherboard wurde so entworfen, dass es Übertakten unterstützt. Stellen Sie jedoch bitte sicher, dass die betroffenen Komponenten mit den abweichenden Einstellungen während des Übertaktens zurecht kommen. Von jedem Versuch des Betriebes außerhalb der Produktspezifikationen kann nur abgeraten werden. MSI übernehmt keinerlei Garantie für die Schäden und Risiken, die aus einem unzulässigem Betrieb oder einem Betrieb außerhalb der Produktspezifikation resultieren.

### **DIMM-Steckplätze**

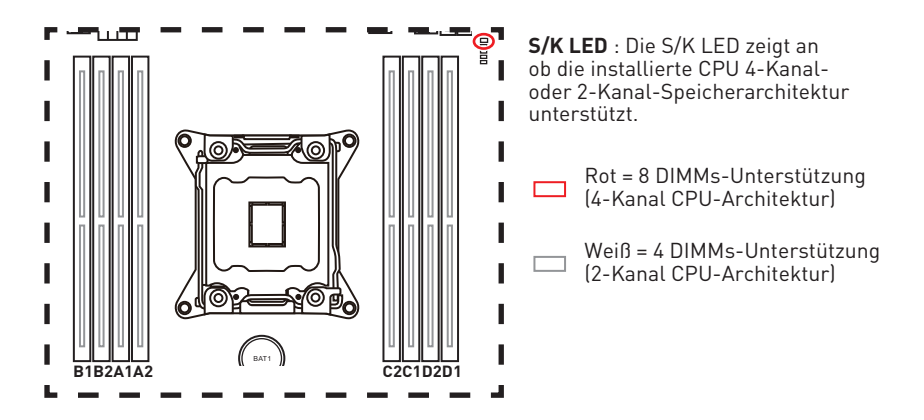

#### **Speichermodul-Installationsempfehlung (4-Kanal CPU-Architektur)**

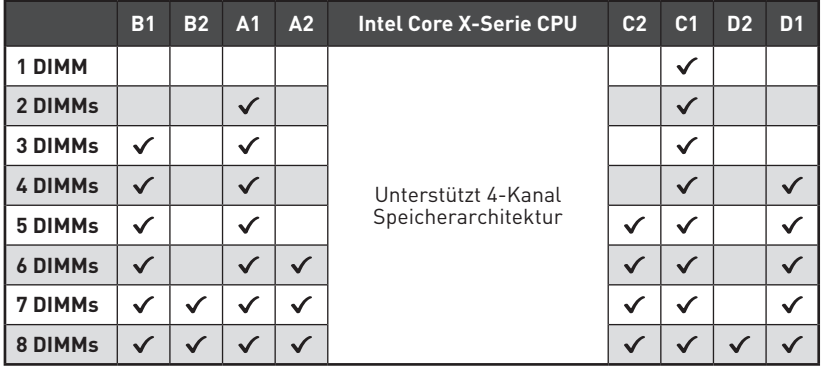

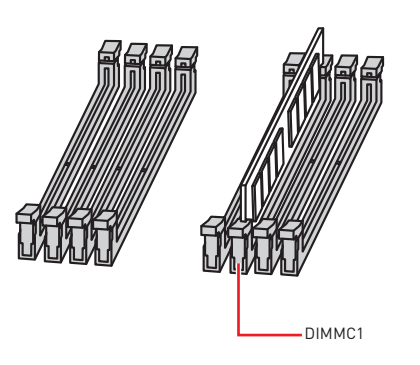

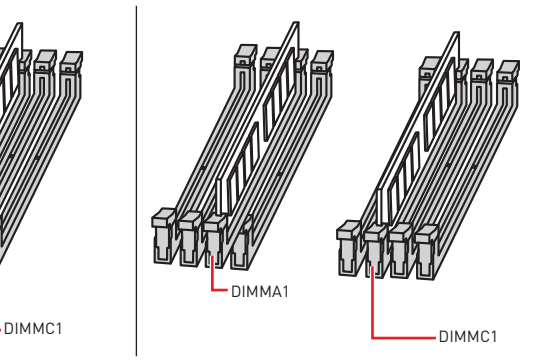

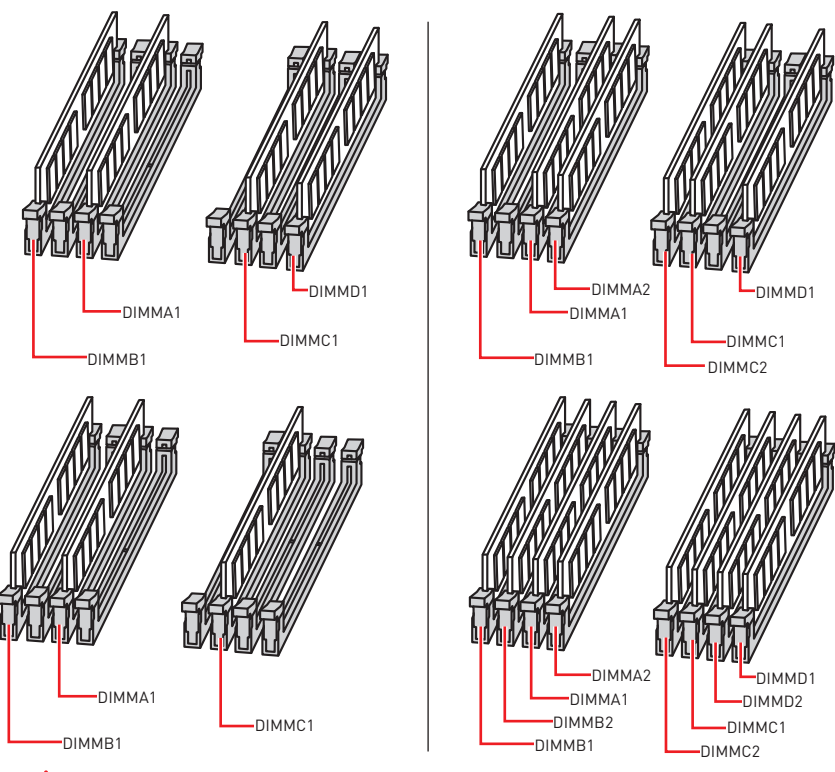

## **Wichtig**

yUm einen sicheren Systemstart zu gewährleisten, bestücken Sie immer **DIMMC1** zuerst.

y Stellen Sie im Dual-/ Triple-/ Quad-Kanal-Modus bitte sicher, dass Sie Module des gleichen Typs und identischer Speicherdichte in den DIMM Slots unterschiedlicher Kanäle verwenden. Für jeden Kanal muss zuerst die ungerade Anzahl der DIMM-Steckplätze installiert werden.

y Aufgrund der Chipsatzressourcennutzung wird die verfügbare Kapazität des Speichers kleiner sein als die Größe der installierten Speicherkapazität.

• Basierend auf der Intel CPU Spezifikation wird eine Speicherspannung unter 1,35 Volt vorgeschlagen, um die CPU zu schützen.

· Bitte beachten Sie, dass die maximale Kapazität eines 32-Bit-Windows-Betriebssystem bei 4GB oder weniger liegt. Wenn Sie mehr als 4 GB Speicher auf dem Motherboard einbauen möchten, empfehlen wir deshalb, ein 64-Bit-Windows-Betriebssystem zu installieren.

y Einige Speicherriegel können beim Übertakten auf einer niedrigeren Frequenz arbeiten, als der festgelegte Wert - abhängig von dem SPD (Serial Presence Detect).

y Es wird empfohlen, ein effizienteres Speicherkühlsystem bei einer Vollbestückung des DIMMs oder beim Übertakten zu verwenden.

yDie Stabilität und Kompatibilität beim Übertakten der installierten Speichermodule sind abhängig von der installierten CPU und den installierten Geräten.

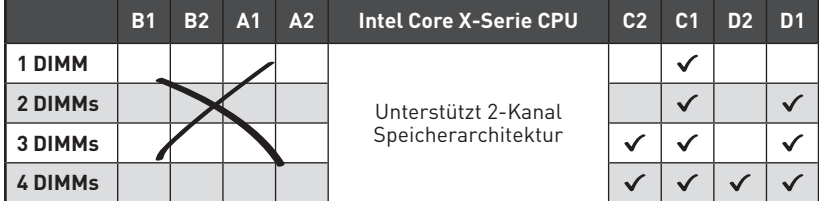

#### **Speichermodul-Installationsempfehlung (2-Kanal CPU-Architektur)**

DIMMB1, B2, A1 und A2 sind nicht verfügbar

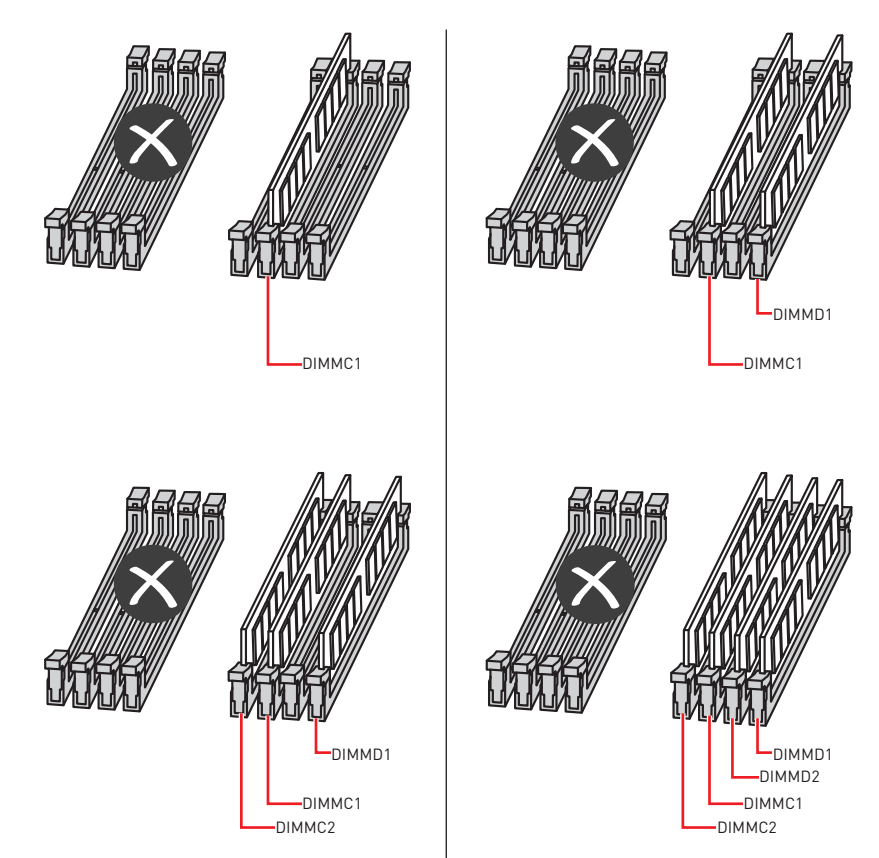

## **PCI\_E1~6: PCIe Erweiterungssteckplätze**

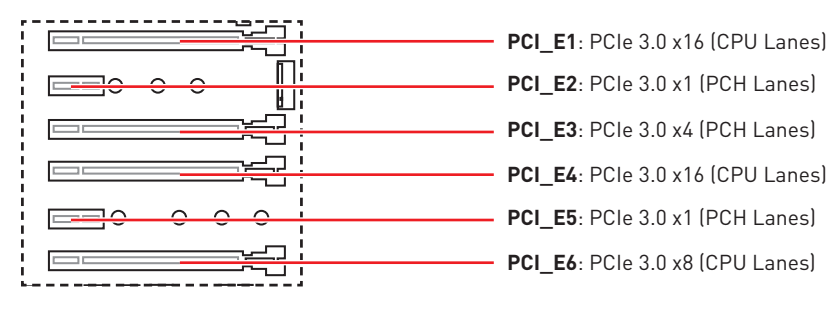

## **Tabelle der PCIe Bandbreiten**

#### **Für eine 44-Lane CPU**

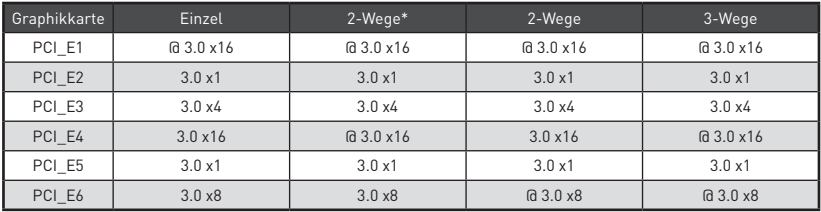

(@: Steckplatz für Grafikkarte, \*: Beste Kombination)

#### **Für eine 28-Lane CPU**

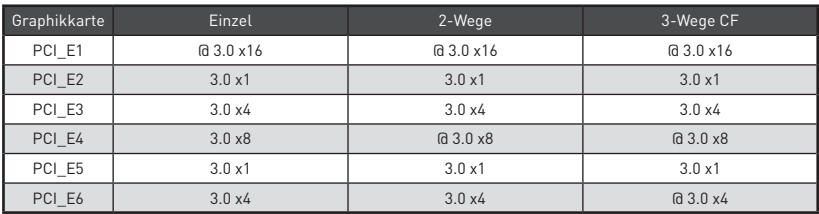

(@: Steckplatz für Grafikkarte, CF: Nur CrossFire)

#### **Für eine 16-Lane CPU**

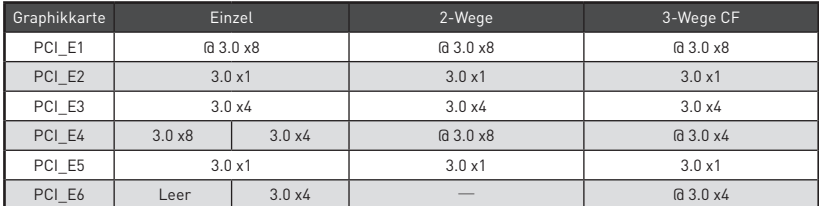

(@: Steckplatz für Grafikkarte, ─: Nicht verfügbar, CF: Nur CrossFire)

#### **Mehrere Grafikkarten Einbauempfehlung**

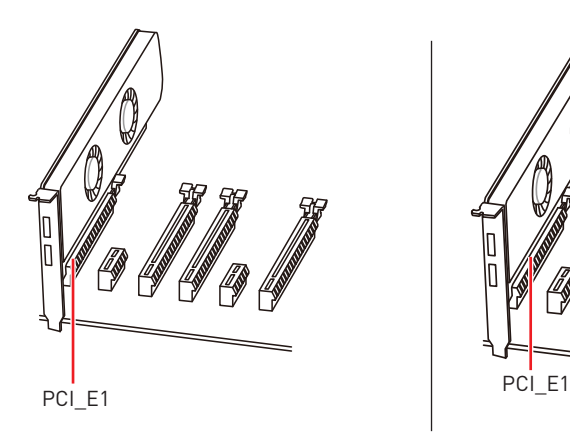

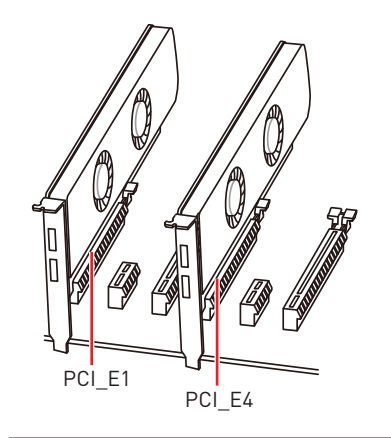

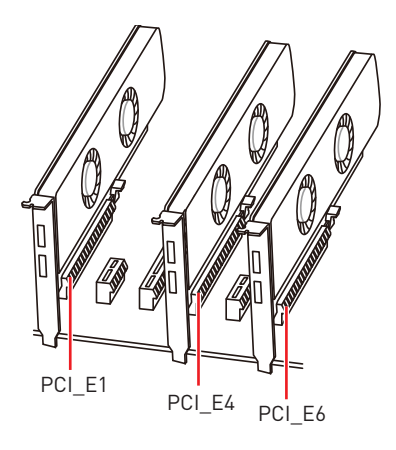

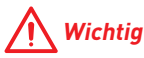

• Für die Installation einer einzelnen PCIe x16 Erweiterungskarte mit optimaler Leistung, empfehlen wir den **PCI\_E1** Steckplatz zu verwenden.

y Wenn Sie eine große und schwere Grafikkarte einbauen, benötigen Sie einen **Grafikkarten-Stabilisator (Graphics Card Bolster)** der das Gewicht trägt und eine Verformung des Steckplatzes vermeidet.

y Achten Sie darauf, dass Sie den Strom abschalten und das Netzkabel aus der Steckdose herausziehen, bevor Sie eine Erweiterungskarte installieren oder entfernen. Lesen Sie bitte auch die Dokumentation der Erweiterungskarte, um notwendige zusätzliche Hardware oder Software-Änderungen zu überprüfen.

## **U2\_1: U.2 Anschluss**

Dieser Anschluss ist ein U.2 Schnittstellenmodul. Pro Anschluss kann ein PCIe 3.0 x4 NVMe Speichergerät angeschlossen werden.

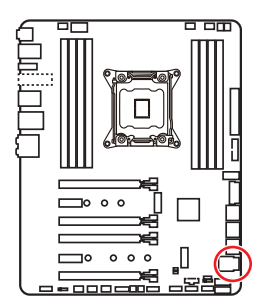

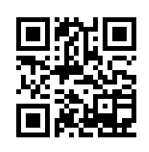

 **Video-Demonstration**

Eine anschauliche Darstellung zur Installation einer U.2 SSD finden Sie im Video: http://youtu.be/KgFvKDxymvw

#### **Installation einer U.2 SSD**

- **1.** Schließen Sie das U.2-Kabel an die U.2- Steckverbindung des Motherboards an.
- **2.** Schließen Sie das U.2-Kabel an der U.2 SSD an.
- **3.** Schließen Sie das U.2-Kabel an das Netzkabel an.

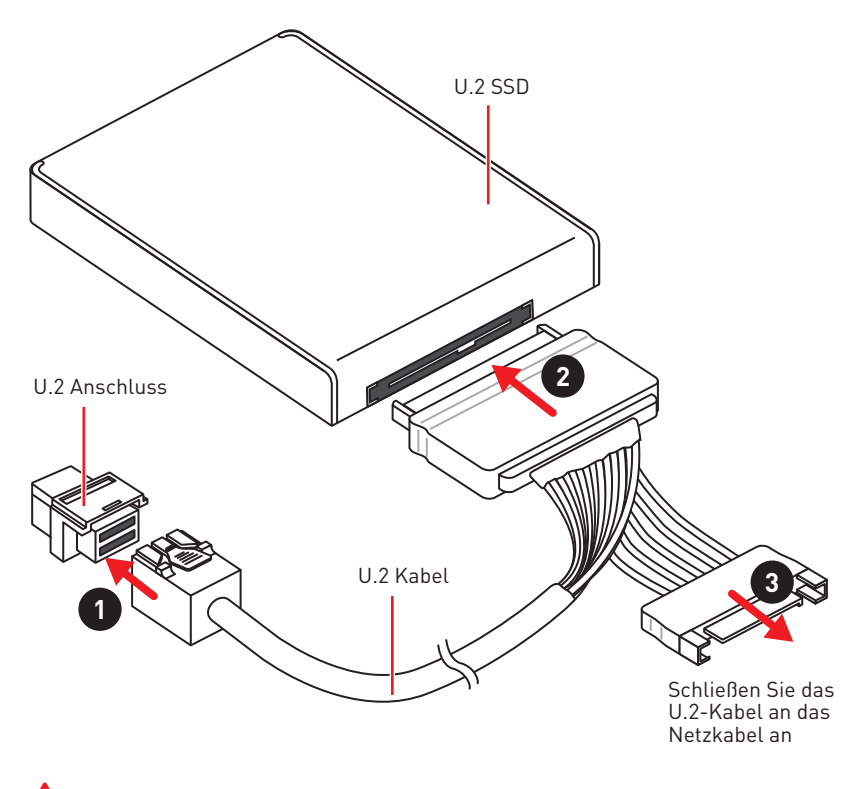

 **Wichtig**

Der U.2 Anschluss wird nicht zur Verfügung stehen, wenn Sie ein PCI\_E3-Gerät im PCI\_E3 Steckplatz installieren.

## **M2\_1~2: M.2 Steckplätze (Key M)**

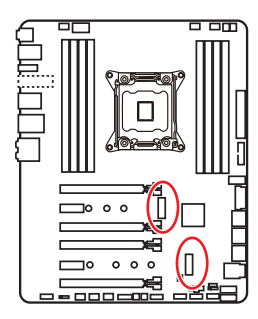

## **Wichtig**

y Intel® RST unterstützt nur PCIe M.2 SSD mit UEFI ROM.

• Intel® Optane™ Technik unterstützt alle M.2 Steckplätze.

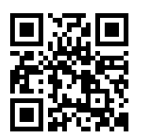

#### **Video-Demonstration**

Eine anschauliche Darstellung zur Installation eines M.2 Moduls finden Sie im Video.

http://youtu.be/JCTFABytrYA

#### **Installation eines M.2 Moduls**

- **1.** Entfernen Sie die Schraube aus dem Schraubsockel.
- **2.** Entfernen Sie den Schraubsockel.
- **3.** Befestigen Sie den Schraubsockel in dem Loch, welches zur Länge des M.2 Moduls passt.
- **4.** Stecken Sie das M2-Modul in den M2- Steckplatz in einem 30-Grad-Winkel.

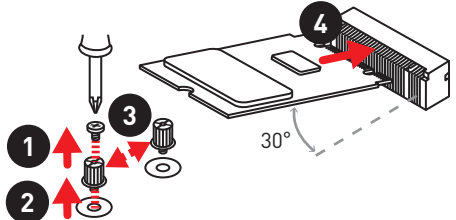

**5.** Setzen Sie die Schraube in die Aussparung an der Hinterkante des M2-Modul und schrauben Sie sie in den Schraubsockel.

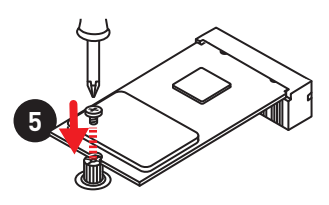

#### **M.2 FROZR verwenden**

Wir setzen eine M.2 FROZR auf dem M2\_1-Steckplatz ein, um die Abwärme der M.2 Module effizient abführen zu können. Bevor Sie das M.2-Modul erstmals installieren, sollten Sie die Schraube entfernen, die Abdeckung anheben und die Schutzfolie von den thermischen Klebepads entfernen.

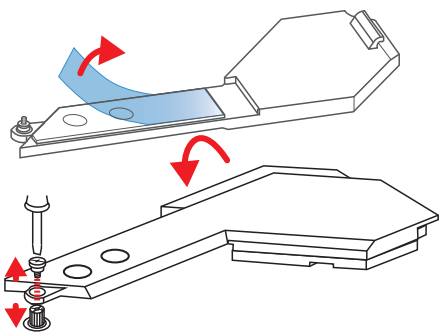

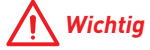

Falls Sie die M.2 FROZR nicht benötigen, können Sie diese problemlos entfernen.

## **SATA1~8: SATA 6Gb/s Anschlüsse**

Dieser Anschluss basiert auf der Hochgeschwindigkeitsschnittstelle SATA 6Gb/s. Pro Anschluss kann ein SATA Gerät angeschlossen werden.

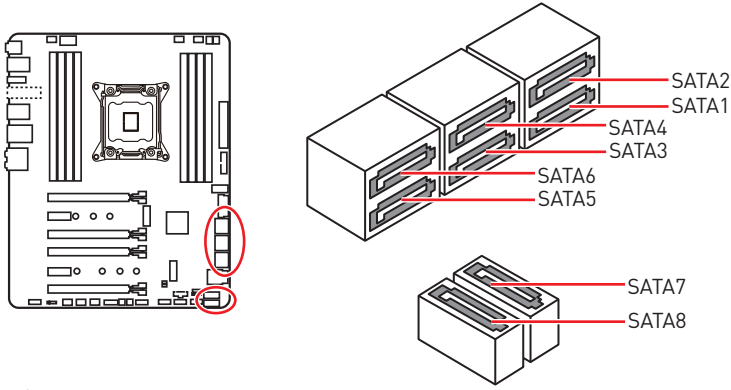

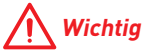

• Knicken Sie das SATA-Kabel nicht in einem 90° Winkel. Datenverlust könnte die Folge sein.

y SATA-Kabel haben identische Stecker an beiden Enden. Es wird empfohlen den flachen Stecker auf dem Motherboard einstecken.

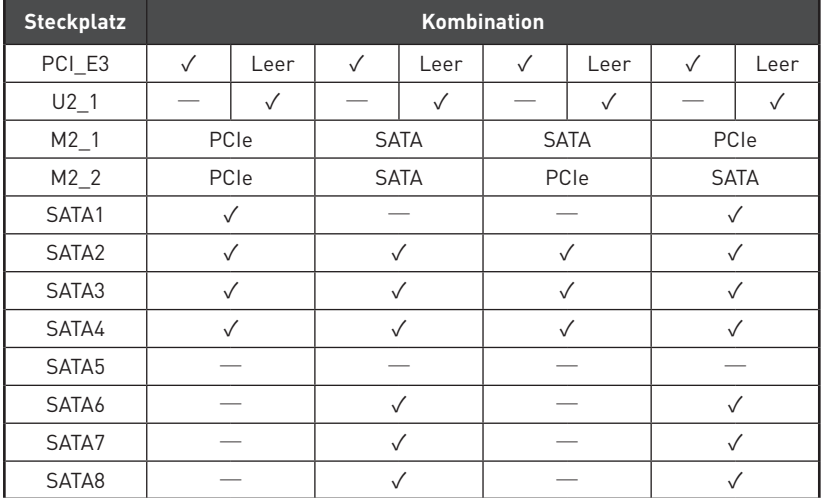

#### **Tabelle der PCI\_E3-/ U.2-/ M.2-/ SATA-Gerätekombination**

(**SATA**: M.2 SATA SSD, **PCIe**: M.2 PCIe SSD, ✓: Verfügbar, ─: Nicht verfügbar)

#### **M.2 Steckplätze mit Beispielen zu den verschiedenen Kombinationsmöglichkeiten**

**1xU.2+ 1xM.2 PCIe+ 1xM.2 SATA+ 7xSATA**

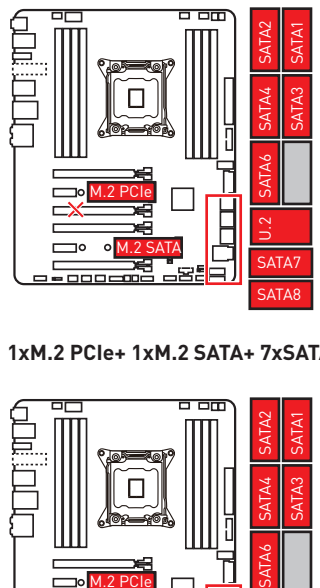

**1xM.2 PCIe+ 1xM.2 SATA+ 7xSATA**

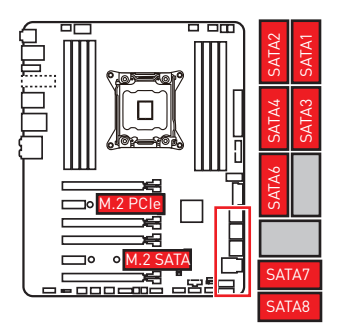

**1xU.2+ 2xM.2 PCIe+ 4xSATA**

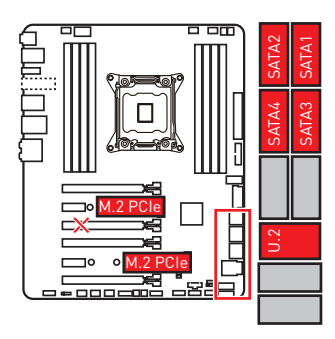

**1xU.2+ 2xM.2 SATA+ 6xSATA**

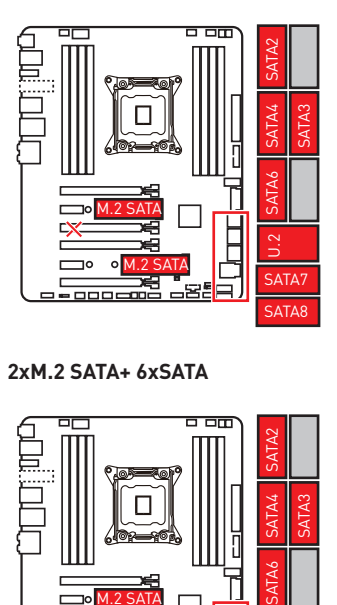

**2xM.2 SATA+ 6xSATA**

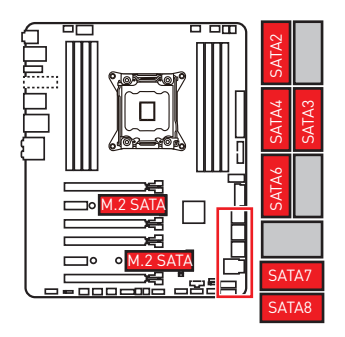

**1xU.2+ 1xM.2 SATA+ 1xM.2 PCIe+ 3xSATA**

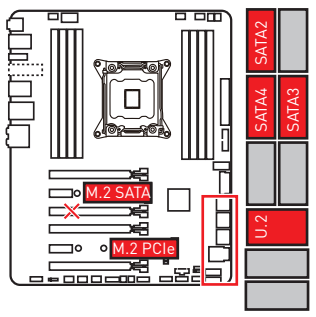

## **CPU\_PWR1, ATX\_PWR1: Stromanschlüsse**

Mit diesen Anschlüssen verbinden Sie die ATX Stromstecker.

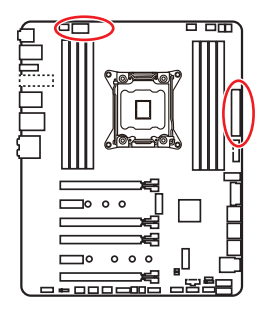

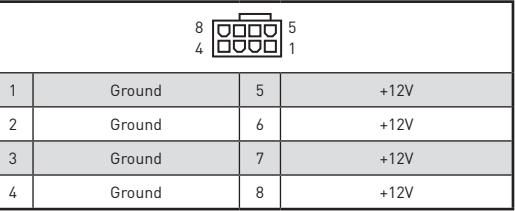

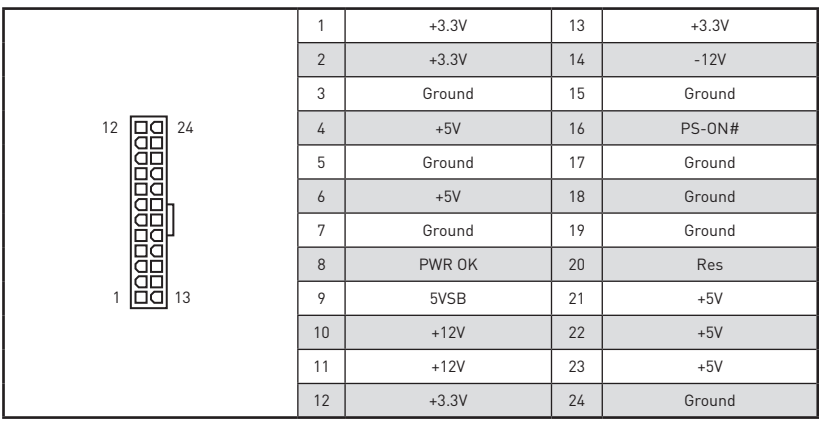

## **Wichtig**

Stellen Sie sicher, dass alle Anschlüsse mit den richtigen Anschlüssen des Netzteils verbunden sind, um einen stabilen Betrieb der Hauptplatine sicherzustellen.

## **VRAID1: Virtual RAID on CPU Connector**

Mit diesem Anschluss können Sie ein VROC (Virtual RAID on CPU) Tastenmodul anschließen. Aktivieren Sie bitte die VROC-Funktion mit dem Treiber der Intel® RSTe (Intel® Rapid Storage Technology Enterprise).

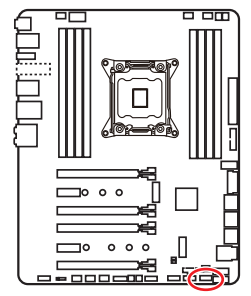

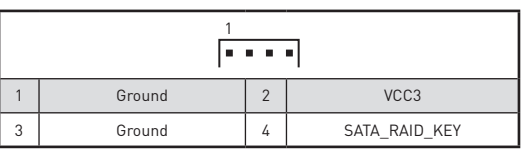

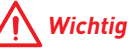

Das VROC-Modul muss separat erworben werden.

## **JFP1, JFP2: Frontpanel-Anschlüsse**

Diese Anschlüsse verbinden die Schalter und LEDs des Frontpanels.

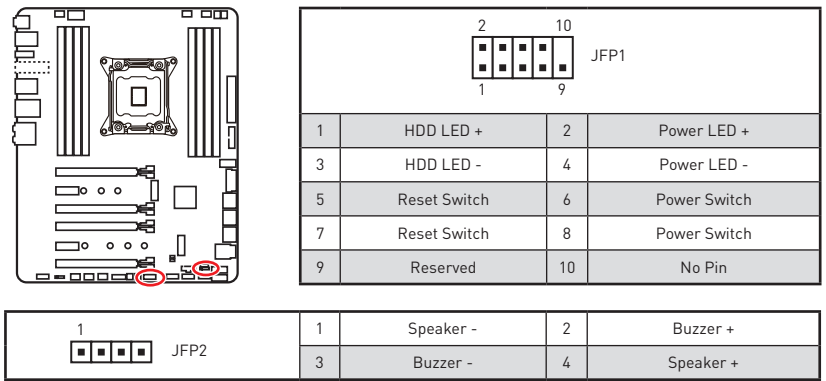

## **JUSB3, JUSB4: USB 3.1 Gen1 Anschlüsse**

Mit diesen Anschlüssen können Sie die USB 3.1 Gen1 Anschlüsse auf dem Frontpanel verbinden.

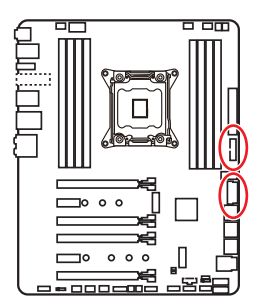

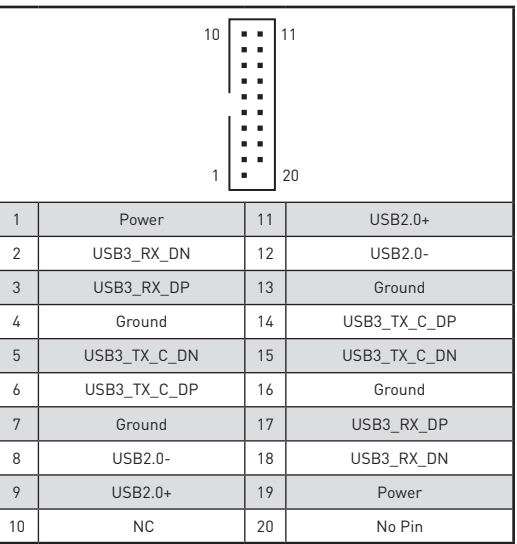

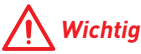

Bitte beachten Sie, dass Sie die mit "Stromführende Leitung" und "Erdleitung" bezeichneten Pins korrekt verbinden müssen, ansonsten kann es zu Schäden kommen.

#### **Ladegerätanschluss**

Der **JUSB4** Anschluss ist ein Ladegerätanschluss, mit dem Sie die Ladegeschwindigkeit Ihres Smartphones oder anderen USB-betriebenen Geräten erhöhen. Der Ladegerätanschluss ist eine vom Mainboard-Chip gesteuerte Hardware, die auch im Ruhezustand, Standby- oder im ausgeschalteten Modus Geräte aufladen kann. Wenn Sie den Computer in Windows® starten, müssen Sie die MSI® SUPER CHARGER Anwendung installieren, um den Lademodus EIN/AUSZUSCHALTEN.

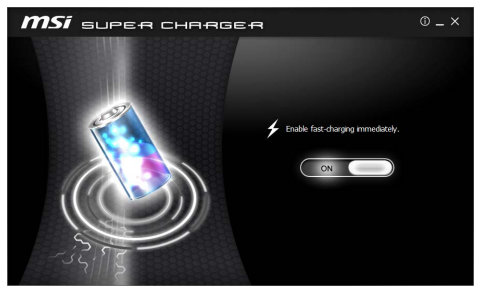

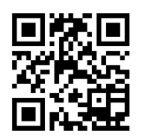

 **Video Demonstration**

In diesem Video erfahren Sie, wie das MSI Super Charger funktioniert. http://youtu.be/FCyvjr5NbOw

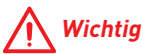

Wenn der Lademodus aktiviert ist, können Sie keine Daten über die Ladebuchse synchronisieren.

## **JUSB5: USB 3.1 Gen2 Typ-C Anschluss**

Mit diesem Anschluss können Sie den USB 3.1 Gen2 Typ-C Anschluss auf dem Frontpanel verbinden. Der Anschluss verfügt über ein besonders sicheres Design. Wenn Sie das Kabel anschließen, müssen Sie es in der entsprechenden Ausrichtung verbinden.

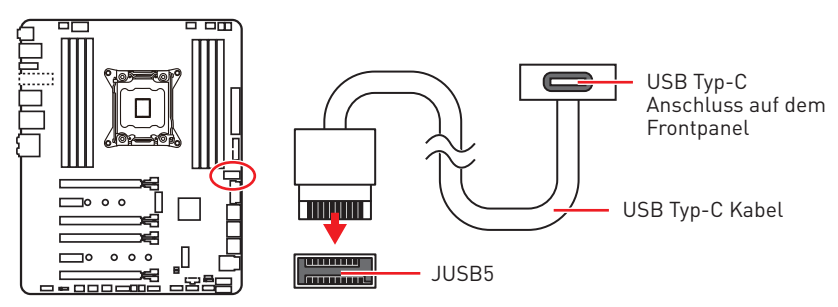

## **JUSB1~2: USB 2.0 Anschlüsse**

Mit diesen Anschlüssen können Sie die USB 2.0 Anschlüsse auf dem Frontpanel verbinden.

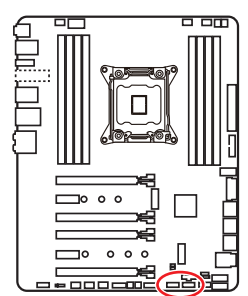

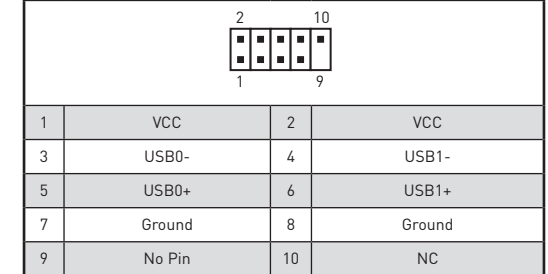

# **Wichtig**

• Bitte beachten Sie, dass Sie die mit VCC (Stromführende Leitung) und Ground (Erdleitung) bezeichneten Pins korrekt verbinden müssen, ansonsten kann es zu Schäden kommen.

yUm ein iPad, iPhone und einen iPod über USB-Anschlüsse aufzuladen, installieren Sie bitte die MSI® SUPER CHARGER Software.

## **JTPM1: TPM Anschluss**

Dieser Anschluss wird für das TPM Modul (Trusted Platform Module) verwendet. Weitere Informationen über den Einsatz des optionalen TPM Modules entnehmen Sie bitte dem TPM Plattform Handbuch.

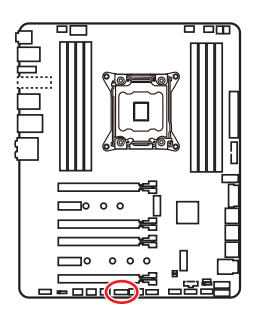

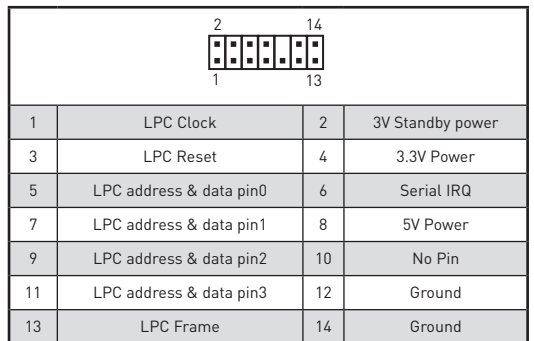

#### **CPU\_FAN1, PUMP\_FAN1, SYS\_FAN1~4: Stromanschlüsse für Lüfter**

Diese Anschlüsse können im PWM (Pulse Width Modulation) Modus oder Spannungsmodus betrieben werden. Im PWM-Modus bieten die Lüfteranschlüsse konstante 12V Ausgang und regeln die Lüftergeschwindigkeit per Drehzahlsteuersignal. Im DC-Modus bestimmen die Lüfteranschlüsse die Lüftergeschwindigkeit durch Ändern der Spannung. Wenn Sie ein 3-Pin (Non-PWM) Lüfter an einen PWM-Modus Lüfteranschluss anschließen, läuft der Lüfter mit höchster Drehzahl und kann unangenehm laut werden. Folgen Sie den folgenden Anweisungen, um den PWM- oder DC-Modus auszuwählen.

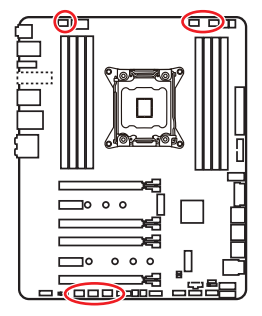

#### **Lüfteranschlüsse mit automatischer Erkennung**

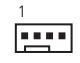

CPU\_FAN1/ PUMP \_FAN1

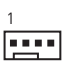

SYS\_FAN1~4

# **Wichtig**

YSie können unter **BIOS > HARDWARE MONITOR** zwischen dem PWM- und DC-Modus umschalten und die Lüfterdrehzahl ändern. Überprüfen Sie die ordnungsgemäße Funktion der Lüfter nach dem Umschalten des PWM-/ DC-Modus.

#### **Pin-Belegung der Lüfteranschlüsse**

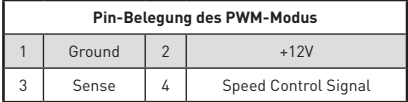

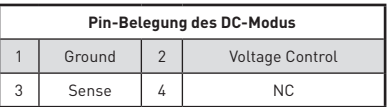

## **JTBT1: Anschluss für Thunderbolt-Erweiterungskarte**

Mit diesem Anschluss können Sie eine Ein-/Ausgang der Thunderbolt-Erweiterungskarte anschließen.

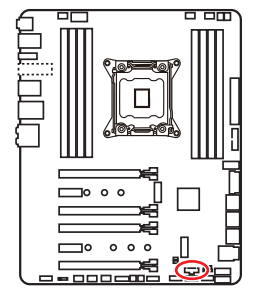

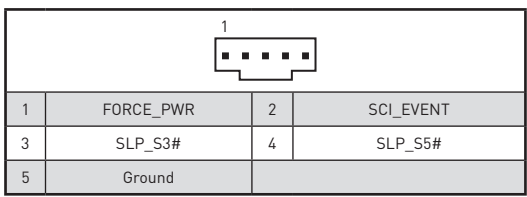

## **JAUD1: Audioanschluss des Frontpanels**

Dieser Anschluss ermöglicht den Anschluss von Audiobuchsen eines Frontpanels.

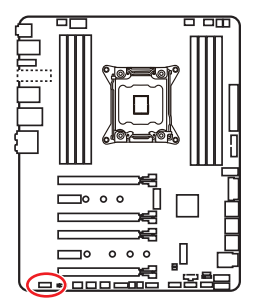

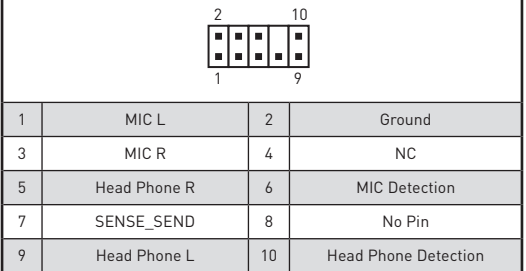

## **JCI1: Gehäusekontaktanschluss**

Dieser Anschluss wird mit einem Kontaktschalter verbunden.

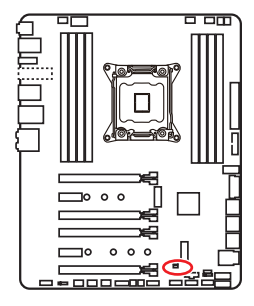

 $\Box$ Normal

(Standardwert)

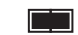

Löse den Gehäuseeingriff aus

#### **Gehäusekontakt-Detektor verwenden**

- **1.** Schließen Sie den **JCI1**-Anschluss am Gehäusekontakt-Schalter/ Sensor am Gehäuse an.
- **2.** Schließen Sie die Gehäuseabdeckung.
- **3.** Gehen Sie zu **BIOS > SETTINGS > Security > Chassis Intrusion Configuration**.
- **4.** Stellen Sie **Chassis Intrusion** auf **Enabled**.
- **5.** Drücken Sie **F10** zum Speichern und Beenden und drücken Sie dann die **Enter**-Taste, um **Ja** auszuwählen.
- **6.** Bei eingeschaltetem Computer wird eine Warnmeldung auf dem Bildschirm angezeigt, wenn die Gehäuseabdeckung wieder geöffnet wird.

#### **Gehäusekontakt-Warnung zurücksetzen**

- **1.** Gehen Sie zu **BIOS > SETTINGS > Security > Chassis Intrusion Configuration**.
- **2.** Stellen Sie **Chassis Intrusion** auf **Reset**.
- **3.** Drücken Sie **F10** zum Speichern und Beenden und drücken Sie dann die **Enter**-Taste, um **Ja** auszuwählen.

## **BIOS\_SW1: Multi-BIOS Schalter**

Das Motherboard hat zwei eigebaute BIOS ROMs (bezeichnet als A und B, Standard ist BIOS ROM A). Falls ein BIOS abgestürzt ist, können Sie durch verschieben des Schalters zum zweiten BIOS umschalten um zu starten

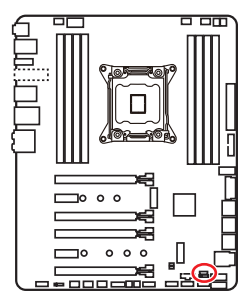

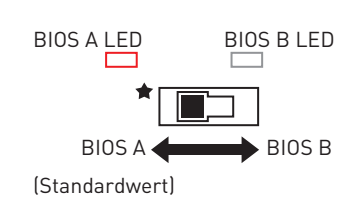

#### **BIOS wiederherstellen**

Wenn ein BIOS-Update fehlgeschlagen ist und das System nicht gestartet werden kann, können Sie die folgenden Schritte ausführen, um das BIOS wiederherzustellen. Vor Wiederherstellung laden Sie bitte die neueste BIOS-Version, die dem Motherboard-Modell entspricht, von der offiziellen MSI Website herunter. Und speichern Sie die BIOS-Datei im Root-Verzeichnis des USB-Flash-Speichers.

- **1.** Schalten Sie den Computer aus.
- **2.** Wechseln Sie in den normalen BIOS ROM mit dem **Multi-BIOS-Schalter.**
- **3.** Schließen das USB-Flashlaufwerk an den Computer an.
- **4.** Schalten Sie den Computer ein und drücken Sie während des POST-Vorgangs die Taste **Del (Entf)**, um das BIOS zu öffnen.
- **5.** Gehen Sie zu **BIOS > M-FLASH** und klicken Sie auf **Yes (Ja)**, um das System neu zu starten. Rufen Sie den Flash-Modus auf.
- **6.** Wählen Sie die BIOS-Datei zur Durchführung des BIOS-Aktualisierungsprozesses aus.
- **7.** Setzen Sie den Schalter auf das ausgefallene BIOS mit dem **Multi-BIOS-Schalter** um und klicken Sie auf **Yes (Ja)**, um das BIOS wiederherzustellen.
- **8.** Nachdem der BIOS-Wiederherstellungsprozess vollständig ist, startet das System automatisch neu.

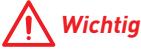

yBitte schalten Sie den Multi-BIOS-Schalter nicht um, während das System im Betrieb ist.

y Sie können auch das **LIVE UPDATE** oder **BIOS FLASHBACK+** Utility verwenden, um das BIOS zu flashen. Für weitere Erläuterungen verweisen wir Sie auf den BIOS-Bereich dieses Handbuchs.

## **JBAT1: Clear CMOS Steckbrücke (Reset BIOS)**

Der Onboard CMOS Speicher (RAM) wird durch eine externe Spannungsversorgung durch eine Batterie auf dem Motherboard versorgt, um die Daten der Systemkonfiguration zu speichern. Wenn Sie die Systemkonfiguration löschen wollen, müssen Sie die Steckbrücke für kurze Zeit umsetzen.

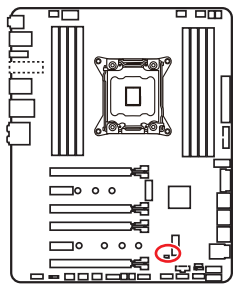

**Film** Daten beibehalten (Standardwert)

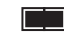

CMOS-Daten löschen/ Reset des BIOS

#### **Rücksetzen des BIOS auf Standardwerte**

- **1.** Schalten Sie den Computer ab und ziehen Sie das Netzkabel ab.
- **2.** Verwenden Sie eine Steckbrücke, um JBAT1 für 5-10 Sekunden kurzzuschließen.
- **3.** Entfernen Sie die Steckbrücke von JBAT1.
- **4.** Stecken Sie das Kabel Ihres Computers in die Steckdose hinein und schalten Sie den Computer ein.

## **POWER1, RESET1: Power-Taste, Reset-Taste**

Mit dieser Power-Taste können Sie den Computer einschalten. Mit der Reset-Taste können Sie den Computer zurücksetzen.

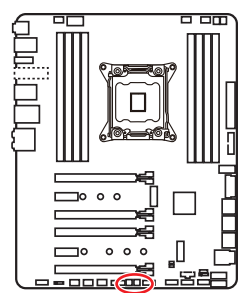

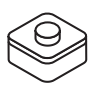

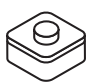

Power-Taste Reset-Taste

## **JLED1: RGB LED Anschluss**

Mit diesem Anschluss können Sie den 5050 RGB-LED-Streifen anschließen.

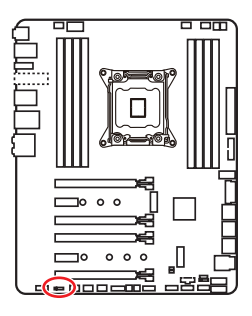

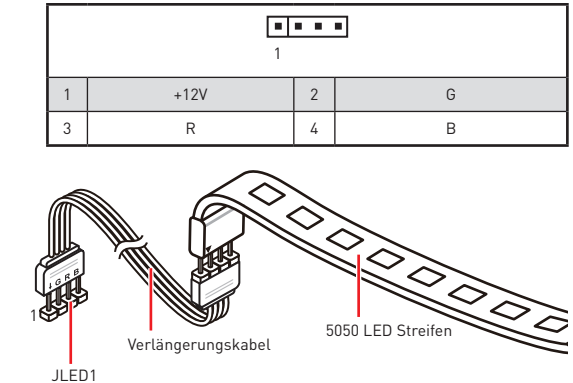

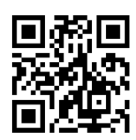

#### **Video-Demonstration**

In diesem Video erfahren Sie, wie Sie die 5050 RGB LED Streifen am RGB-LED-Anschluss anschließen können.

https://youtu.be/CqNHyADzd2Q

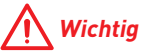

yDieser Anschluss unterstützt die 5050 RGB Mehr-Farb-LED-Streifen (12V/R/G/B) mit der maximalen Leistung von 3A (12V). Beachten Sie bitte, dass die Länge des LED-Streifens maximal 2 Meter betragen darf um eine Verdunkelung der LED zu verhindern.

y Schalten Sie die Stromversorgung aus und ziehen Sie das Netzkabel ab, bevor Sie die RGB-LED-Streifen ein- und ausbauen.

• Bitte verwenden Sie die MSI-Software zur Steuerung des LED-Leuchtstreifens.

# **Onboard-LEDs**

## **EZ Debug LEDs**

Diese LEDs zeigen den Status der Hauptkomponenten während des Boot-Vorgangs an. Im Falle eines Fehlers, leuchtet die entsprechende LED bis zur Lösung des Problems vorübergehend dauerhaft.

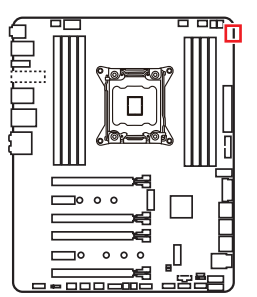

- **CPU** CPU wird nicht erkannt oder ist fehlerhaft.
- **DRAM** DRAM wird nicht erkannt oder ist fehlerhaft.
- **VGA** GPU wird nicht erkannt oder ist fehlerhaft.
- **BOOT** Boot-Gerät wird nicht erkannt oder ist fehlerhaft.

## **DIMM LEDs**

Diese LEDs zeigen an, dass die Speichermodule installiert sind.

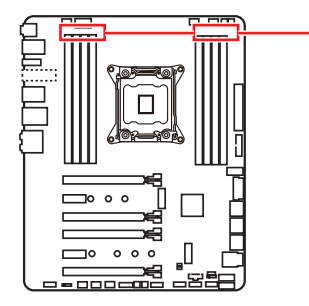

DIMM LEDs

## **XMP LED**

Diese LED zeigt an, der XMP (Extreme Memory Profile) Modus aktiviert ist.

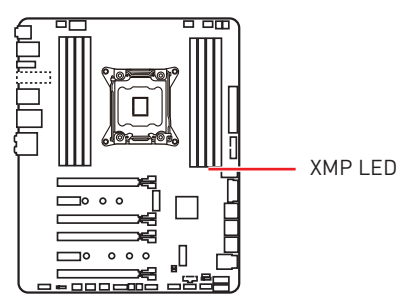

## **Lüfter LEDs**

Die LEDs zeigen den Lüftersteuerungsmodus an.

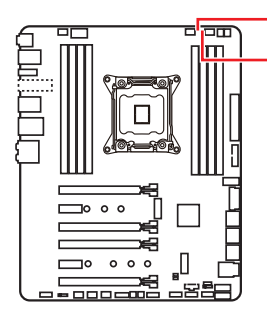

CPU\_FAN1 LED PUMP\_FAN1 LED

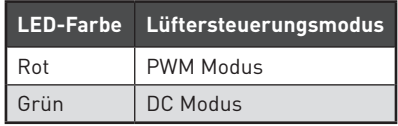

## **PCIe x16 Steckplatz LEDs**

Die LED zeigen den Status der PCIe x16-Steckplätze an.

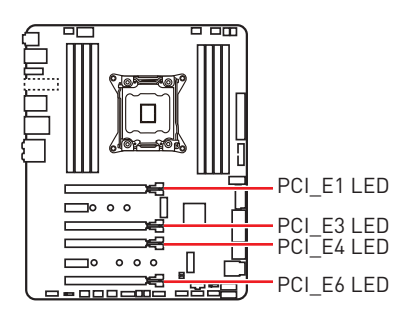

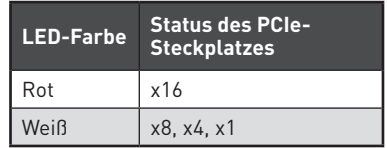

## **Debug-Code-LED**

Die Debug-Code-LED-Anzeige zeigt den Fortschritt und das Fehlercode während und nach dem POST-Vorgang an. Einzelheiten entnehmen Sie bitte der Debug-Code LED-Tabelle.

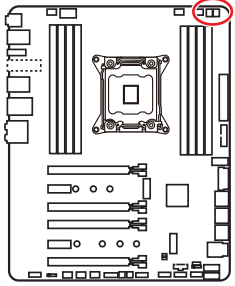

#### **Hexadezimalzeichen**

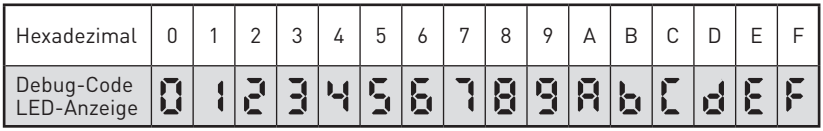

#### **Boot-Phasen**

**Sicherheit (SEC)** – Low-Level-Initialisierung beim Start

**Pre-EFI-Initialisierung (PEI)** – Speicher-Initialisierung

**Ausführungsumgebung des Treibers (DXE)** – primäre Hardware-Initialisierung

**Auswahl des Boot-Gerätes (BDS)** – Systemeinstellungen, Pre-OS Benutzer-Interface & Auswahl eines Boot-Gerätes (CD/DVD, HDD, USB, Netzwerk, Gehäuse, …)

## **Debug-Code-LED-Tabelle**

#### **SEC-Fortschritt-Codes**

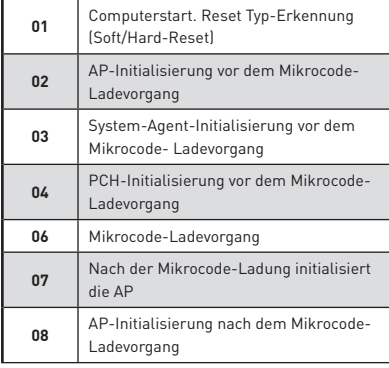

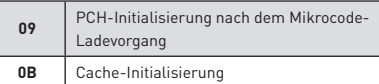

#### **SEC-Fehler-Codes**

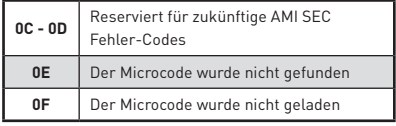

#### **PEI-Fortschritt-Codes**

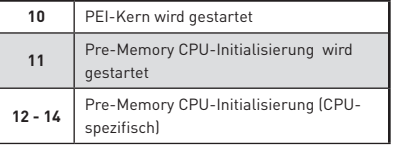

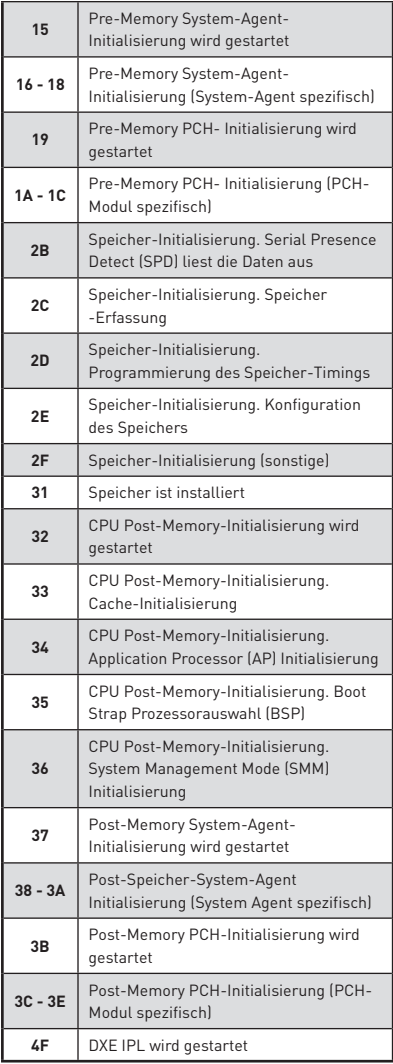

#### **PEI-Fehler-Codes**

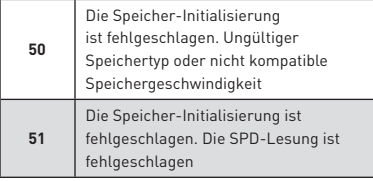

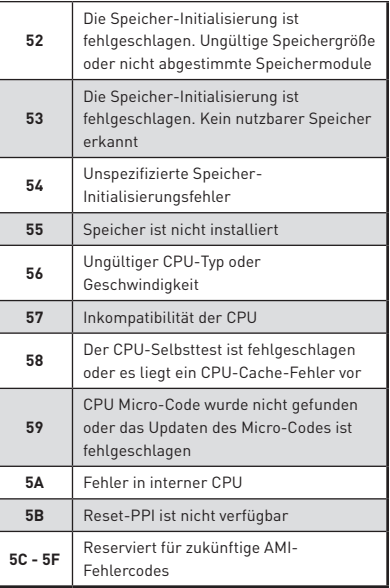

#### **DXE-Fortschritt-Codes**

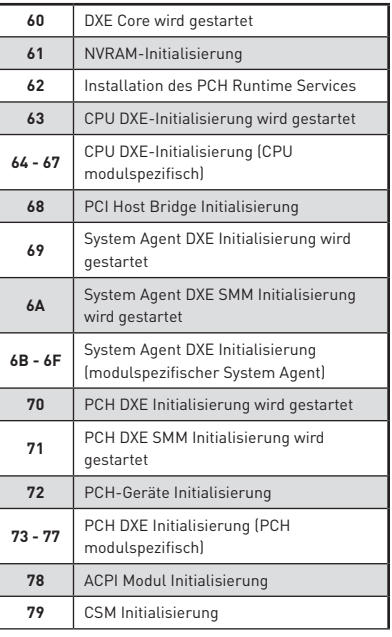

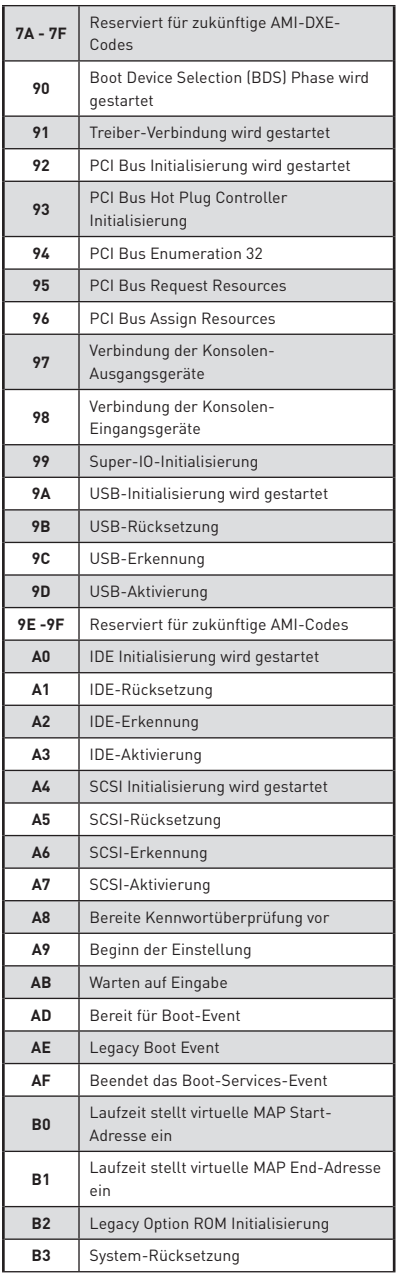

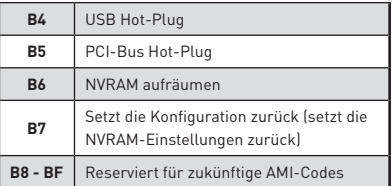

#### **DXE-Fehler-Codes**

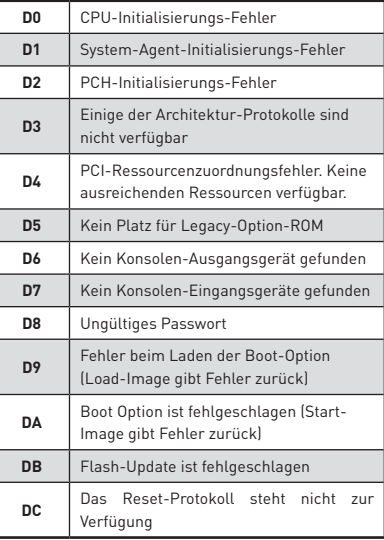

#### **S3 Wiederaufnahme Fortschritt-Codes**

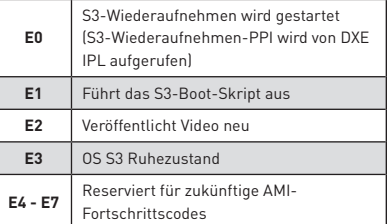

#### **S3 Wiederaufnahme Fehler-Codes**

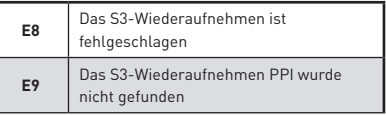

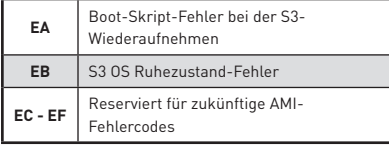

#### **Wiederherstellung Fortschritt-Codes**

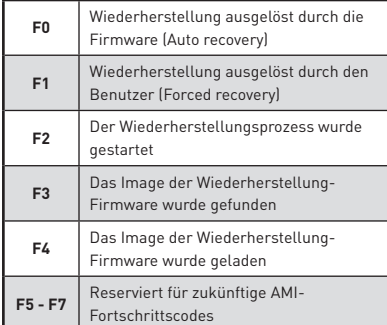

### **Wiederherstellung Fehler-Codes**

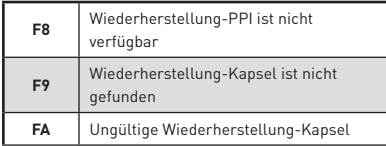

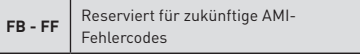

## **ACPI Status-Codes**

Nach dem Start erscheinen die folgende Codes und versetzen das Betriebssystem in den ACPI-Modus.

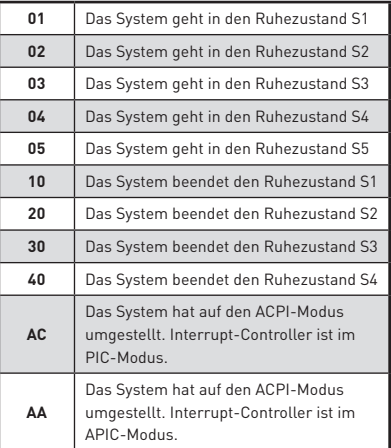

## **CPU-Temperatur**

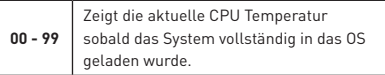

### **Aktualisierung der LED-Firmware**

Die Aktualisierung der LED-Firmware kann zur Verbesserung der Leuchteffekte beitragen.

LED-Firmware-Aktualisierungsschritte:

- 1. Installieren und starten Sie "MSI LIVE UPDATE 6".
- **2.** Wählen Sie **BIOS Update** aus.
- **3.** Klicken Sie auf die **Scan** Taste. Wenn die LED-Firmware veraltet ist, erscheint die neue Softwareversion in der Liste.
- **4.** Wählen Sie den Eintrag in der Liste aus.

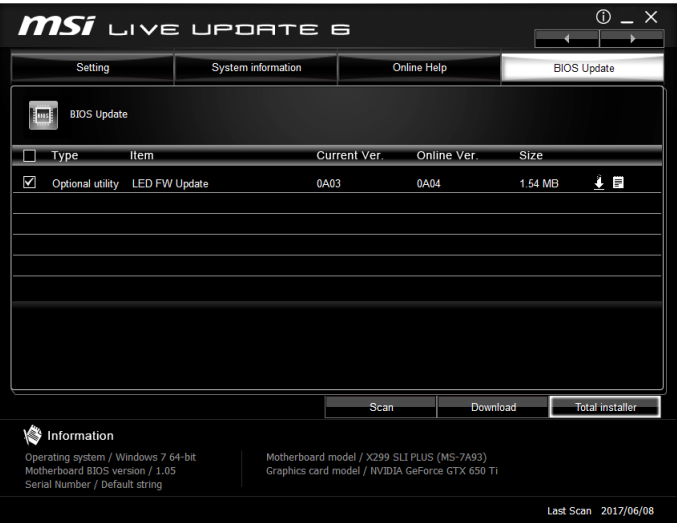

- **5.** Klicken Sie auf die **Total installer** Taste, um die neueste Softwareversion zu laden und zu installieren.
- **6.** Nachdem der Prozess abgeschlossen ist, müssen Sie den Computer zum Aktivieren der LED-Firmware neu starten.

# **BIOS-Setup**

Die Standardeinstellungen bieten die optimale Leistung für die Systemstabilität unter Normalbedingungen. Sie sollten **immer die Standardeinstellungen behalten**, um mögliche Schäden des Systems oder Boot-Fehler zu vermeiden, außer Sie besitzen ausreichende BIOS Kenntnisse.

## **Wichtig**

yBIOS Funktionen werden für eine bessere Systemleistung kontinuierlich aktualisiert. Deswegen können die Beschreibungen leicht von der letzten Fassung des BIOS abweichen und sollten demnach nur als Anhaltspunkte dienen. Für eine Beschreibung der BIOS Funktionen rufen Sie die **HELP** Informationstafel aus.

yDie Bilder in diesem Kapitel stellen lediglich Referenzen dar und können von dem von Ihnen erworbenen Produkt abweichen.

## **Öffnen des BIOS Setups**

Befolgen Sie bitte die nachfolgende Schritte, um das BIOS Setup aufzurufen.

y Während des BOOT-Vorgangs drücken Sie die Taste **ENTF**, wenn die Meldung **Press DEL key to enter Setup Menu, F11 to enter Boot Menu** erscheint.

y Verwenden Sie die **MSI FAST BOOT** Anwendung. Klicken Sie die **GO2BIOS**-Taste und drücken Sie **OK**. Das System startet neu und geht direkt ins BIOS.

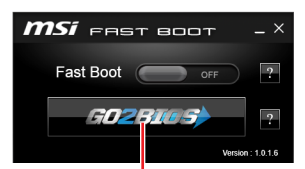

Klicken Sie auf **GO2BIOS**

#### **Funktionstasten**

- **F1**: Allgemeine Hilfe
- **F2**: Hinzufügen/Entfernen eines Favoritenpunkts
- **F3**: Öffnen des Favoriten Menüs
- **F4**: Öffnen des Menüs CPU-Spezifikationen
- **F5**: Öffnen des Memory-Z Menüs
- **F6**: Laden der ursprünglichen Setup-Standardwerte
- **F7**: Wechselt zwischen dem Erweiterten-Modus und EZ-Modus
- **F8**: OC-Profil wird vom USB-Stick geladen
- **F9**: OC-Profil wird auf einem USB-Stick gespeichert
- **F10**: Speichern oder Zurücksetzen der Änderungen\*
- **F12**: Macht einen Screenshot und speichert auf einen FAT/FAT32-USB-Laufwerk.

#### **Strg+F**: Öffnet die Suchseite

\* Beim Drücken der F10 Taste wird das Fenster zum Speichern der Einstellungen angezeigt. Wählen Sie **Yes**, um die Wahl zu bestätigen, oder **No**, um die derzeitige Einstellung beizubehalten.

## **Reset des BIOS**

Sie können die Werkseinstellung wieder herstellen, um bestimmte Probleme zu lösen. Es gibt verschiedene Möglichkeiten, um das BIOS zurückzusetzen:

- yÖffnen Sie das BIOS und drücken Sie **F6**, um optimierten Einstellungen zu laden.
- y Schließen Sie die **Clear CMOS** Steckbrücke/ Taste an das Motherboard an.

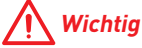

Bitte lesen Sie für Informationen zum BIOS-Reset im Bereich .. Clear CMOS Steckbrücke/ Taste**"** nach.

## **Aktualisierung des BIOS**

#### **Aktualisierung des BIOS mit dem M-FLASH-Programm**

Vorbereitung:

Laden Sie bitte die neueste BIOS Version, die dem Motherboard-Modell entspricht, von der offiziellen MSI Website herunter und speichern Sie die BIOS-Datei auf USB-Flash-Laufwerk.

BIOS-Aktualisierungsschritte:

- **1.** Drücken Sie während des POST-Vorgangs die Taste (Entf), um das BIOS zu öffnen.
- **2.** Schließen das USB-Flashlaufwerk mit der BIOS-Datei an den Computer.
- **3.** Wählen Sie die Registerkarte **M-FLASH** und klicken Sie auf **Yes (Ja)**, um das System neu zu starten. Rufen Sie den Flash-Modus auf.
- **4.** Wählen Sie die BIOS-Datei zur Durchführung des BIOS-Aktualisierungsprozesses aus.
- **5.** Nachdem das Flashen des BIOS vollständig ist, startet das System automatisch neu.

#### **Aktualisierung des BIOS mit Live Update 6**

Vorbereitung:

Stellen Sie sicher, dass zuvor die LAN-Treiber installiert wurden und eine Internetverbindung eingerichtet ist.

BIOS-Aktualisierungsschritte:

- 1. Installieren und starten Sie "MSI LIVE UPDATE 6".
- **2.** Wählen Sie **BIOS Update** aus.
- **3.** Klicken Sie auf die **Scan** Taste.
- **4.** Klicken Sie auf dieses **Download**-Icon, um die neueste BIOS-Datei zu laden und zu installieren.
- **5.** Klicken Sie auf **Next (Weiter)** und wählen Sie **In Windows Mode** aus. Und klicken dann auf **Next (Weiter)** und **Start (Starten)**, um das BIOS-Update zu starten.
- **6.** Nachdem das Flashen des BIOS vollständig ist, startet das System automatisch neu.

#### **Aktualisierung des BIOS mit BIOS FLASHBACK+**

Vorbereitung:

Laden Sie bitte die neueste BIOS Version, die das Modell des Motherboards entspricht, von der offiziellen MSI Website und benennen die BIOS-Datei im **MSI.ROM** um. Und speichern Sie die **MSI.ROM**-Datei im Root-Verzeichnis des USB-Flash-Speichers.

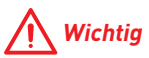

Nur USB-Flashlaufwerke im FAT32-Format unterstützen einen BIOS-Update per **BIOS FLASHBACK+**.

- **1.** Verbinden Sie die Stromversorgung an dem **CPU\_PWR1-** und **ATX\_PWR1-**Stecker. (Die Stromversorgung ist erforderlich.)
- **2.** Stecken Sie das USB-Flashlaufwerk, das die MSI.ROM-Datei enthält, in dem Anschluss des BIOS FLASHBACK+ auf der Rückseite E/A des Panels ein.
- **3.** Drücken Sie die Taste "BIOS FLASHBACK+", um das BIOS zu flashen, nun beginnt die BIOS FLASHBACK+ LED zu blinken.
- **4.** Nachdem das Flashen des BIOS vollständig ist, erlischt die BIOS FLASHBACK+ LED.

## **EZ Modus**

Im EZ-Modus können Sie die Grundinformationen des Systems einsehen und grundlegende Einstellungen konfigurieren. Um sich die erweiterten BIOS-Einstellungen anzeigen zu lassen, aktivieren Sie bitte den Erweiterten Modus durch Drücken des **Setup Modus Schalter** oder der Funktionstaste **F7**.

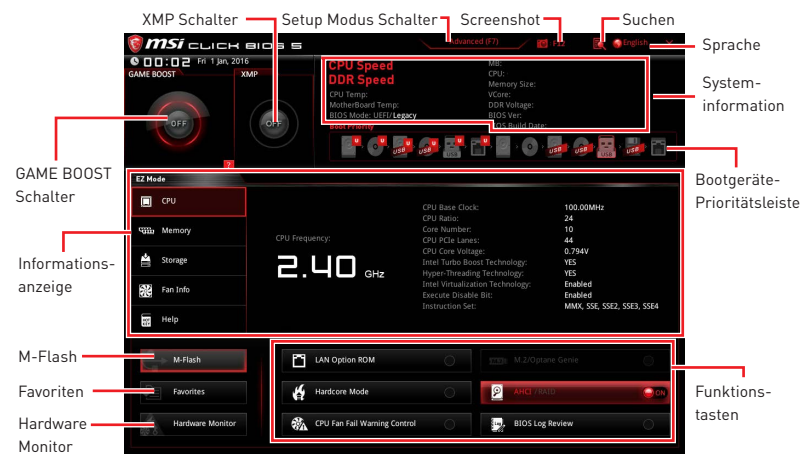

y**GAME BOOST Schalter** - Klicken Sie den Schalter, um **GAME BOOST** für OC zu wechseln.

## **Wichtig**

Bitte ändern Sie keine Werte im OC Menü und laden Sie keine Standardwerte während **GAME BOOST** aktiviert ist, um die optimale Leistung und Stabilität des Systems zu gewährleisten.

y **XMP Schalter** - Klicken Sie auf den inneren Kreis, um X.M.P. (Extreme Memory Profile) zu aktivieren/deaktivieren. Drehen Sie den äußeren Kreis, um ein X.M.P. Profil zu wählen. Dieser Schalter steht nur zur Verfügung, wenn die installierten Speichermodule die X.M.P. Technik unterstützen.

y **Setup Modus Schalter** -Mit dieser Registerkarte oder der **F7**-Taste können Sie zwischen dem Erweiterten-Modus und EZ-Modus wechseln.

y **Screenshot** - Wählen Sie diese Registerkarte oder betätigen Sie die **F12**-Taste, um einen Screenshot zu machen und auf einen FAT/FAT32-USB-Laufwerk zu speichern.

y **Suchen** - Klicken Sie auf diese Registerkarte oder die **Strg+F** Taste um die Suchseite anzuzeigen. Mit der Funktion können Sie durch Eingabe eines Suchbegriffs nach BIOS-Einträgen suchen. Bewegen Sie den Mauszeiger über einen freien Bereich und klicken Sie mit der rechten Maustaste, um die Suchseite zu schließen.

## **Wichtig**

Auf der Suchseite stehen nur die F6-, F10- und F12-Funktionstasten zur Verfügung.

**• Sprache** - Hier können Sie die Sprache der BIOS-Einstellungen auswählen.

y **Systeminformationen** - Diese zeigt CPU/ DDR-Frequenz, CPU/ MB-Temperatur, MB/ CPU-Typ, Speicherkapazität, CPU/ DDR-Spannung, BIOS-Version und Erstellungs-Datum.

y**Boot-Geräte Prioritätsleiste** - Sie können die Gerätesymbole verschieben, um die Startreihenfolge zu ändern. Die Bootreihenfolge sind mit "hoch"(links) bis "niedrig" (rechts) bezeichnet.

y **Informationsanzeige** - Klicken Sie auf die Schaltfläche **CPU**, **Memory**, **Storage**, **Fan Info** und **Help** auf der linken Seite, um die jeweiligen Informationen anzuzeigen.

y **Funktionstasten** - Aktivieren oder deaktivieren Sie **LAN Option ROM, M.2/Optane Genie, Hardcore Mode, AHCI, RAID, CPU Fan Fail Warning Control** und **BIOS Log Review** durch Anklicken der zugehörigen Schaltfläche.

 **Hardcore Mode** - Wenn die Funktion aktiviert ist, behält die CPU die volle Geschwindigkeit bei um die Systemleistung zu maximieren. Diese Funktion kann den Stromverbrauch erhöhen.

y **M-Flash** - Ein Klick auf diese Schaltfläche öffnet **M-Flash** mit dem Sie das BIOS mit einem USB-Flash-Laufwerk aktualisieren.

y**Hardware Monitor -** Ein Klick auf diese Schaltfläche öffnet das Menü des **Hardware Monitor** mit dem Sie die Lüfterdrehzahl in Prozent manuell steuern.

y **Favoriten** - Drücken Sie die **F3**-Taste, um das **Favoriten**-Menü aufzurufen. Hier können Sie Ihre persönliches BIOS-Menü erstellen, in dem Sie die häufig verwendeten oder favorisierten BIOS-Einstellungsoptionen auswählen können.

 **Default HomePage** - Über diese Option können Sie ein BIOS-Menü (zum Beispiel: Einstellungen, Übertaktung, usw.) als BIOS Homepage auswählen.

 **Favoriten 1~5** - Hier können Sie die häufig erwendeten oder favorisierten BIOS-Einstellungsoptionen auf einer Seite hinzufügen.

 **Um ein BIOS-Punkte zu einer Favoritenseite hinzufügen (Lieblingseinstellung 1~5)**

- **1.** Sie können die Maus nicht nur über einen Eintrag im BIOS-Menü sondern auch auf der Suchseite bewegen.
- **2.** Klicken Sie mit der rechten Maustaste oder drücken Sie die Taste **F2**.
- **3.** Wählen Sie die gewünschte Seite aus und klicken Sie auf **OK.**

#### **Um ein BIOS-Punkte von Favoritenseite zu löschen**

- **1.** Bewegen Sie die Maus über einen BIOS-Eintrag auf einer Favoritenseite (Favoriten 1~5)
- **2.** Klicken Sie mit der rechten Maustaste oder drücken Sie die Taste **F2**.
- **3.** Wählen Sie **Delete** aus und klicken Sie auf **OK**.

## **Erweiterter Modus**

Drücken Sie den **Setup Modus Schalter** oder die Funkionstaste **F7**, um zwischen dem EZ-Modus und Erweiterten-Modus im BIOS-Setup zu wechseln.

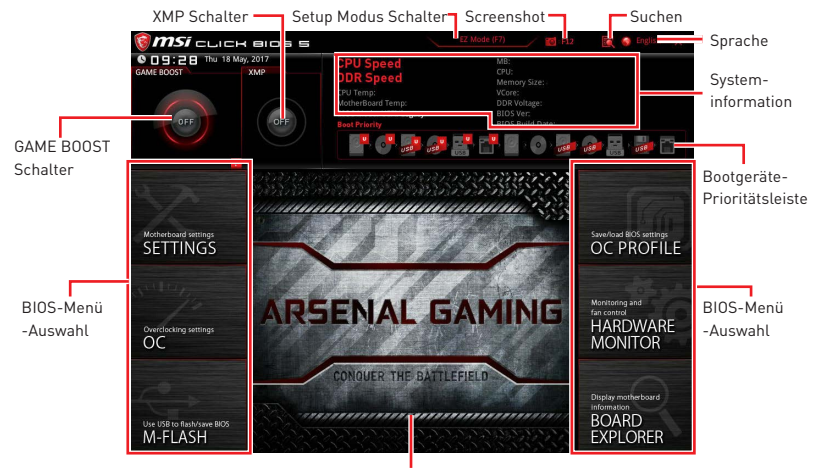

Menüanzeige

y**GAME BOOST Schalter/ XMP Schalter/ Setup Modus Schalter/ Screenshot/ Sprache/ Systeminformation/ Boot-Geräte Prioritätsleiste** - Finden Sie die Informationen in den Beschreibungen der EZ Modus-Abschritt.

- **BIOS-Menü-Auswahl** Die folgenden Optionen stehen zur Verfügung.
	- **SETTINGS** Mit diesem Menü können Sie die Parameter für Chipsatz, Boot-Geräte angeben.
	- **OC** Hier können Sie die Frequenz und Spannung anpassen. Die Erhöhung der Frequenz kann eine bessere Leistung erreichen.
	- **M-FLASH** M-Flash erlaubt es, das BIOS mit einem USB-Flash-Laufwerk zu aktualisieren.
	- **OC PROFILE** In diesem Menü werden die verschiedenen Overclocking-Profile gespeichert.
	- **HARDWARE MONITOR** Hier können Sie die Geschwindigkeiten der Lüfter anpassen und die Spannungen des Systems überwachen.
	- **BOARD EXPLORER** Zeigt Ihnen Informationen über Geräte an, die an das Mainboard angeschlossen sind.
- y **Menüanzeige** Dieser Bereich ermöglicht die Konfiguration von BIOS Einstellungen.
## **OC Menü**

In diesem Menü können Benutzer das BIOS anpassen und das Mainboard übertakten. Bitte führen Sie nur Änderungen durch, wenn Sie sich über das Ergebnis im Klaren sind. Sie sollten Erfahrung beim Übertakten haben, da Sie sonst das Motherboard oder Komponenten des Systems beschädigen können.

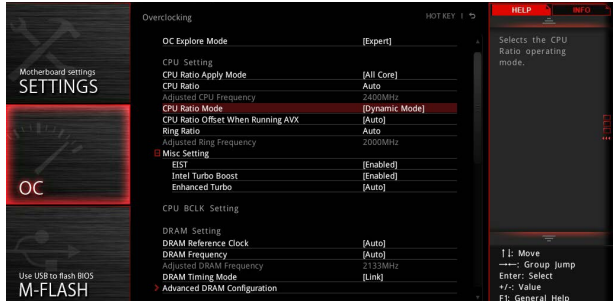

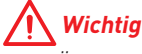

· Die Übertaktung ist nur für fortgeschrittene Benutzer zu empfehlen.

• Eine erfolgreiche Übertaktung ist nicht gewährleistet. Die Anwendung von Übertaktungsmaßnahmen kann zu Verlust der Garantie oder zur Beschädigung der Hardware führen.

y Falls Sie sich mit der Übertaktung nicht auskennen, empfehlen wir für einfaches Übertakten die **GAME BOOST** Funktion.

## ▶ OC Explore Mode [Normal]

Aktivieren oder deaktivieren Sie die Funktion, um die normale oder Expertenversion des OC-Einstellungen anzuzeigen.

[Normal] Bietet normale Übertaktungseinstellungen im BIOS-Setup.

- [Expert] Bietet die erweiterten Übertaktungseinstellungen für den erfahrenen Benutzer, welche die Einstellungen im BIOS-Setup konfigurieren wollen.
- Hinweis: Wir verwenden \* als Symbol für die Übertaktungseinstellungen des Erweiterten Modus.

## **▶ CPU Ratio Apply Mode [All Core]\***

Legt den Modus für den angepassten CPU-Multiplikator fest. Diese Option erscheint nur, wenn eine CPU installiert ist, die die Funktion **Turbo Boost** unterstützt.

- [All Core /Alle Kerne] Aktiviert die Option **CPU Ratio**. Alle CPU-Kerne können mit der gleichen CPU Taktrate betrieben werden, die in **CPU Ratio** festgesetzt wurde.
- [Per Core /Pro Kern] Aktiviert die Option **X-Core Ratio Limit**. Legt die CPU Taktrate für jeden Kern in **X-Core Ratio Limit** fest.

## ▶ CPU Ratio **[Auto]**

Legen Sie den CPU-Multiplikator fest, um die CPU-Taktfrequenzen zu bestimmen. Diese Option kann nur geändert werden, wenn der Prozessor diese Funktion unterstützt.

## ▶ Adjusted CPU Frequency

Zeigt die eingestellte Frequenz der CPU an. Es handelt sich um eine Anzeige – Änderungen sind nicht möglich.

### **▶ CPU Ratio Mode [Dynamic Mode]\***

Wählen Sie den Betriebsmodus des CPU-Multiplikators. Diese Option wird angezeigt, wenn Sie den CPU-Multiplikator manuell einstellen.

[Fixed Mode] Legt den CPU-Multiplikator fest. [Dynamic Mode] Der CPU-Multiplikator wird dynamisch je nach CPU-Belastung verändert.

### ▶ CPU Ratio Offset When Running AVX [Auto]

Legt einen Offset-Wert fest, um die Taktrate des CPU-Kerns zu reduzieren. Es könnte für die Wärmeableitung beim Betrieb des AVX-Instruction-Set hilfreich sein. Wenn die Einstellung auf [Auto] gesetzt ist, wird das BIOS diese Einstellungen automatisch konfigurieren. Diese Option wird angezeigt, wenn die CPU diese Funktion unterstützt.

### ▶ Ring Ratio **[Auto]**

Setzen Sie den Ring Ratio. Der erlaubte Wertebereich ist abhängig von der installierten CPU.

#### ▶ Adjusted Ring Frequency

Zeigt die angepasste Ring Frequenz. Nur Anzeige – keine Änderung möglich.

#### ▶ Misc Setting\*

Drücken Sie die Enter, + oder - Taste, um die folgenden 3 Punkte des CPU-Funktionen zu öffnen oder zu schließen.

## f**EIST [Enabled]\***

Aktivieren oder deaktivieren Sie die Enhanced Intel® SpeedStep Technologie.

[Enabled] Aktiviert EIST, um die CPU-Spannung und Taktfrequenz dynamisch anzupassen. Diese Funktion kann den durchschnittlichen Stromverbrauch und die durchschnittliche Hitzeentwicklung verringern.

[Disabled] Deaktiviert EIST.

#### f**Intel Turbo Boost [Enabled]\***

Aktivieren oder deaktivieren Sie Intel® Turbo Boost. Diese Option wird angezeigt, wenn die installierte CPU diese Einstellungen unterstützt.

- [Enabled] Aktivieren Sie diese Funktion, um die CPU-Leistung automatisch zu erhöhen, wenn das System mehr Leistung benötigt.
- [Disabled] Deaktivieren Sie diese Funktion.

## f**Enhanced Turbo [Auto]\***

Aktivieren oder deaktivieren Sie die Enhanced Turbo Funktion für alle CPU-Kerne, um die CPU-Leistung zu steigern. Diese Option wird angezeigt, wenn die installierte CPU diese Einstellungen unterstützt.

[Auto] Diese Einstellungen werden vom BIOS automatisch konfiguriert. [Enabled] Alle CPU-Kerne werden mit maximalem Turbo konfiguriert. [Disabled] Deaktivieren Sie diese Funktion.

## **▶ Extreme Memory Profile (X.M.P.) [Disabled]**

Extreme Memory Profile (XMP) basieren auf Zertifizierungen für Speichermodule aus dem PC-Bereich. Aktivieren Sie die Funktion XMP oder wählen Sie ein Profil des Speichermoduls zum Übertakten aus. Diese Option steht zur Verfügung, wenn die installierten Speichermodule die XMP Technik unterstützen.

## **EXAM Reference Clock [Auto]\***

Setzen Sie den DRAM-Referenztakt. Der erlaubte Wertebereich ist abhängig von der installierten CPU. Diese Option wird angezeigt, wenn die installierte CPU diese Einstellungen unterstützt.

## **F** DRAM Frequency [Auto]

Setzen Sie die DRAM Frequenz. Bitte beachten Sie, dass ein zuverlässiges Übertaktungsverhalten nicht garantiert werden kann.

## ▶ Adjusted DRAM Frequency

Zeigt die Speicherfrequenz an. Nur Anzeige – keine Änderung möglich.

## ▶ DRAM Timing Mode [Link]

Wählt den Speicher-Timing-Modus aus.

- [Link] Ermöglicht die manuelle Konfigurieren des DRAM-Timing für alle Speicherkanäle.
- [UnLink] Ermöglicht die manuelle Konfigurieren des DRAM-Timing für die einzelnen Speicherkanäle.

## **Example 2 Advanced DRAM Configuration**

Drücken Sie die **Eingabetaste <Enter>**, um das Untermenü aufzurufen. Der Anwender kann die Speicher-Timing für jeden Kanal des Speichers einstellen. Das System könnte nach dem Ändern der Speicher-Timings instabil werden oder nicht mehr booten. Wenn Instabilität auftritt, löschen Sie bitte die CMOS-Daten und stellen Sie die Standardeinstellungen wieder her. (Lesen Sie bitte den Abschnitt "Steckbrücke zur CMOS-Löschung/ Clear CMOS Taste", um die CMOS-Daten zu löschen, und die Standardeinstellungen auf das BIOS zu laden.)

## ▶ Memory Fast Boot [Auto]\*

Aktivieren oder deaktivieren Sie die die Initiierung und Prüfung des Speichers für jeden Boot.

- [Auto] Diese Einstellungen werden vom BIOS automatisch konfiguriert.
- [Enabled] Der Vorgang der Initierung und Prüfung des Hauptspeichers wird aus dem Archiv der ersten Initiierung imitiert um den Systemstart zu beschleunigen.
- [Disabled] Der Speicher wird bei jedem Boot-Vorgang vollständig neu initiiert und geprüft.

## ▶ DigitALL Power

Drücken Sie die **Eingabetaste <Enter>**, um das Untermenü aufzurufen. Steuert die digitale CPU PWM.

## ▶ SVID Communication [Auto]\*

Aktivieren oder deaktivieren Sie die SVID (Serial Voltage Identification)-Unterstützung.

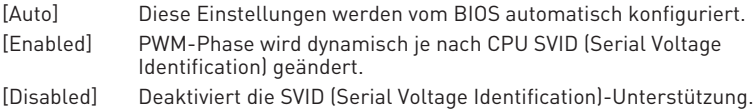

### ▶ VCCIN Voltage [Auto]

Legen Sie die CPU Eingangsspannung fest. Die CPU Eingangsspannung ist die CPU Stromquelle, die durch Komponenten der CPU gemeinsam genutzt wird.

## ▶ CPU Voltages control [Auto]

Erlaubt das Einstellen der CPU-Spannungen. Wenn die Einstellung auf **Auto** gesetzt ist, wird das BIOS die Spannungen automatisch einstellen oder Sie können es manuell einstellen.

#### ▶ DRAM Voltages control [Auto]

Erlaubt das Einstellen der DRAM-Spannungen. Wenn die Einstellung auf **Auto** gesetzt ist, wird das BIOS die Spannungen automatisch einstellen oder Sie können es manuell einstellen.

#### ▶ PCH Voltages control [Auto] (optional)

Erlaubt das Einstellen der PCH-Spannungen. Wenn die Einstellung auf **Auto** gesetzt ist, wird das BIOS die Spannungen automatisch einstellen oder Sie können es manuell einstellen.

#### f **CPU Memory Changed Detect [Enabled]\***

Aktiviert/Deaktiviert die Systemwarnmeldung beim Booten, wenn die CPU oder der Hauptspeicher ersetzt wurde.

[Enabled] Das System zeigt eine Warnmeldung beim Systemstart und lädt die Default-Einstellungen für neue Geräte.

[Disabled] Deaktivierung der Funktion und Beibehaltung der aktuellen BIOS-Einstellungen.

### ▶ CPU Specifications

Drücken Sie die **Eingabetaste <Enter>**, um das Untermenü aufzurufen. Das Untermenü zeigt die Informationen der installierten CPU an. Zu diesen Informationen gelangen Sie, indem Sie die Taste [F4] drücken. Nur Anzeige.

#### f**CPU Technology Support**

Drücken Sie die **Eingabetaste <Enter>**, um das Untermenü aufzurufen. Das Untermenü zeigt die wichtigsten Eigenschaften der installierten CPU an. Nur Anzeige.

## f **MEMORY-Z**

Drücken Sie die **Eingabetaste <Enter>**, um das Untermenü aufzurufen. Dieses Untermenü zeigt alle Einstellungen und Timings des installierten Speichers. Zu diesen Informationen gelangen Sie auch, indem Sie die Taste [F5] drücken.

## f**DIMMx Memory SPD**

Drücken Sie die **Eingabetaste <Enter>**, um das Untermenü aufzurufen. Das Untermenü zeigt die Informationen des verwendeten Speichers an. Nur Anzeige.

## ▶ CPU Features

Drücken Sie die **Eingabetaste <Enter>**, um das Untermenü aufzurufen.

### f**Hyper-Threading [Enabled]**

Die Intel Hyper-Threading Technologie behandelt die Prozessorkerne innerhalb des Prozessors als multi-logische Prozessoren, die Anweisungen simultan durchführen können. Dadurch tritt eine wesentliche Verbesserung der Systemleistung ein. Diese Option wird angezeigt, wenn die installierte CPU diese Einstellungen unterstützt.

[Enable] Aktiviert die Intel Hyper-Threading Technologie.

[Disabled] Deaktiviert die Option, wenn das System die HT-Funktion nicht unterstützt.

### **FActive Processor Cores [All]**

Hier können Sie die Zahl der aktiven Prozessorkerne auswählen.

### f**Limit CPUID Maximum [Disabled]**

Aktiviert oder deaktiviert den erweiterten CPUID-Wert.

[Enabled] Das BIOS begrenzt den maximalen CPUID Eingabewert, um Bootprobleme mit älteren Betriebssystem zu umgehen, die den Prozessor mit erweiterten CPUID-Wert nicht unterstützen.

[Disabled] Verwenden Sie den maximalen CPUID Eingabewert.

## f**Intel Virtualization Tech [Enabled]**

Aktiviert oder deaktiviert die Intel Virtualization Technologie.

[Enabled] Aktiviert die Intel Virtualization-Technologie, die es mehreren Betriebssystemen ermöglicht, in voneinander unabhängigen Partitionen zu arbeiten. Das System kann als mehrere Systeme virtuell einsetzen.

[Disabled] Deaktiviert diese Funktion.

## f**Intel VT-D Tech [Disabled]**

Aktiviert oder deaktiviert die Intel VT-D (Intel Virtualization for Directed I/O) Technologie.

## f**Hardware Prefetcher [Enabled]**

Aktivieren oder deaktivieren Sie das Hardware Prefetcher (MLC Streamer prefetcher).

[Enabled] Der CPU Hardware Prefetcher kann frühzeitig Daten und Anweisungen aus dem Speicher in den L2-Cache aden um die Cache-Latency Zeiten zu reduzieren.

[Disabled] Deaktiviert den Hardware Prefetcher.

## **▶ Adiacent Cache Line Prefetch [Enabled]**

Aktiviert oder deaktiviert den CPU Hardware Prefetcher (MLC Spatial prefetcher).

- [Enabled] Ermöglicht Adjacent Cache Line Prefetch zur Verringerung der Cache Latenzzeit und zur Leistungssteigerung von Applikationen.
- [Disabled] Aktiviert nur die angeforderten Cache-Zeilen.

## ▶ CPU AES Instructions [Enabled]

Aktiviert oder deaktiviert die CPU AES (Advanced Encryption Standard-New Instructions) Unterstützung. Diese Option wird angezeigt, wenn die CPU diese Funktion unterstützt.

### f**Intel Adaptive Thermal Monitor [Enabled]**

Aktiviert oder deaktiviert die Intel Adaptive Thermal-Monitor-Funktion, um die CPU vor Überhitzung zu schützen.

[Enabled] Drosselt den CPU Kerntakt, wenn die CPU-Temperatur über die adaptive Temperatur steigt.

[Disabled] Deaktiviert diese Funktion.

## f**Intel C-State [Auto]**

Aktiviert oder deaktiviert das Intel C-State. C-State ist eine durch ACPI definierte Prozessor-Power-Management-Technologie.

- [Auto] Diese Einstellungen werden vom BIOS automatisch konfiguriert.
- [Enabled] Ermöglicht die Erkennung, wann sich das System im Leerlauf befindet und senkt den CPU-Stromverbrauch entsprechend.

[Disabled] Deaktiviert diese Funktion.

## f**C1E Support [Disabled]**

Aktiviert oder deaktiviert die C1E-Funktion für Stromersparnis im Leerlauf. Diese Option wird angezeigt, wenn **Intel C-State** aktiviert ist.

[Enabled] Ermöglicht die C1E Funktion, um die CPU-Frequenz und Spannung zur Stromersparnis im Leerlauf zu reduzieren.

[Disabled] Deaktiviert diese Funktion.

#### f**Package C State Limit [Auto]**

Hier können Sie einen CPU C-State-Modus für Stromsparen auswählen, wenn das System im Leerlauf ist. Die Optionen des C-States ist abhängig von der installierten CPU. Diese Option wird angezeigt, wenn **Intel C-State** aktiviert ist.

## f**CFG Lock [Enabled]**

Sperren oder Entsperren des MSR 0xE2[15]s, des CFG Lock-Bits. [Enabled] Sperrt das CFG Lock-Bit.

[Disabled] Entsperrt das CFG Lock-Bit.

## f**Long Duration Power Limit (W) [Auto]**

Hier stellen Sie die TDP Leistungsgrenze für die CPU in Turbo Boost Modus ein.

## f**Long Duration Maintained (s) [Auto]**

Hier stellen Sie den Zeitraum (ms) für die TDP Leistungsgrenze (W) ein.

## f**Short Duration Power Limit (W) [Auto]**

Hier stellen Sie die TDP Leistungsgrenze für CPU in Turbo Boost Modus ein.

### f**CPU Current Limit (A) [Auto]**

Hier legen Sie die maximale Stromgrenze der CPU im Turbo Boost Modus fest. Wenn der Strom über den angegebenen Grenzwert steigt, verringert die CPU automatisch Core-Frequenz.

### f**FCLK Frequency [Auto]**

Legt FCLK Frequenz fest. Stellen Sie eine niedrigere FCLK-Frequenz ein, um die Einstellung der höheren Grundtakt-Frequenz zu machen.

### f**DMI Link Speed [Auto]**

Legt die DMI-Gerschwindigkeit fest.

# **Softwarebeschreibung**

## **Installation von Windows® 10**

- **1.** Schalten Sie den Computer ein.
- **2.** Legen Sie die Windows® 10 Disk in das optisches Laufwerk.
- **3.** Drücken Sie die Taste **Restart** auf dem Computergehäuse.
- **4.** Drücken Sie die **F11**-Taste während des POST-Vorgangs (Power-On Self Test), um das Bootmenu zu öffnen.
- **5.** Wählen Sie das optische Laufwerk aus dem Bootmenu.
- **6.** Wenn eine entsprechende Meldung **Press any key to boot from CD or DVD...** angezeigt wird, drücken Sie eine beliebige Taste.
- **7.** Folgen Sie den Anweisungen auf dem Bildschirm, um das Dienstprogramm "Windows® 10" zu installieren.

## **Installation von Treibern**

- **1.** Starten Sie Ihren Computer mit Windows® 10.
- **2.** Legen Sie die MSI® Treiber Disk in das optisches Laufwerk.
- **3.** Der Installer wird automatisch erscheint und findet und finden Sie die benötigten Treiber in die Liste.
- **4.** Klicken Sie auf **Install**.
- **5.** Die Software-Installation ist im Gange. Wenn die Installation abgeschlossen ist, werden Sie dazu aufgefordet, den Computer neu zu starten.
- **6.** Klicken Sie auf **OK** zum Beenden.
- **7.** Starten Sie Ihren Computer neu.

## **Installation von Utilities**

Bevor Sie Anwendungen installieren, müssen Sie die Treiber-Installation vollständig beendet haben.

- **1.** Legen Sie die MSI® Treiber Disk in das optisches Laufwerk.
- **2.** Der Installer wird automatisch erscheint.
- **3.** Klicken Sie auf **Utilities**.
- **4.** Wählen Sie die Dienstprogramme, die installiert werden soll.
- **5.** Klicken Sie die Taste **Install**.
- **6.** Die Utilities-Installation ist im Gange. Wenn die Installation abgeschlossen ist, werden Sie dazu aufgefordet, den Computer neu zu starten.
- **7.** Klicken Sie auf **OK** zum Beenden.
- **8.** Starten Sie Ihren Computer neu.

# Table des matières

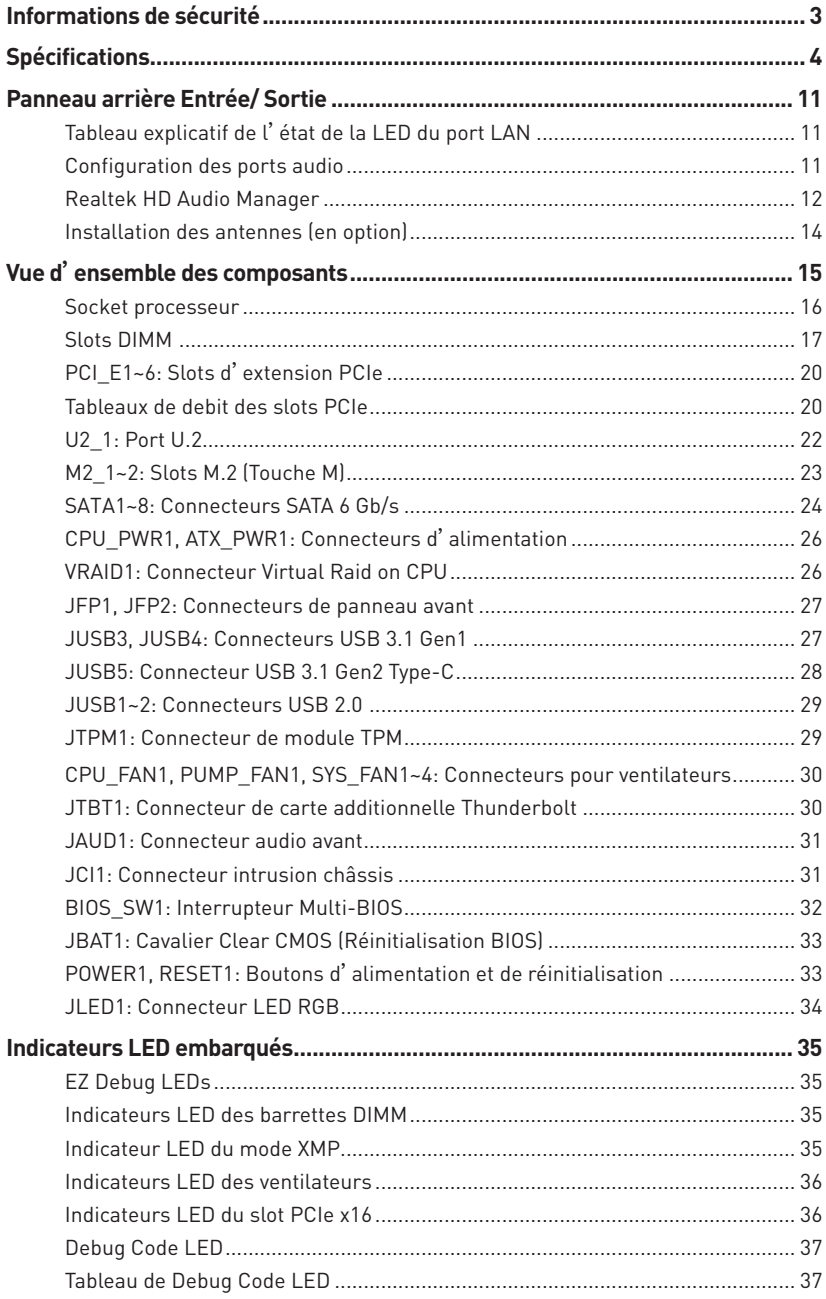

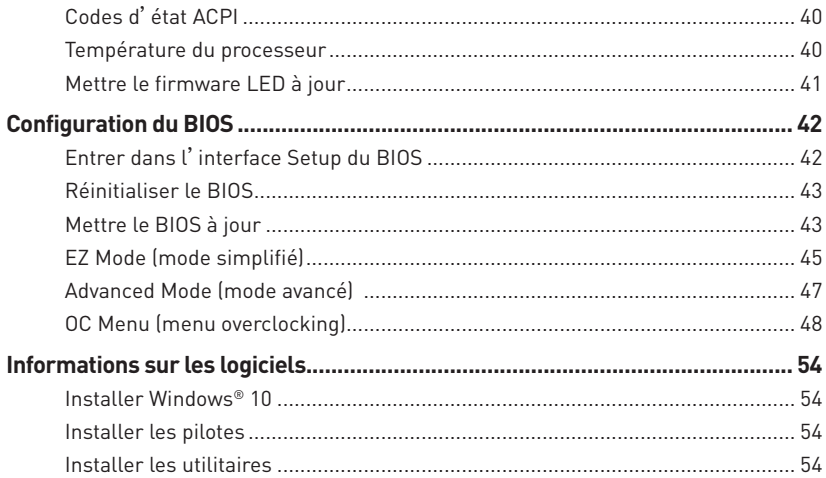

# <span id="page-118-0"></span>**Informations de sécurité**

y Les composants dans l'emballage peuvent être endommagés par des décharges électrostatiques (ESD). Pour vous assurer de correctement monter votre ordinateur, veuillez vous référer aux instructions ci-dessous.

y Assurez-vous de bien connecter tous les composants. En cas de mauvaise connexion, il se peut que l'ordinateur ne reconnaisse pas le composant et que le démarrage échoue.

y Veuillez tenir la carte mère par les bords pour éviter de toucher les composants sensibles.

y Il est recommandé de porter un bracelet antistatique lors de la manipulation de la carte mère pour prévenir tout dommage. Si vous n'avez pas de bracelet antistatique, touchez un objet métallique relié à la terre avant de manipuler la carte mère afin de vous décharger de votre charge statique. Touchez régulièrement l'objet métallique pendant toute la manipulation.

· Tant que la carte mère n'est pas installée, conservez-la dans un récipient protégé contre les ondes électrostatiques ou sur une couche antistatique.

y Avant de démarrer l'ordinateur, vérifiez si toutes les vis et les composants métalliques sont bien fixés sur la carte mère ou ailleurs dans le boîtier de l'ordinateur.

y Ne démarrez pas l'ordinateur avant d'avoir terminé l'installation. Ceci peut endommager les composants ou vous blesser.

• Si vous avez besoin d'aide pendant l'installation, veuillez consulter un technicien informatique certifié.

y Avant d'installer les composants d'ordinateur, veuillez toujours mettre hors tension et débrancher le cordon d'alimentation.

yGardez ce manuel pour références futures.

yProtégez ce manuel contre l'humidité.

y Avant de brancher le bloc d'alimentation sur la sortie électrique, veuillez vous assurer que la tension de la sortie électrique est bien égale à celle du bloc d'alimentation.

yPlacez le cordon d'alimentation de façon à éviter que l'on marche dessus. Ne posez rien sur le cordon d'alimentation.

y Veuillez prêter attention à toutes les alertes et remarques indiquées sur la carte mère.

yDans un cas comme ci-dessous, faites appel au service autorisé pour vérifier votre carte mère :

- Un liquide a pénétré dans l'ordinateur.
- La carte mère a été exposée à de l'humidité.
- La carte mère ne fonctionne pas comme indiqué dans les instructions.
- La carte mère est tombée par terre et a été endommagée.
- La carte mère est cassée.

y Ne pas mettre la carte mère dans un environnement dont la température est supérieure à 60°C (140°F) sous peine de l'endommager.

# <span id="page-119-0"></span>**Spécifications**

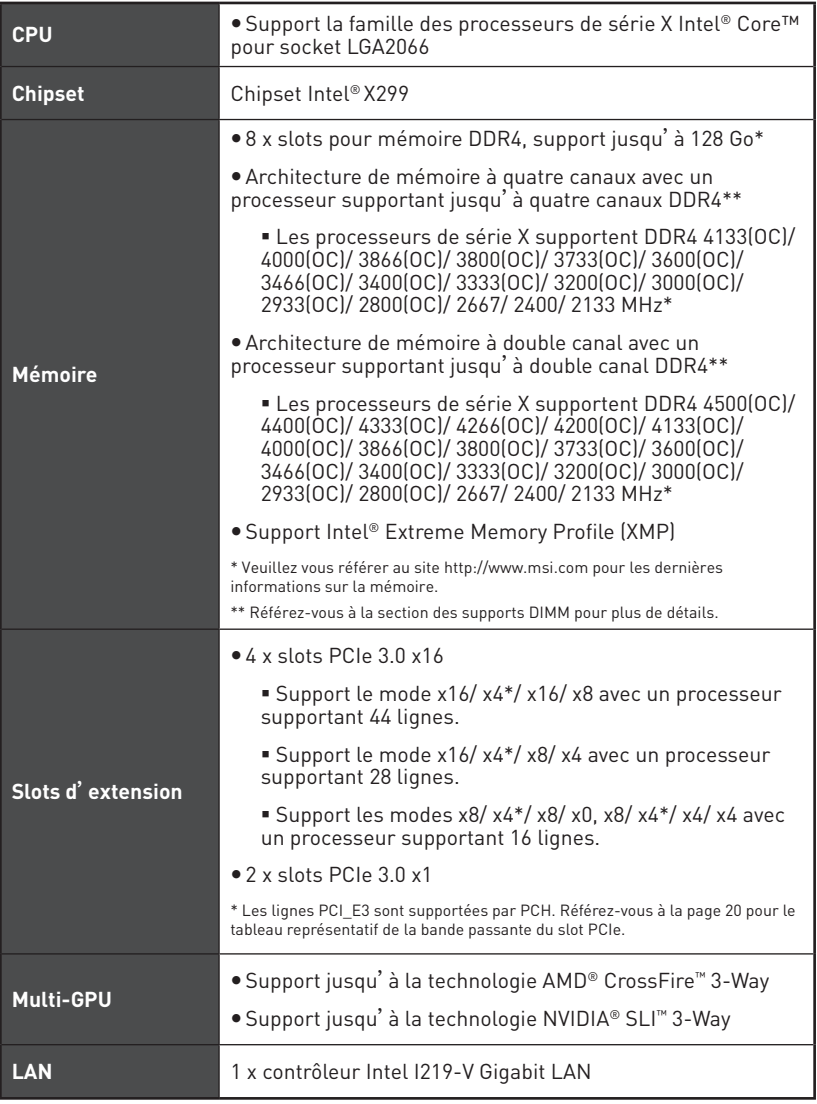

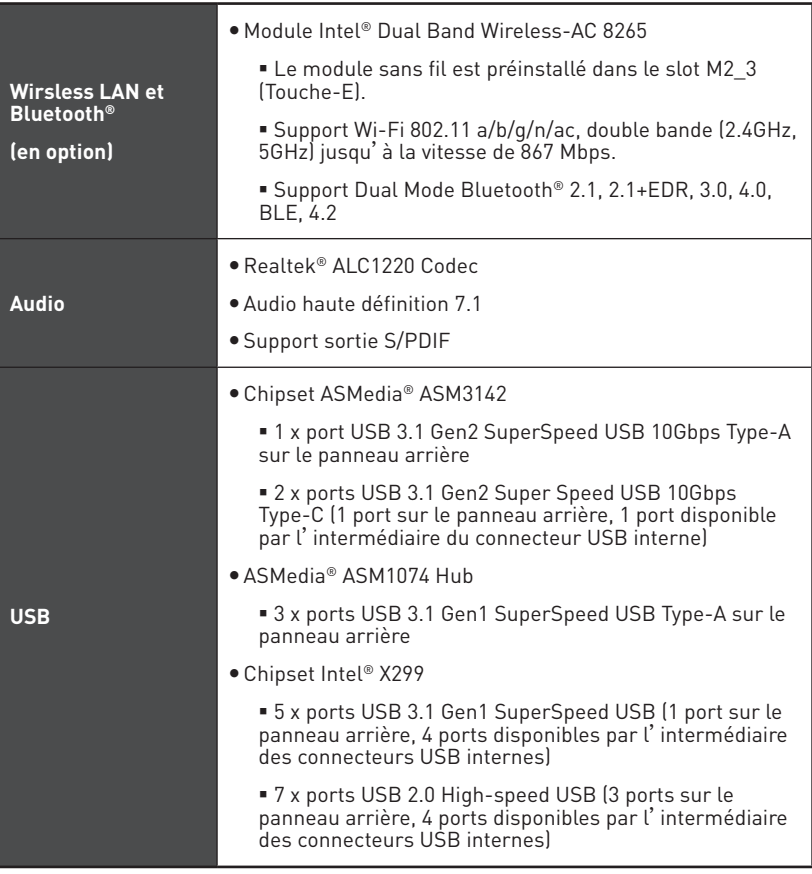

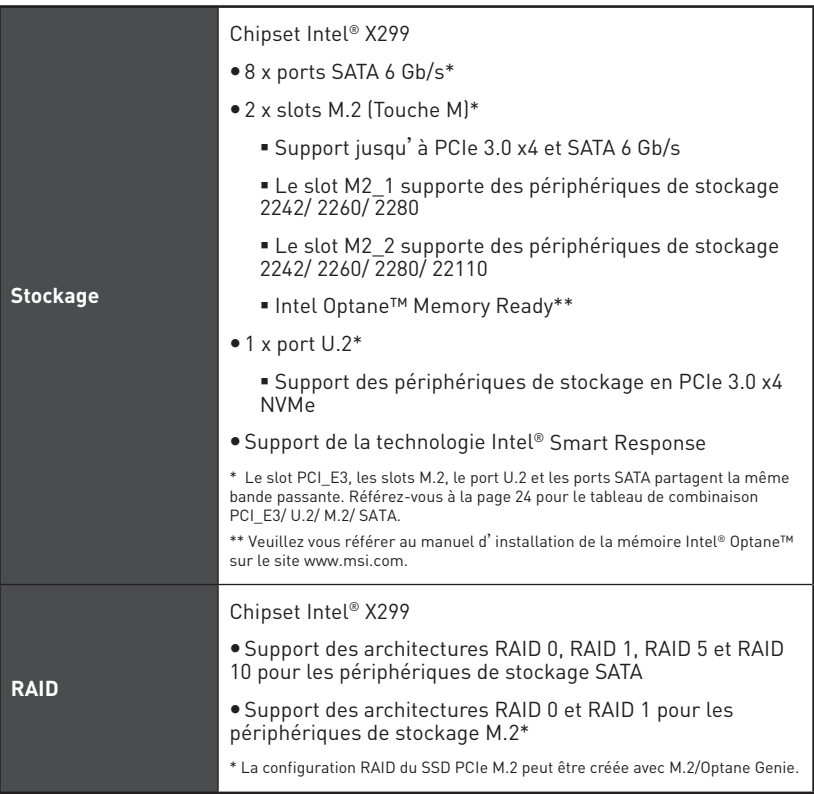

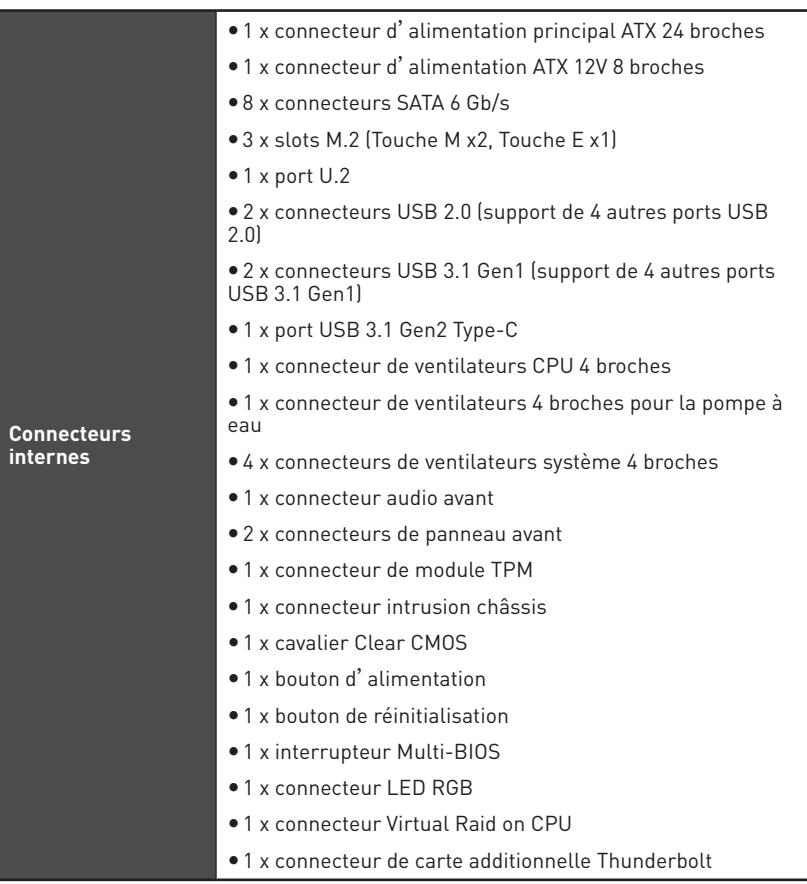

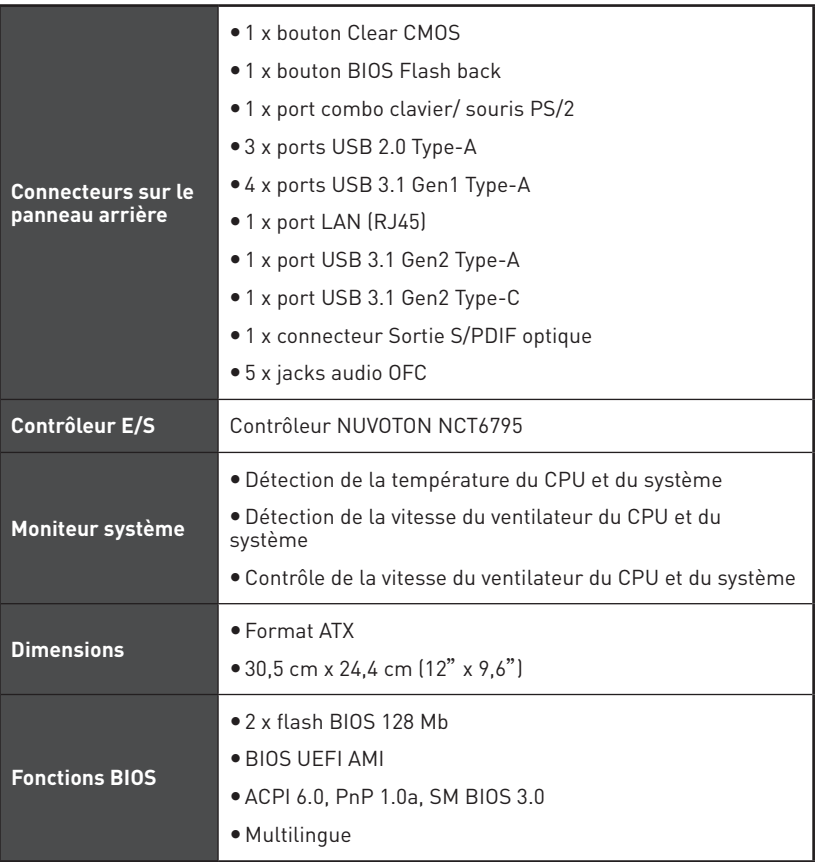

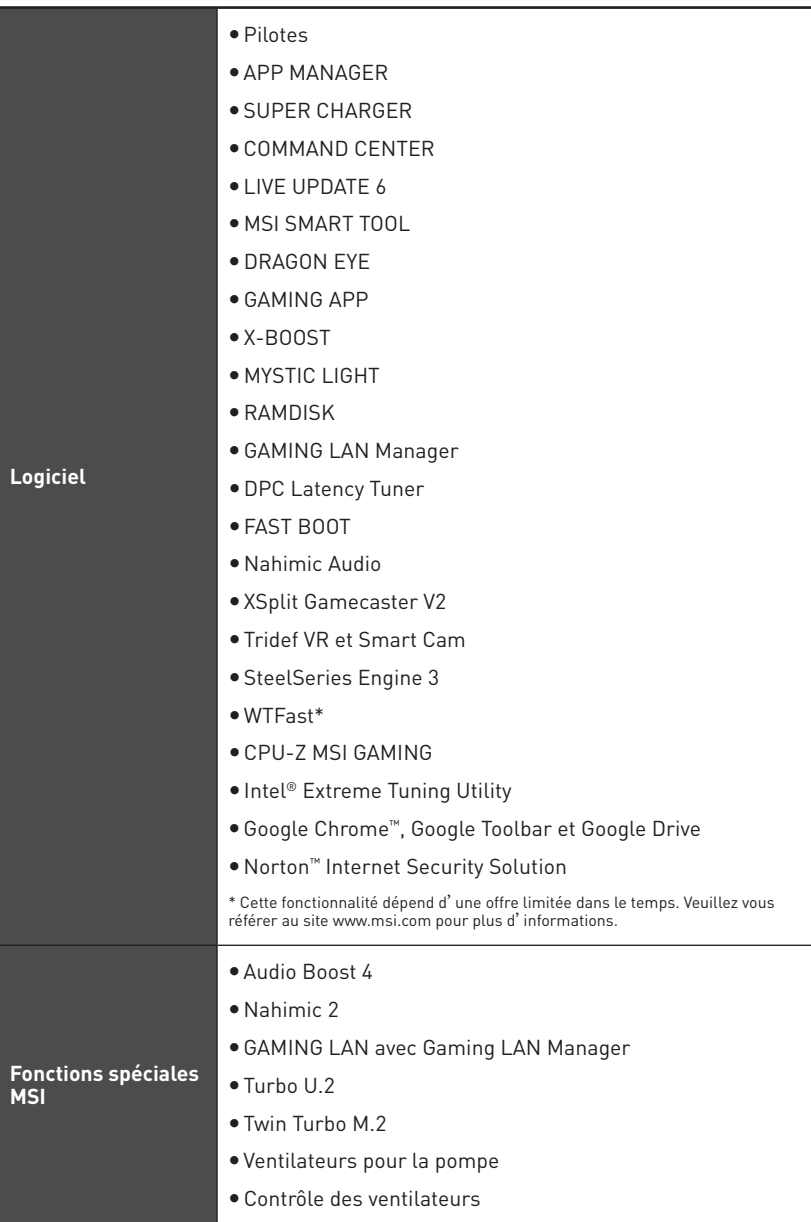

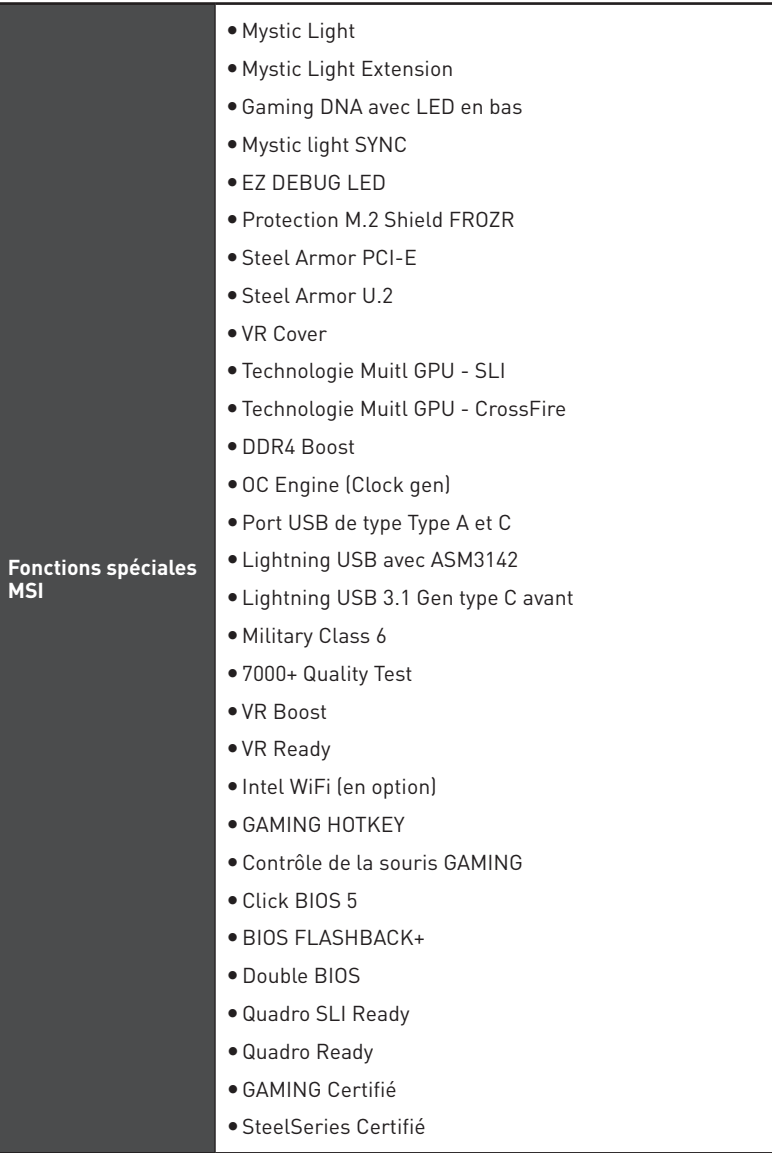

<span id="page-126-0"></span>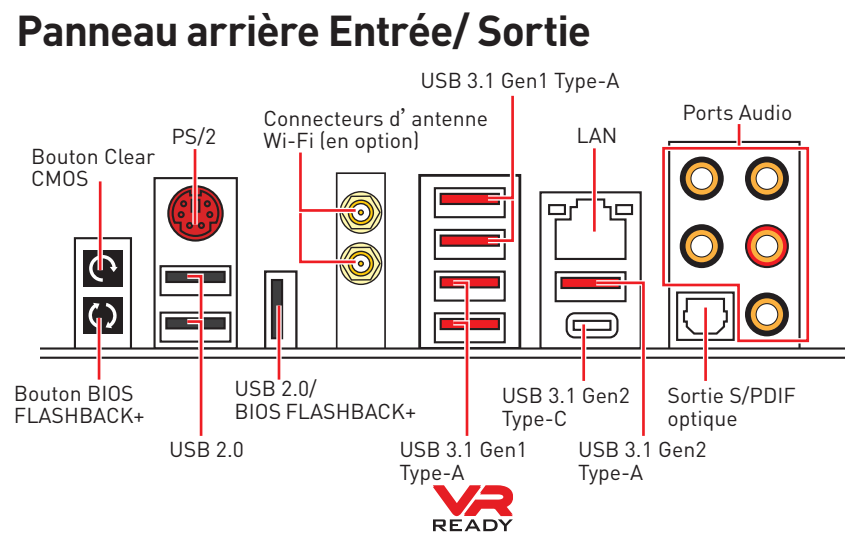

**• Bouton Clear CMOS** - Eteingnez votre ordinateur. Appuyez sur le bouton CMOS pendant environ 5-10 secondes pour remettre le BIOS aux valeurs par défaut.

y**Port/ bouton BIOS FLASHBACK+** - Veuillez vous référer à la page 44 pour en savoir plus sur la mise à jour du BIOS avec BIOS FLASHBACK+.

# **Tableau explicatif de l'état de la LED du port LAN**

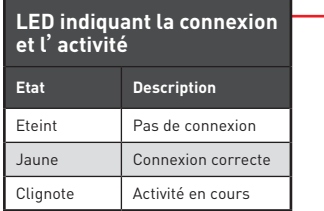

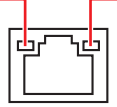

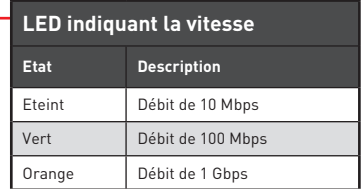

## **Configuration des ports audio**

|  | <b>Ports Audio</b>                               | Canal |  |  |   |
|--|--------------------------------------------------|-------|--|--|---|
|  |                                                  | G     |  |  | 8 |
|  | Sortie centre/ Caisson de basse                  |       |  |  |   |
|  | Sortie audio haut-parleur arrière                |       |  |  |   |
|  | Entrée Ligne/ Sortie audio haut-<br>parleur côté |       |  |  |   |
|  | Sortie Ligne/ Sortie casque avant                |       |  |  |   |
|  | Entrée Microphone                                |       |  |  |   |

<sup>(</sup>●: connecté, **Espace** : vide)

## <span id="page-127-0"></span>**Realtek HD Audio Manager**

Après l'installation du pilote **Realtek HD Audio**, l'icône **Realtek HD Audio Manager** apparaît dans la barre des tâches du système. Double-cliquez sur l'icône pour lancer le programme.

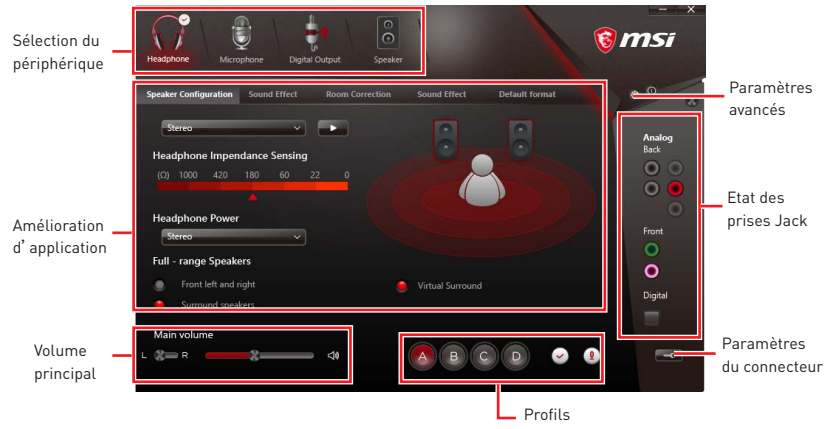

**Sélection du périphérique** - vous permet de sélectionner une source de sortie audio pour en modifier les paramètres. Le symbole de coche indique le périphérique sélectionné par défaut.

y**Amélioration d'application** - les diverses options vous fournissent un guide complet des effets acoustiques proposés pour les périphériques de sortie et d'entrée.

y **Volume principal** - contrôle le volume ou équilibre le son gauche/droite des hautparleurs branchés sur le panneau avant ou derrière en ajustant la barre de volume.

**• Profils** - bascule entre les profils.

y**Paramètres avancés** - fournit le mécanisme pour gérer deux flux audio indépendants.

y **Etat des prises Jack** - présente tous les périphériques de diffusion et de capture connectés à votre ordinateur.

**• Paramètres du connecteur** - configure les paramètres de connexion.

## **Dialogue popup automatique**

Lorsqu'un périphérique est branché sur une prise audio, une fenêtre de dialogue apparaîtet vous demande de choisir le périphérique connecté que vous souhaitez utiliser.

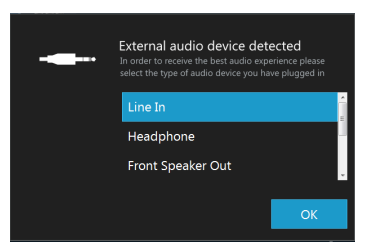

Chaque jack est réglé avec ses paramètres par défaut comme indiqué sur la page suivante.

**Ilustration de l'utilisation des ports audio dédiés au casque et au microphone**

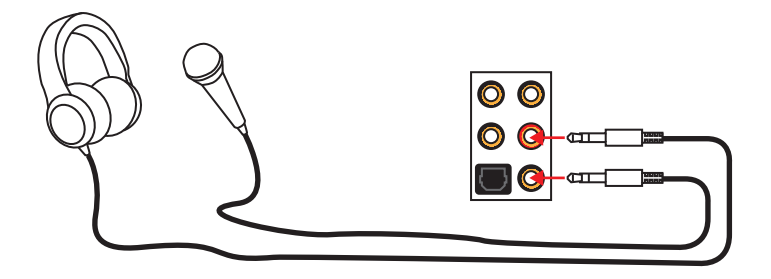

## **Ilustration de l'utilisation du port audio dédié aux haut-parleurs**

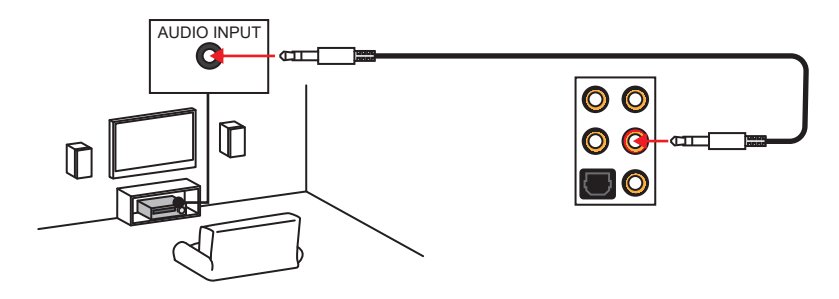

**Ilustration de l'utilisation des ports audio dédiés aux haut-parleurs 7.1**

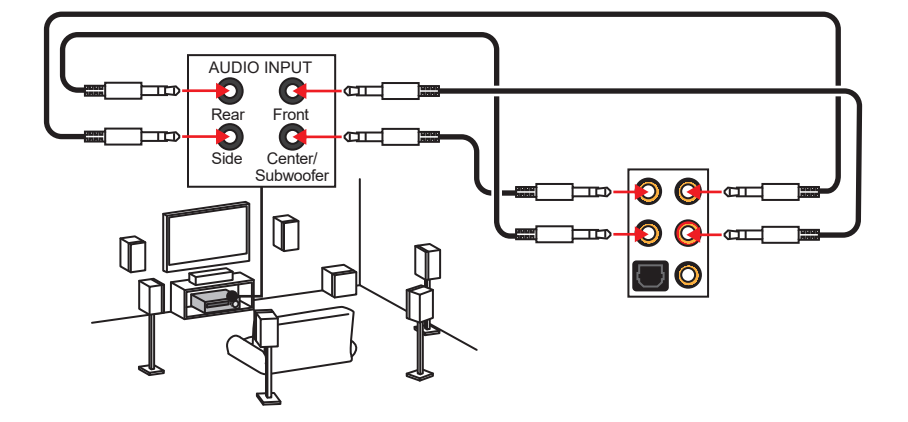

## <span id="page-129-0"></span>**Installation des antennes (en option)**

**1.** Vissez fermement les antennes aux connecteurs d'antenne Wi-Fi comme indiqué ci-dessous.

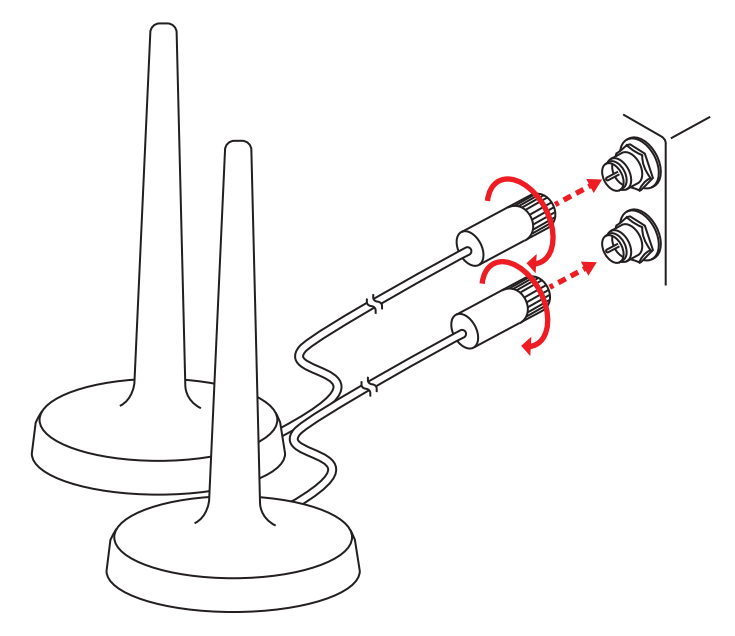

**2.** Placez les antennes le plus haut possible.

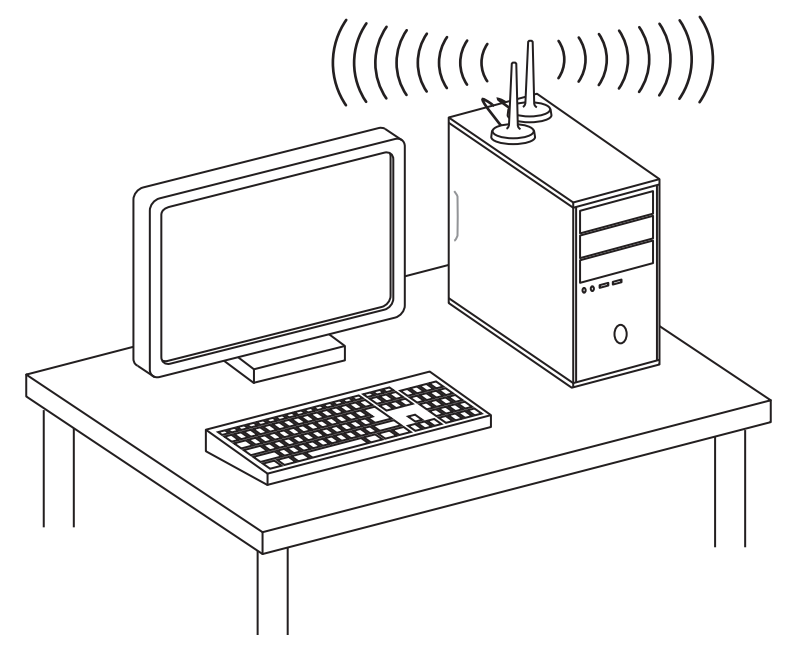

# <span id="page-130-0"></span>**Vue d'ensemble des composants**

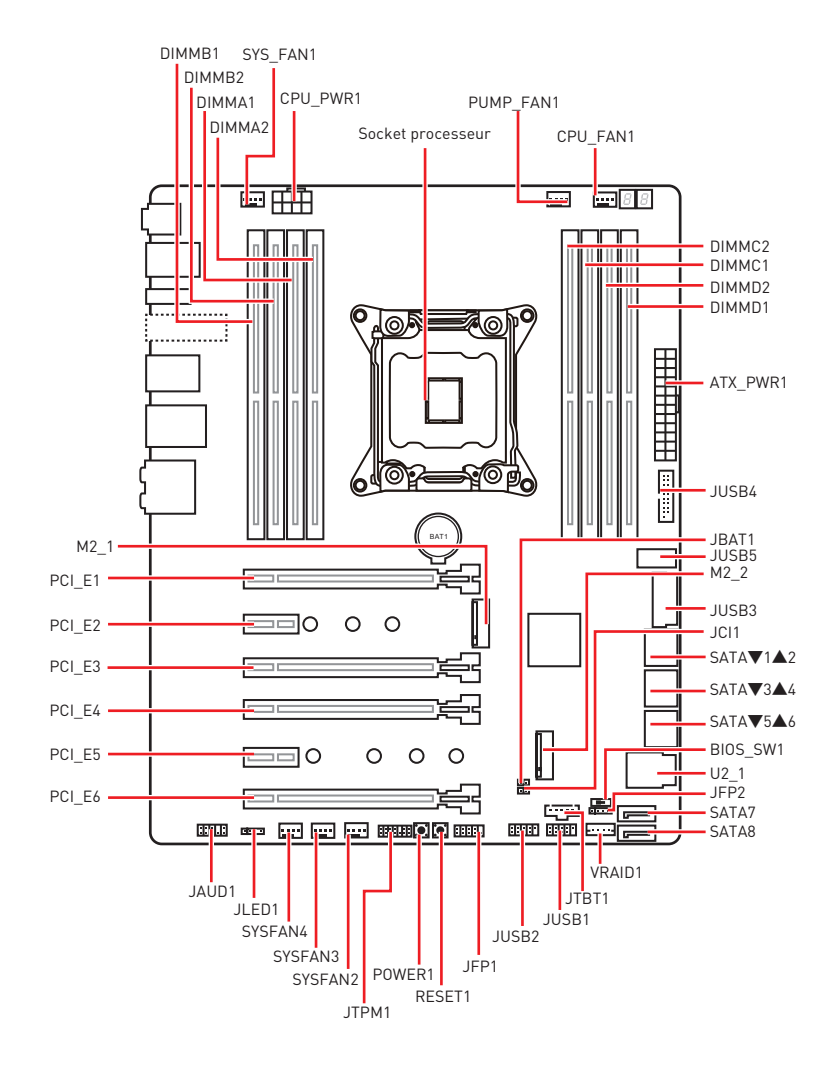

## <span id="page-131-0"></span>**Socket processeur**

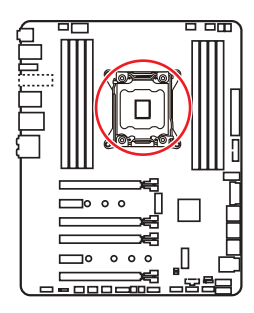

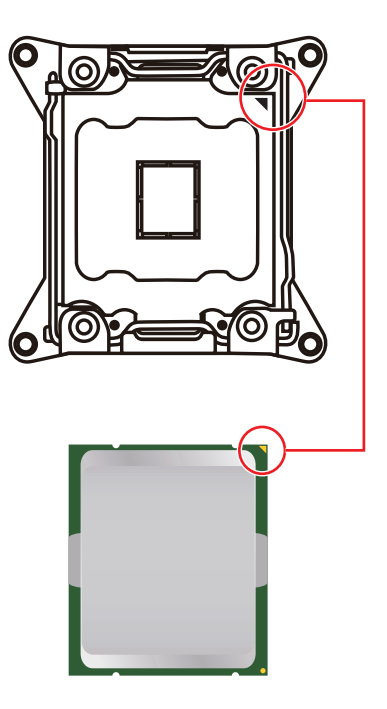

## **Présentation du socket LGA 2066**

A la surface du LGA2066 CPU vous noterez quatre clés d'alignement ainsi qu'un triangle jaune pour assister l'alignement correct du CPU sur la position de carte mère. Le triangle jaune corresponde à la Pin 1.

# **Important**

y Avant d'installer ou de retirer le processeur du socket, veillez à toujours débrancher le câble d'alimentation de la prise électrique.

y Veuillez garder le capot de protection du processeur après l'installation du processeur. Selon les exigences de RMA (Return Merchandise Authorization), MSI <sup>n</sup>'acceptera pas les cartes mère dont le capot de protection aura été retiré.

y Lors de l'installation d'un processeur, n'oubliez pas d'installer un ventilateur pour processeur. Un ventilateur de processeur est nécessaire pour protéger le processeur contre la surchauffe et maintenir la stabilité du système.

y Assurez-vous de l'étanchéité entre le ventilateur et le processeur avant de démarrer votre système.

• La surchauffe peut facilement endommager le processeur et la carte mère. Assurez-vous toujours que le système de refroidissement fonctionne correctement pour protéger le processeur de la surchauffe. Assurez-vous d'appliquer une couche de pâte thermique (ou adhésif thermique) entre le processeur et le système de refroidissement afin d'améliorer la dissipation de la chaleur.

· Quand le processeur n'est pas installé, protégez toujours les broches de <sup>l</sup>'emplacement du processeur avec le couvercle dédié.

y Si vous avez achetez un processeur indépendamment du ventilateur, veuillez vous référer à la documentation dans le paquet du ventilateur pour plus d'informations concernant l'installation.

yCette carte mère supporte l'overclocking. Néanmoins, veuillez vous assurer que vos composants soient capables de tolérer l'overclocking. Prenez note que l'utilisation au-delà des spécifications du constructeur n'est pas recommandée. MSI® ne garantit pas les dommages et risques causés par les utilisations non prévues dans les spécifications du produit.

## <span id="page-132-0"></span>**Slots DIMM**

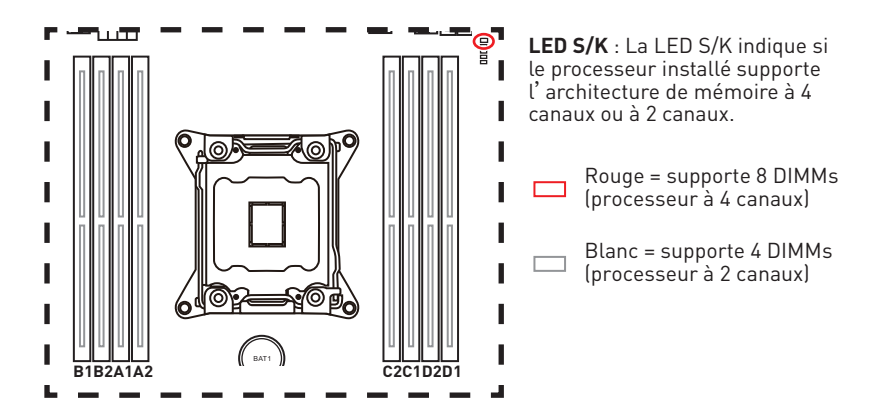

## **Installation recommandée de module mémoire (processeur à 4 canaux)**

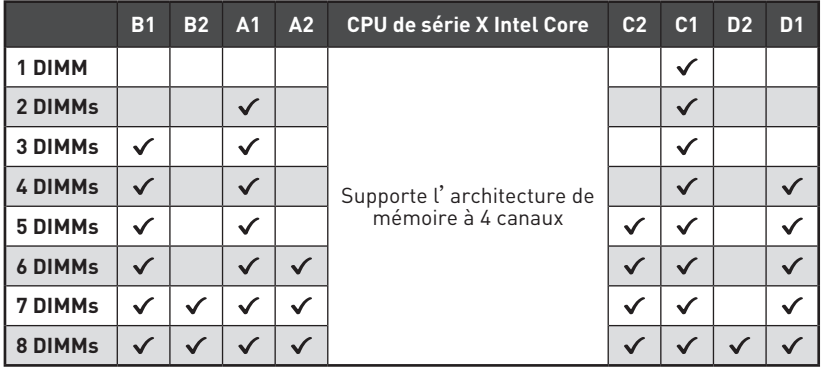

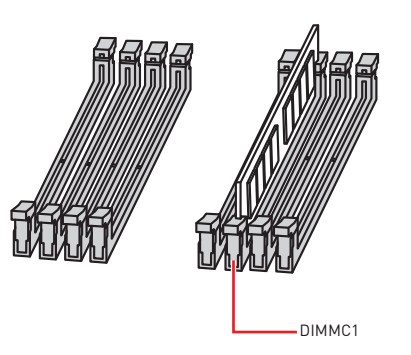

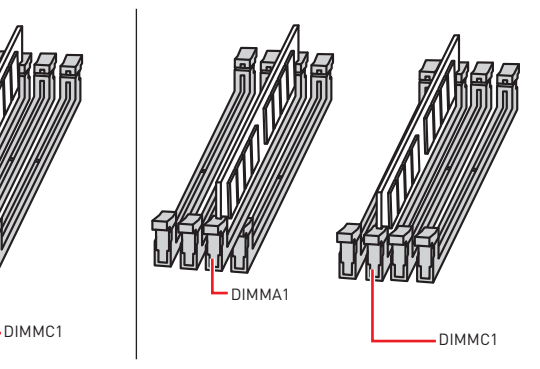

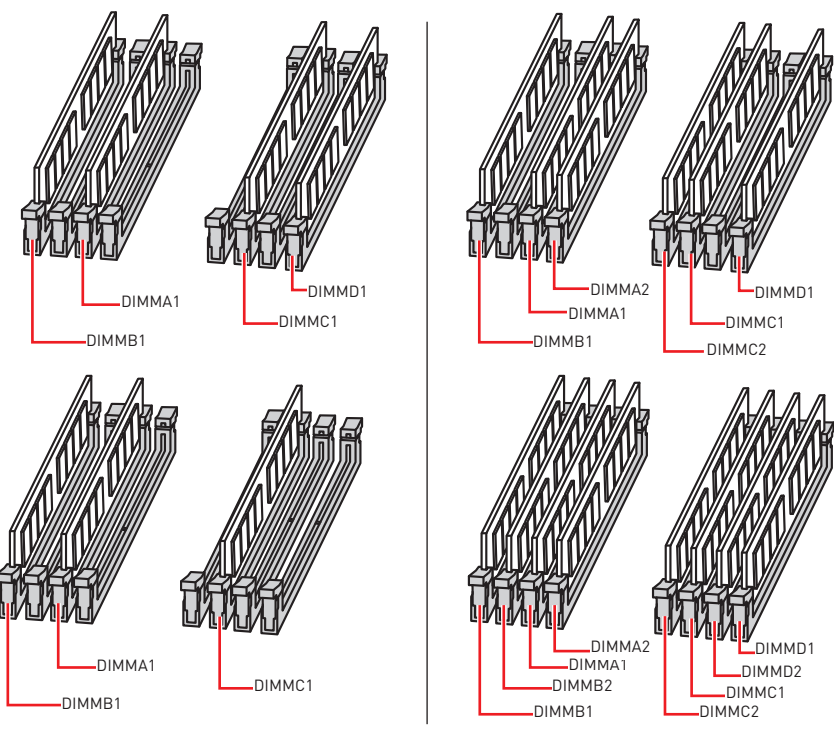

# **Important**

y Veillez à toujours insérer un module de mémoire dans l'emplacement **DIMMC1** en premier.

yPour garantir la stabilité du système au mode de double/ triple/ quatre canal, assurez-vous d'installer les modules de mémoire du même type et de la même densité en mode double canal. Et pour chaque canal, l'emplacement DIMM impair doit être installé en premier.

· Du fait des ressources utilisées par le chipset, la capacité de mémoire disponible est un peu moins élevée que celle installée.

yBasé sur les spécifications du processeur Intel, une tension d'une barrette mémoire en dessous de 1.35V est conseillée pour protéger le processeur.

y Veuillez noter que la capacité maximum de la mémoire est de 4 Go ou moins pour le système d'exploitation Windows 32-bit du fait de la limitation de mémoire. Par conséquent, il est recommandé d'installer le système d'exploitation Windows 64-bit si vous voulez installer une mémoire de plus de 4 Go sur la carte mère.

• Certains modules de mémoire peuvent fonctionner à une fréquence réduite par rapport à la valeur indiquée lors de l'overclocking car la fréquence d'opération de mémoire dépend du Serial Presence Detect (SPD).

y Il est recommandé d'utiliser un système de refroidissement qui sera capable de refroidir toutes les barrettes mémoire et d'offrir de bonnes performances lors d'un overclocking.

y La stabilité et la compatibilité du module de mémoire lors de l'overclocking dépendent du processeur et des périphériques installés.

## **Installation recommandée de module mémoire (processeur à 2 canaux)**

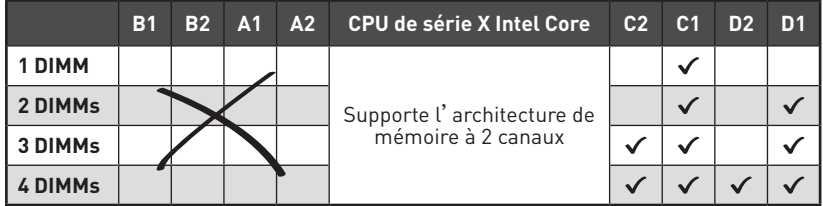

DIMMB1, B2, A1 et A2 sont indisponibles.

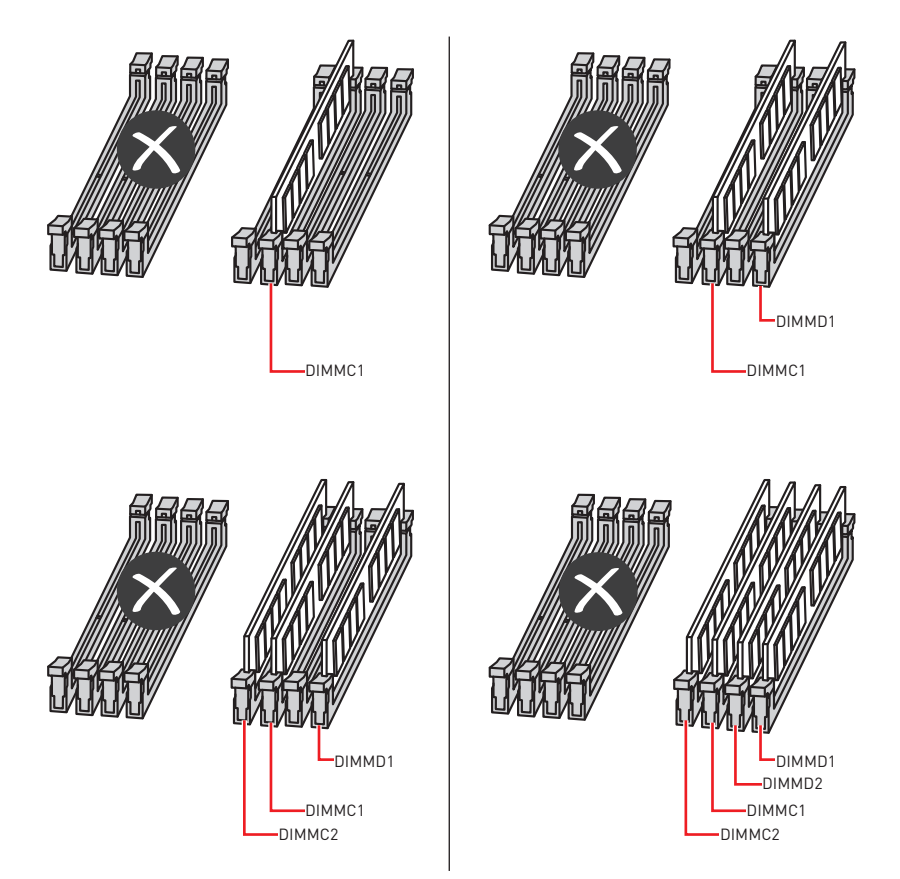

# <span id="page-135-0"></span>**PCI\_E1~6: Slots d'extension PCIe**

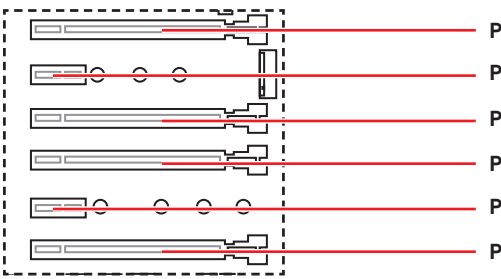

**PCI\_E1**: PCIe 3.0 x16 (CPU lignes) **PCI\_E2**: PCIe 3.0 x1 (PCH lignes) **PCI\_E3**: PCIe 3.0 x4 (PCH lignes) **PCI\_E4**: PCIe 3.0 x16 (CPU lignes) **PCI E5**: PCIe 3.0 x1 (PCH lignes) **PCI\_E6**: PCIe 3.0 x8 (CPU lignes)

## **Tableaux de debit des slots PCIe**

## **Pour les processeurs à 44 lignes**

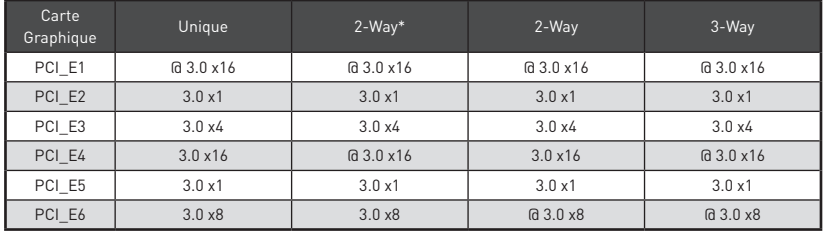

(@: slot de carte graphique, \*: meilleure combinaison)

## **Pour les processeurs à 28 lignes**

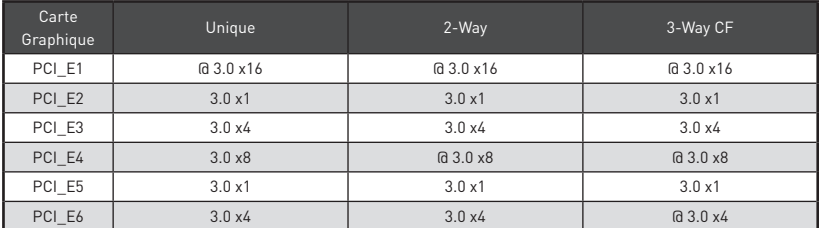

(@: slot de carte graphique, CF: CrossFire uniquement)

## **Pour les processeurs à 16 lignes**

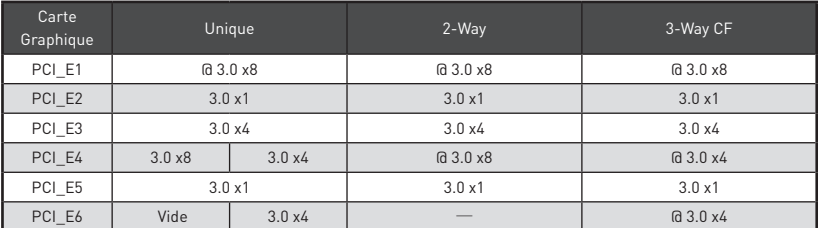

(@: slot de carte graphique, ─: indisponible, CF: CrossFire uniquement)

## **Installation recommandée pour une configuration multi-GPU**

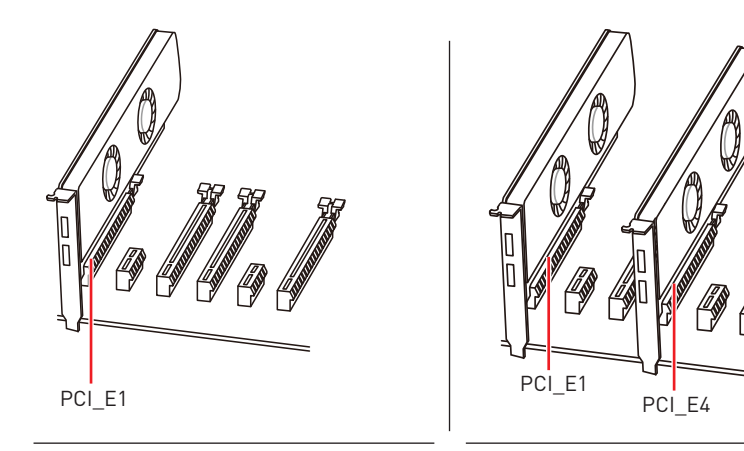

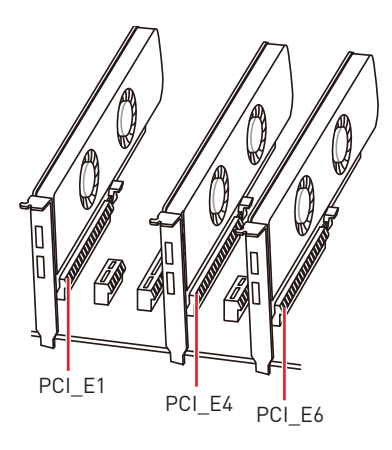

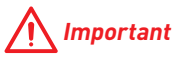

y Si vous choisissez d'installer une seule carte d'extension PCIe x16, nous vous recommandons d'utiliser le slot **PCI\_E1** pour profiter de performances optimales.

• Si vous installez une carte graphique lourde, il vous faut utiliser un outil comme la **barre de support MSI Gaming Series** pour supporter son poids et pour éviter la déformation du slot.

y Veillez à toujours mettre l'ordinateur hors tension et à débrancher le cordon d'alimentation avant d'installer les cartes d'extension. Référez-vous à la documentation des cartes pour vérifier si un composant ou un logiciel doit être modifié.

# <span id="page-137-0"></span>**U2\_1: Port U.2**

Ce port utilise une interface U.2. Chaque port peut être relié à un périphérique de stockage PCIe 3.0 x4 NVMe.

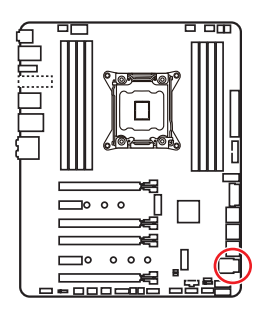

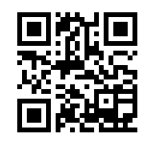

## **Vidéo de démonstration**

Référez-vous à la vidéo d'installation du SSD U.2. http://youtu.be/KgFvKDxymvw

## **Installation du SSD U.2**

- **1.** Branchez le câble U.2 au port U.2 sur la carte mère.
- **2.** Branchez le câble U.2 au SSD U.2.
- **3.** Branchez le câble U.2 au câble de l'adaptateur d'alimentation.

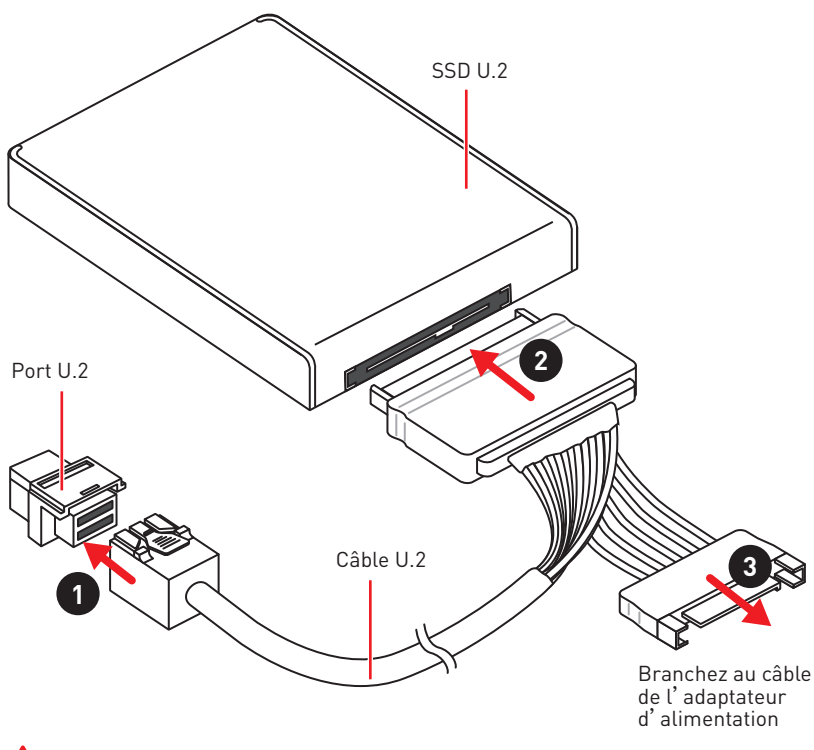

# **Important**

Le port U.2 est indisponible lorsqu'un périphérique PCIe est installé dans le slot PCI\_E3.

## <span id="page-138-0"></span>**M2\_1~2: Slots M.2 (Touche M)**

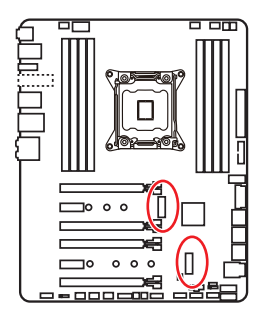

# **Important**

• La technologie Intel® RST supporte seulement un SSD M.2 PCIe avec une mémoire ROM UEFI.

• Intel® Optane™ Memory Ready pour tous les slots M.2.

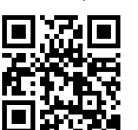

 **Vidéo de démonstration**

Référez-vous à la vidéo d'instruction sur l'installation du module M.2.

http://youtu.be/JCTFABytrYA

## **Installation du module M.2**

- **1.** Enlevez la vis de la vis de base.
- **2.** Enlevez la vis de base.
- **3.** Fixez la vis de base dans le trou correspondant à la longueur du module M.2.
- **4.** Insérez votre module M.2 dans l'emplacement M.2 à un angle de 30 degrés.

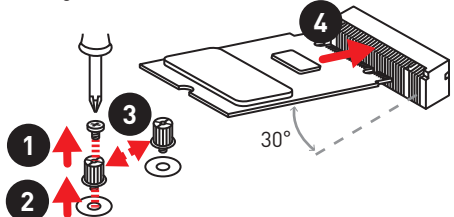

**5.** Positionnez la vis dans l'encoche située sur le bord du module M.2 et fixez-la dans la vis de base.

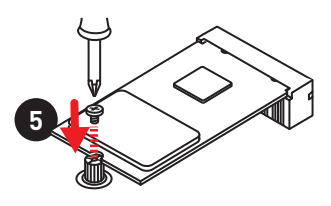

## **Utilisation de la protection M.2 FROZR**

Nous fournissons une protection pour le slot M2\_1, appelée M.2 FROZR. Cette protection permet de mieux dissiper la chaleur du module M.2. Avant d'installer le module M.2 pour la première fois, vous devez enlever la vis, soulever le couvercle et retirer le film de protection du pad thermique.

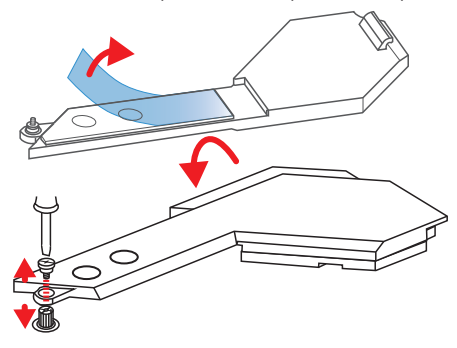

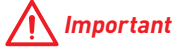

Si vous n'avez pas besoin de la protection M.2 FROZR, vous pouvez l'enlever.

## <span id="page-139-0"></span>**SATA1~8: Connecteurs SATA 6 Gb/s**

Ces connecteurs utilisent une interface SATA 6 Gb/s. Chaque connecteur peut être relié à un appareil SATA.

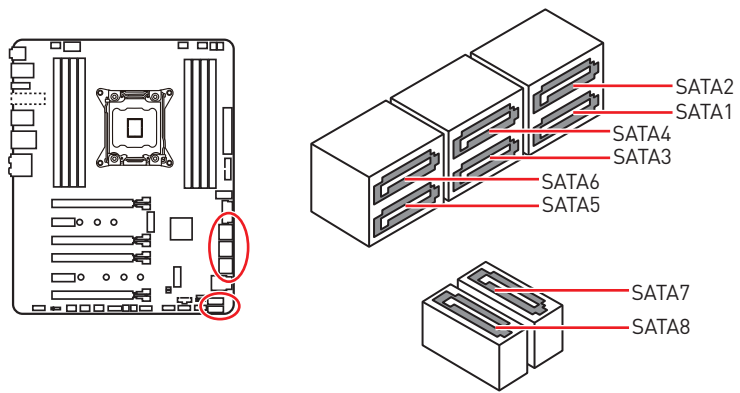

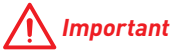

y Veuillez ne pas plier les câbles SATA à 90° car cela pourrait entraîner une perte de données pendant la transmission.

y Les câbles SATA disposent de prises identiques sur chaque côté. Néanmoins, il est recommandé de connecter la prise plate sur la carte mère pour un gain d'espace.

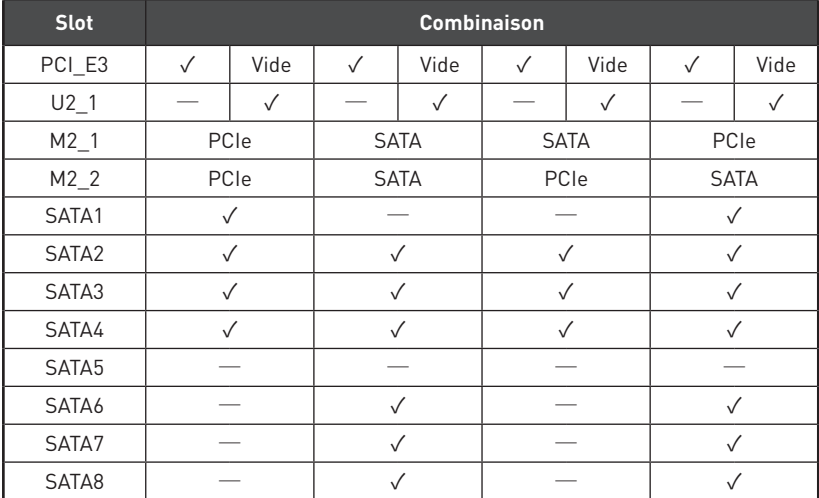

## **Tableau de combinaison PCI\_E3/ U.2/ M.2/ SATA**

(**SATA**: M.2 SATA SSD, **PCIe**: M.2 PCIe SSD, ✓: disponible, ─: indisponible)

## **Combinaison des slots M.2**

**1 x U.2 + 1 x M.2 PCIe + 1 x M.2 SATA + 7 x SATA**

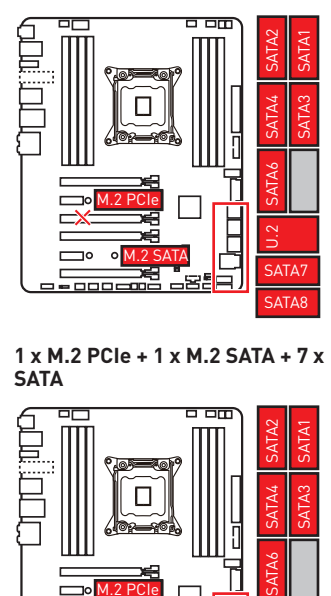

### **1 x M.2 PCIe + 1 x M.2 SATA + 7 x SATA**

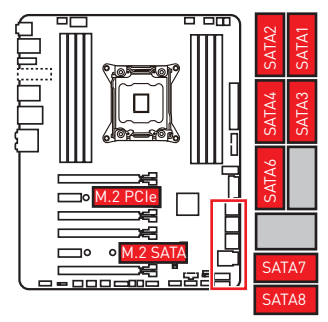

**1 x U.2 + 2 x M.2 PCIe + 4 x SATA**

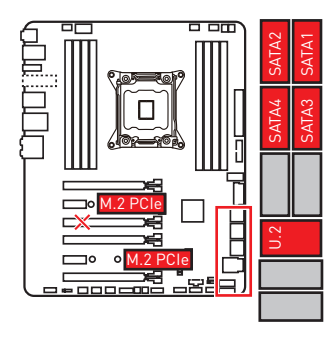

**1 x U.2 + 2 x M.2 SATA + 6 x SATA**

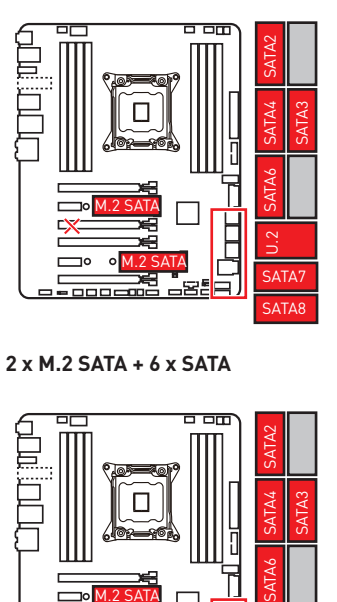

**2 x M.2 SATA + 6 x SATA**

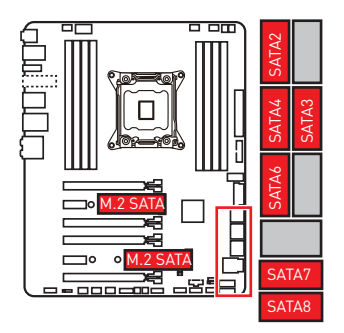

**1 x U.2 + 1 x M.2 SATA + 1 x M.2 PCIe + 3 x SATA**

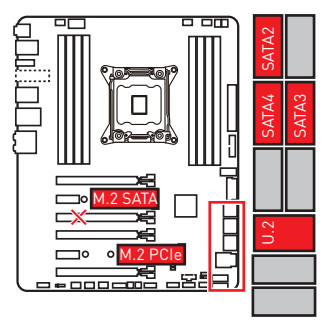

# <span id="page-141-0"></span>**CPU\_PWR1, ATX\_PWR1: Connecteurs d'alimentation**

Ces connecteurs vous permettent de relier une alimentation ATX.

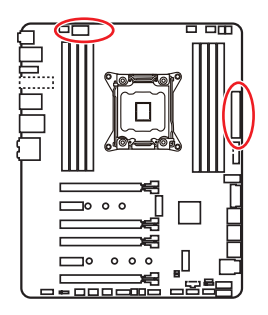

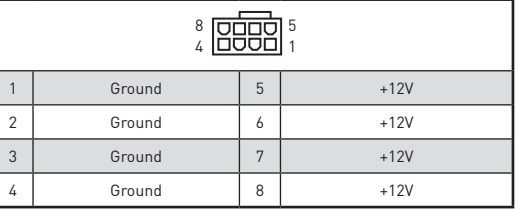

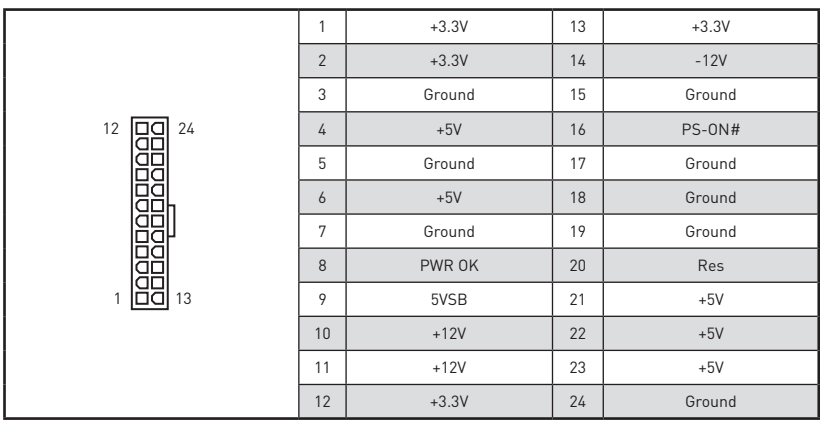

# **Important**

Veuillez vous assurer que tous les câbles d'alimentation sont branchés aux connecteurs adéquats afin garantir une opération stable de la carte mère.

# **VRAID1: Connecteur Virtual Raid on CPU**

Ce connecteur vous permet d'insérer la clé VROC (Virtual RAID on CPU). Vous devrez activer la fonction VROC à l'aide du pilote Intel® RSTe (Intel® Rapid Storage Technology enterprise).

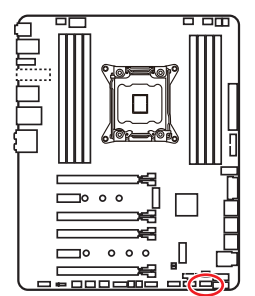

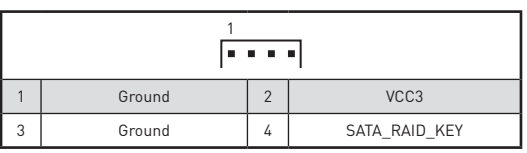

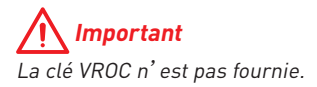

## <span id="page-142-0"></span>**JFP1, JFP2: Connecteurs de panneau avant**

Ces connecteurs se lient aux interrupteurs et indicateurs LED du panneau avant.

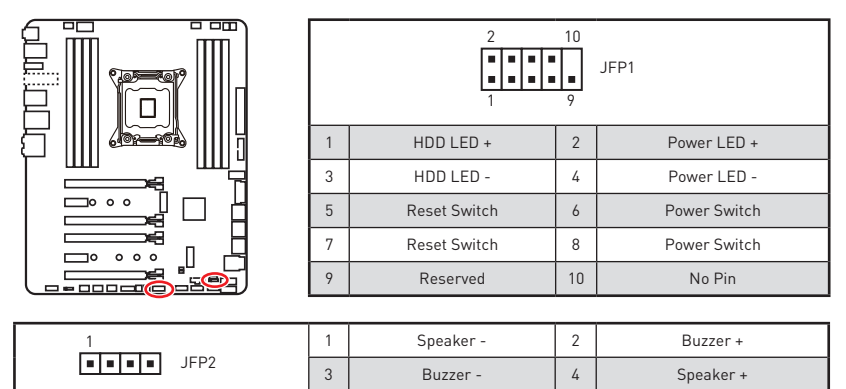

## **JUSB3, JUSB4: Connecteurs USB 3.1 Gen1**

Ces connecteurs vous permettent de relier un port USB 3.1 Gen1 sur le panneau avant.

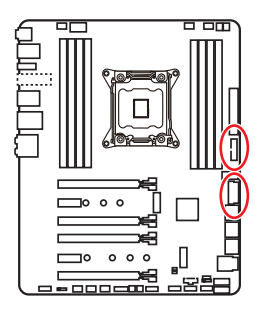

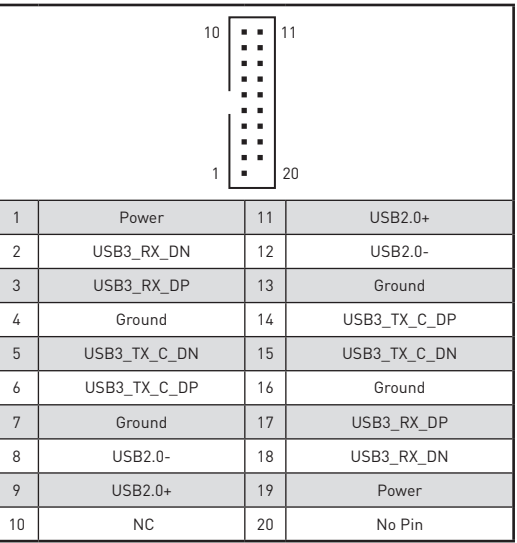

# **Important**

Notez que les câbles d'alimentation et de terre doivent être branchés correctement afin d'éviter d'endommager la carte.

## <span id="page-143-0"></span>**Port Super Charger**

Le connecteur **JUSB4** est un port de recharge capable d'augmenter le débit USB en sortie afin de recharger rapidement votre téléphone portable ou d'autres périphériques USB compatibles. Le port Charger est contrôlé au niveau matériel par la puce de la carte mère et peut supporter le rechargement lorsque l'ordinateur est en mode veille, hibernation ou éteint. Néanmoins, quand vous démarrez l'ordinateur sous Windows®, il vous faut installer l'application MSI® SUPER CHARGER pour activer ou désactiver le mode Charging (rechargement).

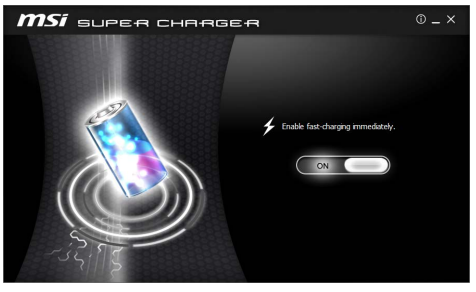

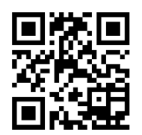

## **Vidéo de démonstration**

Pour en savoir plus sur Super Charger, cliquez sur le lien ci-dessous. http://youtu.be/FCyvjr5NbOw

# **Important**

Lorsque le mode Charging est activé, la synchronisation des données du port Super Charger sera désactivée.

# **JUSB5: Connecteur USB 3.1 Gen2 Type-C**

Ce connecteur vous permet de relier un port USB 3.1 Gen2 Type-C sur le panneau avant. Pour plus de sécurité, ce connecteur a été concu pour offrir une excellente robustesse. Quand vous connectez le câble, assurez-vous de le brancher dans le bon sens.

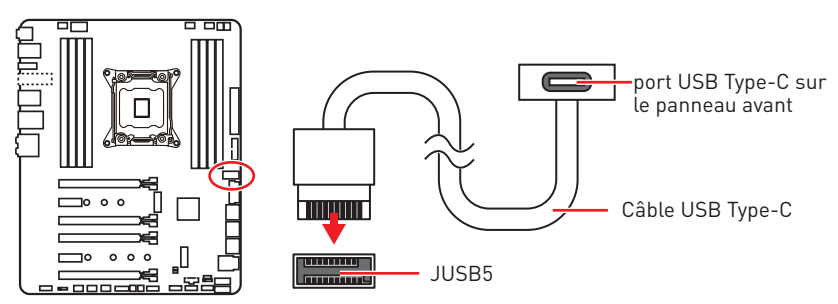
## **JUSB1~2: Connecteurs USB 2.0**

Ces connecteurs vous permettent de relier des ports USB 2.0 sur le panneau avant.

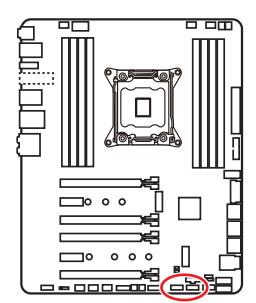

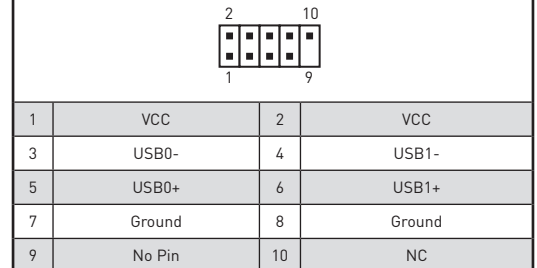

# **Important**

· Notez que les broches VCC et Terre doivent être branchées correctement afin <sup>d</sup>'éviter tout dommage sur la carte mère.

yPour recharger votre iPad, iPhone et iPod par l'intermédiaire d'un port USB, veuillez installer l'utilitaire MSI® SUPER CHARGER.

## **JTPM1: Connecteur de module TPM**

Ce connecteur est relié à un module TPM (Trusted Platform Module). Veuillez vous référer au manuel du module TPM pour plus d'informations.

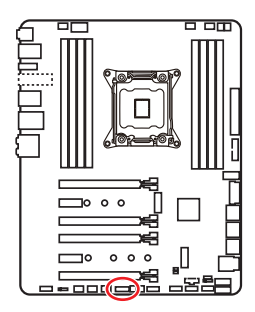

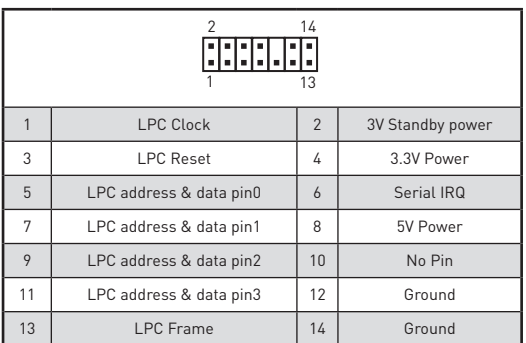

### **CPU\_FAN1, PUMP\_FAN1, SYS\_FAN1~4: Connecteurs pour ventilateurs**

Les connecteurs pour ventilateurs peuvent être utilisés en mode PWM (Pulse Width Modulation) et en mode DC. En mode PWM, les connecteurs fournissent une sortie de 12V constante et ajustent la vitesse des ventilateurs avec un signal de contrôle de vitesse. En mode DC, les connecteurs contrôlent la vitesse des ventilateurs en modifiant la tension. Quand vous branchez un ventilateur à 3 broches (Non-PWM) à un connecteur de ventilateur de mode PWM, la vitesse sera toujours maintenue à 100% et cela occasionnera du bruit. Vous pouvez suivre les instructions ci-dessous pour régler manuellement le connecteur de ventilateur en mode PWM ou mode DC.

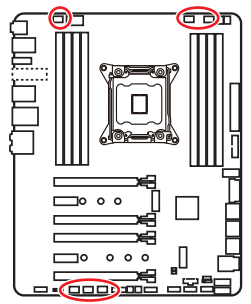

#### **Connecteurs pour ventilateurs en mode de détection Auto** 1 |----

CPU\_FAN1/ PUMP \_FAN1

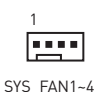

# **Important**

Vous pouvez alterner entre le mode PWM et le mode DC et ajuster la vitesse des ventilateurs dans le **BIOS > HARDWARE MONITOR**. Veuillez vous assurer que les ventilateurs fonctionnent correctement après avoir basculé entre les modes PWM et DC.

### **Définition des broches des connecteurs de ventilateur**

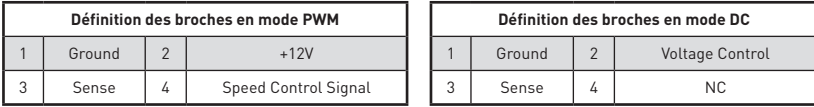

# **JTBT1: Connecteur de carte additionnelle Thunderbolt**

Ce connecteur vous permet de relier une carte additionnelle Thunderbolt E/S.

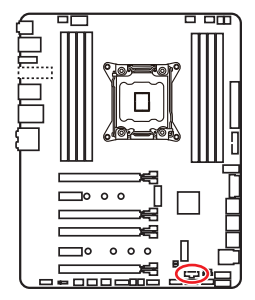

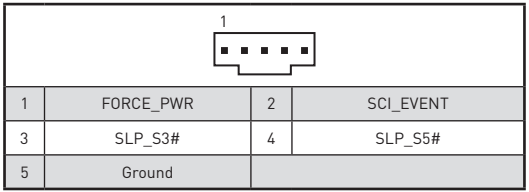

## **JAUD1: Connecteur audio avant**

Ce connecteur se lie aux jacks audio du panneau avant.

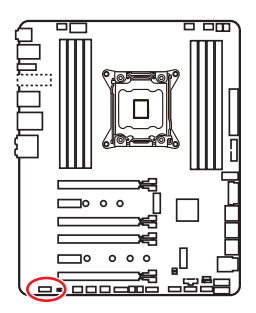

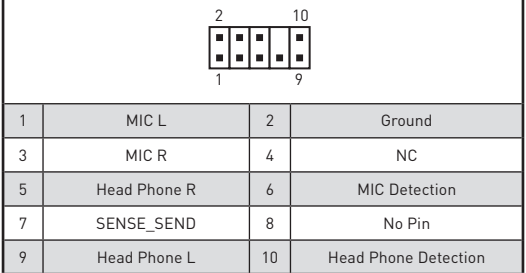

## **JCI1: Connecteur intrusion châssis**

Ce connecteur est relié à un câble d'interrupteur intrusion châssis.

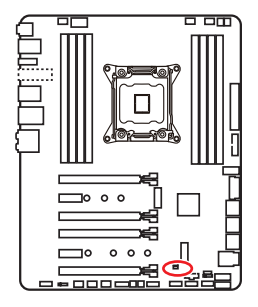

 $\Box$ Normal

(défaut)

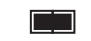

Commencer l'activité intrusion châssis

### **Utilisation du détecteur d'intrusion châssis**

- **1.** Reliez le connecteur **JCI1** à l'interrupteur ou au capteur d'intrusion châssis situé sur le boîtier du PC.
- **2.** Fermez le couvercle du boîtier.
- **3.** Allez dans le **BIOS > SETTINGS (Réglages) > Security (Sécurité) > Chassis Intrusion Configuration (Configuration intrusion châssis)**.
- **4.** Réglez **Chassis Intrusion (intrusion châssis)** sur **Enabled (Activé)**.
- **5.** Appuyez sur **F10** pour sauvegarder et quitter. Ensuite appuyez sur la touche **Enter (Entrée)** pour choisir **Yes (Oui)**.
- **6.** Désormais, si le boîtier du PC est ouvert quand l'ordinateur est allumé, vous recevrez un message d'alerte à l'écran.

#### **Réinitialisation de l'alerte intrusion châssis**

- **1.** Allez dans le **BIOS > SETTINGS (Réglages) > Security (Sécurité) > Chassis Intrusion Configuration (Configuration intrusion châssis)**.
- **2.** Mettez **Chassis Intrusion (Intrusion châssis)** en **Reset (Remettre)**.
- **3.** Appuyez sur **F10** pour sauvegarder et quitter. Ensuite appuyez sur la touche **Enter (Entrée)** pour choisir **Yes (Oui)**.

## **BIOS\_SW1: Interrupteur Multi-BIOS**

Cette carte mère est équipée de deux BIOS ROMs indépendents (étiquetés A et B, celui par défaut est A). Si un des deux est endommagé, vous pouvez passer à l'autre pour le démarrage par le glissement de l'interrupteur.

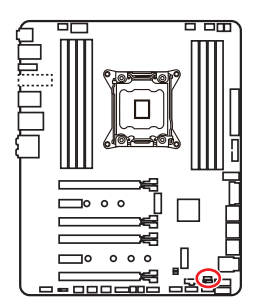

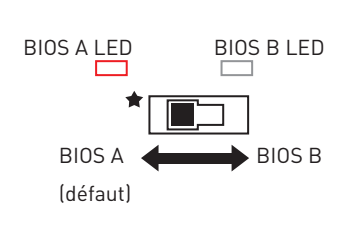

#### **Restauration du BIOS**

Si la mise à jour du BIOS a échoué et que le système ne peut plus démarrer, vous pouvez restaurer le BIOS en suivant les étapes suivantes. Avant la restauration, veuillez télécharger la dernière version de BIOS compatible à votre carte mère sur le site MSI. Ensuite, enregistrez le fichier BIOS sur la racine de la clé USB.

- **1.** Eteignez l'ordinateur.
- **2.** Basculez vers le BIOS ROM normal avec l'**interrupteur Multi-BIOS.**
- **3.** Connectez le lecteur flash USB à l'ordinateur.
- **4.** Allumez l'ordinateur et appuyez sur la touche **Suppr** pour entrer dans l'interface Setup du BIOS pendant le processus de POST.
- **5.** Choisissez l'onglet **M-FLASH** et cliquez sur **Yes (Oui)** pour redémarrer le système et entrer dans le mode Flash.
- **6.** Choisissez un profil BIOS pour commencer la restauration du BIOS.
- **7.** Basculez vers le BIOS ROM qui a échoué avec l'**interrupteur Multi-BIOS** et cliquez sur **Yes (Oui)** pour commencer la restauration du BIOS.
- **8.** Une fois la restauration terminée, le système redémarrera automatiquement.

# **Important**

y Ne pas utiliser l'interrupteur Multi-BIOS lorsque le système est en cours de démarrage.

y Vous pouvez également utiliser l'utilitaire **LIVE UPDATE** ou **BIOS FLASHBACK+** pour flasher le BIOS. Référez-vous à la section du BIOS pour plus de détails.

## **JBAT1: Cavalier Clear CMOS (Réinitialisation BIOS)**

Une mémoire CMOS est intégrée et est alimentée en externe par une batterie située sur la carte mère afin de conserver les données de configuration système. Si vous souhaitez nettoyer la configuration système, placez le cavalier sur Effacer CMOS de manière à nettoyer la mémoire CMOS.

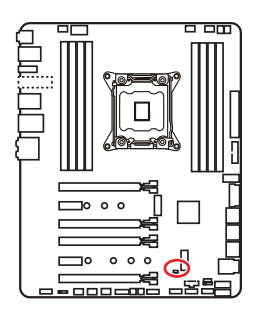

 $\blacksquare$ Conserver les données

(défaut)

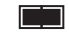

Effacer CMOS/ Réinitialiser BIOS

### **Réinitialiser le BIOS aux valeurs par défaut**

- **1.** Eteignez l'ordinateur et débranchez le câble d'alimentation de la prise électrique.
- **2.** Utilisez un couvercle de cavalier pour fermer JBAT1 pour environ 5-10 secondes.
- **3.** Enlevez le couvercle de cavalier du JBAT1.
- **4.** Branchez de nouveau le câble d'alimentation à votre ordinateur et allumez-le.

# **POWER1, RESET1: Boutons d'alimentation et de réinitialisation**

Les boutons d'alimentation et de réinitialisation vous permettent d'allumer ou de redémarrer l'ordinateur.

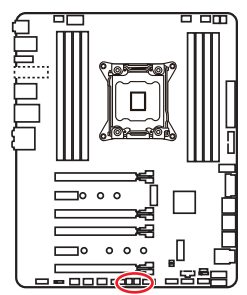

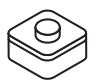

Bouton d'alimentation

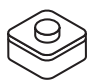

Bouton de réinitialisation

# **JLED1: Connecteur LED RGB**

Ce connecteur vous permet de connecter des rubans LED RGB de type 5050.

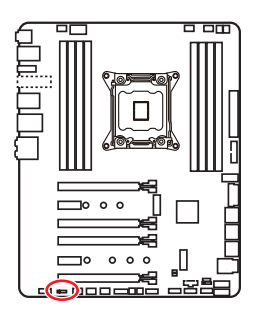

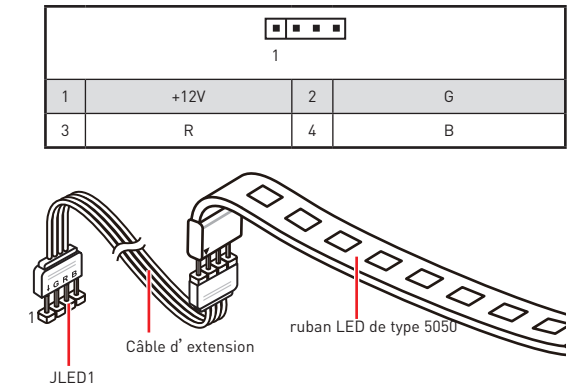

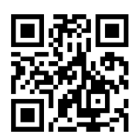

### **Vidéo de démonstration**

Référez-vous à la vidéo d'instruction sur l'installation des rubans LED RGB de type 5050 au connecteur LED RGB.

https://youtu.be/CqNHyADzd2Q

# **Important**

yCe connecteur supporte des rubans LED RGB (rouge/vert/bleu) de type 5050 avec une puissance nominale maximale de 3A (12V). Veuillez garder la longueur du ruban LED inférieure à 2 mètres pour éviter la gradation des couleurs.

- y Avant d'installer ou de retirer le ruban LED, veillez à toujours éteindre <sup>l</sup>'alimentation et à débrancher le câble d'alimentation de la prise électrique.
- y Veuillez utiliser les logiciels de MSI pour contrôler le ruban d'extension LED.

# **Indicateurs LED embarqués**

# **EZ Debug LEDs**

Ces LED indiquent l'état des composants clés au cours du processus de démarrage. En cas d'erreur, la LED correspondante reste allumée jusqu'à ce que le problème soit résolu.

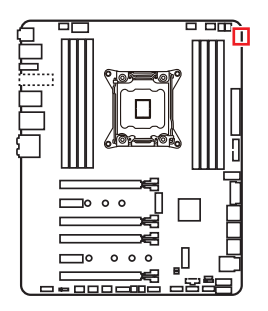

- CPU indique que le CPU n'est pas détecté ou que son initialisation a échoué.
- **DRAM** -indique que la mémoire DRAM n'est pas détectée ou que son initialisation a échoué.
- **VGA** indique que le GPU n'est pas détecté ou que son initialisation a échoué.
- **BOOT** indique que le périphérique de démarrage n'est pas détecté ou que son initialisation a échoué.

### **Indicateurs LED des barrettes DIMM**

Ces LEDs indiquent que les barrettes de mémoire sont installées.

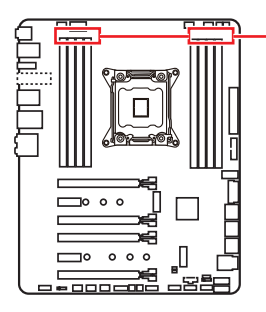

Indicateurs LED des barrettes DIMM

# **Indicateur LED du mode XMP**

Cette LED indique que le mode XMP (Extreme Memory Profile) est activé.

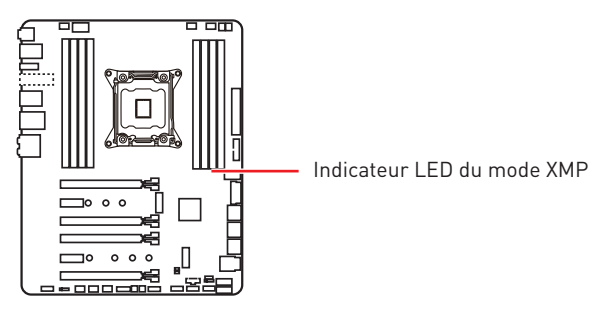

## **Indicateurs LED des ventilateurs**

Ces LEDs indiquent le mode de contrôle de ventilateurs.

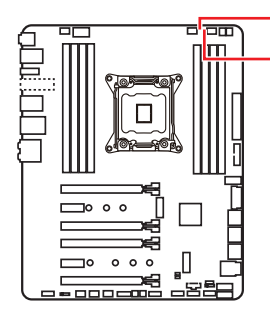

LED de CPU\_FAN1 -LED de PUMP\_FAN1

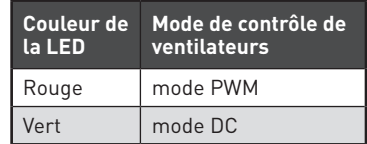

## **Indicateurs LED du slot PCIe x16**

Ces LED indiquent l'état des slots PCIe x16.

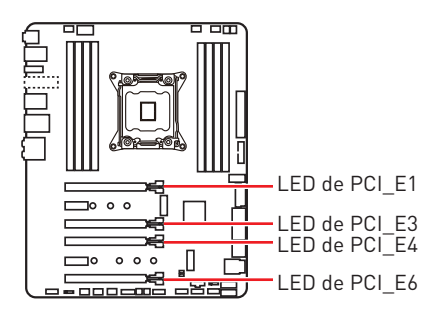

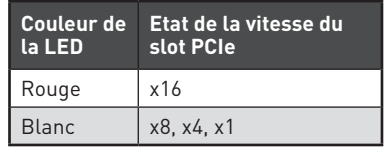

## **Debug Code LED**

La Debug Code LED affiche les codes de progression et d'erreur pendant et après le processus de POST. Référez-vous au tableau de Debug Code LED pour plus de détails.

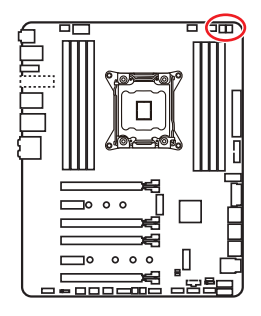

#### **Tableau des caractères hexadécimaux**

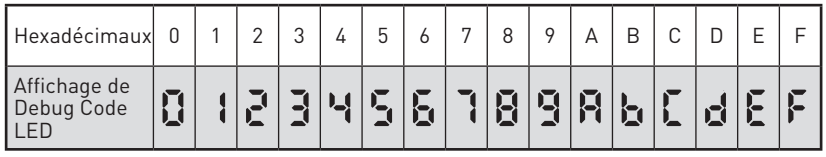

#### **Phase de démarrage**

**Sécurité (SEC)**- initialisation de très bas niveau

**Initialisation Pre-EFI (PEI)** – initialisation de la mémoire

**Environnement d'exécution des pilotes (DXE)** – initialisation du matériel principal

**Sélection du périphérique de démarrage (BDS)** – la configuration du système, l'interface d'utilisateur de pré-OS et la sélection d'un périphérique amorçable (CD/ DVD, disque dur, USB, réseau, interface système, etc.)

### **Tableau de Debug Code LED**

#### **Codes de progression SEC**

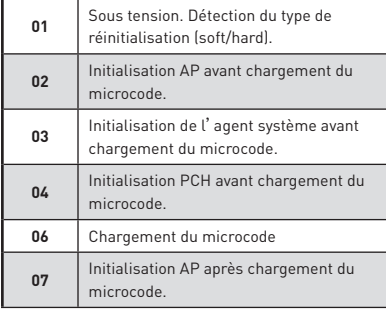

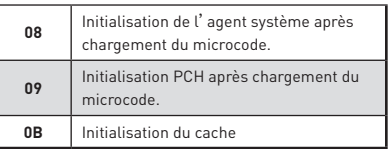

#### **Codes d'erreur SEC**

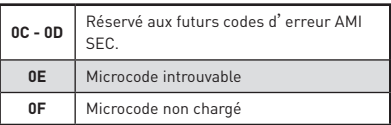

#### **Codes de progression PEI**

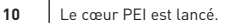

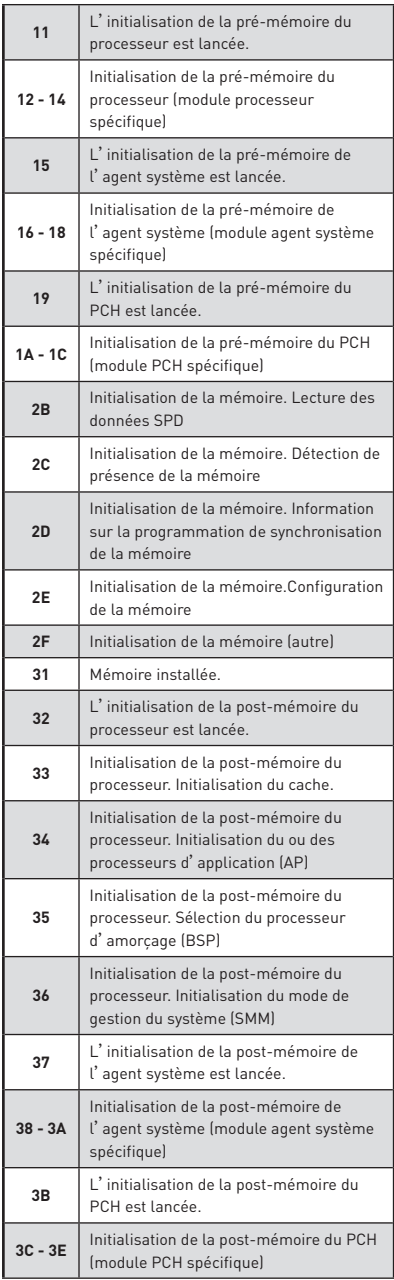

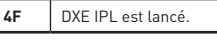

# **Codes d'erreur PEI**

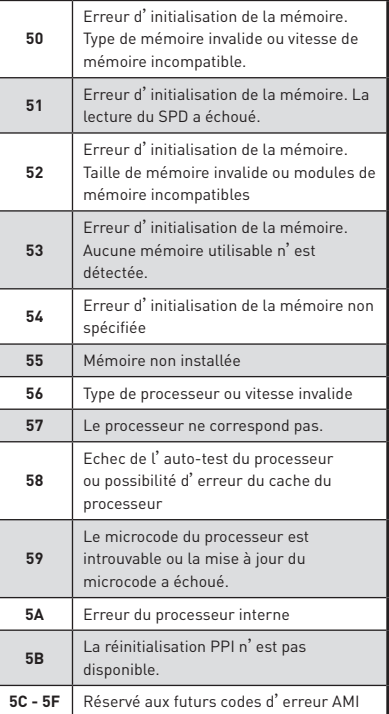

### **Codes de progression DXE**

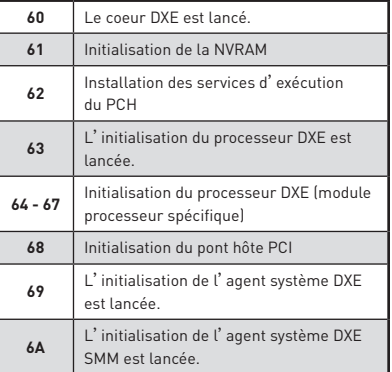

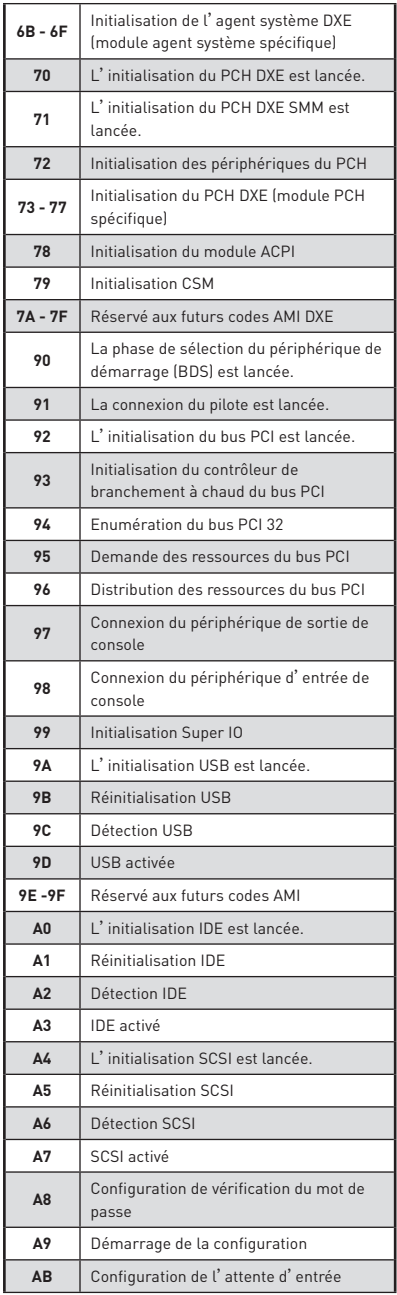

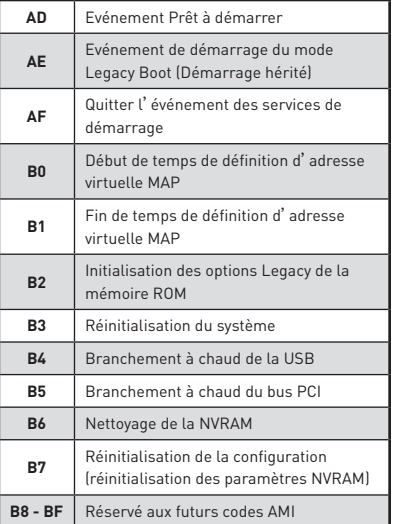

### **Codes d'erreur DXE**

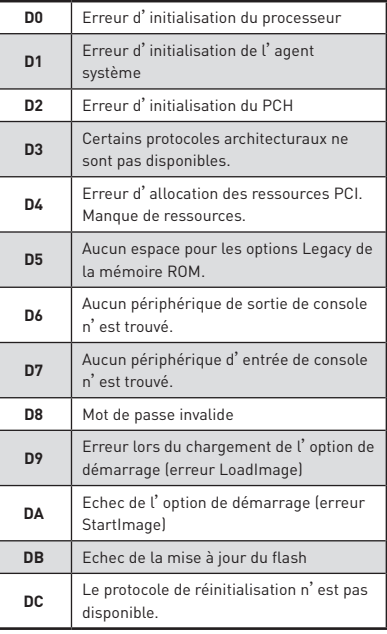

### **Codes de progression de reprise S3**

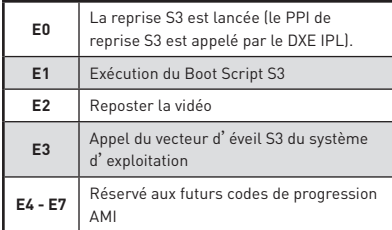

### **Codes d'erreur de reprise S3**

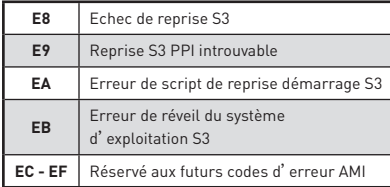

#### **Codes de progression de la récupération**

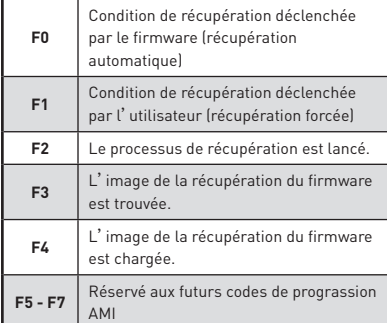

#### **Codes d'erreur de récupération**

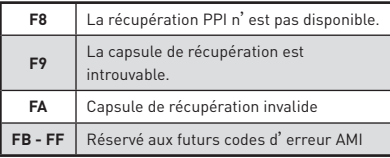

# **Codes d'état ACPI**

Les codes suivants apparaissent après le démarrage et après l'entrée du système d'exploitation en mode ACPI.

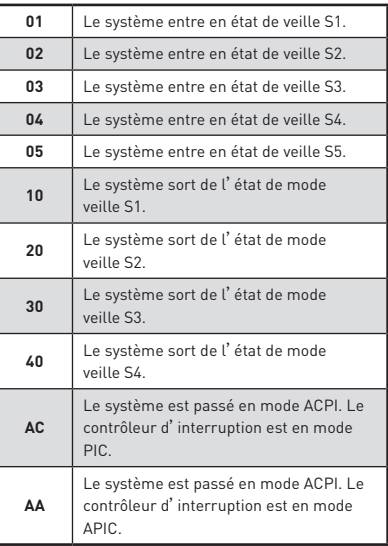

### **Température du processeur**

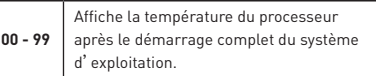

## **Mettre le firmware LED à jour**

La mise à jour du firmware LED peut améliorer les effets du rétroéclairage.

Pour mettre le firmware LED à jour :

- **1.** Installez et lancez MSI LIVE UPDATE 6.
- **2.** Allez dans **BIOS Update (Mettre le BIOS à jour)**.
- **3.** Cliquez sur le bouton **Scan**. Si une mise à jour est disponible, la nouvelle version du firmware apparaîtra dans la liste.
- **4.** Choisissez le firmware dans la liste.

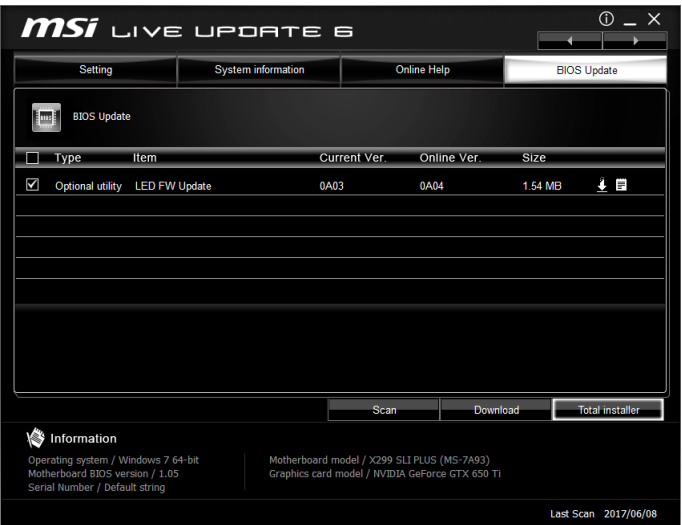

- **5.** Cliquez sur le bouton **Total Installer** pour télécharger et installer le firmware.
- **6.** Une fois l'installation terminée, vous devrez redémarrer votre ordinateur pour activer le firmware LED.

# **Configuration du BIOS**

Les réglages par défaut fournissent une performance optimale pour la stabilité du système en conditions normales. Veillez à **toujours garder les réglages par défaut** pour éviter d'endommager le système ou tout problème au démarrage, sauf si vous êtes familier avec le BIOS.

# **Important**

• Le BIOS est constamment mis à jour afin d'offrir de meilleures performances système. Par conséquent, la description peut différer selon la version de BIOS utilisée et n'est donc donnée qu'à titre de référence. Vous pouvez aussi vous référer à <sup>l</sup>'onglet **Help (Aide)** pour obtenir la description des fonctions du BIOS.

y Les photos ne sont données qu'à titre de référence et peuvent varier selon le produit que vous achetez.

# **Entrer dans l'interface Setup du BIOS**

Pour entrer dans l'interface Setup du BIOS, vous pouvez suivre ces deux méthodes :

yPendant le démarrage, lorsqu'apparaît le message "**Press DEL key to enter Setup Menu, F11 to enter Boot Menu**" sur l'écran, veuillez appuyer sur la touche **Suppr**.

yQuand l'ordinateur est déjà en marche, vous pouvez utiliser l'application **MSI FAST BOOT**. Cliquez sur le bouton **GO2BIOS** puis sur **OK**. Le système redémarre et entre dans l'interface Setup du BIOS.

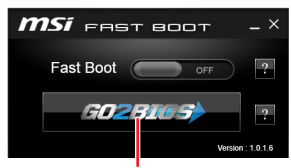

Cliquez sur **GO2BIOS**

#### **Touches de fonction**

- **F1**: Aide générale
- **F2**: Ajouter ou supprimer un élément favori
- **F3**: Entrer dans le menu Favoris
- **F4**: Entrer dans le menu de réglages du processeur
- **F5**: Entrer dans le menu Memory-Z
- **F6**: Charger les réglages par défaut
- **F7**: Alterner entre le mode avancé et le mode simplifié
- **F8**: Charger le profil d'overclocking
- **F9**: Sauvegarder le profil d'overclocking
- **F10**: Sauvegarder les modifications et réglages\*
- **F12**: Prendre une capture d'écran et la conserver dans le lecteur flash USB (au format FAT/ FAT32 uniquement).

**Ctrl+F**: Entrer dans la page de recherche

\* Lorsque vous appuyez sur F10, une fenêtre de confirmation apparaît et fournit l'information de modification. Choisissez entre Oui et Non pour confirmer.

## **Réinitialiser le BIOS**

Il se peut que vous ayez besoin de récupérer les réglages BIOS par défaut pour résoudre des problèmes. Pour réinitialiser les réglages du BIOS, veuillez suivre l'une des méthodes suivantes :

- y Allez dans le Setup du BIOS et appuyez sur **F6** pour charger les réglages par défaut.
- yCourt-circuitez le cavalier/ bouton **Clear CMOS** sur la carte mère.

# **Important**

Assurez-vous que l'ordinateur est éteint avant d'effacer les données CMOS. Veuillez vous référer à la section cavalier/ bouton **Clear CMOS** pour en savoir plus sur la réinitialisation du BIOS.

### **Mettre le BIOS à jour**

#### **Mettre le BIOS à jour avec M-FLASH**

Avant la mise à jour :

Veuillez télécharger la dernière version de BIOS compatible à votre carte mère sur le site MSI. Ensuite, veuillez sauvegarder le nouveau BIOS sur le lecteur flash USB.

Mettre le BIOS à jour :

- **1.** Appuyez sur la touche Suppr pour entrer dans l'interface Setup du BIOS pendant le processus de POST.
- **2.** Connectez le lecteur Flash USB contenant le profil à l'ordinateur.
- **3.** Choisissez l'onglet **M-FLASH** et cliquez sur **Yes (Oui)** pour redémarrer le système et entrer dans le mode Flash.
- **4.** Choisissez un profil BIOS pour commencer la mise à jour du BIOS.
- **5.** Une fois la mise à jour terminée, le système redémarrera automatiquement.

#### **Mettre le BIOS à jour avec Live Update 6**

Avant la mise à jour :

Assurez-vous que le lecteur LAN est bien installé et que l'ordinateur est correctement connecté à internet.

Mettre le BIOS à jour :

- **1.** Installez et lancez MSI LIVE UPDATE 6.
- **2.** Choisissez **BIOS Update (Mettre le BIOS à jour)**.
- **3.** Cliquez sur le bouton **Scan**.
- **4.** Cliquez sur l'icône **Download** pour télécharger et installer la dernière version du BIOS.
- **5.** Cliquez sur **Next (Suivant)** et choisissez le mode **In Windows**. Ensuite, cliquez sur **Next (Suivant)** et **Start (Commencer)** pour lancer la mise à jour du BIOS.
- **6.** Une fois la mise à jour terminée, le système redémarrera automatiquement.

### **Mettre le BIOS à jour avec BIOS FLASHBACK+**

Avant la mise à jour :

Veuillez télécharger la dernière version du BIOS compatible à votre carte mère sur le site MSI et renommer le BIOS en **MSI.ROM**. Ensuite, veuillez sauvegarder le profil **MSI. ROM** sur le répertoire racine du lecteur flash USB.

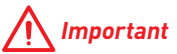

Seul un lecteur flash USB au format FAT32 supporte la mise à jour du BIOS avec **BIOS FLASHBACK+**.

- **1.** Connectez l'alimentation aux connecteurs **CPU\_PWR1** et **ATX\_PWR1**. (ici, seul le module d'alimentation est nécessaire)
- **2.** Branchez le lecteur flash USB contenant le fichier MSI.ROM au port BIOS FLASHBACK+ situé sur le panneau arrière Entrée/ Sortie.
- **3.** Appuyez sur le bouton BIOS FLASHBACK+ pour activer le BIOS. L'indicateur du bouton BIOS FLASHBACK+ commence à clignoter.
- **4.** Une fois la mise à jour terminée, l'indicateur du bouton arrête de clignoter et s'éteint.

# **EZ Mode (mode simplifié)**

Le mode EZ vous fournit les informations basiques du système et vous permet de configurer les réglages de base. Si vous souhaitez configurer les réglages du BIOS, veuillez utiliser le mode Advanced en appuyant sur le **switch Setup Mode (Interrupteur de modes de réglages)** ou la touche de fonction **F7**.

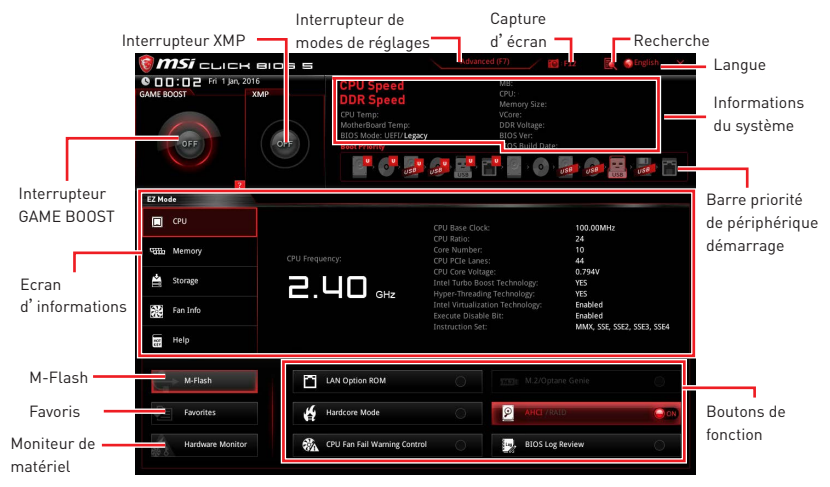

y **Interrupteur GAME BOOST** - appuyez sur le bouton **GAME BOOST** pour activer cette fonctionnalité.

# **Important**

Après l'activation de la fonction **GAME BOOST**, il est conseillé de ne faire aucune modification dans menu OC et de ne pas charger les réglages par défauts pour conserver des performances optimales et une bonne stabilité du système.

**Interrupteur XMP** - cliquez sur le cercle intérieur pour activer ou désactiver le profil XMP (Extreme Memory Profile). Cliquez sur le cercle extérieur pour choisir le profil XMP. Cet interrupteur est seulement disponible si le profil XMP supporte le module de mémoire installé.

y **Interrupteur de modes de réglages** - appuyez sur ce menu ou la touche **F7** pour commuter entre le mode avancé et le mode simplifié.

y**Capture d'écran** - appuyez sur ce menu ou sur la touche **F12** pour prendre une capture d'écran et la conserver dans le lecteur flash USB (lecteur flash USB au format FAT ou FAT32 uniquement).

y**Recherche** - cliquez sur cet onglet ou sur les touches **Ctrl+F** pour faire apparaître la page de recherche. Cette page vous permet de faire des recherche en utilisant les noms des éléments du BIOS. Entrez le nom de l'élément et vous le trouverez ensuite dans la liste qui s'affichera alors. Déplacez la souris sur un espace vierge et faites un clic droit pour quitter la page de recherche.

# **Important**

Dans la page de recherche, seules les touches de fonction F6, F10 et F12 sont disponibles.

**• Langue** - vous permet de choisir la langue du BIOS.

y **Informations du système** - montre la vitesse et la tension du processeur et de la mémoire, la température du processeur et de la carte mère, le type de carte mère et de processeur, la capacité mémoire, la version du BIOS et la date d'installation.

y**Barre priorité de périphérique démarrage** - vous pouvez déplacer les icônes dédiés aux périphériques pour modifier la priorité au démarrage. Le sens de la priorité va de gauche à droite.

y **Ecran d'informations** - cliquez sur les boutons **CPU (Processeur)**, **Memory (Mémoire)**, **Storage (Stockage)**, **Fan Info (Info ventilateurs)** et **Help (Aide)** à gauche de la fenêtre pour obtenir les informations respectives.

**Boutons de fonction** - en cliquant sur leur bouton respectif, vous pourrez activer les fonctions **LAN Option ROM, M.2/Optane Genie, Hardcore mode, AHCI, RAID, CPU Fan Fail Warning Control** et **BIOS Log Review**.

 **Mode Hardcore** - Lorsque cette fonction est activée, réglez et maintenez le CPU en mode de pleine vitesse pour optimiser les performances du système. Cette fonctionnalité augmentera la consommation d'énergie.

y **M-Flash** - cliquez sur ce bouton pour faire apparaître le menu **M-Flash** qui fournit la méthode de mise à jour BIOS à l'aide d'un disque flash USB.

y **Moniteur de matériel** - cliquez sur ce bouton pour faire apparaître le menu **Moniteur de matériel** qui vous permet de contrôler manuellement la vitesse des ventilateurs.

y **Favoris** - appuyez sur l'onglet **Favoris** ou appuyez sur la touche **F3** pour entrer dans le menu **Favoris**. Il vous permet de créer un menu BIOS personnalisé où vous pourrez sauvegarder et accéder à vos réglages favoris ou fréquemment utilisés.

 **Default Homepage (page d'accueil par défaut)** - vous permet de choisir l'un des menus du BIOS (par exemple, Réglages, OC, etc.) comme page d'accueil.

 **Favorite 1 ~ 5 (Favoris 1 ~ 5)** - vous permettent d'afficher les menus de réglages BIOS fréquemment utilisés ou les favoris sur une seule page.

#### **Ajouter les menus BIOS sur une seule page des favoris (Favoris 1~5)**

- **1.** Déplacez la souris sur un élément du BIOS, pas seulement dans le menu du BIOS mais également sur la page de recherche.
- **2.** Faites un clic droit ou appuyez sur la touche **F2**.
- **3.** Choisissez une page de favoris et cliquez sur **OK.**

#### **Supprimer un paramètre du BIOS de la page des favoris**

- **1.** Déplacez la souris sur un élément du BIOS sur la page des favoris (Favoris  $1 - 5$ ).
- **2.** Faites un clic droit ou appuyez sur la touche **F2**.
- **3.** Choisissez **Delete (Effacer)** et cliquez sur **OK**.

## **Advanced Mode (mode avancé)**

Appuyez sur le **Setup Mode switch (interrupteur de modes de réglages)** ou sur la touche de fonction **F7** pour commuter entre le mode simplifié et le mode avancé.

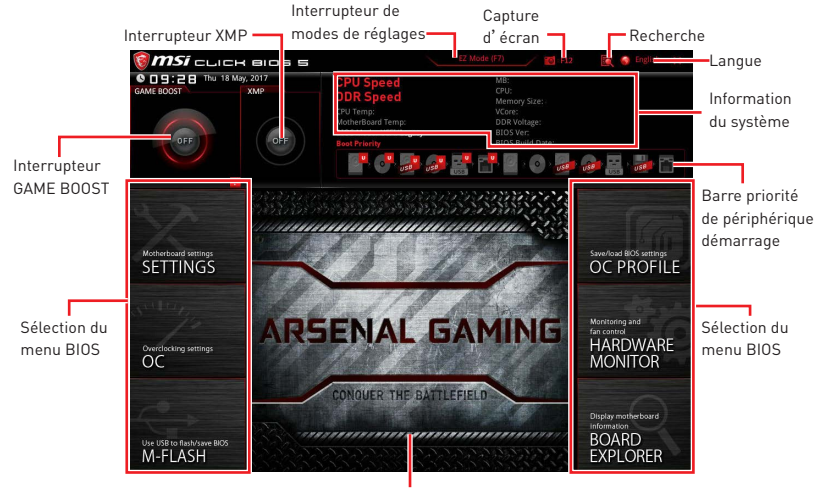

Ecran de menu

y **Interrupteur GAME BOOST/ Interrupteur XMP/ Interrupteur de modes de réglages/ Capture d'écran/ Favoris/ Langue/ Information du système/ Barre priorité de périphérique démarrage** - veuillez vous référer à la partie EZ mode pour plus de précision.

**• Sélection du menu BIOS** - les options suivantes sont disponibles :

- **SETTINGS (Réglages)** permet de personnaliser les paramètres du chipset et du démarrage des périphériques.
- **OC** permet d'ajuster la fréquence et la tension. L'augmentation de la fréquence peut améliorer les performances.
- **M-FLASH** permet de mettre le BIOS à jour avec un lecteur flash USB.
- **OC PROFILE** permet de gérer les profils d'overclocking.
- **HARDWARE MONITOR (Moniteur de matériel)** permet de régler la vitesse des ventilateurs et de surveiller la tension du système.
- **BOARD EXPLORER** fournit des informations sur les périphériques installés sur la carte mère.

**Ecran de menu** - affiches les menus de réglages BIOS et les informations à configurer.

# **OC Menu (menu overclocking)**

Ce menu est destiné aux utilisateurs avancés souhaitant overclocker leur carte mère.

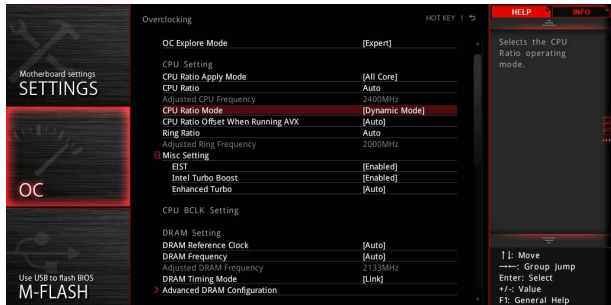

# **Important**

y <sup>L</sup>'overclocking manuel du PC n'est recommandé que pour les utilisateurs avancés.

• L'overclocking n'est pas garanti et une mauvaise manipulation peut rendre nulle votre garantie et sévèrement endommager votre matériel.

• Si vous n'êtes pas familier avec l'overclocking, nous vous recommandons d'utiliser **GAME BOOST** pour un overclocking simplifié et plus stable.

#### ▶ OC Explore Mode [Normal]

Active ou désactive le mode Normal ou Expert des réglages OC.

- [Normal] Fournit les réglages OC standards dans les réglages BIOS.
- [Expert] Fournit les réglages OC avancés pour les utilisateurs avancés et à configurer dans les réglages BIOS.

Remarque : Nous utilisons le symbole \* pour indiquer les réglages OC du mode Expert.

#### f **CPU Ratio Apply Mode [All Core]\***

Règle le mode d'application en cours pour le ratio (ou multiplicateur du processeur). Ce menu n'apparaît que si le processeur installé est compatible avec **Turbo Boost**.

[All Core] Active le paramètre **CPU Ratio**. Tous les cœurs du processeur fonctionnent avec le même ratio, paramétré dans **CPU Ratio**.

[Per Core] Active le **X-Core Ratio Limit** qui règle le ratio de chaque cœur processeur de manière indépendante.

#### ▶ CPU Ratio **[Auto]**

Définit le ratio servant à déterminer la vitesse d'horloge du processeur. Ce menu peut être modifié uniquement si le processeur prend cette fonction en charge.

#### ▶ Adjusted CPU Frequency

Montre la fréquence ajustée du processeur. Fonctionne en lecture seule.

#### **▶ CPU Ratio Mode [Dynamic Mode]\***

Choisit le mode d'opération du ratio du processeur. Ce menu apparaît lorsque vous réglez le ratio manuellement.

[Fixed Mode] Fixe le ratio. [Dynamic Mode] Le ratio sera modifié dynamiquement selon la charge du processeur.

#### ▶ CPU Ratio Offset When Running AVX [Auto]

Définit une valeur de décalage pour réduire le ratio du coeur CPU. Cela est utile pour la dissipation de chaleur lors de l'exécution du jeu d'instruction AVX. Mis en Auto, le BIOS configure ce réglages automatiquement. Ce menu apparaît lorsque le processeur installé prend cette fonction en charge.

#### ▶ Ring Ratio [Auto]

Définit le ratio Ring (soit du cache du processeur). La gamme de valeurs valides dépend du processeur installé.

#### ▶ Adjusted Ring Frequency

Montre la fréquence Ring modifiée. Fonctionne en lecture seule.

#### ▶ Misc Setting\*

Appuyez sur les touches Entrée et + ou - pour ouvrir ou fermer les 3 paramètres suivants, relatifs aux fonctionnalités du processeur.

#### f**EIST [Enabled]\***

Active ou désactive la technologie Enhanced Intel® SpeedStep Technology.

[Enabled] Active la technologie EIST pour ajuster la tension du processeur et de la fréquence du cœur de manière dynamique. Cela diminue la consommation d'énergie et la production de chaleur moyennes.

[Disabled] Désactive EIST.

#### f**Intel Turbo Boost [Enabled]\***

Active ou désactive Intel® Turbo Boost. Ce menu apparaît lorsque le processeur installé prend cette fonction en charge.

[Enabled] Active la fonction d'augmentation automatique des performances du processeur afin de dépasser la limite définie lorsque le système exige un niveau de performances plus élevé.

[Disabled] Désactive cette fonction.

#### f**Enhanced Turbo [Auto]\***

Active ou désactive la fonction Enhanced Turbo pour tous les cœurs du processeur afin d'augmenter les performances du processeur. Ce menu apparaît lorsque le processeur installé prend cette fonction en charge.

[Auto] Ce réglage est configuré automatiquement par le BIOS.

- [Enabled] Le ratio de tous les cœurs du processeur sont augmentés au maximum.
- [Disabled] Désactive cette fonction.

#### **▶ Extreme Memory Profile (X.M.P.) [Disabled]**

La technologie d'overclocking X.M.P. (Extreme Memory Profile) permet un overclocking par l'intermédiaire du module de mémoire. Activez la technologie XMP ou sélectionnez un profil de module de mémoire pour overclocker la mémoire. Ce menu est seulement disponible si vous disposez de modules de mémoire prenant en charge la technologie XMP.

#### ▶ DRAM Reference Clock [Auto]\*

Définit la valeur d'horloge de référence de la mémoire. La gamme de valeur valide dépend du processeur installé. Ce menu est seulement disponible si le processeur installé supporte cette fonction.

#### **F** DRAM Frequency [Auto]

Définit la fréquence de la mémoire. Veuillez noter que les résultats de l'overclocking ne sont pas garantis.

#### ▶ Adjusted DRAM Frequency

Affiche la fréquence ajustée de la mémoire. Fonctionne en lecture seule.

#### ▶ DRAM Timing Mode [Link]

Choisit le mode de latences mémoire.

- [Link] Ceci vous permet de configurer les latences DRAM pour tous les canaux de mémoire.
- [UnLink] Ceci vous permet de configurer les latences DRAM pour chaque canal de mémoire.

#### ▶ Advanced DRAM Configuration

Appuyez sur la touche **Entrée** pour entrer dans le sous-menu. L'utilisateur peut régler la synchronisation de mémoire de chaque barrette de mémoire. Le système peut être instable ou peut ne plus redémarrer après le changement de la synchronisation de la mémoire. Dans ce cas-là, veuillez effacer les données CMOS et remettre les réglages par défaut (référez-vous à la section bouton/ cavalier Clear CMOS pour effacer les données CMOS et entrez ensuite dans le BIOS pour charger les réglages par défaut).

#### ▶ Memory Fast Boot [Auto]\*

Active ou désactive l'initialisation et le test de la mémoire à chaque démarrage.

[Auto] Ce réglage est automatiquement configuré par le BIOS.

[Enabled] La mémoire imitera complètement l'archive de la première initiation et la première formation. La mémoire n'est ensuite plus initialisée ni testée au moment du démarrage, de façon à accélérer le démarrage du système.

[Disabled] La mémoire est initialisée et testée à chaque démarrage.

#### ▶ DigitALL Power

Appuyez sur la touche **Entrée** pour entrer dans le sous-menu. Gère l'alimentation numérique du contrôleur PWM du processeur.

#### ▶ SVID Communication [Auto]\*

Active ou désactive le support SVID (Serial Voltage Identification).

- [Auto] Ce réglage est configuré automatiquement par le BIOS.
- [Enabled] La phase PWM est modifié dynamiquement selon le CPU SVID (Serial Voltage Identification).
- [Disabled] Désactive le support SVID (Serial Voltage Identification).

#### ▶ VCCIN Voltage [Auto]

Définit la tension d'entrée du CPU. La tension d'entrée du CPU est la source d'alimentation du CPU partagée avec ses composants.

#### ▶ CPU Voltages control [Auto]

Permet de définir les tensions relatives au processeur. En mode **Auto**, le BIOS configure ces tensions automatiquement. Vous pouvez également les paramétrer manuellement.

#### ▶ **DRAM Voltages control [Auto]**

Permet de définir les tensions relatives à la mémoire. En mode **Auto**, le BIOS configure ces tensions automatiquement. Vous pouvez également les paramétrer manuellement.

#### f **PCH Voltages control [Auto] (en option)**

Permet de définir les tensions relatives à la puce PCH. En mode **Auto**, le BIOS configure ces tensions automatiquement. Vous pouvez également les paramétrer manuellement.

#### f **CPU Memory Changed Detect [Enabled]\***

Active ou désactive les messages d'alerte système au démarrage suite au remplacement du processeur ou de la mémoire.

[Enabled] Le système montre un message d'alerte pendant le démarrage et vous devez charger les réglages par défaut pour les nouveaux périphériques.

[Disabled] Désactive cette fonction et garde les réglages BIOS actuels.

#### ▶ CPU Specifications

Appuyez sur la touche **Entrée** pour accéder au sous-menu. Ce sous-menu affiche les caractéristiques du processeur installé. Vous pouvez également accéder à ce sousmenu à tout moment en appuyant sur la touche **[F4]**. Fonctionne en lecture seule.

#### f**CPU Technology Support**

Appuyez sur la touche **Entrée** pour accéder au sous-menu. Ce sous-menu affiche les principales fonctions et technologies prises en charge par le processeur installé. Fonctionne en lecture seule.

#### f **MEMORY-Z**

Appuyez sur la touche **Entrée** pour accéder au sous-menu. Ce sous-menu affiche tous les réglages et timings de la mémoire installée. Vous pouvez également accéder à ce sous-menu à tout moment en appuyant sur la touche **[F5]**.

#### f**DIMMx Memory SPD**

Appuyez sur la touche **Entrée** pour accéder au sous-menu. Ce sous-menu affiche les caractéristiques de la mémoire installée. Fonctionne en lecture seule.

#### f **CPU Features**

Appuyez sur la touche **Entrée** pour accéder au sous-menu.

#### f**Hyper-Threading [Enabled]**

La technologie d'hyper-threading traite chaque cœur processeur comme un processeur logique indépendant doté de ses propres données et permet de les faire fonctionner de manière simultanée. Ainsi, les performances système sont grandement améliorées. Cette fonction ne sera utilisable que si le processeur installé y est compatible.

[Enable] Active la technologie Intel Hyper-Threading.

[Disabled] Désactive la fonction si le système n'y est pas compatible.

#### **Factive Processor Cores [All]**

Vous permet de choisir le nombre des coeurs actifs.

#### f**Limit CPUID Maximum [Disabled]**

Active ou désactive la valeur CPUID maximum.

- [Enabled] Le BIOS limite la valeur maximale d'entrée de CPUID pour contourner le problème de démarrage avec un système d'exploitation ne prenant pas en charge le processeur doté d'une valeur CPUID plus élevée.
- [Disabled] Utilise la valeur maximale d'entrée de CPUID actuelle.

#### f**Intel Virtualization Tech [Enabled]**

Active ou désactive la technologie Intel Virtualization.

- [Enabled] Active la technologie Intel Virtualization et autoriser une plate-forme visant à faire fonctionner plusieurs systèmes d'exploitation dans des partitions indépendentes. Le système peut fonctionner virtuellement comme des systèmes multiples.
- [Disabled] Désactive cette fonction.

#### f**Intel VT-D Tech [Disabled]**

Active ou désactive la technologie Intel VT-D (Intel Virtualization for Direct I/O).

#### f**Hardware Prefetcher [Enabled]**

Active ou désactive le prefetcher matériel (MLC Streamer prefetcher).

- [Enabled] Permet au prefetcher matériel d'acquérir automatiquement les données et les instructions dans le cache L2 de la mémoire pour ajuster les performances du processeur.
- [Disabled] Désactive le prefetcher matériel.

#### **▶ Adiacent Cache Line Prefetch [Enabled]**

Active ou désactive le prefetcher matériel du processeur (MLC Spatial prefetcher).

- [Enabled] Active le prefetcher de la ligne de cache adjacente pour réduire le temps de latence et ajuster les performances dans l'application spécifique.
- [Disabled] Active seulement la ligne de cache exigée.

#### ▶ CPU AES Instructions [Enabled]

Active ou désactive le support CPU AES (Advanced Encryption Standard-New Instructions). Ce menu apparaît si le processeur prend cette fonction en charge.

#### f**Intel Adaptive Thermal Monitor [Enabled]**

Active ou désactive la fonction de régulation adaptative de la température du moniteur Intel pour protéger le processeur contre la surchauffe.

[Enabled] Ralentit l'horloge du cœur processeur lorsque sa température dépasse la température du régulateur adaptatif.

[Disabled] Désactive cette fonction.

#### f**Intel C-State [Auto]**

Intel C-state est une technologie de gestion d'alimentation du processeur définie par l'interface ACPI.

[Auto] Ce réglage est configuré automatiquement par le BIOS.

[Enabled] Détecte quand le système est inactif et réduit en conséquence la consommation d'énergie du processeur.

[Disabled] Désactive cette fonction.

#### f**C1E Support [Disabled]**

Active ou désactive la fonction C1E pensée pour économiser l'énergie. En effet, le système d'exploitation envoie une requète au processeur pour le forcer à s'arrêter. Ce menu apparaît lorsque **Intel C-State** est activé.

[Enabled] Active la fonction C1E pour réduire la fréquence et la tension du processeur et visant à économiser l'énergie quand le système est éteint.

[Disabled] Désactive cette fonction.

#### f**Package C-State Limit [Auto]**

Ce menu permet de choisir un mode C-state du processeur pour économiser l'énergie lorsque le système est en veille. Ce menu apparaît lorsque la fonction **Intel C-State** est activée.

#### f**CFG Lock [Enabled]**

Verrouille ou déverrouille la fonction MSR 0xE2[15], CFG lock bit.

[Enabled] Verrouille le CFG lock bit.

[Disabled] Déverrouille le CFG lock bit.

#### f**Long Duration Power Limit (W) [Auto]**

Définit le niveau d'alimentation maximum que le TDP (enveloppe thermique) du processeur peut supporter sur une longue période et en mode Turbo Boost.

#### f**Long Duration Maintained (s) [Auto]**

Définit la durée d'utilisation de la fonction Long Duration Power Limit (W).

#### f**Short Duration Power Limit (W) [Auto]**

Définit le niveau d'alimentation maximum que le TDP (enveloppe thermique) du processeur peut supporter sur une courte période et en mode Turbo Boost.

#### f**CPU Current Limit (A) [Auto]**

Définit le niveau d'alimentation maximum du package du processeur en mode Turbo Boost. Lorsque cette valeur est supérieure à une valeur définie, le processeur réduit automatiquement la fréquence du cœur pour réduire la consommation d'énergie.

#### f**FCLK Frequency [Auto]**

Définit la fréquence du signal d'horloge pour mettre sous en tension tôt. Une fréquence FCLK réduite peut vous aider à conserver une fréquence de base élevée.

#### f**DMI Link Speed [Auto]**

Définit la vitesse de l'interface DMI (Direct Media Interface), qui relie la partie Northbridge de la carte à la partie Southbridge.

# **Informations sur les logiciels**

### **Installer Windows® 10**

- **1.** Allumez l'ordinateur.
- **2.** Insérez le disque de Windows® 10 dans le lecteur optique.
- **3.** Appuyez sur le bouton **Restart** du boîtier de l'ordinateur.
- **4.** Appuyez sur la touche **F11** pendant le POST (Power-On Self Test) du système pour entrer dans le menu Boot Menu.
- **5.** Choisissez le lecteur optique du Boot Menu.
- **6.** Appuyez sur n'importe quelle touche lorsqu'apparaît le message **[Press any key to boot from CD or DVD]**.
- **7.** Suivez les instructions à l'écran pour installer Windows® 10.

### **Installer les pilotes**

- **1.** Allumez l'ordinateur sous Windows® 10.
- **2.** Insérez le disque MSI® Driver Disc dans le lecteur optique.
- **3.** L'outil d'installation apparaît automatiquement. Il trouvera et listera tous les pilotes dont vous avez besoin.
- **4.** Cliquez sur le bouton **Install**.
- **5.** L'installation des pilotes commence. Une fois terminée, il vous sera demandé de redémarrer.
- **6.** Cliquez sur le bouton **OK** pour terminer.
- **7.** Redémarrez votre ordinateur.

### **Installer les utilitaires**

Avant d'installer les utilitaires, il faut compléter l'installation des pilotes.

- **1.** Insérez le disque MSI® Driver Disc dans le lecteur optique.
- **2.** L'outil d'installation apparaît automatiquement.
- **3.** Cliquez sur l'onglet **Utilities**.
- **4.** Choisissez les utilitaires que vous voulez installer.
- **5.** Cliquez sur le bouton **Install**.
- **6.** L'installation des utilitaires commence. Une fois terminée, il vous sera demandé de redémarrer.
- **7.** Cliquez sur le bouton **OK** pour terminer.
- **8.** Redémarrez votre ordinateur.

# Содержание

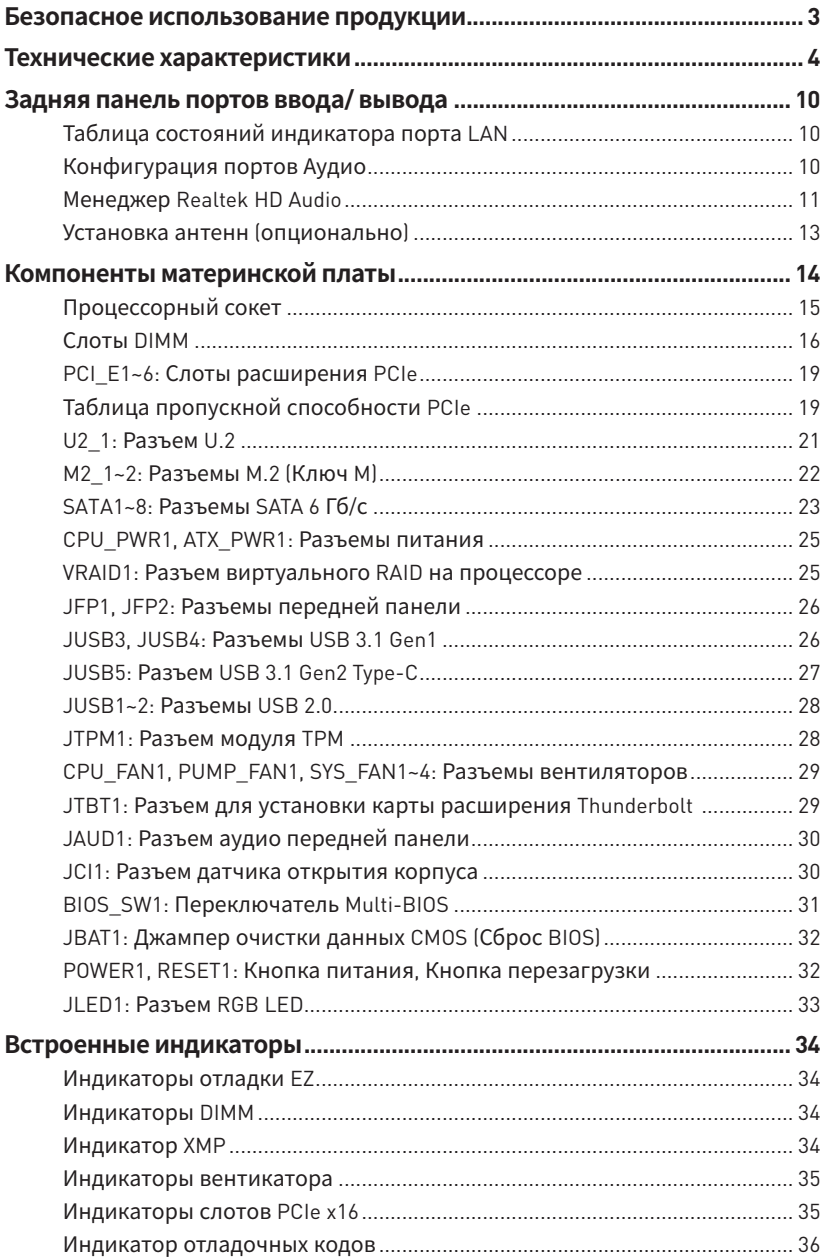

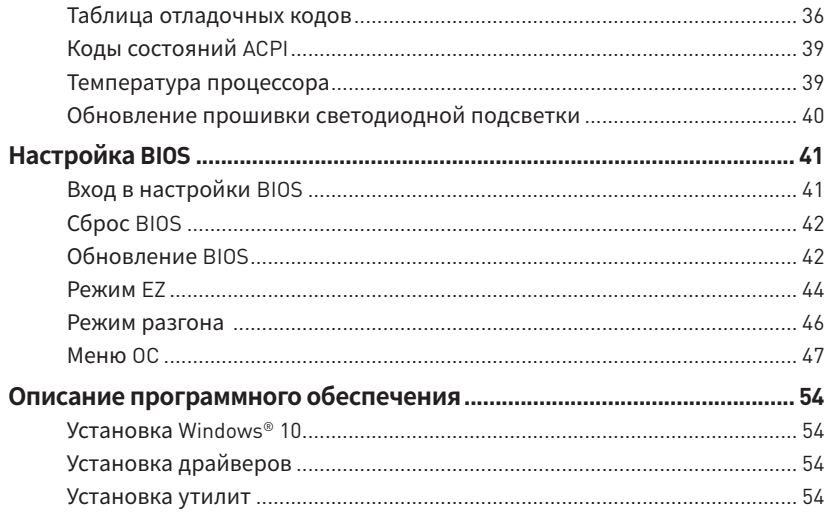

# <span id="page-172-0"></span>**Безопасноеиспользованиепродукции**

• Компоненты, входящие в комплект поставки могут быть повреждены статическим электричеством. Для успешной сборки компьютера, пожалуйста, следуйте указаниям ниже.

y Убедитесь, что все компоненты компьютера подключены должным образом. Ослабленные соединения компонентов могут привести как к сбоям в работе, так и полной неработоспособности компьютера.

yЧтобы избежать повреждений компонентов платы всегда держите ее за края.

• При сборке комьютера рекомендуется пользоваться электростатическим браслетом. В случае, если это невозможно, перед работой с платой снимите электростатический заряд со своего тела, прикоснувшись к металлическому предмету.

• В случае, если материнская плата не установлена в корпус, храните ее в антистатической упаковке или на антистатическом коврике.

y Перед включением компьютера убедитесь, что все винты крепления и другие металлические компоненты на материнской плате и внутри корпуса надежно зафиксированы.

y Не включайте компьютер, если сборка не завершена. Это может привести к повреждению компонентов, а также травмированию пользователя.

 $\bullet$  Если вам нужна помощь на любом этапе сборки компьютера, пожалуйста, обратитесь к сертифицированному компьютерному специалисту.

yВсегда выключайте питание и отсоединяйте шнур питания от электрической розетки перед установкой или удалением любого компонента компьютера.

- Сохраните это руководство для справки.
- Не допускайте воздействия на материнскаую плату высокой влажности.

y Перед тем как подключить блок питания компьютера к электрической розетке убедитесь, что напряжение электросети соответствует напряжению, указанному на блоке питания.

• Располагайте шнур питания так, чтобы на него не могли наступить люди. Не ставьте на шнур питания никаких предметов.

• Необходимо учитывать все предостережения и предупреждения, указанные на материнской плате.

y При возникновении любой из перечисленных ниже ситуаций обратитесь в сервисный центр для проверки материнской платы:

- Попадание жидкости внутрь компьютера.
- Материнская плата подверглась воздействию влаги.
- Материнская плата не работает должным образом или невозможно наладить ее работу в соответствии с руководством пользователя.
- Материнская плата получила повреждения при падении.
- Материнская плата имеет явные признаки повреждения.

• Не храните материнскую плату в местах с температурой выше 60 °С (140 °F), так как это может привести к ее повреждению.the motherboard.

# <span id="page-173-0"></span>**Технические характеристики**

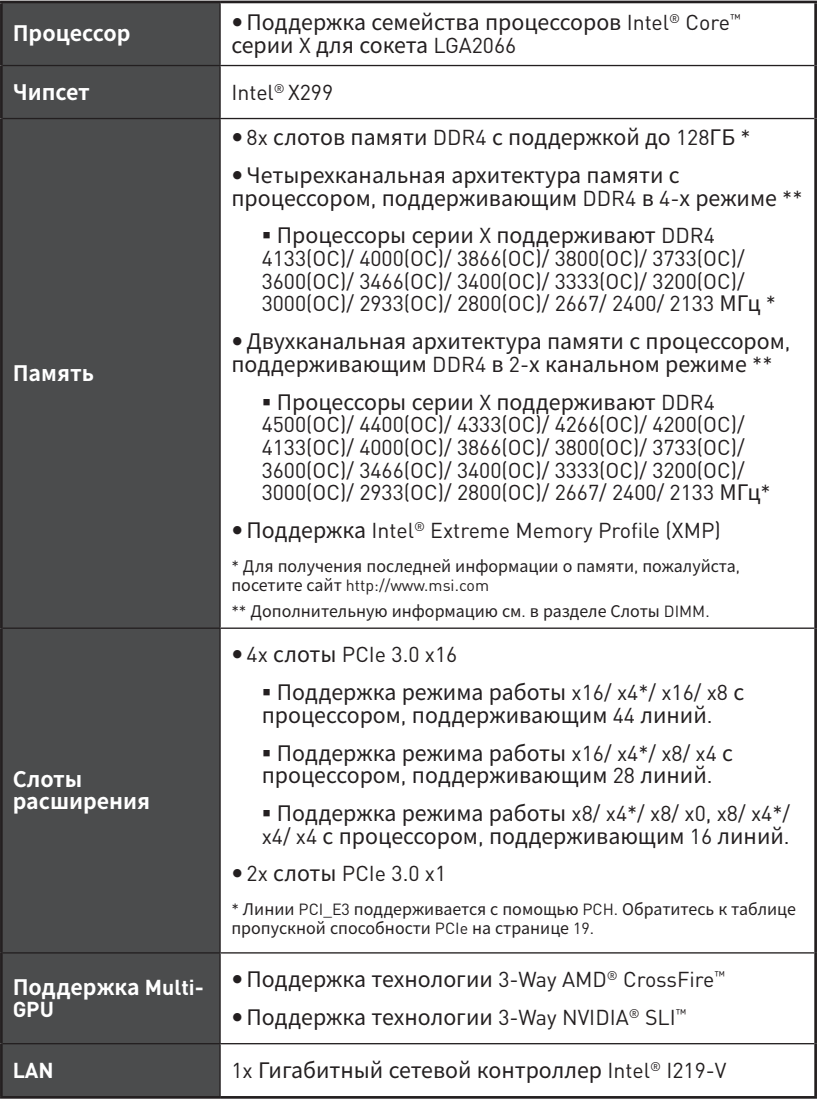

Продолжение на следующей странице

| WiFi и Bluetooth®<br>(опционально) | • Модуль беспроводной связи на базе Intel® Dual Band<br>Wireless-AC 8265<br>■ Модуль беспроводной связи предварительно<br>установлен в слот М2 3 (Ключ Е).<br>■ Поддержка стандартов Wi-Fi 802.11 a/b/q/n/ac, два<br>диапазона (2.4 ГГц, 5 ГГц) со скоростью передечи<br>до 867 Мбит/с.<br>■ Поддержка Dual Mode Bluetooth® 2.1, 2.1+EDR, 3.0,<br>4.0, BLE, 4.2                                                                                                    |
|------------------------------------|----------------------------------------------------------------------------------------------------|
| Аудио                              | · Realtek® ALC1220 Codec<br>• 7.1-канальный High Definition Audio<br>• Поддержка S/PDIF-output                                                                                                    |
| <b>USB</b>                         | • Контроллер ASMedia® ASM3142<br>■ 1x порт USB 3.1 Gen2 (SuperSpeed USB 10Gbps)<br>Туре-А на задней панели<br>■ 2x порта USB 3.1 Gen2 (Super Speed USB 10Gbps)<br>Туре-С (1 порт на задней панели, 1 порт доступен<br>через внутренние разъемы USB)<br>• USB-концентратор ASMedia® ASM1074<br>■ 3х порта USB 3.1 Gen1 (SuperSpeed USB) Туре-А на<br>задней панели<br>• Контроллер Intel® X299<br>■ 5х портов USB 3.1 Gen1 (SuperSpeed USB) (1<br>порт на задней панели, 4 порта доступны через<br>внутренние разъемы USB)<br>■ 7х портов USB 2.0 (High-speed USB) (3 порта<br>на задней панели, 4 порта доступны через<br>внутренние разъемы USB) |

Продолжение на следующей странице

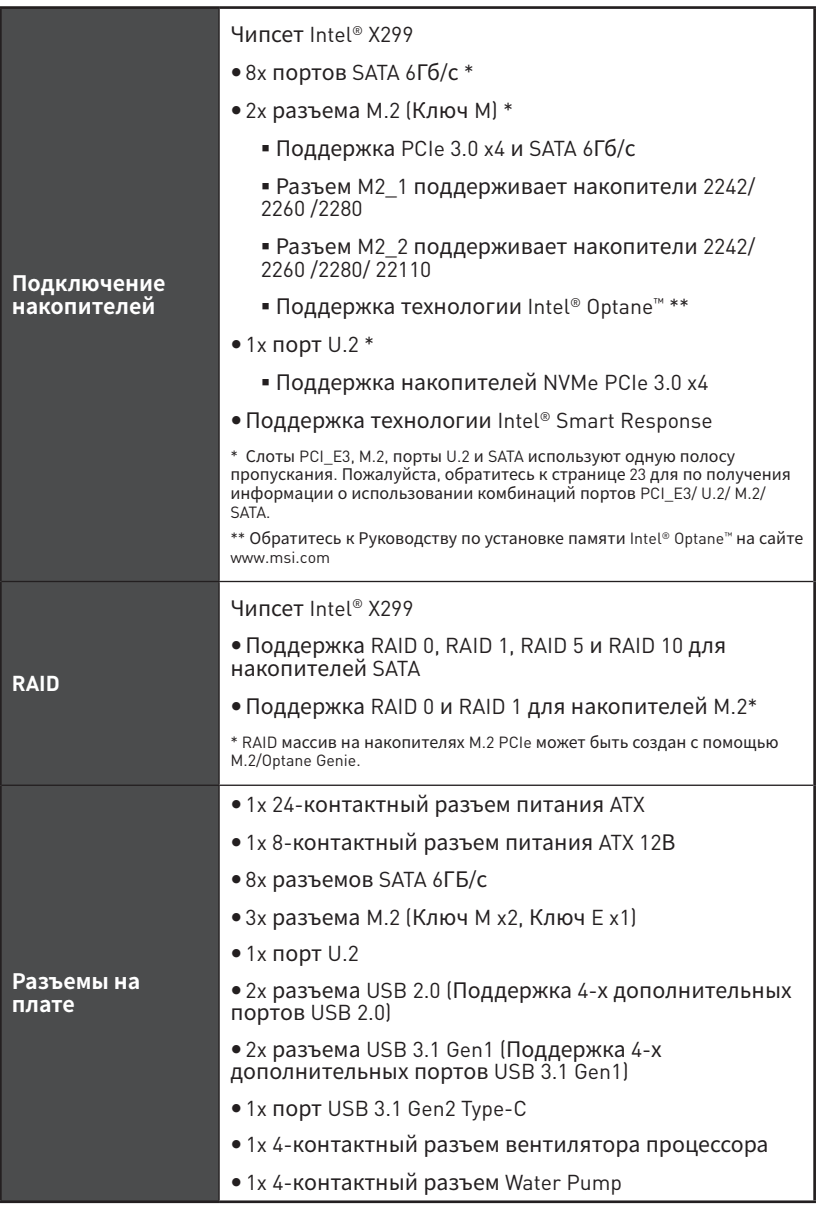

Продолжение на следующей странице

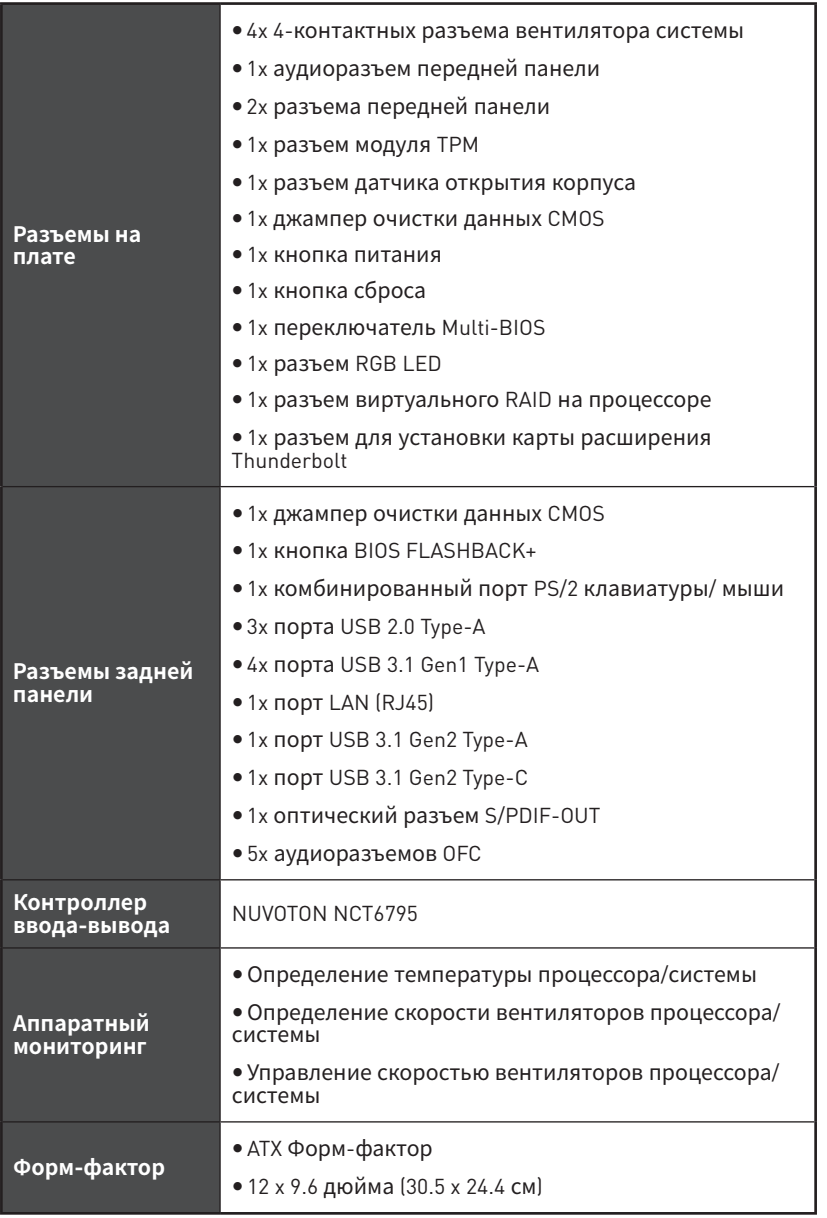

Продолжение на следующей странице

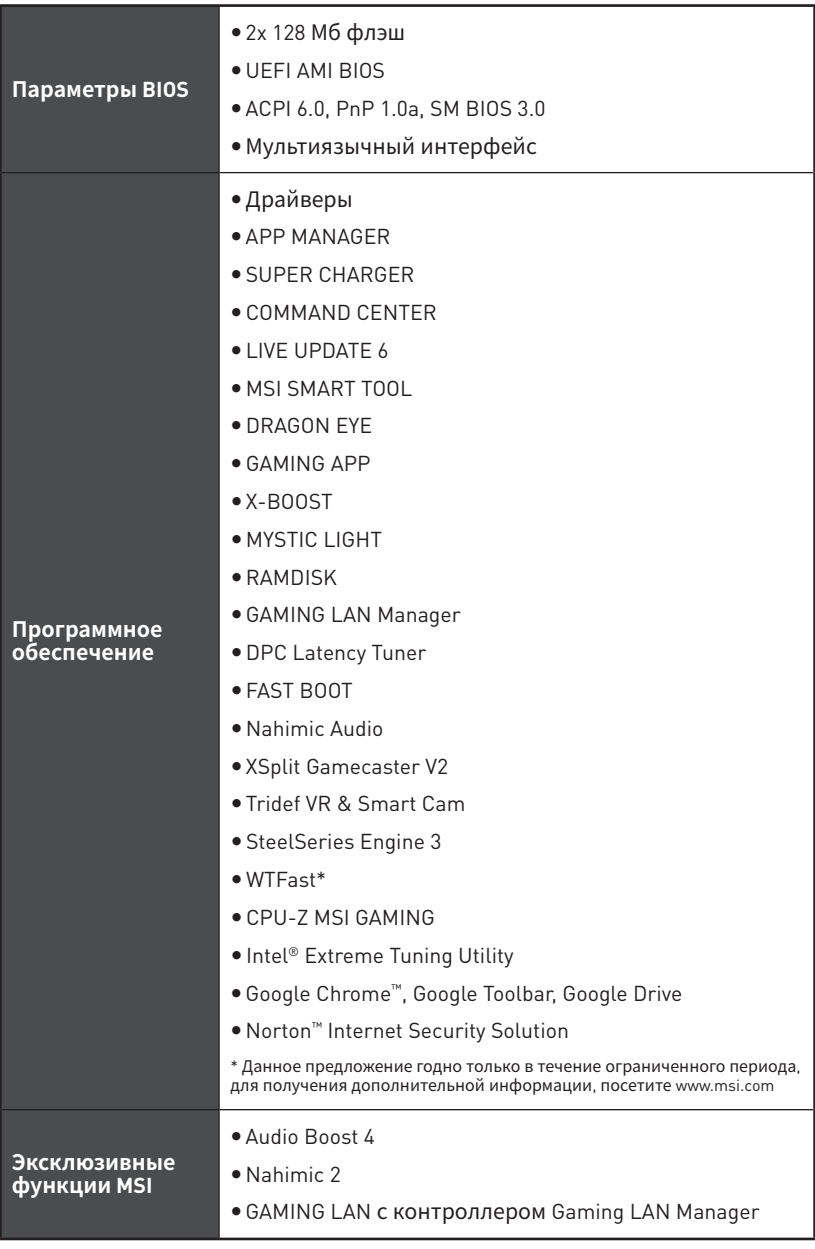

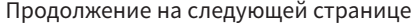

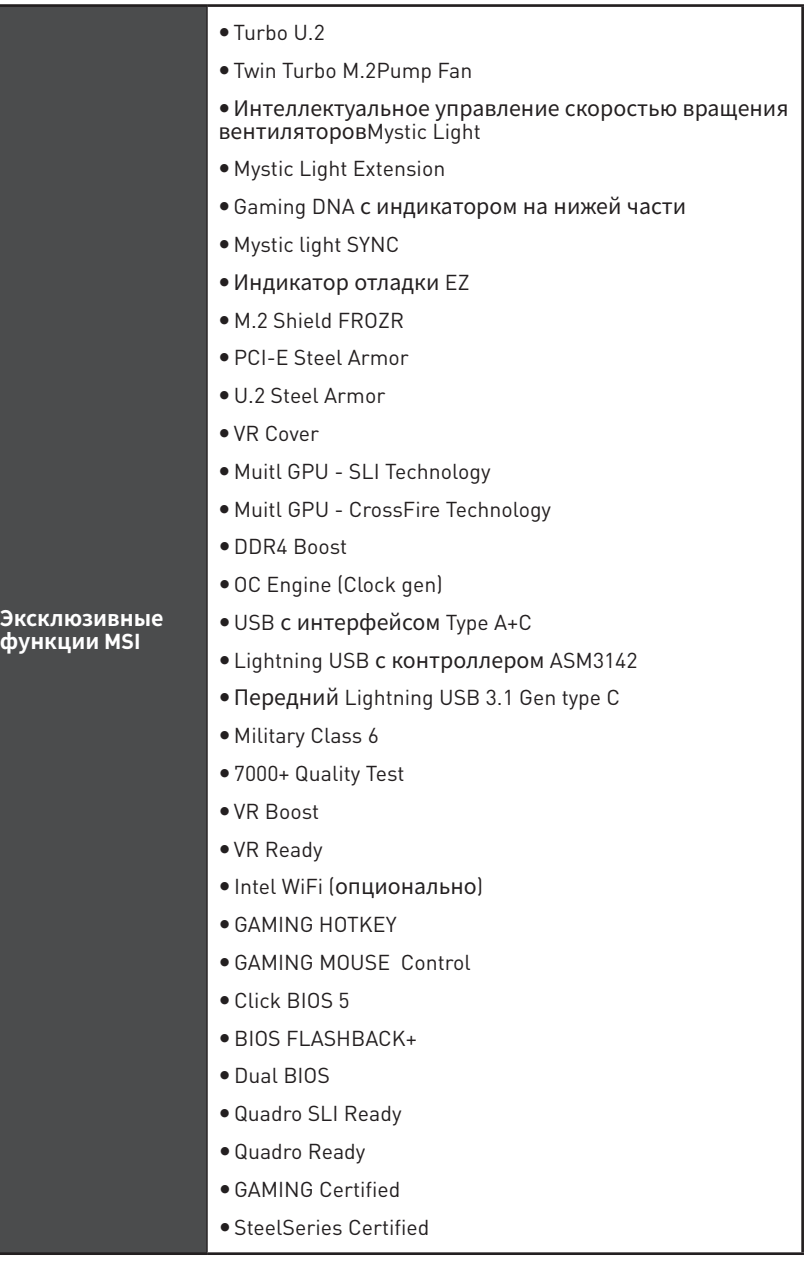

<span id="page-179-0"></span>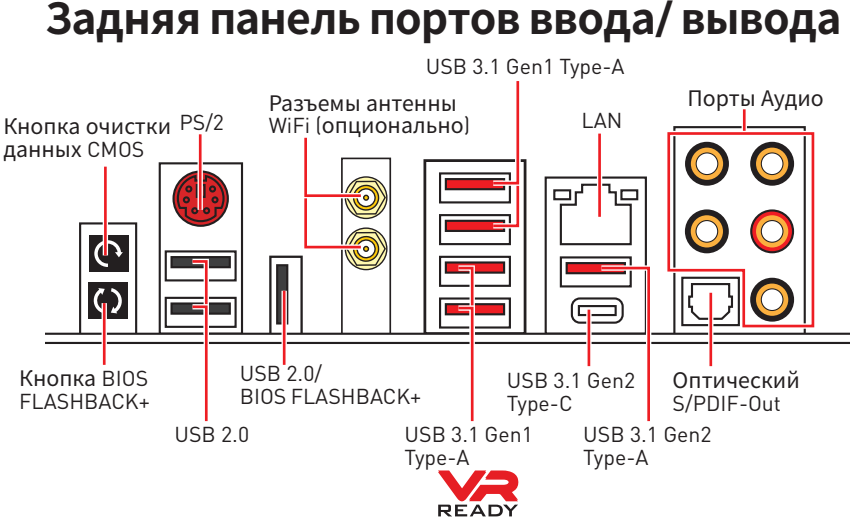

y**Кнопка очистки данных CMOS** - Выключите компьютер. Нажмите и удерживайте кнопку очистки данных CMOS на 5-10 секунд для сброса настройки BIOS по умолчанию.

y **Порт/ Кнопка BIOS FLASHBACK+** - Обратитесь к странице 43 для получения информации о обновлении BIOS при помощи BIOS FLASHBACK+.

## **Таблица состояний индикатора порта LAN**

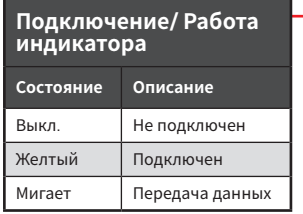

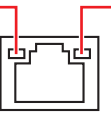

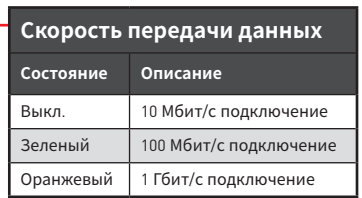

# **Конфигурация портов Аудио**

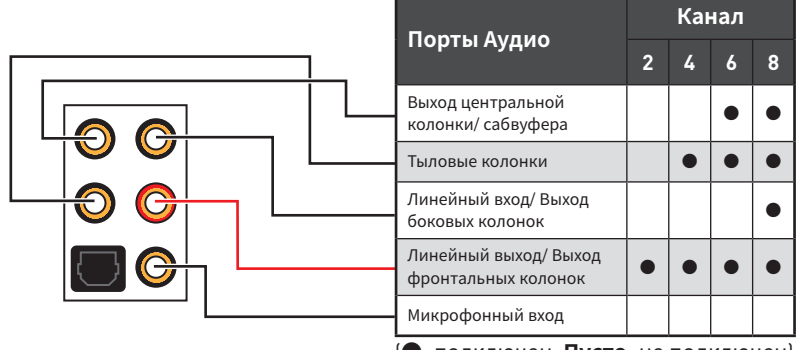

(●: подключен, **Пусто**: не подключен)
## **Менеджер Realtek HD Audio**

После установки драйвера **Realtek HD Audio**, в системном трее появится значок **Realtek HD Audio Manager**. Дважды щелкните по значку для запуска приложения.

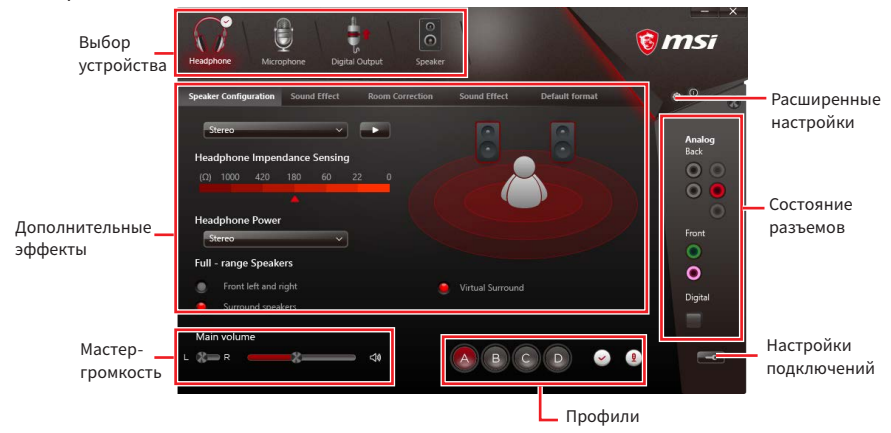

y**Выбор устройства** - позволяет выбрать источник аудио выхода и изменить соответствующие параметры. Отмеченное устройство будет использоваться по умолчанию.

**• Дополнительные эффекты** - это список опций по настройке звуковых эффектов для входного и выходного сигнала аудио устройства.

y **Мастер-громкость** - регулирует громкость или баланс правой и левой колонок, подключенных к передней или задней панели.

y **Профили** - позволяют переключаться между различными профилями.

y**Расширенные настройки** - обеспечивают работу с двумя независимыми потоками аудио.

y**Состояние разъемов** - отображает все устройства воспроизведения и записи, подключенные к компьютеру.

**• Настройки подключений** - настраивают параметры подключения.

#### **Автоматическое всплывающее диалоговое окно**

При подключении устройства к разъему аудио появится диалоговое окно с просьбой подтвердить подключенное устройство.

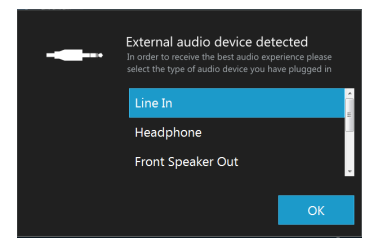

Каждый разъем соответствует его настройкам по умолчанию, как показано на следующей странице.

## **Подключение наушников и микрофона**

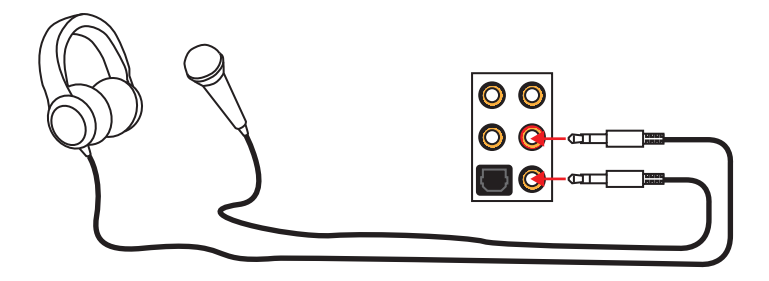

## **Подключение внешнего стерео усилителя (колонок)**

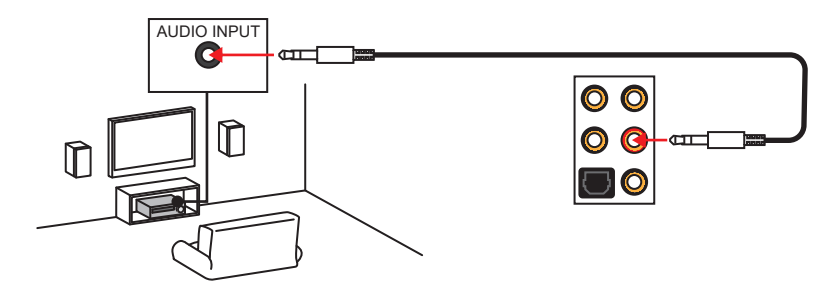

### **Подключение звуковой системы 7.1**

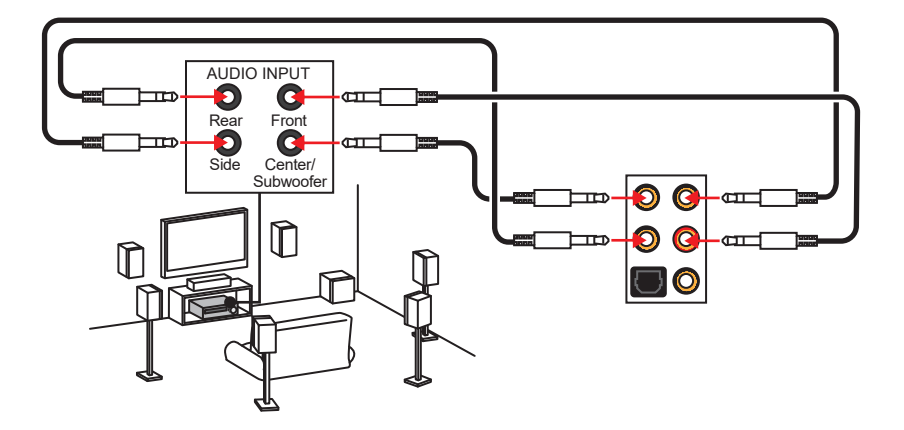

# **Установка антенн (опционально)**

**1.** Прикрутите антенны к разъемам антенны WiFi, как показано на рисунке ниже.

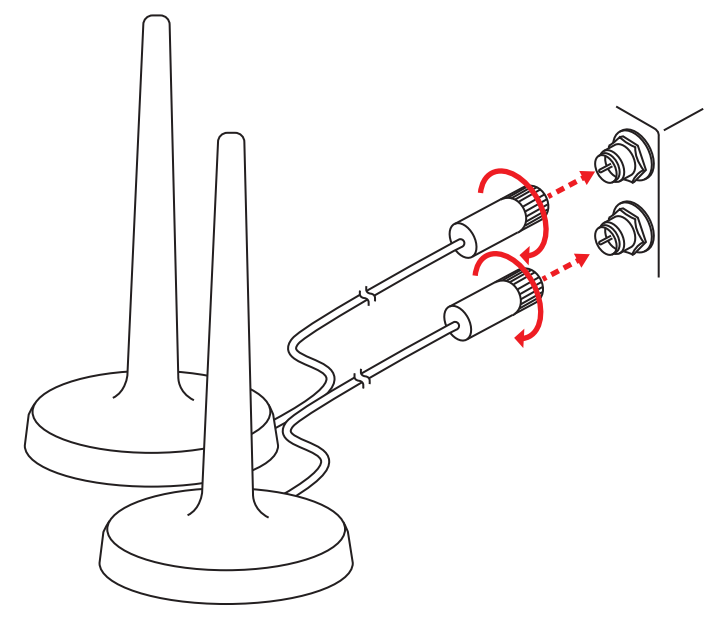

**2.** Поместите антенны как можно выше.

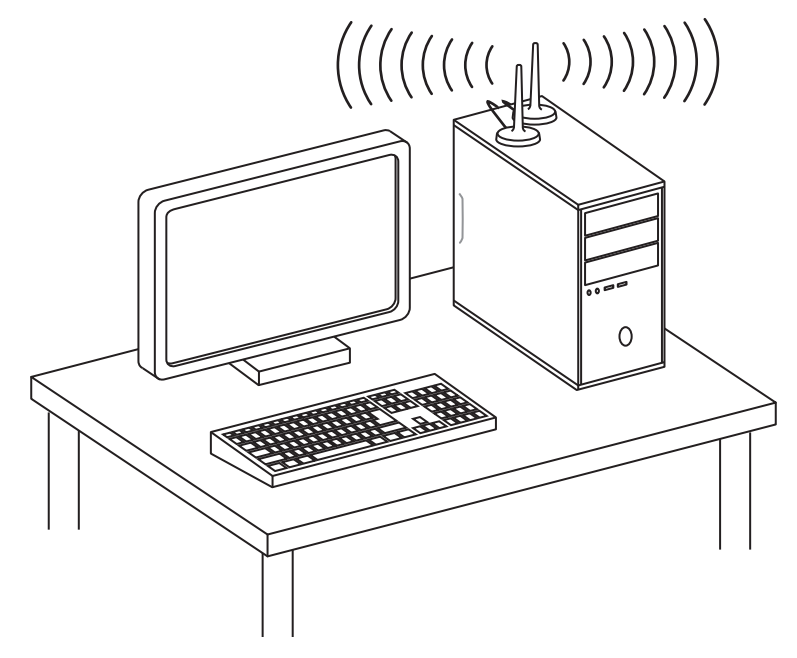

# **Компоненты материнской платы**

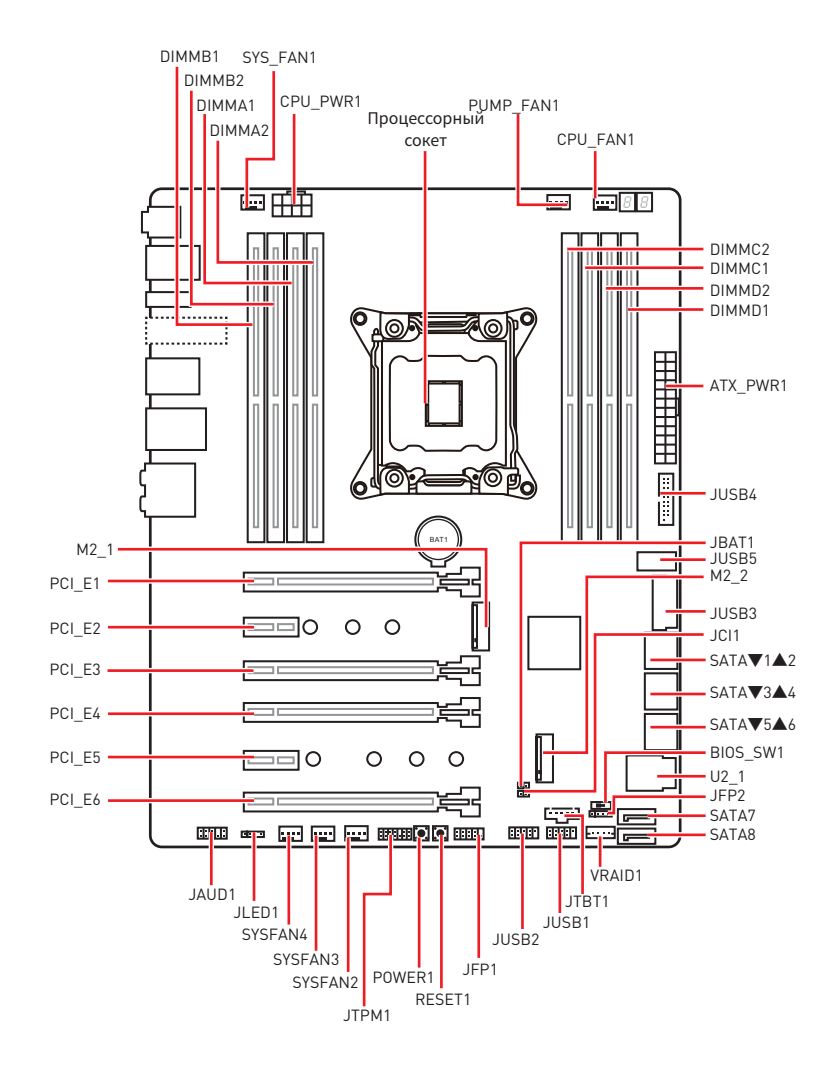

# **Процессорный сокет**

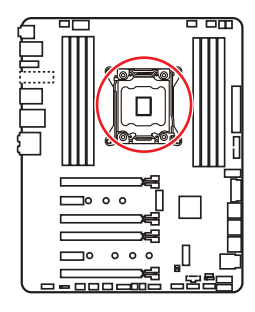

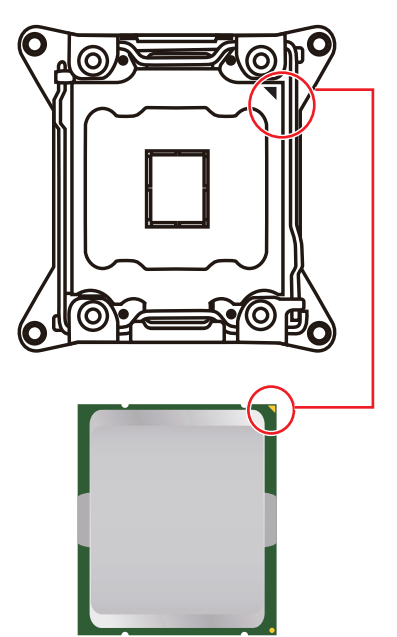

### **Процессор LGA 2066**

На поверхности процессора LGA2066 имеются четыре знака совмещения и золотой треугольник для правильной установки процессора относительно поцессорного сокета материнской платы. Золотой треугольник указывает на контакт 1.

# **Внимание!**

• Перед установкой или заменой процессора, необходимо отключить кабель питания.

• Пожалуйста, сохраните защитную крышку процессорного сокета после установки процессора. Любые возможные гарантийные случаи, связанные <sup>с</sup> работой материнской платы, MSI® будет рассматривать только, при наличии защитной крышки на процессорном сокете.

• При установке процессора обязательно установите процессорный кулер. Кулер, представляющий собой систему охлаждения процессора, предотвращает перегрев <sup>и</sup> обеспечивает стабильную работу системы.

• Перед включением системы проверьте герметичность соединения между процессором <sup>и</sup> радиатором.

y Перегрев может привести <sup>к</sup> серьезному повреждению процессора <sup>и</sup> материнской платы. Всегда проверяйте работоспособность вентилятора для защиты процессора от перегрева. При установке кулера нанесите ровный слой термопасты (или термоленту) на крышку установленного процессора для улучшения теплопередачи.

• Если процессор не установлен, всегда защищайте контакты процессорного сокета пластиковой крышкой.

y Если вы приобрели отдельно процессор <sup>и</sup> процессорный кулер, подробное описание установки см. <sup>в</sup> документации <sup>в</sup> данному кулеру.

y Данная системная плата разработана <sup>с</sup> учетом возможности ее «разгона». Перед выполнением разгона системы убедитесь <sup>в</sup> том, что все компоненты системы смогут его выдержать. Производитель не рекомендует использовать параметры, выходящие за пределы технических характеристик устройств. Гарантия MSI® не распространяется на повреждения <sup>и</sup> другие возможные последствия ненадлежащей эксплуатации оборудования.

# **Слоты DIMM**

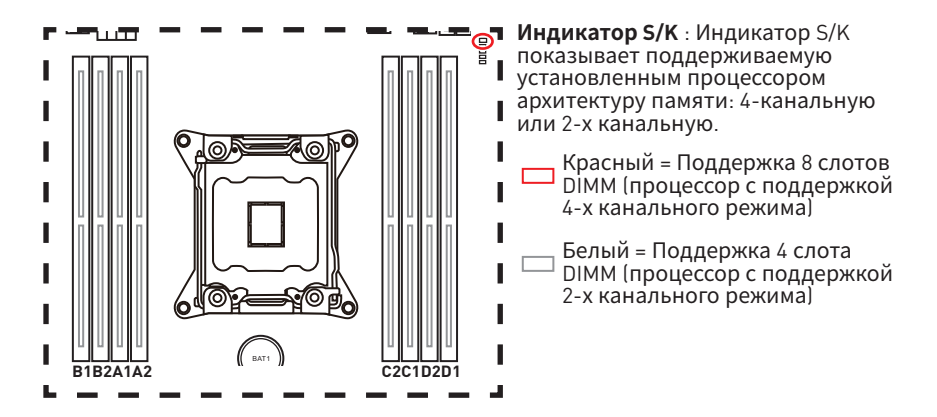

#### **Рекомендации по установке модулей памяти (для процессора с поддержкой 4-х канальной архитектуры памяти)**

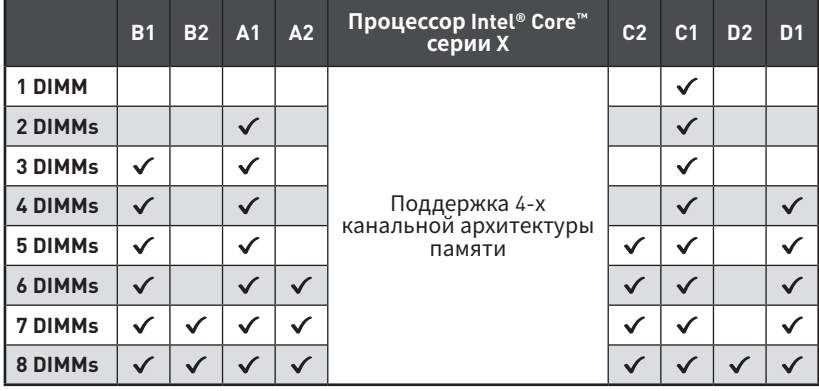

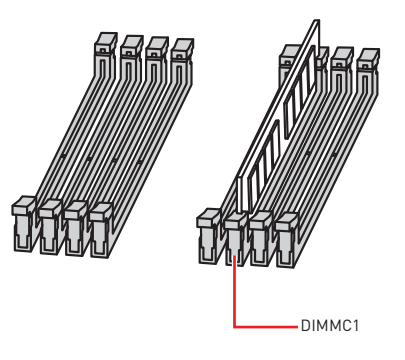

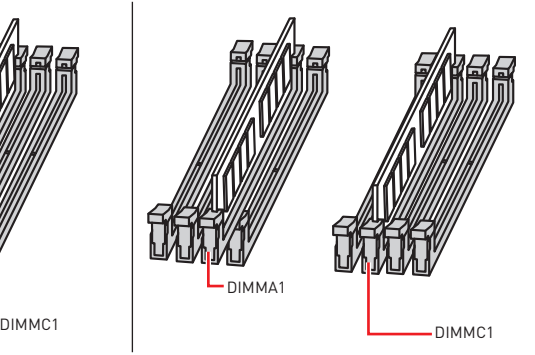

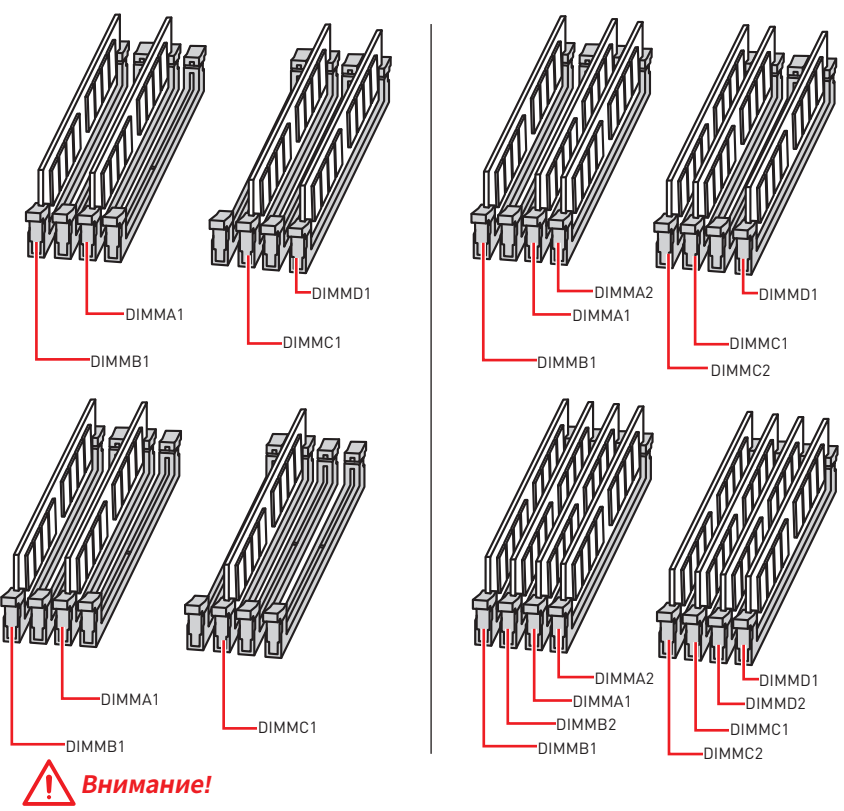

• Всегда устанавливайте модуль памяти сначала в слот DIMMC1.

• Для более стабильной работы системы в двухканальном/ трехканальном/ четырехканальном режимах, модули памяти должны быть одинакового типа, количества и емкости. Для каждого канала, установка модулей должна начинаться с нечетного DIMM слота.

• В связи со спецификой использования ресурсов чипсета, доступный объем памяти будет немного меньше, чем фактически установленный.

• На основе характеристик процессора, рекомендуется устанавливать напряжение на памяти DIMM менее 1.35 В. Это позволит защитить процессор.

• Пожалуйста, обратите внимание на то, что максимальная емкость адресуемой памяти для 32-бит ОС Windows, составляет не более 4 ГБ. Если вы хотите использовать более 4ГБ оперативной памяти на материнской плате. рекомендуется устанавливать 64-бит ОС Windows.

• Некоторые модули памяти при разгоне могут работать на частотах ниже заявленной производителем, поскольку выставляемая для памяти частота зависит от информации, записанной в SPD (Serial Presence Detect).

• При установке памяти во все слоты, а также при ее разгоне, рекомендуется использовать более эффективную систему охлаждения памяти.

• Совместимость и стабильность работы установленного модуля памяти при разгоне зависит от установленного процессора и других устройств.

### **Рекомендации по установке модулей памяти (для процессора с поддержкой 2-х канальной архитектуры памяти )**

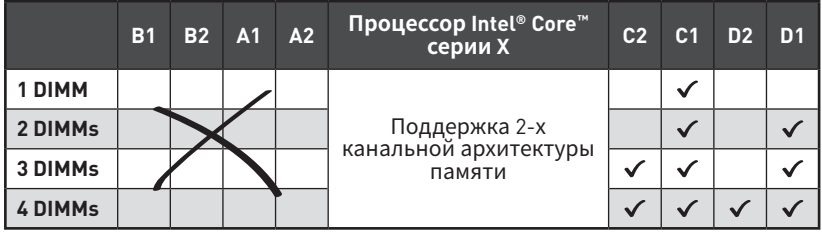

DIMMB1, B2, A1 и A2 недоступны.

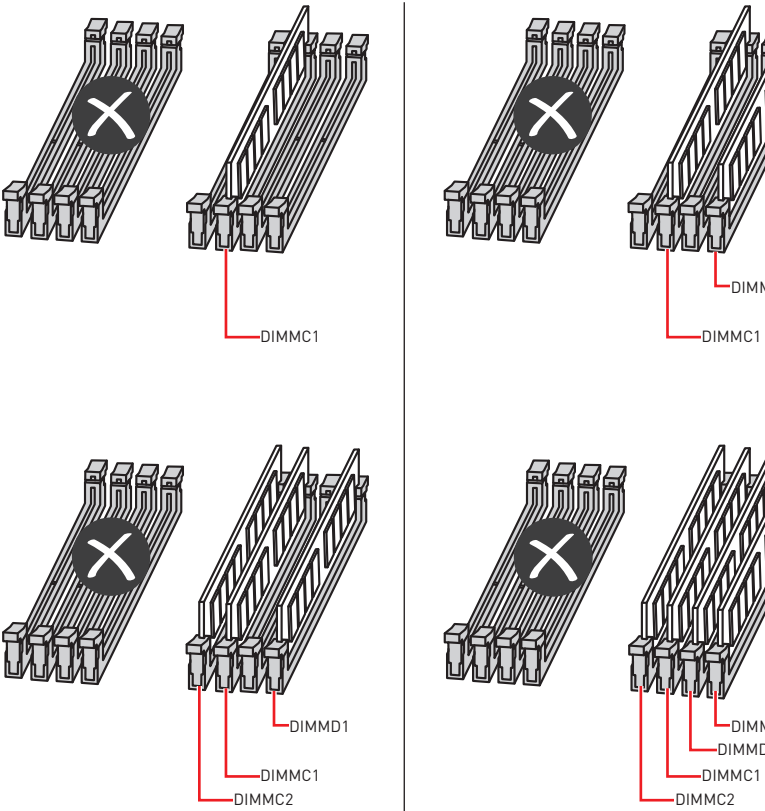

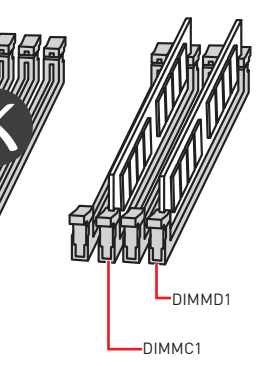

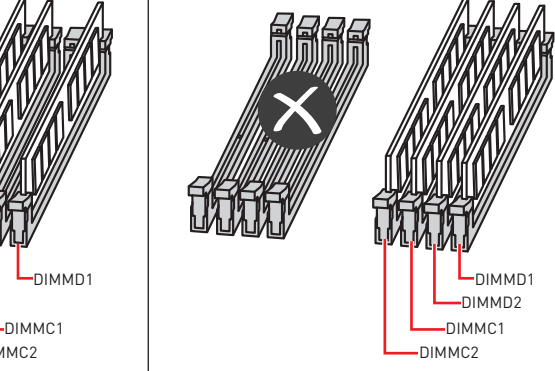

# **PCI\_E1~6: Слоты расширения PCIe**

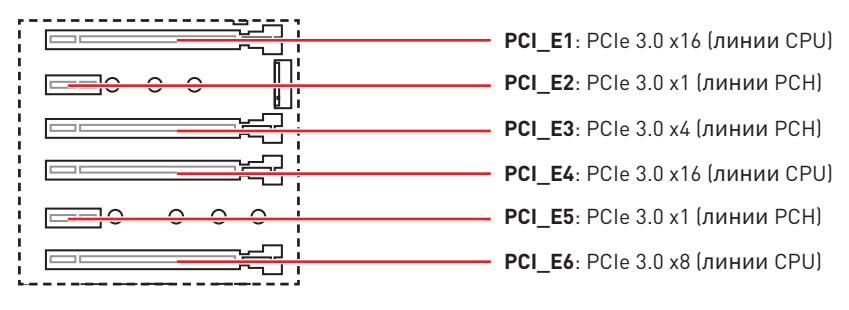

# **Таблица пропускной способности PCIe**

#### **Для процессоров поддерживающих 44 линий**

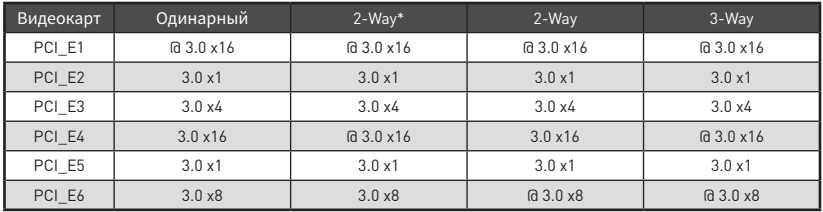

(@: слот видеокарты, \*: наилучшая комбинация)

#### **Для процессоров поддерживающих 28 линий**

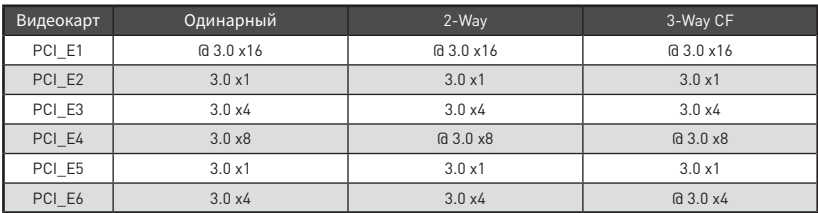

(@: слот видеокарты, CF: только для технологии CrossFire)

#### **Для процессоров поддерживающих 16 линий**

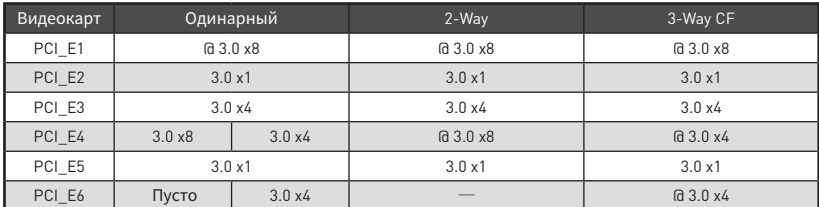

(@: слот видеокарты, ─: недоступно, CF: только для технологии CrossFire)

#### **Рекомендации по установке нескольких видеокарт**

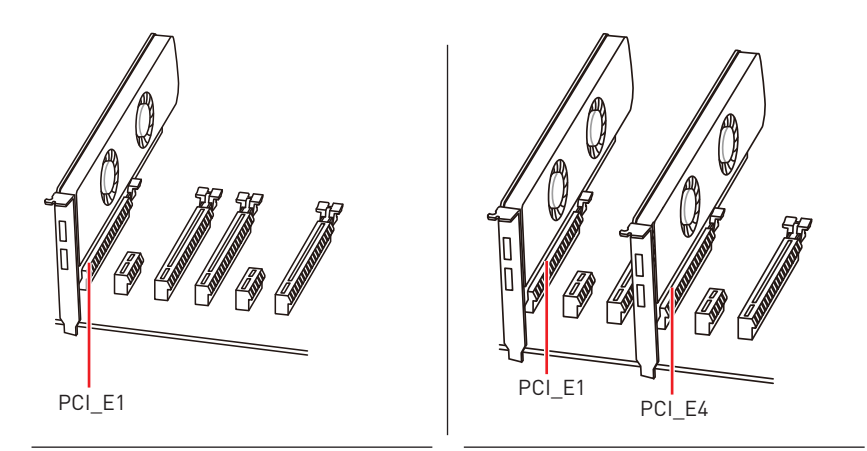

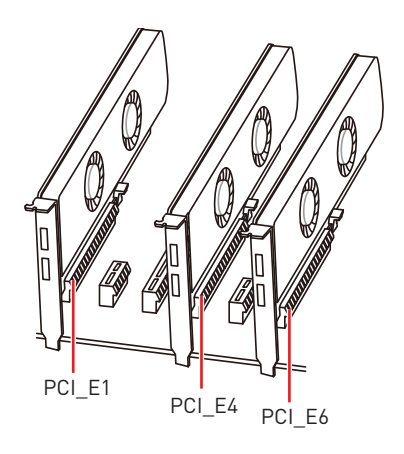

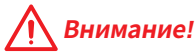

• Для установки одной карты расширения PCIe x16 с оптимальной производительностью рекомендуется использовать слот **PCI\_E1**.

• При установке массивной видеокарты, необходимо использовать такой инструмент, как **MSI Gaming Series Graphics Card Bolster** для поддержки веса графической карты <sup>и</sup> во избежание деформации слота.

• Перед установкой или извлечением плат расширения убедитесь, что кабель питания отключен от электрической сети. Прочтите документацию на карту расширения <sup>и</sup> выполните необходимые дополнительные аппаратные или программные изменения для данной карты.

# **U2\_1: Разъем U.2**

Данный разъем представляет собой U.2 интерфейсный порт. К каждому разъему можно подключить устройства хранения данных NVMe PCIe 3.0 x4.

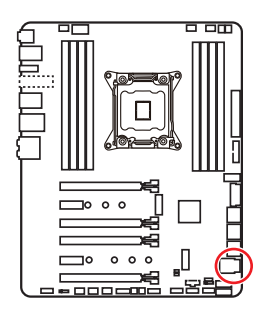

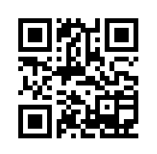

**Видео Инструкция**

Смотрите видео, чтобы узнать как установить U.2 SSD. http://youtu.be/ KgFvKDxymvw

### **Установка U.2 SSD**

- **1.** Подключите кабель U.2 к разъему U.2 на системной плате.
- **2.** Подключите кабель U.2 к U.2 SSD.
- **3.** Подключите кабель U.2 к кабелю адаптера питания.

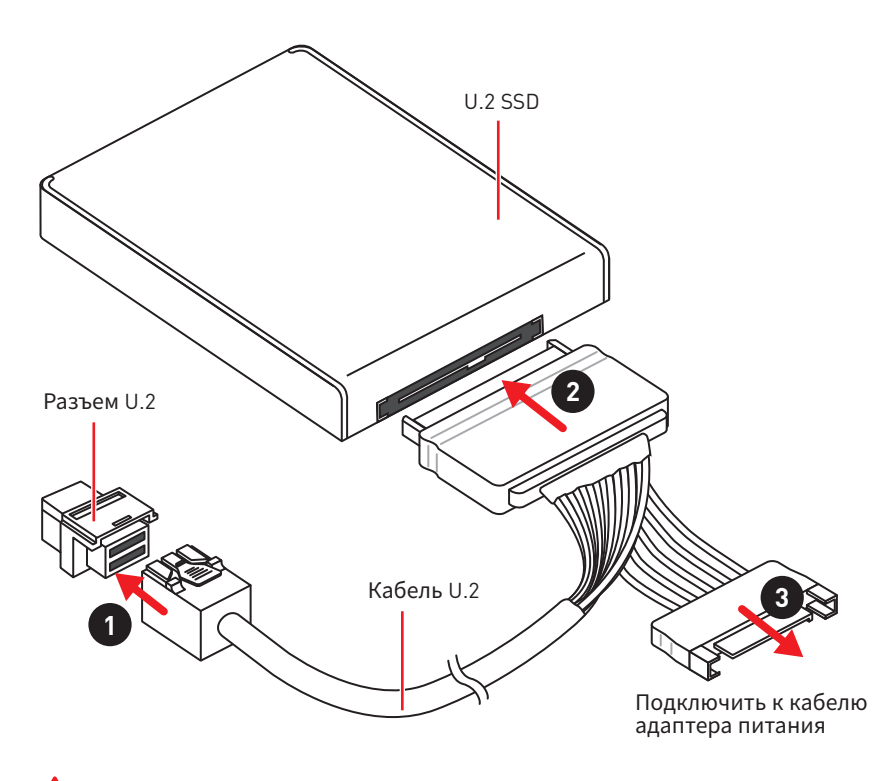

# **Внимание!**

Порт U.2 будет недоступен при установке устройства PCIe в слоте PCI E3.

# **M2\_1~2: Разъемы M.2 (Ключ M)**

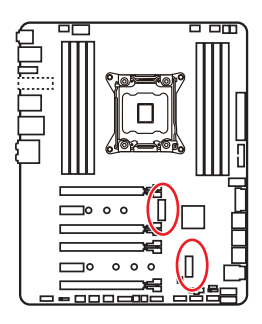

**Внимание!**

 $\bullet$  Intel® RST только поддерживает PCIe M.2 SSD с UEFI ROM.

• Память Intel® Optane™ Memory совместима с любыми слотами M.2.

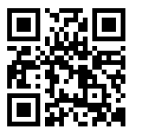

## **Видео Инструкция**

Смотрите видео, чтобы узнать как установить модуль M.2. http://youtu.be/JCTFABytrYA

### **Установка модуля M.2**

- **1.** Выкрутите винт из стойки.
- **2.** Выкрутите стойку.
- **3.** Закрутите стойку в отверстие, на расстоянии, соответствующем длине вашего модуля М.2.
- **4.** Вставьте модуль М.2 в разъем М.2 под углом 30 градусов.

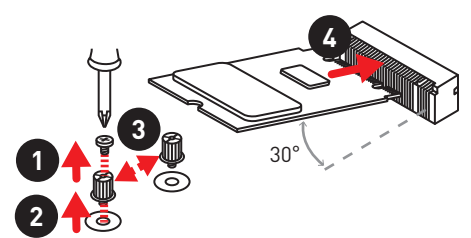

**5.** Совместите винт с выемкой на задней кромке модуля M.2 и закрутите его в стойку.

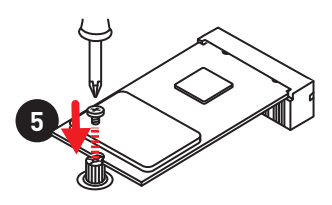

#### **Использование M.2 FROZR**

M.2 FROZR на разъеме M.2 используется в качестве радиатора охлаждения для рассеяния тепла от модуля M.2. Перед установкой модуля M.2 в первый раз, необходимо удалить винт, поднять крышу и снять защитную пленку и круглую резину с термоинтерфейса.

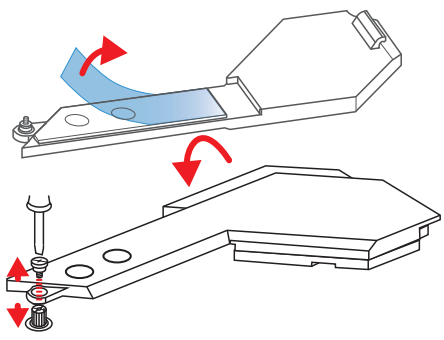

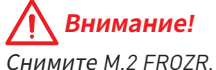

Снимите M.2 FROZR, если вы не планируете его использовать.

# **SATA1~8: Разъемы SATA 6 Гб/с**

Эти разъемы представляют собой интерфейсные порты SATA 6 Гб/с. К каждому порту можно подключить одно устройство SATA.

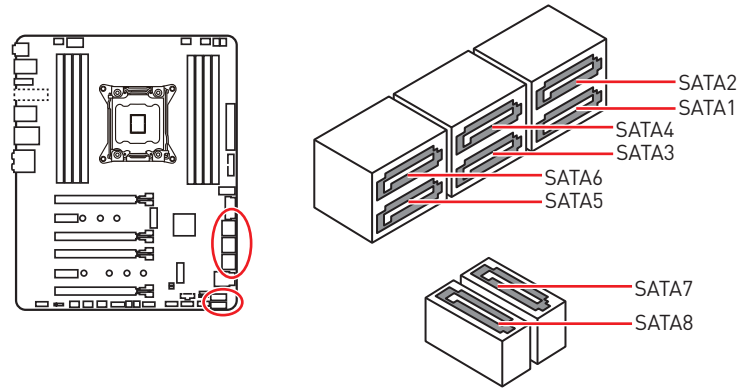

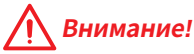

• Избегайте перегибов кабеля SATA под прямым углом. В противном случае, возможна потеря данных при передаче.

• Кабели SATA оснащены одинаковыми коннекторами с обеих сторон. Однако, для экономии занимаемого пространства <sup>к</sup> материнской плате рекомендуется подключать плоский разъем.

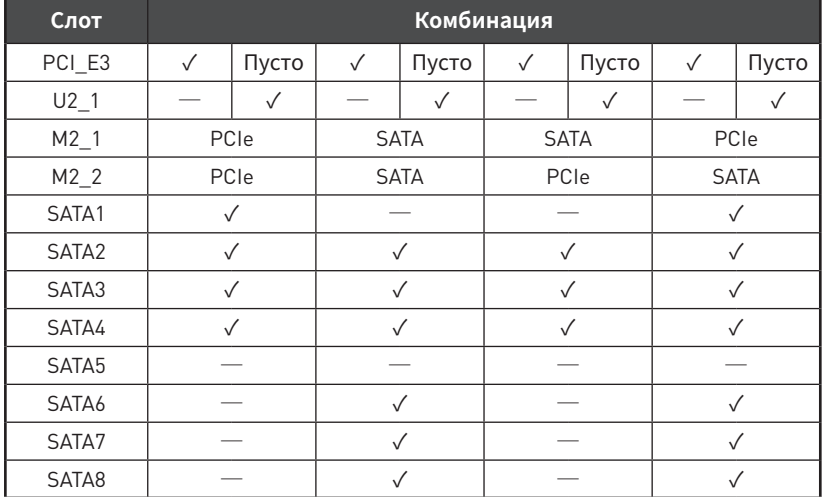

### **Рекомендации и по установке устройств PCI\_E3/ U.2/ M.2/ SATA**

(**SATA**: M.2 SATA SSD, **PCIe**: M.2 PCIe SSD, ✓: доступно, ─: недоступно)

### **Разъемы М.2 и различные возможные примеры использования**

**1xU.2+ 1xM.2 PCIe+ 1xM.2 SATA+ 7xSATA**

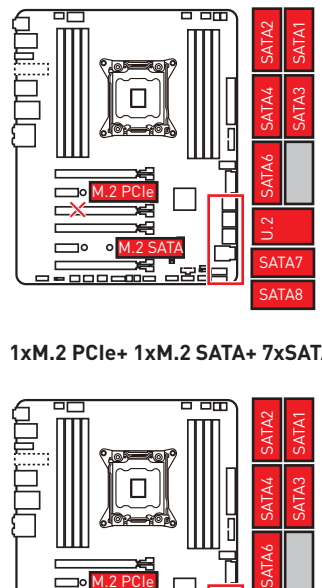

**1xM.2 PCIe+ 1xM.2 SATA+ 7xSATA**

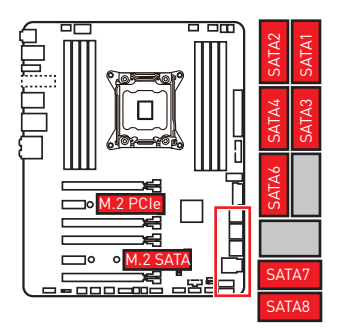

**1xU.2+ 2xM.2 PCIe+ 4xSATA**

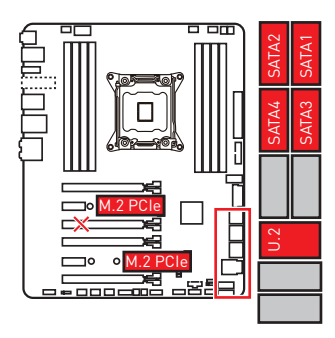

#### **1xU.2+ 2xM.2 SATA+ 6xSATA**

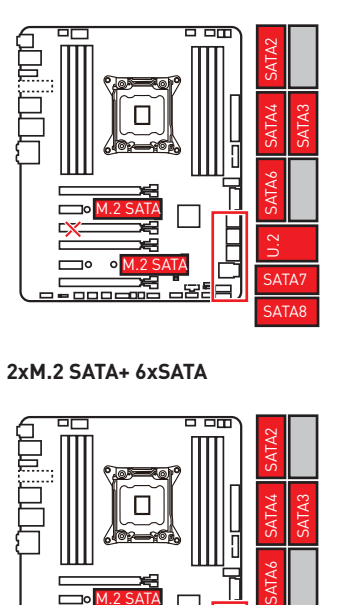

**2xM.2 SATA+ 6xSATA**

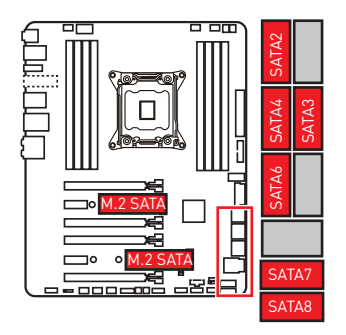

**1xU.2+ 1xM.2 SATA+ 1xM.2 PCIe+ 3xSATA**

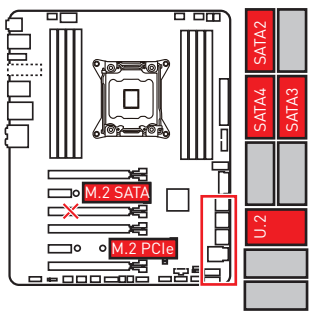

# **CPU\_PWR1, ATX\_PWR1: Разъемы питания**

Данные разъемы предназначены для подключения блока питания ATX.

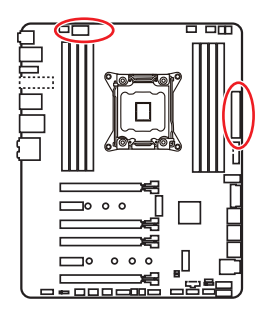

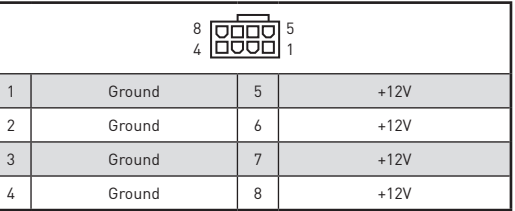

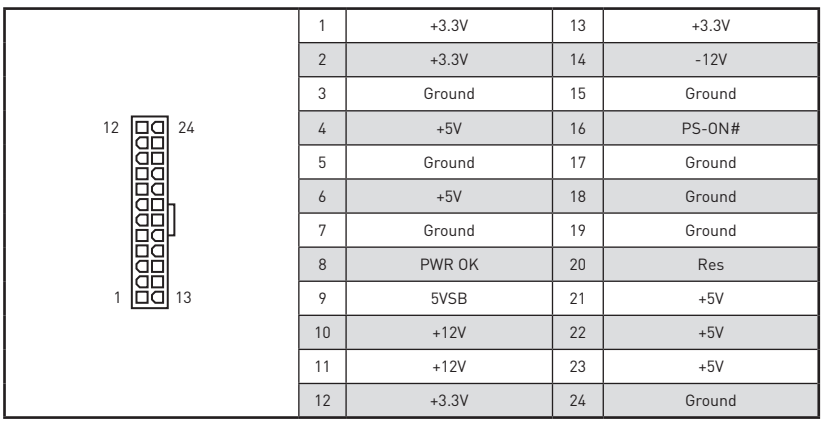

# **Внимание!**

Для обеспечения стабильной работы системной платы проверьте надежность подключения всех кабелей питания <sup>к</sup> блоку питания АТХ.

## **VRAID1: Разъем виртуального RAID на процессоре**

Этот разъем предназначен для подключения модуля VROC (Virtual RAID on CPU). Вам необходимо включить функцию VROC с помощью драйвера Intel® RSTe (Intel® Rapid Storage Technology).

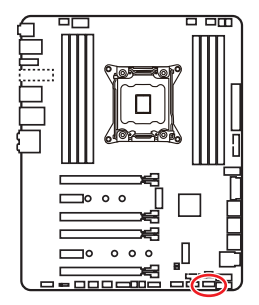

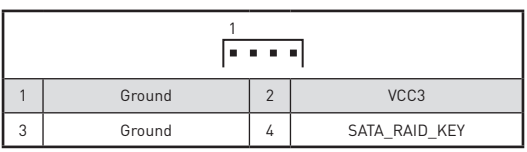

**Внимание!**

Модуль VROC приобретается отдельно.

# **JFP1, JFP2: Разъемы передней панели**

Эти разъемы служат для подключения кнопок и светодиодных индикаторов, расположенных на передней панели.

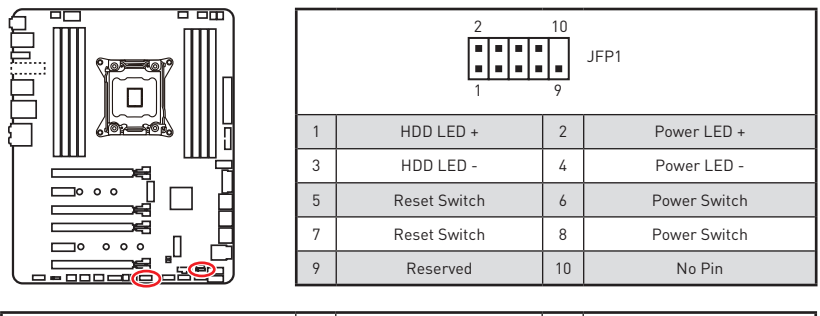

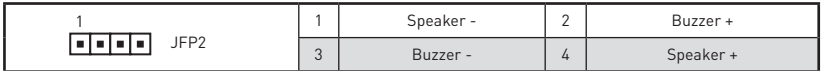

# **JUSB3, JUSB4: Разъемы USB 3.1 Gen1**

Данные разъемы предназначены для подключения портов USB 3.1 Gen1 на передней панели.

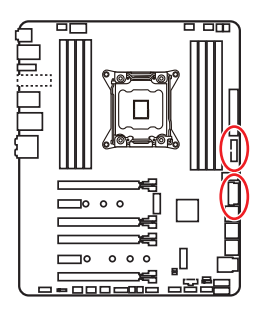

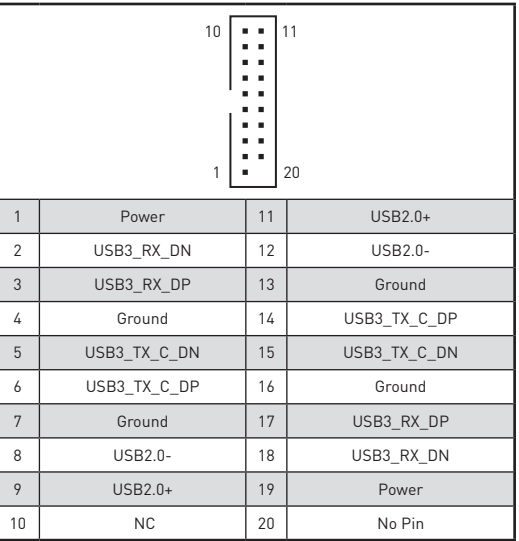

# **Внимание!**

Помните, что во избежание повреждений, необходимо правильно подключать контакты питания и земли.

## **Порт для зарядки устройств**

Разъем **JUSB4** является портом для зарядки устройств и обеспечивает высокий зарядный ток при подключении USB устройства, например смартфона. Порт для зарядки имеет независимое от материнской платы аппаратное управление, и позволяет производить зарядку в ждущем, спящем режиме и даже при выключенном компьютере. Для нормального функционирования порта в Windows® необходимо установить приложение MSI® SUPER CHARGER, чтобы включить/ выключить режим зарядки.

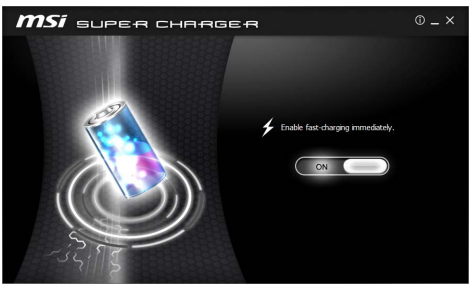

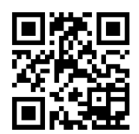

**Видео Инструкция**

Смотрите видео, чтобы узнать как зарядить смартфон при помощи Super-Charge. http://youtu.be/FCyvjr5NbOw

# **Внимание!**

При включении режима зарядки, передача данных через порт прекращается.

# **JUSB5: Разъем USB 3.1 Gen2 Type-C**

Данный разъем предназначен для подключения разъемов USB 3.1 .<br>Gen2 Type-C на передней панели. Данный коннектор имеет защиту от неправильного подключения. При подключении кабеля убедитесь, что коннектор сориентирован правильно относительно разъема.

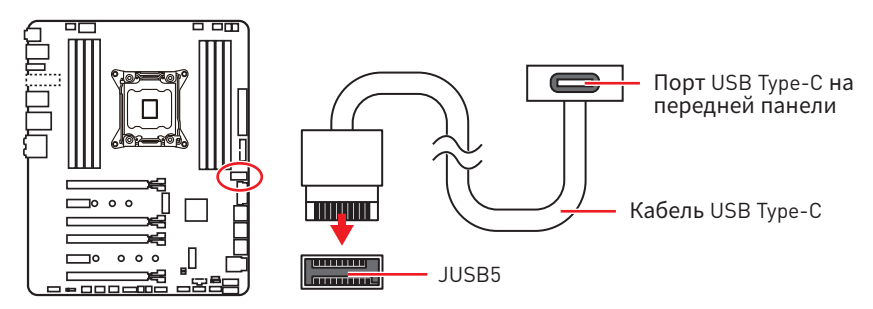

# **JUSB1~2: Разъемы USB 2.0**

Данные разъемы предназначены для подключения портов USB 2.0 на передней панели.

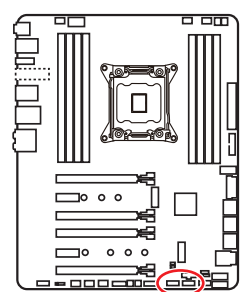

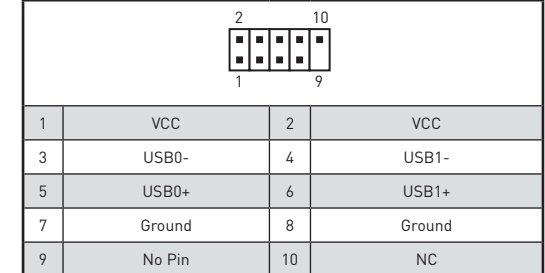

### **Внимание!** T

• Помните, что во избежание повреждений, необходимо правильно подключать контакты VCC <sup>и</sup> земли.

• Для того, чтобы зарядить ваш iPad, iPhone и iPod через порты USB, пожалуйста, установите утилиту MSI® SUPER CHARGER.

# **JTPM1: Разъем модуля TPM**

Данный разъем используется для подключения модуля ТРМ (Trusted Platform Module). Дополнительные сведения см. в описании модуля ТРМ.

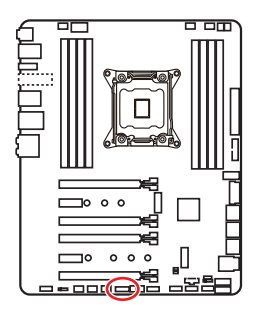

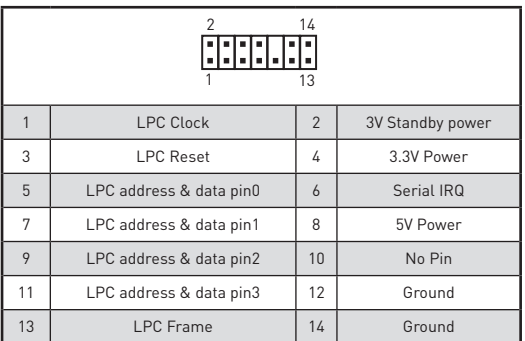

# **CPU\_FAN1, PUMP\_FAN1, SYS\_FAN1~4: Разъемы вентиляторов**

Разъемы вентиляторов можно разделить на два типа: с PWM (PulseWidth Modulation) управлением и управлением постоянным током. Разъемы вентиляторов с PWM управлением имеют контакт с постоянным напряжением 12В, а также контакт с сигналом управления скоростью вращения. Управление скоростью вращения вентиляторов с управлением постоянным током, осуществляется через соответсвующие разъемы путем изменения величины напряжения. Поэтому, при подключении 3-х контактного (Non-PWM) вентилятора к разъему для вентилятора PWM, скорость вентилятора всегда будет максимальной. Работа такого вентилятора может оказаться достаточно шумной. CPU\_FAN1 и PUMP\_FAN1 могут автоматически определить режим работы вентилятора - PWM или DC. Для настройки режима работы вентилятора вручную (PWM или DC), следуйте указаниям ниже.

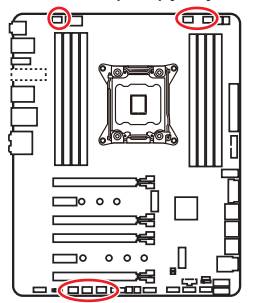

**Разъем вентилятора с автоматическим управлением** 1 **A 8 8 8** CPU\_FAN1/ PUMP \_FAN1

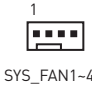

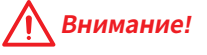

В меню **BIOS > HARDWARE MONITOR** вы можете выбрать режим работы вентилятора: PWM или DC <sup>и</sup> настроить его скорость вращения. И убедитесь, что вентиляторы работают правильно после выбора режима PWM/ DC.

#### **Назначение контактов разъема для подключения вентилятора**

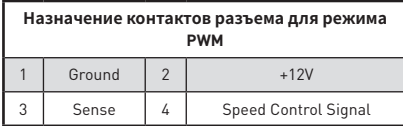

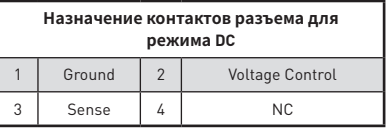

# **JTBT1: Разъем для установки карты расширения Thunderbolt**

Данный разъем предназначен для подключения карты расширения с интерфейсом Thunderbolt.<br> $\overline{F}$ 

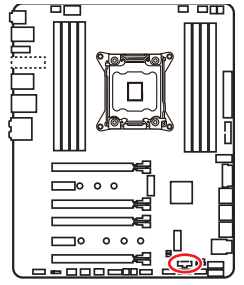

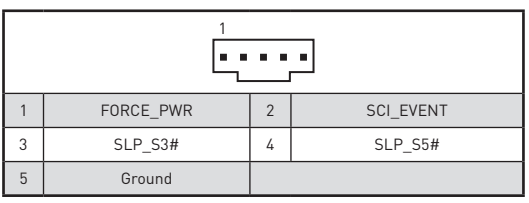

# **JAUD1: Разъем аудио передней панели**

Данный разъем предназначен для подключения аудиоразъемов передней панели.

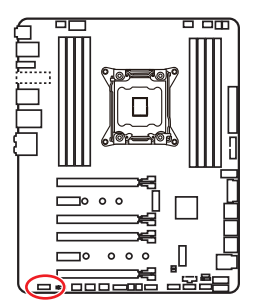

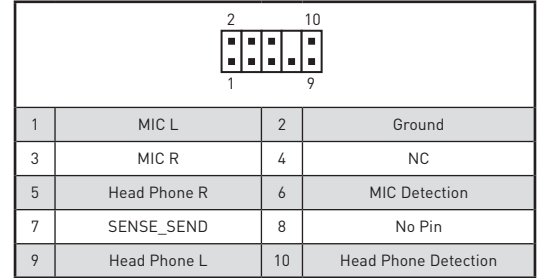

## **JCI1: Разъем датчика открытия корпуса**

К этому разъему подключается кабель от датчика открытия корпуса.

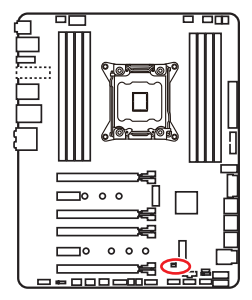

 $\blacksquare$ Нормально

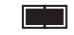

(По умолчанию)

Разрешить запись по событию открытия корпуса

### **Использование датчика открытия корпуса**

- **1.** Подключите датчик открытия корпуса к разъему **JCI1**.
- **2.** Закройте крышку корпуса.
- **3.** Войдите в **BIOS > Settings > Security > Chassis Intrusion Configuration**.
- **4.** Установите **Chassis Intrusion** в **Enabled**.
- **5.** Нажмите клавишу **F10**, чтобы сохранить настройки и выйти, а затем нажмите клавишу **Enter**, чтобы выбрать **Yes**.
- **6.** При открытии корпуса на экране будет появляться предупреждающее сообщение каждый раз при включении компьютера.

## **Сброс сообщения об открытии корпуса**

- **1.** Войдите в **BIOS > Settings > Security > Chassis Intrusion Configuration**.
- **2.** Выберите **Chassis Intrusion, Reset**.
- **3.** Нажмите клавишу **F10**, чтобы сохранить настройки и выйти, а затем нажмите клавишу **Enter**, чтобы выбрать **Yes**.

# BIOS SW1: Переключатель Multi-BIOS

Данная системная плата имеет два встроенных модуля BIOS ROM (с метками д и В. По умолчанию используется BIOS ROM с меткой Al. В случае если один из них поврежден, у пользователя есть возможность перейти на запасной модуль с помощью переключателя.

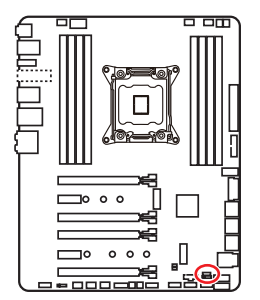

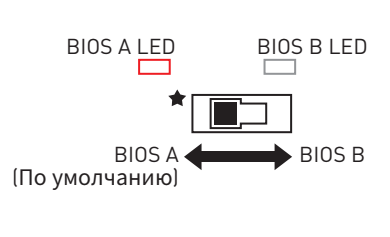

### Восстановление BIOS

В случае "неудачного" обновления BIOS, когда система перестала загружаться, вы можете восстановить BIOS, следуя указаниям ниже. Перед восстановлением, скачайте с сайта MSI последнюю версию файла BIOS. который соответствует вашей модели материнской платы. Сохраните файл BIOS в корневую папку USB флэшки.

- 1. Полностью обесточьте систему.
- 2. Переключитесь на рабочий модуль BIOS ROM с помощью переключателя Multi-BIOS.
- 3. Вставьте флэш-диск USB в компьютер.
- 4. Включите компьютер и нажмите клавишу Del для входа в настройки BIOS во время процедуры POST.
- 5. Выберите вкладку M-FLASH и нажмите на кнопку Yes для перезагрузки системы и вхола в режим обновления
- 6. Выберите файл BIOS для выполнения процесса восстановления BIOS
- 7. Переключитесь на поврежденный модуль BIOS ROM с помощью переключателя Multi-BIOS, и нажмите кнопку Yes, чтобы начать восстановление BIOS.
- 8. После завершения процесса восстановления BIOS, система перезагрузится автоматически.

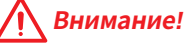

• Переключатель Multi-BIOS разрешается использовать только после выключения питания компьютера.

• Вы также можете использовать утилиту LIVE UPDATE для обновления BIOS. Для получения дополнительной информации, обратитесь к разделу BIOS.

# **JBAT1: Джампер очистки данных CMOS (Сброс BIOS)**

На плате установлена CMOS память с питанием от батарейки для хранения данных о конфигурации системы. Для сброса конфигурации системы (очистки данных CMOS памяти), воспользуйтесь этим джампером.

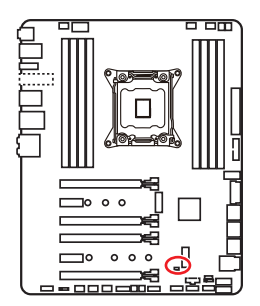

नन

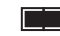

Сохранение данных (По умолчанию)

Очистка данных/ Сброс BIOS

## **Сброс настроек BIOS до значений по умолчанию**

- **1.** Выключите компьютер и отключите шнур питания.
- **2.** Используйте джампер, чтобы замкнуть соответствующие контакты JBAT1 в течение 5-10 секунд.
- **3.** Снимите джампер с контактов JBAT1.
- **4.** Подключите шнур питания и включите компьютер.

# **POWER1, RESET1: Кнопка питания, Кнопка перезагрузки**

Кнопка питания/ перезагрузки позволяет вам включить/ перезагрузить компьютер.

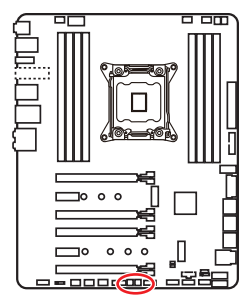

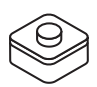

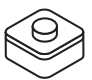

Кнопка питания Кнопка перезагрузки

# **JLED1: Разъем RGB LED**

Данный разъем предназначен для подключения светодиодных лент 5050 RGB.

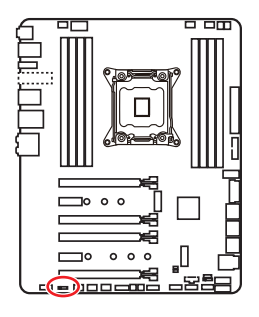

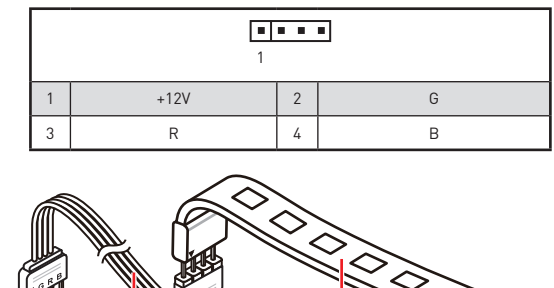

 $II$ FD<sub>1</sub> Удлинительный кабель 5050 LED лента

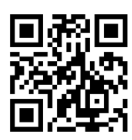

### **Видео Инструкция**

1

Смотрите видео, чтобы узнать как установить светодиодных лент 5050 RGB <sup>к</sup> разъему RGB LED.

https://youtu.be/CqNHyADzd2Q

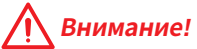

• Данный коннектор поддерживает подключение 5050 RGB многоцветных светодиодных лент <sup>с</sup> мощностью 3А (12В). Обратите внимание, что длина лент должна быть не более 2 метров, иначе яркость свечения будет падать.

• Перед установкой или заменой светодиодных лент RGB, необходимо полностью обесточить систему <sup>и</sup> отключить кабель питания.

• Используйте утилиту MSI® для управления удлинительными светодиодными лентами.

# **Встроенные индикаторы**

# **Индикаторы отладки EZ**

Данные светодиоды показывают состояния основных компонентов в процессе загрузки. При возникновении ошибки, соответствующий светодиод продолжает гореть до устранения проблемы.

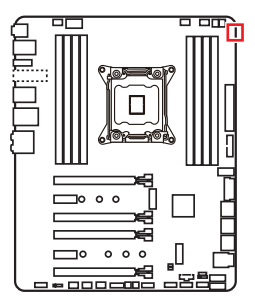

- **CPU** процессор не обнаружен или поврежден.
- **DRAM** память DRAM не обнаружена или повреждена.
- **VGA** видеокарта не обнаружена или повреждена.
- **BOOT** устройство загрузки не обнаружено или повреждено.

# **Индикаторы DIMM**

Данные светодиоды показывают установленные модуля памяти.

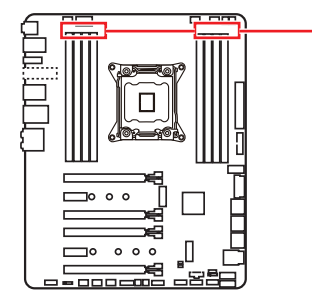

DIMM LEDs

# **Индикатор XMP**

Данный LED показывает включение режима XMP (Extreme Memory Profile).

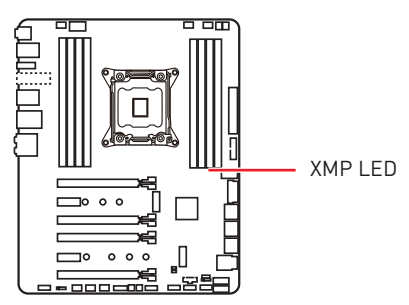

## **Индикаторы вентикатора**

Эти индикаторы показывают режим управления вентилятором.

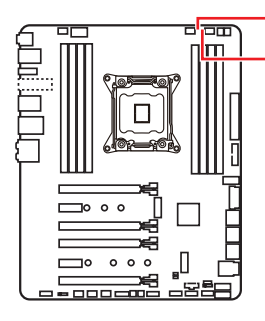

CPU\_FAN1 LED PUMP\_FAN1 LED

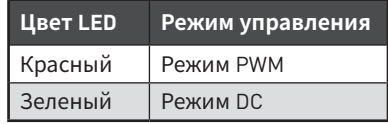

# **Индикаторы слотов PCIe x16**

Данные светодиоды показывают состояния слотов PCIe x16.

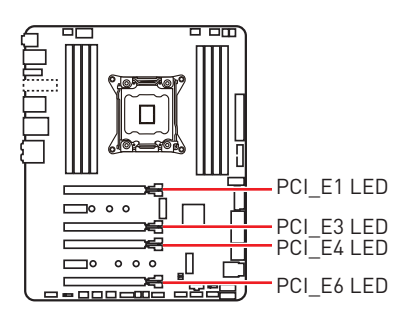

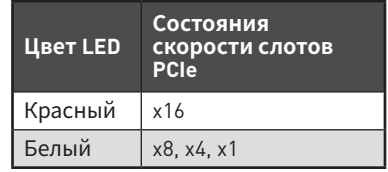

## Индикатор отладочных кодов

Индикатор отладочных кодов отображает фазы процесса самотестирования POST, а также коды ошибок. Для получения дополнительной информации см. таблицу отладочных кодов.

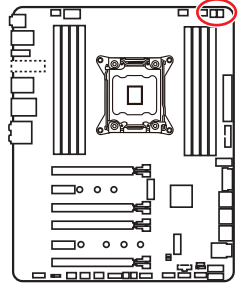

#### Таблица шестнадцатиричных символов

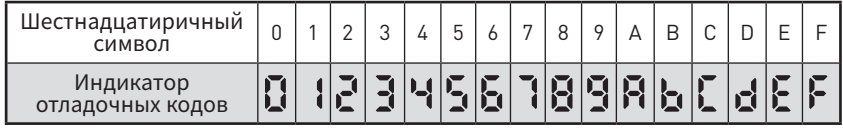

#### Фазы загрузки

**Security (SEC)** - начальная инициализация низкого уровня

Pre-EFI Initialization (PEI) - инициализация памяти

Driver Execution Environment (DXE) - инициализация оборудования

Boot Device Selection (BDS) - настройки системы, пользовательский интерфейс до загрузки ОС & выбор загрузочного устройства (CD/DVD, HDD, USB, Network, Shell, ... )

#### Таблица отладочных **КОДОВ**

#### Прогресс-коды SEC

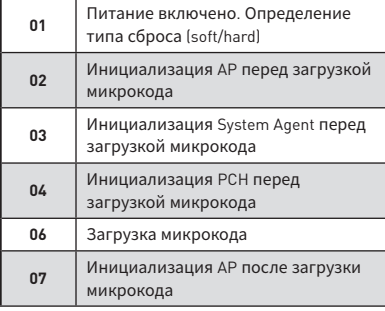

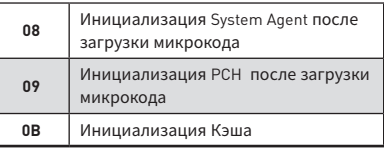

### Коды ошибок SEC

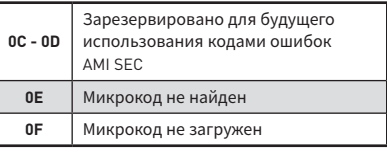

#### **Прогресс-коды РЕІ**

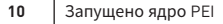

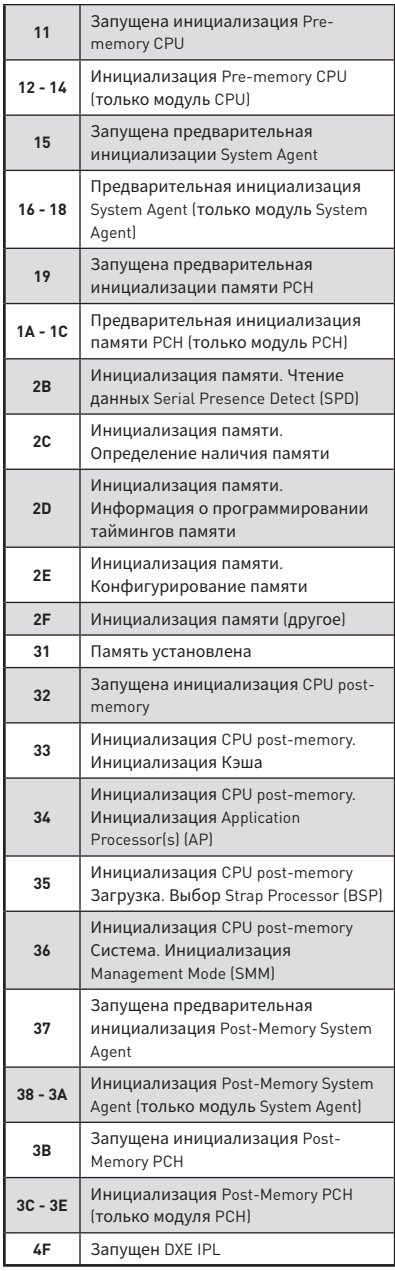

## **Коды ошибок РЕІ**

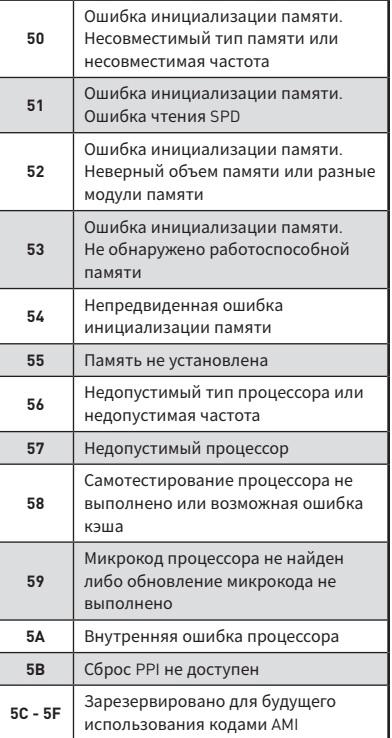

## Прогресс-коды DXE

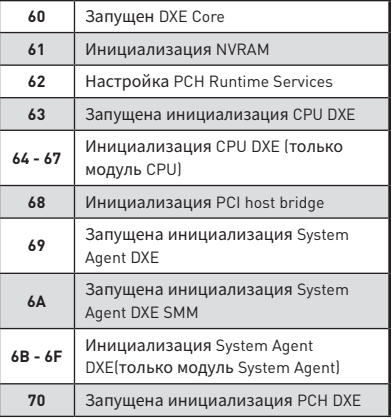

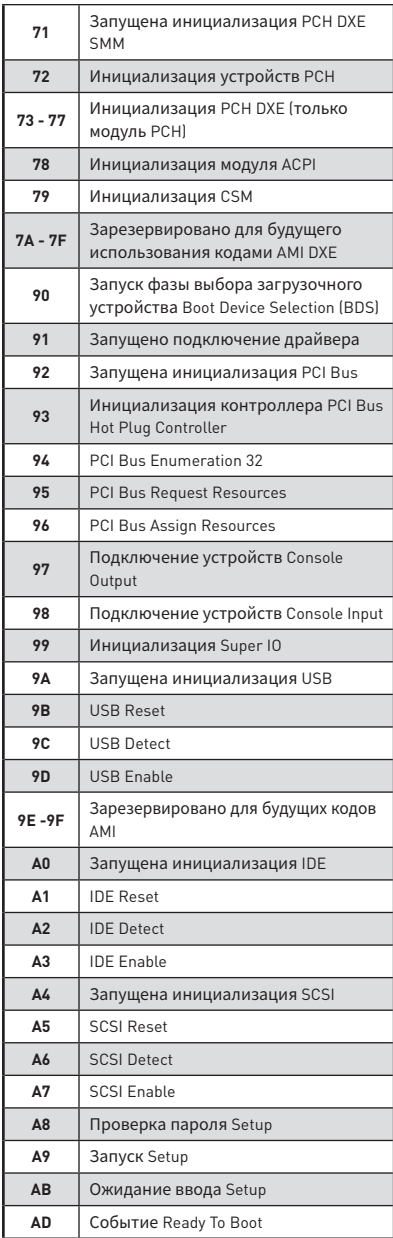

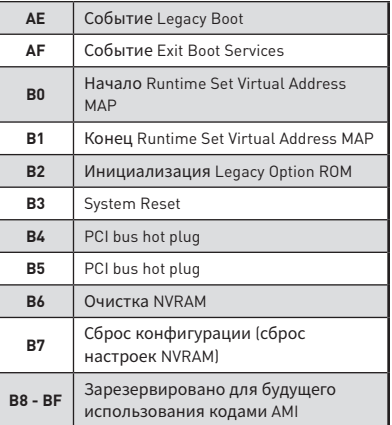

# **Коды ошибок DXE**

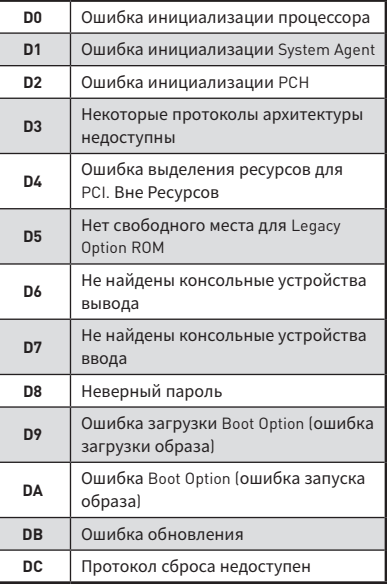

# **Прогресс-коды S3 Resume**

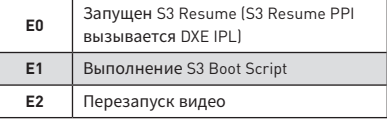

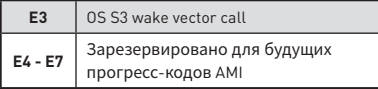

## Коды ошибок S3 Resume

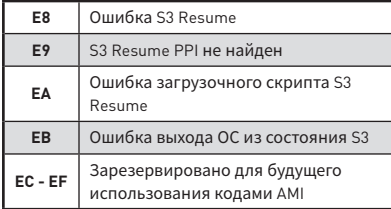

#### Прогресс-коды восстановления

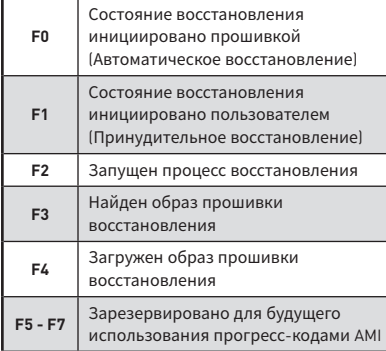

## Коды ошибок восстановления

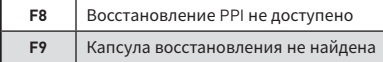

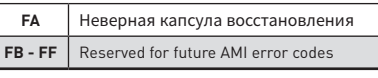

# Коды состояний АСРІ

Следующие коды появляются после загрузки и перехода операционной системы в режимы АСРІ.

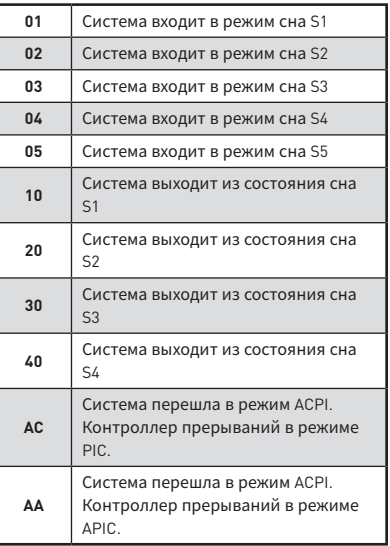

# Температура процессора

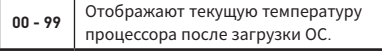

## **Обновление прошивки светодиодной подсветки**

Обновление прошивки светодиодной подсветки может улучшить работу светодиодных эффектов.

Для обновление прошивки подсветки:

- **1.** Установите и запустите MSI LIVE UPDATE 6.
- **2.** Выберите **BIOS Update**.
- **3.** Нажмите на кнопку **Scan**. Если прошивка подсветки требует обновления, в списке появится версия прошивки.
- **4.** Выберите соответствующий пункт в списке.

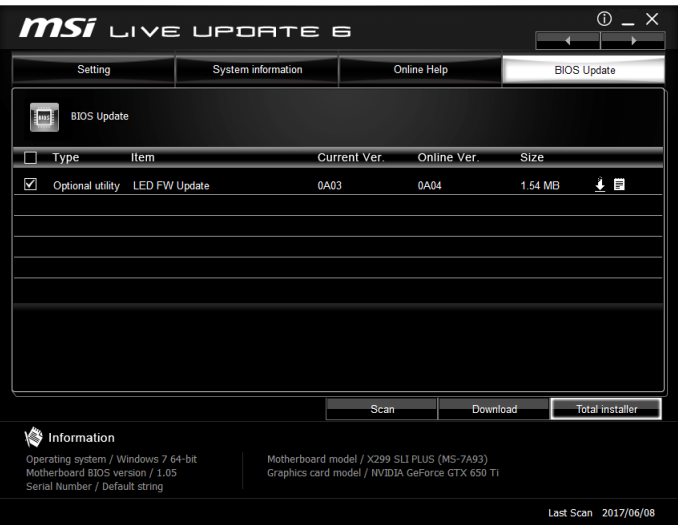

- **5.** Нажмите на значок **Total installer**, чтобы загрузить и установить файл прошивки.
- **6.** По завершению процесса обновления, перезагрузите компьютер.

# Настройка BIOS

Настройки по умолчанию обеспечивают оптимальную производительность и стабильность системы при нормальных условиях. Если вы недостаточно хорошо знакомы с BIOS, всегда устанавливайте настройки по умолчанию. Это позволит избежать возможных повреждений системы, а также проблем с загрузкой.

# Внимание!

• С целью улучшения производительности, меню BIOS постоянно обновляется. В связи с этим данное описание может немного отличаться от последней версии BIOS и может использоваться в качестве справки. Для описания какого либо пункта меню настроек BIOS, вы можете обратиться к информационной панели HELP.

• Изображения в этой главе приведены исключительно в справочных целях и могут отличаться от фактических.

# Вход в настройки BIOS

Ниже представлены способы входа в настройки BIOS.

• Нажмите клавишу Delete. когда появляется сообщение на экране Press DEL key to enter Setup Menu, F11 to enter Boot Menu во время загрузки.

• При помощи приложения MSI FAST BOOT. Нажмите на кнопку GO2BIOS и выберите ОК. Система перезагрузится и автоматически войдет в настройки **RINS** 

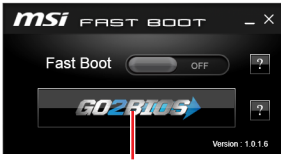

Нажмите на кнопку GO2BIOS

#### Функциональные клавиши

- $F1.$ Общая справка
- $F2$ Добавить / Удалить избранный предмет
- $F3$ Вход в меню Избранное
- F4. Вход в меню технических параметров процессора
- F5-Вход в меню Memory-Z
- F6. Загрузить оптимизированные настройки по умолчанию
- $F7 -$ Переключить между расширенном режимом и режимом EZ
- $F8:$ Загрузить профиль разгона
- $FQ$ . Сохранить профиль разгона
- **F10** Сохранение изменений и перезагрузка\*
- F12: Сделать скриншот и сохранить его на USB флэш-диск (только FAT / **FAT32 формат).**

Ctrl+F: Вход в страницу поиска

\* При нажатии клавиши F10 появится информационное окно. Выберите Yes или **No**, чтобы подтвердить выбор.

# **Сброс BIOS**

В некоторых ситуациях необходиимо выполнить восстановление настроек BIOS до значений по умолчанию. Существует несколько способов сброса настроек:

yВойдите в BIOS и нажмите клавишу **F6** для загрузки оптимизированных значений по умолчанию.

**• Замкните джампер Clear CMOS** на материнской плате.

# **Внимание!**

Убедитесь, что компьютер выключен перед очисткой данных CMOS. Для получения дополнительной информации <sup>о</sup> сбросе настроек BIOS, обратитесь <sup>к</sup> разделу **Джампер очистки данных CMOS**.

## **Обновление BIOS**

#### **Обновление BIOS при помощи M-FLASH**

Подготовительные операции:

Пожалуйста, скачайте последнюю версию файла BIOS с сайта MSI, который соответствует вашей модели материнской платы. Сохраните файл BIOS на флэш-диске USB.

Обновление BIOS:

- **1.** Нажмите клавишу Del для входа в настройки BIOS во время процедуры **POST**
- **2.** Вставьте флэш-диск USB, содержащий файл обновления в компьютер.
- **3.** Выберите вкладку **M-FLASH** и нажмите на кнопку **Yes** для перезагрузки системы и входа в режим обновления.
- **4.** Выберите файл BIOS для выполнения процесса обновления BIOS.
- **5.** После завершения процесса обновления, система перезагрузится автоматически.

#### **Обновление BIOS при помощи Live Update 6**

Перед обновлением:

Убедитесь, что драйвер локальной сети установлен и есть подключение к сети Интернет.

Обновление BIOS:

- **1.** Установите и запустите MSI LIVE UPDATE 6.
- **2.** Выберите **BIOS Update**.
- **3.** Нажмите на кнопку **Scan**.
- **4.** Нажмите на значок **Download**, чтобы загрузить и установить последнюю версию файла BIOS.
- **5.** Нажмите кнопку **Next** и выберите **In Windows mode**. И затем нажмите кнопку **Next** и **Start** для запуска обновления BIOS.
- **6.** По завершению процесса обновления, система перезагрузится автоматически.

### **Обновление BIOS при помощи BIOS FLASHBACK+**

Подготовительные операции:

Пожалуйста, скачайте последнюю версию файла BIOS с сайта MSI, который соответствует вашей модели материнской платы и переименуйте файл BIOS в **MSI.ROM**. Затем сохраните файл **MSI.ROM** в корневую папку флэш-диска USB.

# **Внимание!**

Перед использованием функции **BIOS FLASHBACK+** убедитесь, что USB флэшдиск имеет фaйловую систему FAT32.

- **1.** Подключите блок питания к **CPU\_PWR1** и **ATX\_PWR1**. ((Никакие другие компоненты кроме блока питания не используются.)
- **2.** Подключите USB флэш-диск, содержащий файл MSI.ROM в порт BIOS FLASHBACK+ на задней панели портов ввода/ вывода.
- **3.** Нажмите кнопку BIOS FLASHBACK+ для обновления BIOS. Светодиод BIOS FLASHBACK+ начинает мигать.
- **4.** По завершению процесса обновления BIOS светодиод FLASHBACK+ гаснет.

# Режим EZ

Режим ЕZ предоставляет основную информацию о системе и позволяет выполнить основные операции по настройке. Для настройки расширенных функций BIOS, пожалуйста, войдите в Расширенный режим, путем нажатия Переключатель режимов установки или при помощи функциональной клавиши F7.

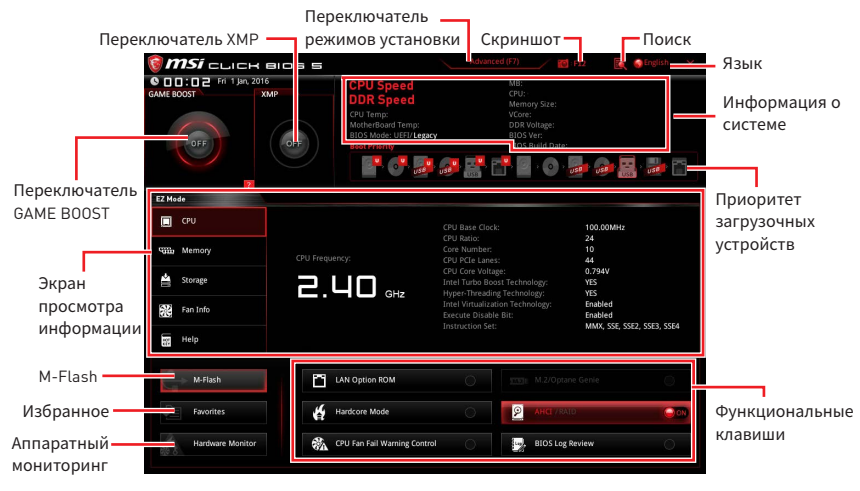

• Переключатель GAME BOOST - кликните для переключения в ОС режим **GAMF ROOST** 

# Внимание!

Для сохранения оптимальной производительность и стабильности системы после активации функции **GAME BOOST**, пожалуйста, не делайте никаких изменений в меню ОС и не загружайте настройки по умолчанию.

• Переключатель ХМР - нажмите на внутренний значок, чтобы включить/ выключить X.M.P. (Extreme Memory Profile). Для выбора профиля X.M.P. переключите внешний значок. Этот переключатель доступен только в случае, если установлен модуль памяти с подержкой Х.М.Р.

• Переключатель режимов установки - нажмите эту вкладку или клавишу **F7**, чтобы переключиться между режимами EZ и разгона.

• Скриншот - нажмите на эту вкладку или клавишу F12, чтобы сделать скриншот и сохранить его на флэш-диск USB (только FAT/ FAT32).

• Поиск - кликните по данной вкладке или нажмите клавиши Ctrl + F для перехода на страницу поиска. Это позволяет выполнить поиск по имени параметра BIOS. Для вывода списка пунктов BIOS, введите имя параметра. Наведите указатель мыши на пустое место и щелкните правой кнопкой мыши. для выхода со страницы поиска.

# Внимание!

На странице поиска доступны только функциональные клавиши F6. F10 и  $F12$ 

y**Язык** - позволяет выбрать язык интерфейса настроек BIOS.

y **Информация о системе** - показывает частоту процессора/ памяти, температуру процессора/ материнской платы, информацию о материнской плате/процессоре, размер памяти, напряжение на процессоре/ памяти, версию BIOS и дату создания.

y **Приоритет загрузочных устройств** - вы можете переместить инонку устройства для изменения приоритета загрузки. Приоритет загрузки устанавливается слева направо, от высокого к низкому.

y**Экран просмотра информации** - нажмите на кнопку **CPU**, **Memory**, **Storage**, **Fan Info** и **Help** в левой части экрана для отображения соответствующей информации.

y **Функциональные клавиши** - включают или выключают **LAN Option ROM, M.2/Optane Genie, Hardcore Mode, AHCI, RAID, CPU Fan Fail Warning Control** и **BIOS Log Review**, при нажатии на соответствующую кнопку.

 **Hardcore Mode** - позволяет процессору всегда работать на максимальной частоте для увеличения производительности системы. Включение данной функции приводит к увеличению энергопотребления.

y **M-Flash** - нажмите на эту кнопку для отображения меню **M-Flash**. Пункт позволяет выбрать способ обновления BIOS при помощи USB флеш накопителя.

**• Аппаратный мониторинг** - нажмите на эту кнопку для отображения меню **аппаратного мониторинга**. Пункт позволяет вручную регулировать скорость вращения вентиляторов в процентах.

y **Избранное** - нажмите на данную кнопку или клавишу **F3** для входа в меню **Избранное**. Позволяет создать личное меню BIOS, где вы можете сохранить и получить доступ к вашим любимым и часто используемым настройкам BIOS.

 **Главная страница по умолчанию** - позволяет выбрать меню BIOS (например, параметры, OC..., и т.д.) в качестве главной страницы BIOS.

 **Избранное1~5** - позволяет добавлять наиболее часто используемые / любимые пункты настройки BIOS на одну страницу.

#### **Добавление пункта BIOS в страницу Избранное (избранное 1~5)**

- **1.** Выберите пункт BIOS в настройках OC или меню OC.
- **2.** Щелкните правой кнопкой мыши или нажмите клавишу **F2**.
- **3.** Выберите любимую страницу и нажмите на кнопку **OK.**

#### **Удаление пункта BIOS из страницы Избранное**

- **1.** Выберите пункт BIOS на странице Избранное (избранное 1~5).
- **2.** Щелкните правой кнопкой мыши или нажмите клавишу **F2**.
- **3.** Выберите **Delete** и нажмите на кнопку **OK**.

## **Режим разгона**

Нажмите **переключатель режимов установки** или функциональную клавишу **F7** для переключения между режимами EZ и разгона в настройках BIOS.

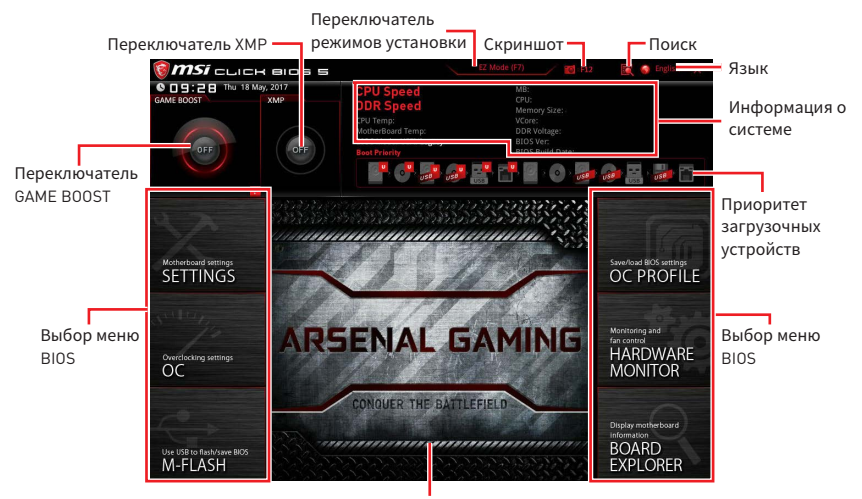

Экран меню

y **Переключатель GAME BOOST/ Переключатель XMP/ Переключатель режимов установки/ Скриншот/ Язык/ Информация о системе/ Приоритет загрузочных устройств** - пожалуйста, обратитесь к разделу Режим EZ.

y**Выбор меню BIOS** - доступны следующие опции:

- **SETTINGS** в данном меню представлены настройки чипсета и загрузочных устройств.
- **OC** позволяют регулировать частоту и напряжение. Увеличение частоты приводит к увеличению производительности.
- **M-FLASH** позволяет выбрать метод обновления BIOS с USB флэш-диска.
- **OC PROFILE** позволяет управлять профилями разгона.
- **HARDWARE MONITOR** позволяет установить скорость работы вентиляторов и мониторинг напряжений системы.
- **BOARD EXPLORER** предоставляет информации об установленных устройствах на материнской плате.

**• Экран меню** - отображаются настройки BIOS и дополнительная информация.
## Меню ОС

Ланное меню предназначено для опытных подьзователей и предоставляет возможности для «разгона» системы.

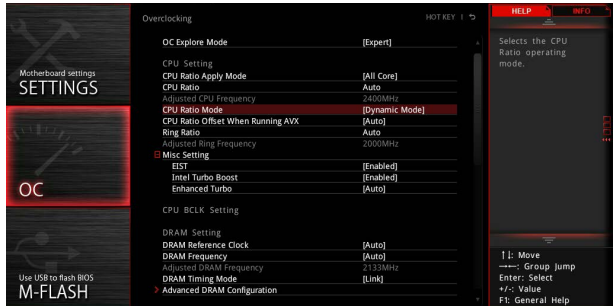

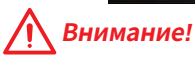

• Разгонять ПК вручную рекомендуется только опытным пользователям.

• Производитель не гарантирует успешность разгона. Неправильное выполнение разгона может привести к аннулированию гарантии и серьезному повреждению оборудования.

• Неопытным пользователям рекомендуется использовать функцию GAME **BOOST** 

## ▶ OC Explore Mode [Normal]

Включение или выключение отображения нормального или экспертного режима настроек разгона.

- [Normal] Стандартные параметры разгона в BIOS.
- Расширенные параметры разгона в BIOS для опытных [Expert] пользователей.

Примечание: Символом \* отмечаются параметры разгона в режиме Expert.

## ▶ CPU Ratio Apply Mode [All Core]\*

Устанавливает режим применения для множителя CPU. Данный пункт появляется только, если процессор поддерживает Turbo Boost.

- Включает поле CPU Ratio. Все процессорные ядра работают с **[All Core]** одинаковым множителем CPU, установленным в CPU Ratio.
- [Per Core] Включает X-Core Ratio Limit. Устанавливает множитель для каждого ядра отдельно в X-Core Ratio Limit.

## CPU Ratio [Auto]

Задание множителя процессора для установки его тактовой частоты. Изменение данного параметра возможно только в том случае, если процессор поддерживает данную функцию.

### Adjusted CPU Frequency

Показывает текущую частоту процессора. Это значение нельзя изменять.

## **▶ CPU Ratio Mode [Dynamic Mode]\***

Выбор множителя процессора. Этот пункт появляется при установке множителя процессора вручную.

[Fixed Mode] Фиксирует множитель процессора.

[Dynamic Mode] Множитель процессора будет меняться в зависимости от загрузки процессора.

## ▶ CPU Ratio Offset When Running AVX [Auto]

Устанавливает значение смещения для понижения множителя процессора. Это может быть полезным для снижения тепловыделения при запуске набора инструкций AVX. Этот пункт появляется при установке процессора с поддержкой данной функции.

## ▶ Ring Ratio **[Auto]**

Установка множителя кольцевой шины. Диапазон допустимых значений зависит от установленного процессора.

## ▶ Adjusted Ring Frequency

Установка множителя кольцевой шины. Это значение нельзя изменять.

### ▶ Misc Setting\*

Нажмите клавишу Enter, + или -, чтобы включить или выключить следующие 3 пункта, связанные с характеристиками процессора.

## f**EIST [Enabled]\***

Включение или выключение технологии Enhanced Intel® SpeedStep.

[Enabled] Включение EIST для регулировки напряжения и частоты ядра процессора. Этот пункт может снизить среднее энергопотребление и тепловыделение.

[Disabled] Выключение EIST.

## f**Intel Turbo Boost [Enabled]\***

Включение или выключение Intel® Turbo Boost. Этот пункт появляется, когда установленный процессор поддерживает данную функцию.

[Enabled] Включение этой функции приводит к автоматическому увеличению производительности процессора.

[Disabled] Функция выключена.

### f**Enhanced Turbo [Auto]\***

Функция Enhanced Turbo позволяет увеличивать частоту на всех ядрах процессора.

- [Auto] Этот параметр будет настроен автоматически с помощью BIOS.
- [Enabled] Увеличение частоты всех процессорных ядер до максимального значения.

[Disabled] Функция выключена.

## **▶ Extreme Memory Profile (X.M.P.) [Disabled]**

X.M.P. (Extreme Memory Profile) является технологией разгона для модулей памяти. Включите XMP или выберите профиль модуля памяти XMP для разгона. Этот пункт доступен при установке модулей памяти с поддержкой X.M.P.

## ▶ DRAM Reference Clock [Auto]\*

Установка референсной частоты DRAM. Диапазон допустимых значений зависит от установленного процессора. Этот пункт доступен, если установлен соответсвующий процессор.

## DRAM Frequency [Auto]

Установка частоты памяти DRAM. Обратите внимание, что возможность успешного разгона не гарантируется.

## Adjusted DRAM Frequency

Показывает текущую частоту DRAM. Это значение нельзя изменять.

## DRAM Timing Mode [Link]

Режимы таймингов памяти.

[Link] Позволяет пользователю настроить тайминги DRAM вручную лля всех каналов памяти

[Unl ink] Позволяет пользователю настроить тайминги DRAM вручную для соответствующего канала памяти.

## Advanced DRAM Configuration

Нажмите Enter для входа в подменю. Пользователь может настроить тайминги для каждого канала памяти. Система может работать нестабильно или не загружаться после изменения тамингов памяти. Если система работает нестабильно, пожалуйста, очистите данные CMOS и восстановите настройки по умолчанию. (см. перемычка очистки данных CMOS/раздел кнопки для очистки данных CMOS и вход в BIOS, чтобы загрузить настройки по умолчанию.)

## Memory Fast Boot [Auto]\*

Включает или выключает инициализацию и тренировку памяти при каждой загрузке.

[Auto] Этот параметр будет настроен автоматически с помощью BIOS.

Система будет сохранять настройки, определенные при [Enabled] первой инициализации и тренировке памяти. Оперативная память более не будет подвергаться процессу инициализации и тренировке измененными настройками для ускорения загрузки.

[Disabled] Память будет проходить процесс инициализации и тренировки при кажлой загрузке

## ▶ DigitALL Power

Нажмите Enter для входа в подменю. Функция управляет цепями питания. связанными с РWМ процессора.

## SVID Communication [Auto]\*

Включение или выключение поддержки SVID (Serial Voltage Identification).

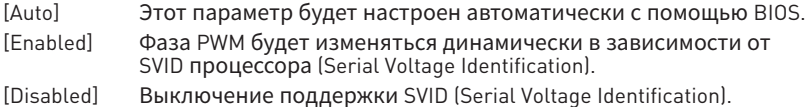

## ▶ VCCIN Voltage [Auto]

Установка входного напряжения процессора. Входное напряжение процессора используется для питания различных его блоков.

## ▶ CPU Voltages control [Auto]

Эти параметры позволяют вам задать напряжения, связанные с процессором. При установке в **Auto**, BIOS установит напряжения автоматически. Вы также можете настроить напряжения вручную.

## ▶ **DRAM Voltages control [Auto]**

Эти параметры позволяют вам задать напряжения, связанные с памятью. При установке в **Auto**, BIOS установит напряжения автоматически. Вы также можете настроить напряжения вручную.

## f **PCH Voltages control [Auto] (опционально)**

Эти параметры позволяют вам задать напряжения, связанные с PCH. При установке в **Auto**, BIOS установит напряжения автоматически. Вы также можете настроить напряжения вручную.

## **▶ CPU Memory Changed Detect [Enabled]\***

Включение или выключение предупреждающих сообщений при загрузке системы, когда процессор или память были заменены.

[Enabled] Система выдает предупреждение во время загрузки. Требуется загрузить настройки по умолчанию для новых устройств.

[Disabled] Выключение этой функии и сохранение текущих настроек BIOS.

### ▶ CPU Specifications

Нажмите **Enter** для входа в подменю. В этом подменю представлена информация об установленном процессоре. Для просмотра этой информации в любое время нажмите на кнопку [F4]. Это значение нельзя изменять.

## f**CPU Technology Support**

Нажмите **Enter** для входа в подменю. В данном подменю отображаются основные функции, поддерживаемые установленным процессором. Это значение нельзя изменять.

### f **MEMORY-Z**

Нажмите **Enter** для входа в подменю. В подменю выделены все параметры и тайминги установленной памяти. Для просмотра этой информации в любое время нажмите на кнопку [F5].

### f**DIMMx Memory SPD**

Нажмите **Enter** для входа в подменю. Это подменю показывает информацию об установленной памяти. Это значение нельзя изменять.

## ▶ CPU Features

Нажмите **Enter** для входа в подменю.

## f**Hyper-Threading [Enabled]**

Технология Intel Hyper-Threading позволяет наскольким наборам регистров в процессоре исполнять инструкции одновременно. Это существенно увеличивает производительность системы. Этот пункт появляется, когда установленный процессор поддерживает изменение данного параметра.

[Enable] Включить технологию Intel Hyper-Threading. [Disabled] Выключить эту функцию, если система не поддерживает функцию НТ.

## ▶ Active Processor Cores [All]

Позволяет вам выбрать количество активных ядер процессора.

### f**Limit CPUID Maximum [Disabled]**

Включение или выключение расширенных значений CPUID.

[Enabled] BIOS будет ограничивать максимальное входное значение CPUID для обхода проблемы загрузки в устаревших операционных системах, не поддерживающих процессор с расширенными значениями CPUID.

[Disabled] Используйте фактическое максимальное входное значение CPUID.

## f**Intel Virtualization Tech [Enabled]**

Включение или выключение технологии Intel Virtualization.

[Enabled] Включение технологии Intel Virtualization и позволяют платформу запустить нескольких операционных систем в независимых разделах. Система может функционировать в качестве нескольких систем виртуально.

[Disabled] Выключение этой функции.

## f**Intel VT-D Tech [Disabled]**

Включение или выключение технологии Intel VT-D (Intel Virtualization for Direct I/O).

## f**Hardware Prefetcher [Enabled]**

Включение или выключение аппаратной предвыборки (MLC Streamer prefetcher).

[Enabled] Позволяет автоматически реализовывать предвыборку данных и инструкций из памяти в кэш L2 для настройки производительности процессора.

[Disabled] Выключение аппаратной предвыборки.

## f**Adjacent Cache Line Prefetch [Enabled]**

Включение или выключение предвыборки процессора (MLC Spatial prefetcher).

[Enabled] Включает соседней предвыборки линии кэша для сокращения времени задержки кэша и настройки производительности для определенного приложения

[Disabled] Включает только запрашиваемую линию кэша.

## f**CPU AES Instructions [Enabled]**

Включение или выключение поддержки CPU AES (Advanced Encryption Standard-New Instructions). Этот пункт появляется, если процессор поддерживает данную функцию.

## f**Intel Adaptive Thermal Monitor [Enabled]**

Включение или выключение адаптивного температурного мониторинга для защиты процессора от перегрева.

[Enabled] Уменьшает частоту ядра процессра, когда процессор превышает адаптивную температуру.

[Disabled] Выключение функции.

## f**Intel C-State [Auto]**

Включение или выключение Intel C-State. C-State является технологией управления питанием процессора, определенной ACPI.

[Auto] Параметр будет настроен автоматически с помощью BIOS.

[Enabled] Определяет состояние простоя системы и значительно сокращает энергопотребление процессором.

[Disabled] Выключение функции.

## f**C1E Support [Disabled]**

Включение или выключение функции C1E для энергосбережения в состоянии простоя. Данный пункт появляется при включении "Intel C-State".

[Enabled] ключение функции C1E для снижения частоты и напряжения процессора в целях энергосбережения в состоянии простоя.

[Disabled] Выключение функции.

## f**Package C State Limit [Auto]**

Данный параметр позволяет выбрать режим C-state для энергосбережения при простое системы. Варианты C-state зависят от установленного процессора. Этот элемент появляется при включении **Intel C-State**.

## f**CFG Lock [Enabled]**

Блокировка или разблокировка MSR 0xE2[15], бит блокировки CFG.

[Enabled] Блокирует бит блокировки CFG.

[Disabled] Разблокирует бит блокировки CFG.

## f**Long Duration Power Limit (W) [Auto]**

Настроить предельную мощность TDP процессора для длительной работы в режиме Turbo Boost.

### f**Long Duration Maintained (s) [Auto]**

Настроить максимальное время работы процессора с ограничением мощности при Long Duration Power Limit(W).

### f**Short Duration Power Limit (W) [Auto]**

Настроить предельную мощность TDP процессора при кратковременных нагрузках в режиме Turbo Boost.

## f**CPU Current Limit (A) [Auto]**

Устанавливает максимальное ограничение по току для процессора в режиме Turbo Boost. В случае превышения установленного значения, процессор автоматически снижает частоту ядер.

## f**FCLK Frequency [Auto]**

Устанавливает частоту FCLK. Нижняя частота FCLK может помочь вам установить более высокую частоту базовой тактовой.

## f**DMI Link Speed [Auto]**

Устанавливает скорость DMI.

# **Описание программного обеспечения**

## **Установка Windows® 10**

- **1.** Включите компьютер.
- **2.** Вставьте диск Windows® 10 в привод для оптических дисков.
- **3.** Нажмите кнопку **Restart** на корпусе компьютера.
- **4.** Нажмите клавишу **F11** во время POST (Power-On Self Test) компьютера, чтобы войти в меню загрузки.
- **5.** Выберите оптический привод в меню загрузки.
- **6.** Нажмите любую клавишу, когда на экране показывает сообщение **Press any key to boot from CD or DVD...**
- **7.** Следуйте инструкциям на экране, чтобы установить Windows® 10.

## **Установка драйверов**

- **1.** Загрузите компьютер в Windows® 10.
- **2.** Вставьте диск с драйверами MSI® Driver Disc в привод для оптических дисков.
- **3.** Автоматически отобразится окно установщика, который найдет и перечислит все необходимые драйверы.
- **4.** Нажмите кнопку **Install**.
- **5.** Начнется установка драйверов. После ее завершения будет предложено перезапустить систему.
- **6.** Нажмите кнопку **OK** для завершения.
- **7.** Перезапустите компьютер.

## **Установка утилит**

Перед установкой утилиты необходимо выполнить установку драйверов.

- **1.** Вставьте диск с драйверами MSI® Driver Disc в привод для оптических дисков.
- **2.** Автоматически отобразится окно установщика.
- **3.** Нажмите вкладку **Utilities**.
- **4.** Выберите необходимые для установки утилиты.
- **5.** Нажмите кнопку **Install**.
- **6.** Начнется установка программного обеспечения. После ее завершения будет предложено перезапустить систему.
- **7.** Нажмите кнопку **OK** для завершения.
- **8.** Перезапустите компьютер.

# **Regulatory Notices**

## **FCC Compliance Statement**

Note: This equipment has been tested and found to comply with the limits for a Class B digital device, pursuant to part 15 of the FCC Rules. These limits are designed to provide reasonable protection against harmful interference in a residential installation. This equipment generates, uses and can radiate radio frequency energy and, if not installed and used in accordance with the instructions, may cause harmful interference to radio communications. However, there is no guarantee that interference will not occur in a particular installation. If this equipment does cause harmful interference to radio or television reception, which can be determined by turning the equipment off and on, the user is encouraged to try to correct the interference by one or more of the following measures:

- Reorient or relocate the receiving antenna.
- Increase the separation between the equipment and receiver.
- Connect the equipment into an outlet on a circuit different from that to which the receiver is connected.
- y Consult the dealer or an experienced radio/TV technician for help.

Caution: Changes or modifications not expressly approved by the party responsible for compliance could void the user's authority to operate the equipment.

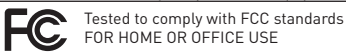

This device complies with part 15 of the FCC Rules. Operation is subject to the following two conditions: (1) This device may not cause harmful interference, and (2) this device must accept any interference received, including interference that may cause undesired operation.

## **B급 기기 (가정용 방송통신기자재)**

이 기기는 가정용(B급) 전자파적합기기로서 주 로 가정에서 사용하는 것을 목적으로 하며, 모 든 지역에서 사용할 수 있습니다.

## **クラスB情報技術装置**

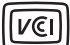

この装置は、クラスB情報技術装置です。この 装置は、家庭環境で使用することを目的として いますが、この装置がラジオやテレビジョン受 信機に近接して使用されると、受信障害を引き起こすこと があります。取扱説明書に従って 正しい取り扱いをして下さい

**VCCI-B**

## **C-Tick Compliance**

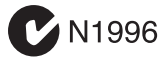

## **Battery Information**

European Union:

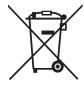

accumulators should not be disposed of as unsorted household waste. Please use the public collection system to return, recycle, or treat them in compliance with the local regulations.

Batteries, battery packs, and

## Taiwan:

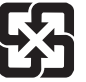

### 廢電池請回收

For better environmental protection, waste batteries should be collected separately for recycling or special disposal.

### California, USA:

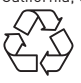

The button cell battery may contain perchlorate material and requires special handling when recycled or disposed of in California.

For further information please visit: http://www.dtsc.ca.gov/hazardouswaste/perchlorate/

CAUTION: There is a risk of explosion, if battery is incorrectly replaced.

Replace only with the same or equivalent type recommended by the manufacturer.

## **Chemical Substances Information**

In compliance with chemical substances regulations, such as the EU REACH Regulation (Regulation EC No. 1907/2006 of the European Parliament and the Council), MSI provides the information of chemical substances in products at:

http://www.msi.com/html/popup/csr/evmtprtt\_pcm. html

## **Environmental Policy**

• The product has been designed to enable proper reuse of parts and recycling and should not be thrown away at its end of life.

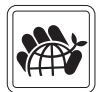

- Users should contact the local authorized point of collection for recycling and disposing of their end-of-life products.
- Visit the MSI website and locate a nearby distributor for further recycling information.
- y Users may also reach us at gpcontdev@msi.com for information regarding proper Disposal, Take-back, Recycling, and Disassembly of MSI products.

## **WEEE (Waste Electrical and Electronic Equipment) Statement**

### ENGLISH

To protect the global environment and as an environmentalist, MSI must remind you that...

Under the European Union ("EU") Directive on Waste Electrical and Electronic Equipment, Directive 2002/96/EC, which

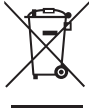

takes effect on August 13, 2005, products of "electrical and electronic equipment" cannot be discarded as municipal wastes anymore, and manufacturers of covered electronic equipment will be obligated to take back such products at the end of their useful life. MSI will comply with the product take back requirements at the end of life of MSI-branded products that are sold into the EU. You can return these products to local collection points.

### **DEUTSCH**

Hinweis von MSI zur Erhaltung und Schutz unserer Umwelt

Gemäß der Richtlinie 2002/96/EG über Elektro- und Elektronik-Altgeräte dürfen Elektro- und Elektronik-Altgeräte nicht mehr als kommunale Abfälle entsorgt werden. MSI hat europaweit verschiedene Sammelund Recyclingunternehmen beauftragt, die in die

Europäische Union in Verkehr gebrachten Produkte, am Ende seines Lebenszyklus zurückzunehmen. Bitte entsorgen Sie dieses Produkt zum gegebenen Zeitpunkt ausschliesslich an einer lokalen Altgerätesammelstelle in Ihrer Nähe.

#### **FRANCAIS**

En tant qu'écologiste et afin de protéger l'environnement, MSI tient à rappeler ceci... Au sujet de la directive européenne (EU) relative aux déchets des équipement électriques et électroniques, directive 2002/96/EC, prenant effet le 13 août 2005, que les produits électriques et électroniques ne peuvent être déposés dans les décharges ou tout simplement mis à la poubelle. Les fabricants de ces équipements seront obligés de récupérer certains produits en fin de vie. MSI prendra en compte cette exigence relative au retour des produits en fin de vie au sein de la communauté européenne. Par conséquent vous pouvez retourner localement ces matériels dans les points de collecte.

### РУССКИЙ

Компания MSI предпринимает активные действия по защите окружающей среды, поэтому напоминаем вам, что....

В соответствии с директивой Европейского Союза (ЕС) по предотвращению загрязнения окружающей среды использованным электрическим и электронным оборудованием (директива WEEE 2002/96/EC), вступающей в силу 13 августа 2005 года, изделия, относящиеся к электрическому и электронному оборудованию, не могут рассматриваться как бытовой мусор, поэтому производители вышеперечисленного электронного оборудования обязаны принимать его для переработки по окончании срока службы. MSI обязуется соблюдать требования по приему продукции, проданной под маркой MSI на территории EC, в переработку по окончании срока службы. Вы можете вернуть эти изделия в специализированные пункты приема.

#### ESPAÑOL

MSI como empresa comprometida con la protección del medio ambiente, recomienda:

Bajo la directiva 2002/96/EC de la Unión Europea en materia de desechos y/o equipos electrónicos, con fecha de rigor desde el 13 de agosto de 2005, los productos clasificados como "eléctricos y equipos electrónicos" no pueden ser depositados en los contenedores habituales de su municipio, los fabricantes de equipos electrónicos, están obligados a hacerse cargo de dichos productos al termino de su período de vida. MSI estará comprometido con los términos de recogida de sus productos vendidos en la Unión Europea al final de su periodo de vida. Usted debe depositar estos productos en el punto limpio establecido por el ayuntamiento de su localidad o entregar a una empresa autorizada para la recogida de estos residuos.

### NEDERLANDS

Om het milieu te beschermen, wil MSI u eraan herinneren dat….

De richtlijn van de Europese Unie (EU) met betrekking tot Vervuiling van Electrische en Electronische producten (2002/96/EC), die op 13 Augustus 2005 in zal gaan kunnen niet meer beschouwd worden als vervuiling. Fabrikanten van dit soort producten worden verplicht om producten retour te nemen aan het eind van hun levenscyclus. MSI zal overeenkomstig

de richtlijn handelen voor de producten die de merknaam MSI dragen en verkocht zijn in de EU. Deze goederen kunnen geretourneerd worden op lokale inzamelingspunten.

#### **SRPSKI**

Da bi zaštitili prirodnu sredinu, i kao preduzeće koje vodi računa o okolini i prirodnoj sredini, MSI mora da vas podesti da…

Po Direktivi Evropske unije ("EU") o odbačenoj ekektronskoj i električnoj opremi, Direktiva 2002/96/ EC, koja stupa na snagu od 13. Avgusta 2005, proizvodi koji spadaju pod "elektronsku i električnu opremu" ne mogu više biti odbačeni kao običan otpad i proizvođači ove opreme biće prinuđeni da uzmu natrag ove proizvode na kraju njihovog uobičajenog veka trajanja. MSI će poštovati zahtev o preuzimanju ovakvih proizvoda kojima je istekao vek trajanja, koji imaju MSI oznaku i koji su prodati u EU. Ove proizvode možete vratiti na lokalnim mestima za prikupljanje.

#### POLSKI

Aby chronić nasze środowisko naturalne oraz jako firma dbająca o ekologię, MSI przypomina, że... Zgodnie z Dyrektywą Unii Europejskiej ("UE") dotyczącą odpadów produktów elektrycznych i elektronicznych (Dyrektywa 2002/96/EC), która wchodzi w życie 13 sierpnia 2005, tzw. "produkty oraz wyposażenie elektryczne i elektroniczne " nie mogą być traktowane jako śmieci komunalne, tak więc producenci tych produktów będą zobowiązani do odbierania ich w momencie gdy produkt jest wycofywany z użycia. MSI wypełni wymagania UE, przyjmując produkty (sprzedawane na terenie Unii Europejskiej) wycofywane z użycia. Produkty MSI będzie można zwracać w wyznaczonych punktach zbiorczych.

### TÜRKÇE

Çevreci özelliğiyle bilinen MSI dünyada çevreyi korumak için hatırlatır:

Avrupa Birliği (AB) Kararnamesi Elektrik ve Elektronik Malzeme Atığı, 2002/96/EC Kararnamesi altında 13 Ağustos 2005 tarihinden itibaren geçerli olmak üzere, elektrikli ve elektronik malzemeler diğer atıklar gibi çöpe atılamayacak ve bu elektonik cihazların üreticileri, cihazların kullanım süreleri bittikten sonra ürünleri geri toplamakla yükümlü olacaktır. Avrupa Birliği'ne satılan MSI markalı ürünlerin kullanım süreleri bittiğinde MSI ürünlerin geri alınması isteği ile işbirliği içerisinde olacaktır. Ürünlerinizi yerel toplama noktalarına bırakabilirsiniz.

#### ČESKY

Záleží nám na ochraně životního prostředí - společnost MSI upozorňuje...

Podle směrnice Evropské unie ("EU") o likvidaci elektrických a elektronických výrobků 2002/96/ EC platné od 13. srpna 2005 je zakázáno likvidovat "elektrické a elektronické výrobky" v běžném komunálním odpadu a výrobci elektronických výrobků, na které se tato směrnice vztahuje, budou povinni odebírat takové výrobky zpět po skončení jejich životnosti. Společnost MSI splní požadavky na odebírání výrobků značky MSI, prodávaných v zemích EU, po skončení jejich životnosti. Tyto výrobky můžete odevzdat v místních sběrnách.

#### MAGYAR

Annak érdekében, hogy környezetünket megvédjük, illetve környezetvédőként fellépve az MSI emlékezteti Önt, hogy ...

Az Európai Unió ("EU") 2005. augusztus 13-án hatályba lépő, az elektromos és elektronikus berendezések

hulladékairól szóló 2002/96/EK irányelve szerint az elektromos és elektronikus berendezések többé nem kezelhetőek lakossági hulladékként, és az ilyen elektronikus berendezések gyártói kötelessé válnak az ilyen termékek visszavételére azok hasznos élettartama végén. Az MSI betartja a termékvisszavétellel kapcsolatos követelményeket az MSI márkanév alatt az EU-n belül értékesített termékek esetében, azok élettartamának végén. Az ilyen termékeket a legközelebbi gyűjtőhelyre viheti.

### ITALIANO

Per proteggere l'ambiente, MSI, da sempre amica della natura, ti ricorda che….

In base alla Direttiva dell'Unione Europea (EU) sullo Smaltimento dei Materiali Elettrici ed Elettronici, Direttiva 2002/96/EC in vigore dal 13 Agosto 2005, prodotti appartenenti alla categoria dei Materiali Elettrici ed Elettronici non possono più essere eliminati come rifiuti municipali: i produttori di detti materiali saranno obbligati a ritirare ogni prodotto alla fine del suo ciclo di vita. MSI si adeguerà a tale Direttiva ritirando tutti i prodotti marchiati MSI che sono stati venduti all'interno dell'Unione Europea alla fine del loro ciclo di vita. È possibile portare i prodotti nel più vicino punto di raccolta

## **日本JIS C 0950材質宣言**

日本工業規格JIS C 0950により、2006年7月1日以降に販 売される特定分野の電気および電子機器について、製造 者による含有物質の表示が義務付けられます。 http://www.msi.com/html/popup/csr/cemm\_jp.html http://tw.msi.com/html/popup/csr\_tw/cemm\_jp.html

## **India RoHS**

This product complies with the "India E-waste (Management and Handling) Rule 2011" and prohibits use of lead, mercury, hexavalent chromium, polybrominated biphenyls or polybrominated diphenyl ethers in concentrations exceeding 0.1 weight % and 0.01 weight % for cadmium, except for the exemptions set in Schedule 2 of the Rule.

## **Türkiye EEE yönetmeliği**

Türkiye Cumhuriyeti: EEE Yönetmeliğine Uygundur

### **Україна обмеження на наявність небезпечних речовин**

Обладнання відповідає вимогам Технічного регламенту щодо обмеження використання деяких небезпечних речовин в електричному та електронному обладнані, затвердженого постановою Кабінету Міністрів України від 3 грудня 2008 № 1057.

## **Việt Nam RoHS**

Kể từ ngày 01/12/2012, tất cả các sản phẩm do công ty MSI sản xuất tuân thủ Thông tư số 30/2011/TT-BCT quy định tạm thời về giới hạn hàm lượng cho phép của một số hóa chất độc hại có trong các sản phẩm điện, điện tử"

## **Wireless Radio Use**

This device is restricted to indoor use when operating in the 2.4GHz, 5GHz frequency band.

Cet appareil doit être utilisé à l'intérieur.

당해 무선설비는 운용중 전파혼신 가능성이 있음.

この製品は、周波数帯域 2.4GHz, 5GHz で動作していると きは、屋内においてのみ使用可能です。

#### **NCC無線設備警告聲明**

工作頻率2.4GHz, 5GHz該頻段限於室內使用。 經型式認證合格之低功率射頻電機,非經許可,公司、商 號或使用者均不得擅自變更頻率、加大功率或變更原設 計之特性及功能。

低功率射頻電機之使用不得影響飛航安全及干擾合法通 信;經發現有干擾現象時,應立即停用,並改善至無干擾時 方得繼續使用。前項合法通信,指依電信法規定作業之無 線電通信。低功率射頻電機須忍受合法通信或工業、科學 及醫療用電波輻射性電機設備之干擾。

## **European Union Regulatory Notices**

**Declaration of Conformity** 

Products Sold Before 13 June 2017

Products bearing the CE marking comply with one or more of the following EU Directives as may be applicable:

#### **R&TTE Directive 1999/5/EC; Low Voltage Directive 2014/35/EU; EMC Directive 2014/30/EU; RoHS Directive 2011/65/EU.**

Compliance with these directives is assessed using applicable European Harmonized Standards. The point of contact for regulatory matters is MSI, MSI-NL Eindhoven 5706 5692 ER Son.

### **Products Sold After 12 June 2017**

Products bearing the CE marking comply with one or more of the following EU Directives as may be applicable:

RED 2014/53/EU; Low Voltage Directive 2014/35/EU; EMC Directive 2014/30/EU; RoHS Directive 2011/65/EU. Compliance with these directives is assessed using applicable European Harmonized Standards. The point of contact for regulatory matters is MSI, MSI-NL Eindhoven 5706 5692 ER Son.

### **Products with radio functionality (EMF)**

This product incorporates a radio transmitting and receiving device. For computers in normal use, a separation distance of 20 cm ensures that radio frequency exposure levels comply with EU requirements. Products designed to be operated at closer proximities, such as tablet computers, comply with applicable EU requirements in typical operating positions. Products can be operated without maintaining a separation distance unless otherwise indicated in instructions specific to the product.

### **Restrictions for products with radio functionality**

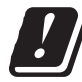

**CAUTION**: IEEE 802.11x wireless LAN with 5.15~5.35 GHz frequency band is restricted for indoor use only in all European Union member states, EFTA (Iceland, Norway, Liechtenstein), and most other European

countries (e.g., Switzerland, Turkey, Republic of Serbia). Using this WLAN application outdoors might lead to interference issues with existing radio services. **CAUTION:** Fixed outdoor installations for WiGig application (57~66 GHz frequency band) are excluded in all European Union member states, EFTA (Iceland, Norway, Liechtenstein), and other European countries (e.g., Switzerland, Turkey, Republic of Serbia).

### **Radio frequency bands and maximum power levels**

Features :802.11 a/b/g/n/ac, BT<br>Frequency Range :2.4GHz, 5GHz Frequency Range<br>Modulation Power Output :10, 20, 23  $Channel$  Band Width  $\cdot1, 5, 20, 40, 80$ MHz

:FHSS, DSSS, OFDM

## **产品中有害物质的名称及含量**

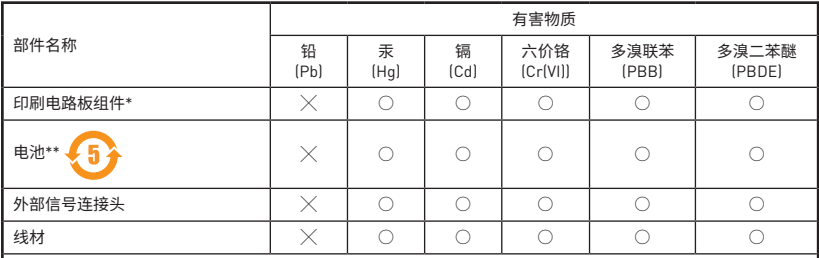

本表格依据 SJ/T 11364 的规定编制。

○: 表示该有害物质在该部件所有均质材料中的含量均在 GB/T 26572 规定的限量要求以下。

╳: 表示该有害物质至少在该部件的某一均质材料中的含量超出 GB/T 26572 规定的限量要求,但所有部件都符合 欧盟RoHS要求。

- \* 印刷电路板组件: 包括印刷电路板及其构成的零部件。
- \*\* 电池本体上如有环保使用期限标识,以本体标识为主。
- 上述有毒有害物质或元素清单会依型号之部件差异而有所增减。
- 產品部件本体上如有环保使用期限标识,以本体标识为主。

## **限用物質含有情況標示聲明書**

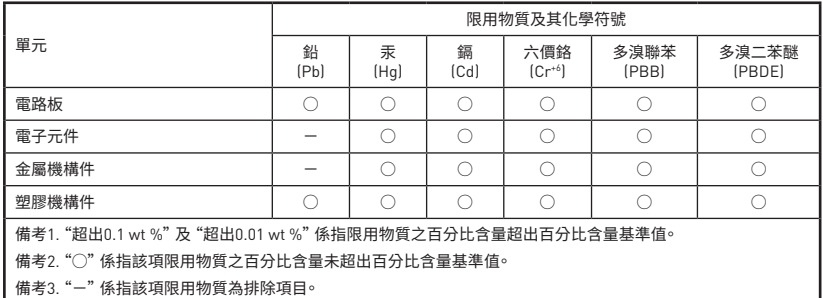

## **Copyright**

**MSI** Micro-Star Int'l Co.,Ltd. Copyright © 2017 All rights reserved.

The material in this document is the intellectual property of Micro-Star Int'l Co.,Ltd. We take every care in the preparation of this document, but no guarantee is given as to the correctness of its contents. Our products are under continual improvement and we reserve the right to make changes without notice.

## **Technical Support**

If a problem arises with your system and no solution can be obtained from the user guide, please contact your place of purchase or local distributor. Alternatively, please try the following help resources for further guidance.

- Visit the MSI website for technical guide, BIOS updates, driver updates, and other information: http://**www.msi.com**
- y Register your product at: http://**register.msi.com**

## **Trademark Recognition**

All product names used in this manual are the properties of their respective owners and are acknowledged.

## **Revision History**

Europe Version 1.0, 2017/06, First release. Europe Version 1.1, 2017/07, Update release.